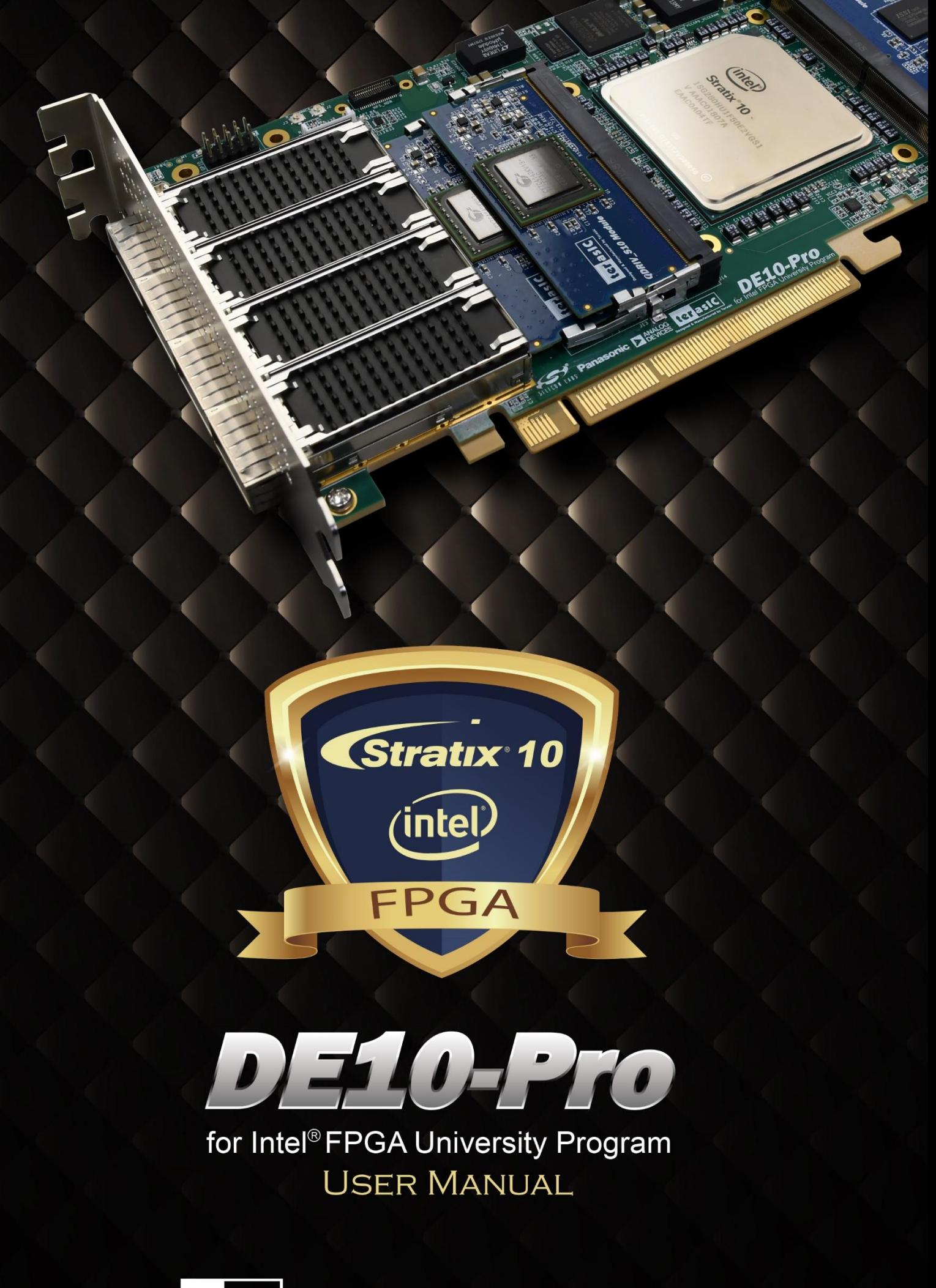

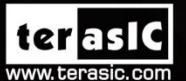

Copyright © 2003-2018 Terasic Inc. All Rights Reserved.

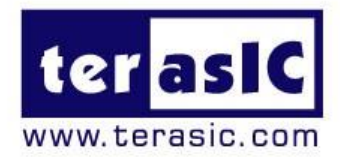

# Contents

FPGA

**Terasic Inc.** 

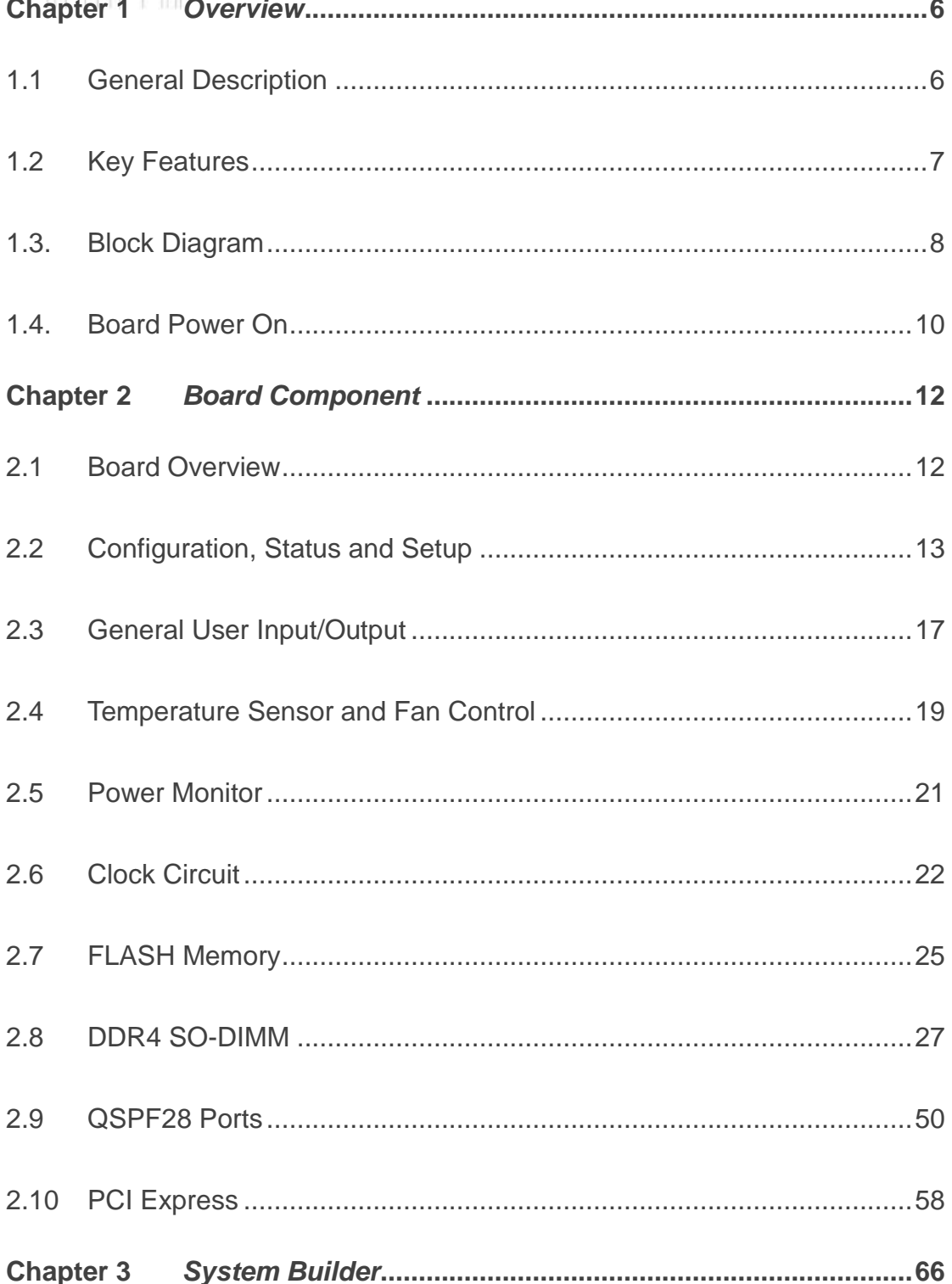

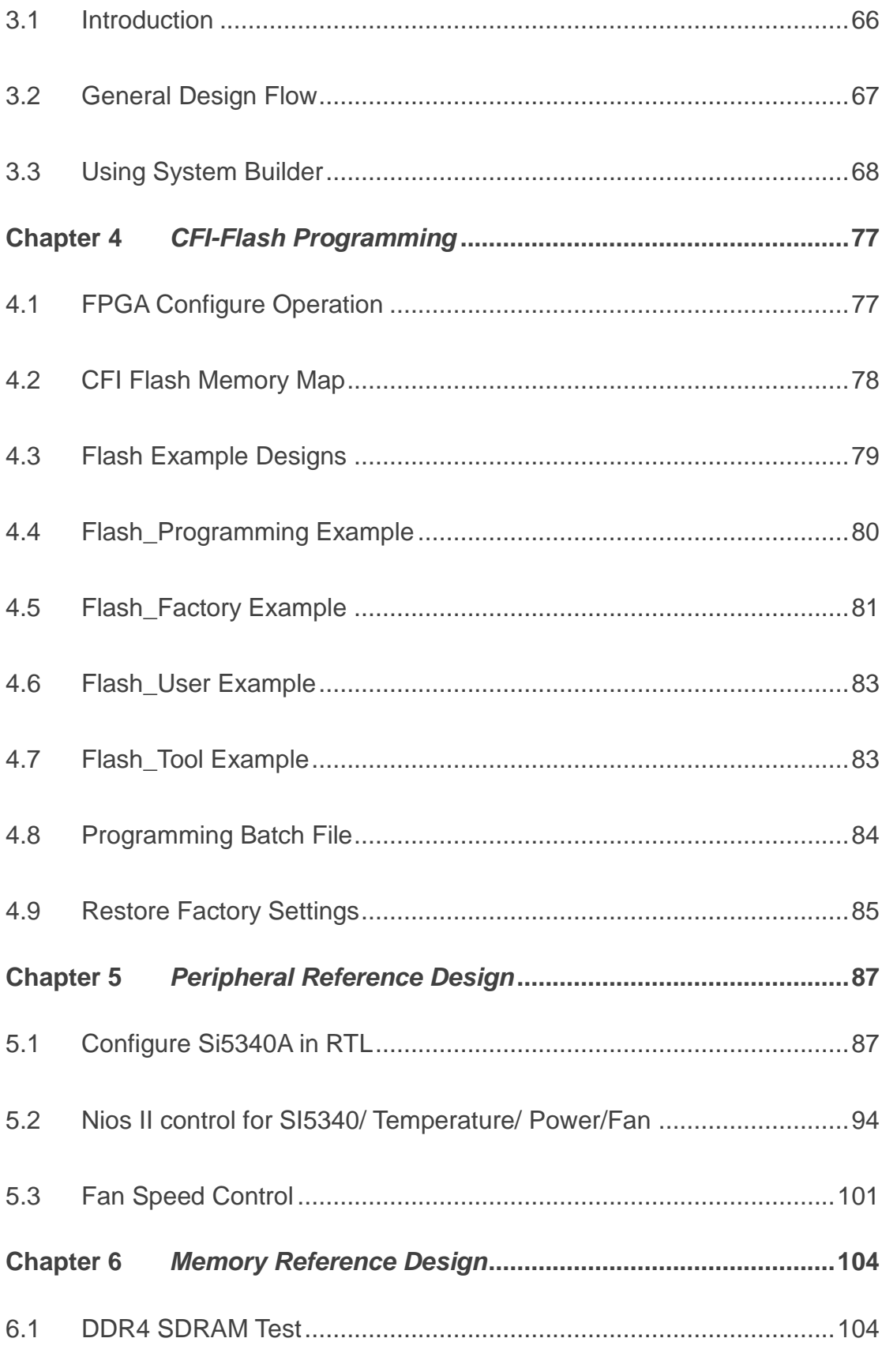

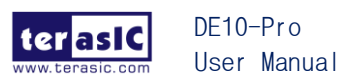

 $\mathbf{3}$ 

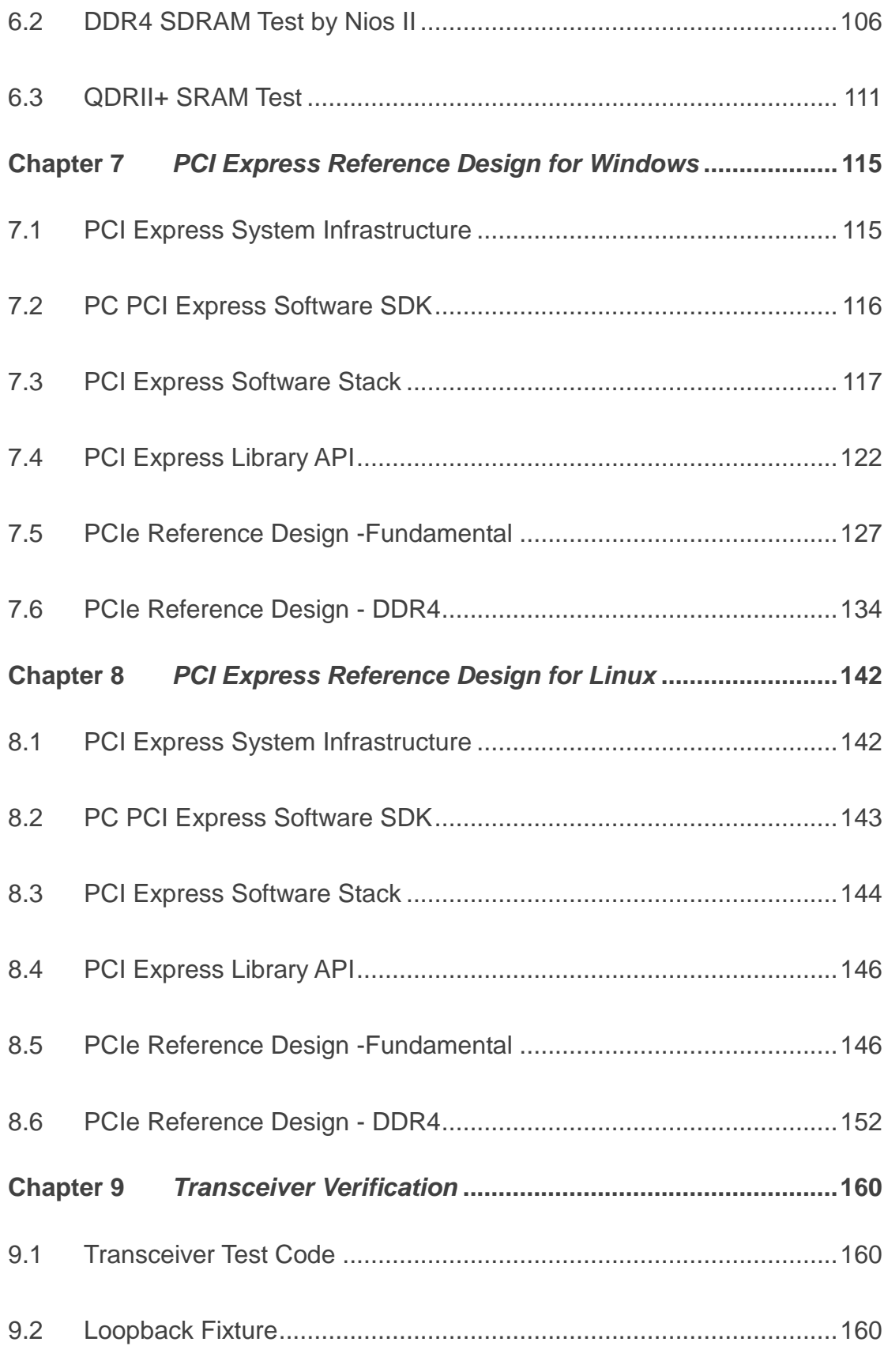

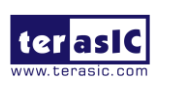

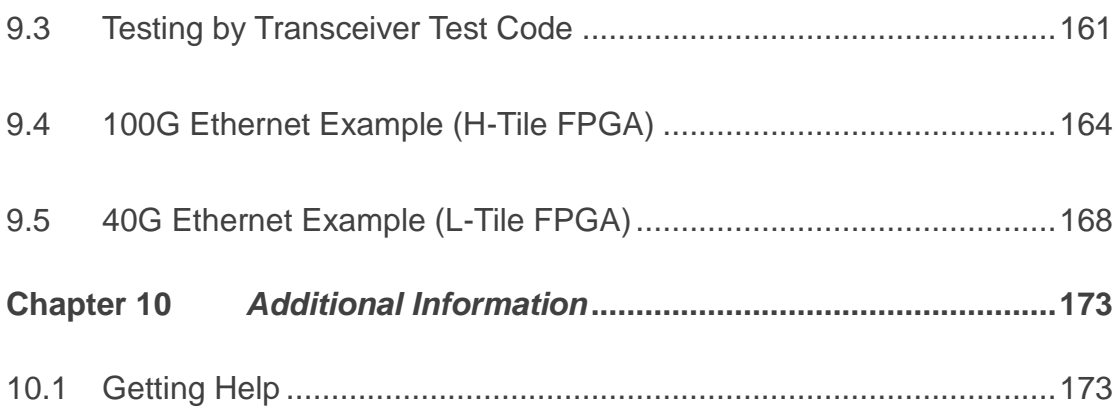

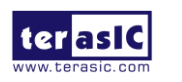

# Chapter 1

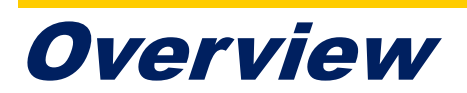

his chapter provides an overview of the DE10-Pro Development Board and installation guide. T

# 1.1 General Description

The Terasic DE10-Pro Stratix® 10 GX/SX FPGA Development Kit provides the ideal hardware solution for designs that demand high capacity and bandwidth memory interfacing, ultra-low latency communication, and power efficiency. With a full-height, 3/4-length form-factor package, the DE10-Pro is designed for the most demanding high-end applications, empowered with the top-of-the-line Intel Stratix<sup>®</sup> 10 GX/SX, delivering the best system-level integration and flexibility in the industry.

The Stratix® 10 GX/SX FPGA features integrated transceivers that transfer at a maximum of 28.3 Gbps, allowing the DE10-Pro to be fully compliant with version 3.0 of the PCI Express standard, as well as allowing an ultra low-latency, straight connections to four external 100G QSFP28 modules. Not relying on an external PHY will accelerate mainstream development of network applications enabling customers to deploy designs for a broad range of high-speed connectivity applications. For designs that demand high capacity and high speed for memory and storage, the DE10-Pro delivers with high-speed parallel flash memory and four SO-DIMM sockets that support DDR4 SDRAM, QDR-IV and QDRII+ options to provide flexible memory configuration. The feature-set of the DE10-Pro fully supports all high-intensity applications such as low-latency trading, cloud computing, high-performance computing, data acquisition, network processing, and signal processing.

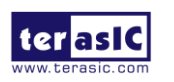

# 1.2 Key Features

The following hardware is implemented on the DE10-Pro board:

### ◼ **FPGA**

- Intel Stratix ® 10 FPGA
	- DE10-Pro-GH2E2-280: 1SG280HU2F50E2VG
	- DE10-Pro-GH2E2-165: 1SG165HU2F50E2VG

### ■ **FPGA Configuration**

- On-Board USB Blaster II or JTAG header for FPGA programming
- ⚫ Avalon-ST x8 configuration via MAX V CPLD and flash memory
- AS x4 configuration via EPCQ-L configuration device (DNI)

### ■ General user input/output

- 4 LEDs
- 2 push-buttons
- 2 dip switches

### ■ Clock System

- 50MHz and 100MHz Oscillators
- ⚫ Programmable clock generators Si5340A
- ⚫ Two UFL connectors for external clock inputs
- One 2x5 GPIO timing expansion header

### ■ Memory

- Four SO-DIMM Sockets, support DDR4 SDRAM, QDR-IV and QDRII+ memory modules
- 128M Parallel FLASH

### ■ **Communication Ports**

- ⚫ Four QSFP28 connectors
- PCI Express (PCIe) x16 edge connector

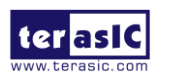

## ■ System Monitor and Control

- ⚫ Temperature sensor
- ⚫ Fan control
- ⚫ Power monitor

### ■ **Power**

- ⚫ One PCI Express 8-pin power connector, 12V DC Input
- PCI Express edge connector power

### **Mechanical Specification**

PCI Express full-height and 3/4-length

# 1.3. Block Diagram

**Figure 1-1** shows the block diagram of the DE10-Pro board. To provide maximum flexibility for the users, all key components are connected to the Stratix ®10 GX/SX FPGA device. Thus, users can configure the FPGA to implement any system design.

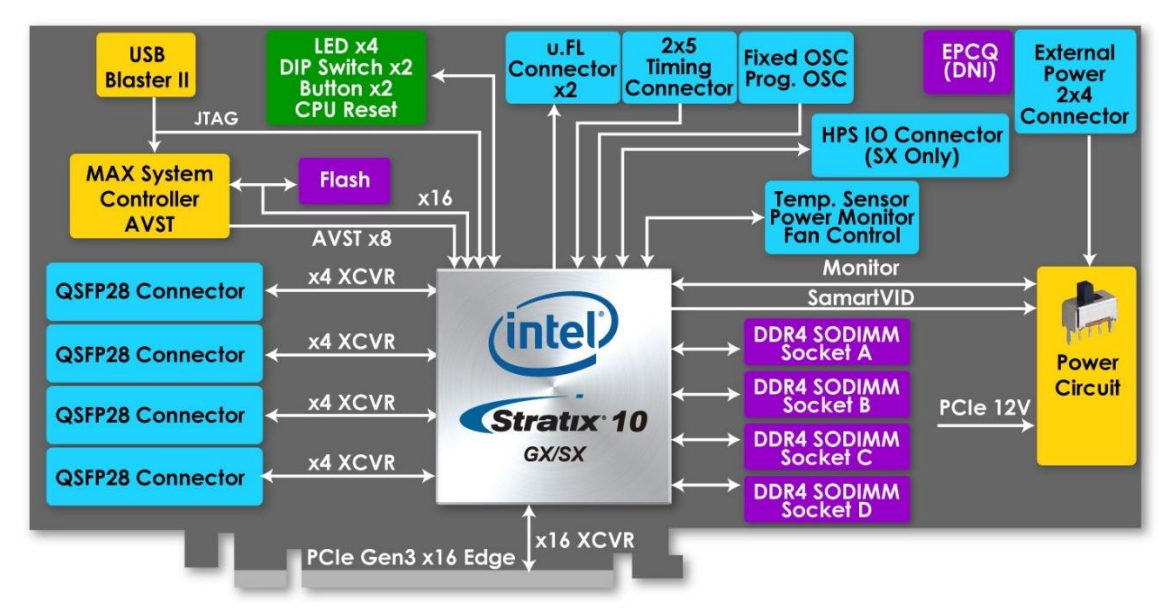

 **Figure 1-1 Block diagram of the DE10-Pro board**

Below is more detailed information regarding the blocks in **Figure 1-1**.

## ◼ **Stratix 10 GX/SX FPGA**

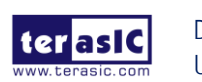

- ⚫ GX/SX 2800
	- 2,800K logic elements (LEs)
	- 229 Mbits embedded memory(M20K)
	- 96 transceivers (up to 28.3Gbps)
	- 11,520 18-bit x 19-bit multipliers
	- 5,760 Variable-precision DSP blocks
	- 4 PCI Express hard IP blocks
	- 704 user I/Os
	- 576 LVDS channels
	- 56 phase locked loops (PLLs)
- ⚫ GX 1650
	- 1,650K logic elements (LEs)
	- 114 Mbits embedded memory(M20K)
	- 96 transceivers (up to 28.3Gbps)
	- 6,290 18-bit x 19-bit multipliers
	- 3,145 Variable-precision DSP blocks
	- 4 PCI Express hard IP blocks
	- 704 user I/Os
	- 336 LVDS channels
	- 46 phase locked loops (PLLs)

## ■ **JTAG Header and FPGA Configuration**

- On-board USB Blaster II or JTAG header for use with the Quartus Prime Programmer
- MAX V CPLD 5M2210 System Controller and Avalon-ST x8 configuration
- AS x4 configuration via EPCQ-L configuration device (DNI)

### **Memory devices**

- ⚫ 4 SO-DIMM sockets, each supports up to 8GB ECC DDR4 SDRAM or 16MB QDR-IV SRAM or 16MB QDRII+ SRAM
- ⚫ 128MB FLASH

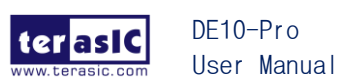

### ■ General user I/O

- ⚫ 4 user controllable LEDs
- 2 user push buttons
- 2 user dip switches
- One 2x5 GPIO timing expansion header

### ■ On-Board Clock

- 50MHz and 100MHz Oscillators
- Programming PLL providing clock for 40G/100G QSFP28 transceiver
- ⚫ Programming PLL providing clocks for DDR4 SDRAM, QDR-IV SRAM and QDRII+ SRAM

### ■ Four QSFP28 ports

● Four QSFP28 connector (40/100 Gbps+)

### ■ PCI Express x16 edge connector

- Support for PCIe x16 Gen1/2/3
- ⚫ Edge connector for PC motherboard with x16 PCI Express slot

### ■ **Power Source**

- PCI Express 8-pin DC 12V power
- PCI Express edge connector power

# 1.4. Board Power On

There are two switches SW1 and SW2 on the board which can control the board power

supply status, as shown in **Figure 1-2**.

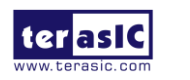

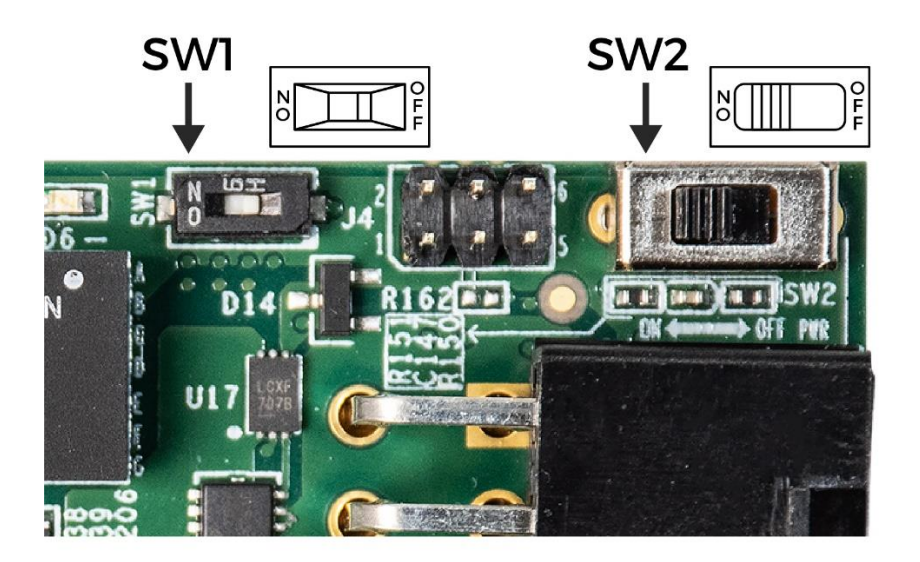

**Figure 1-2 Board Power Control Switches**

The SW1 is default set as ON. When install the board on the PC, users must connect the 2x4 pin 12V DC external power connector to the board, otherwise the board will not be power on. This restriction is designed to avoid FPGA damage due to insufficient power. Users can set it as OFF if the FPGA utilization rate is low and PCIe edge power source is sufficient.

The SW2 is the external power ON/OFF switch for the board, it is available for Standalone mode and will be noneffective when the PCIe external power is connected.

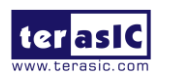

# Chapter 2

# Board Component

his chapter introduces all the important components on the DE10-Pro. T

## 2.1 Board Overview

**Figure 2-1** and **Figure 2-2** is the top and bottom view of the DE10-Pro development board. It depicts the layout of the board and indicates the location of the connectors and key components. Users can refer to this figure for relative location of the connectors and key components.

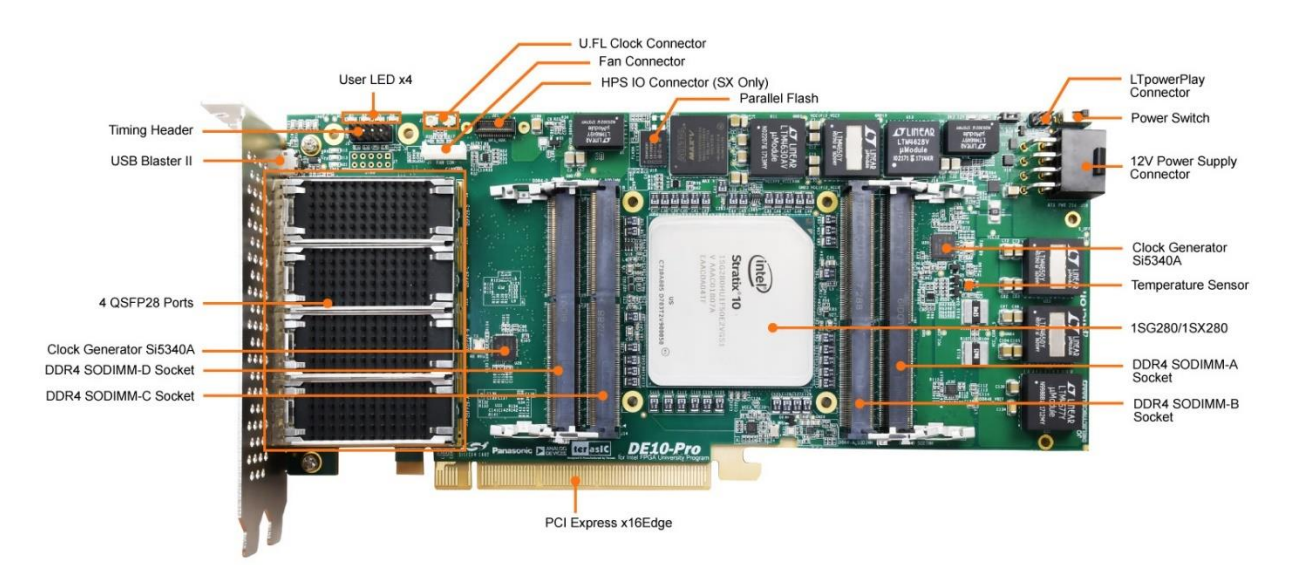

**Figure 2-1 FPGA Board (Top)**

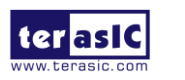

DE10-Pro User Manual

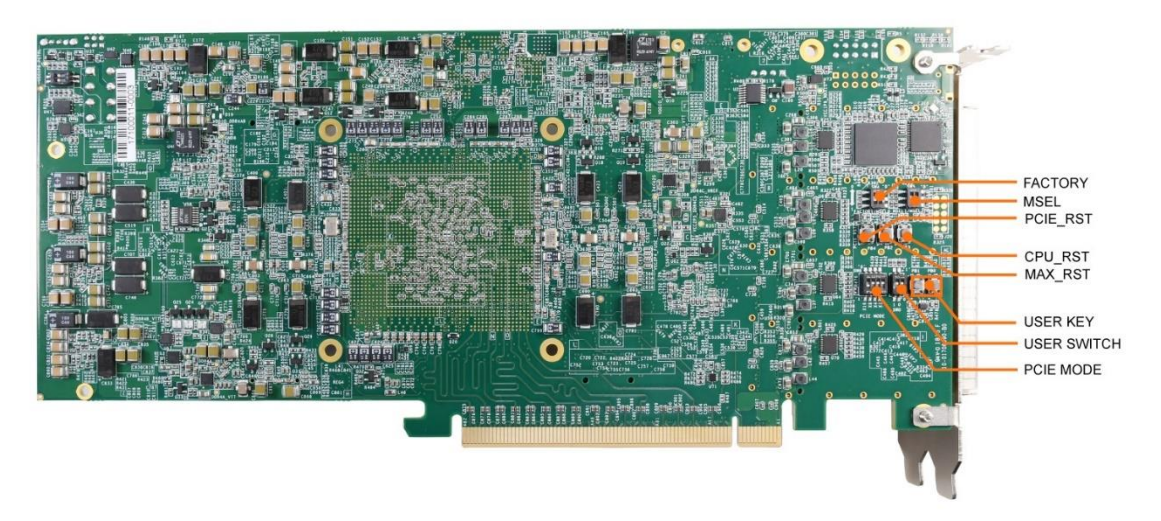

**Figure 2-2 FPGA Board (Bottom)**

# 2.2 Configuration, Status and Setup

### ■ **Configure**

The FPGA board supports two configuration methods for the Stratix 10 GX/SX FPGA:

- ⚫ Configure the FPGA using the on-board USB-Blaster II.
- Flash memory configuration of the FPGA using stored images from the flash memory on power-up.

For programming by on-board USB-Blaster II, the following procedures show how to download a configuration bit stream into the Stratix 10 GX/SX FPGA:

- ⚫ Make sure that power is provided to the FPGA board
- Connect your PC to the FPGA board using a micro-USB cable and ma ke sure the USB-Blaster II driver is installed on PC.
- ⚫ Launch Quartus Prime programmer and make sure the USB-Blaster II i s detected.
- ⚫ In Quartus Prime Programmer, add the configuration bit stream file (.so f), check the associated "Program/Configure" item, and click "Start" to s tart FPGA programming.

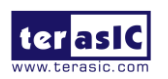

## ■ **Status LED**

The FPGA Board development board includes board-specific status LEDs to indicate board status. Please refer to **Table 2-1** for the description of the LED indicator.

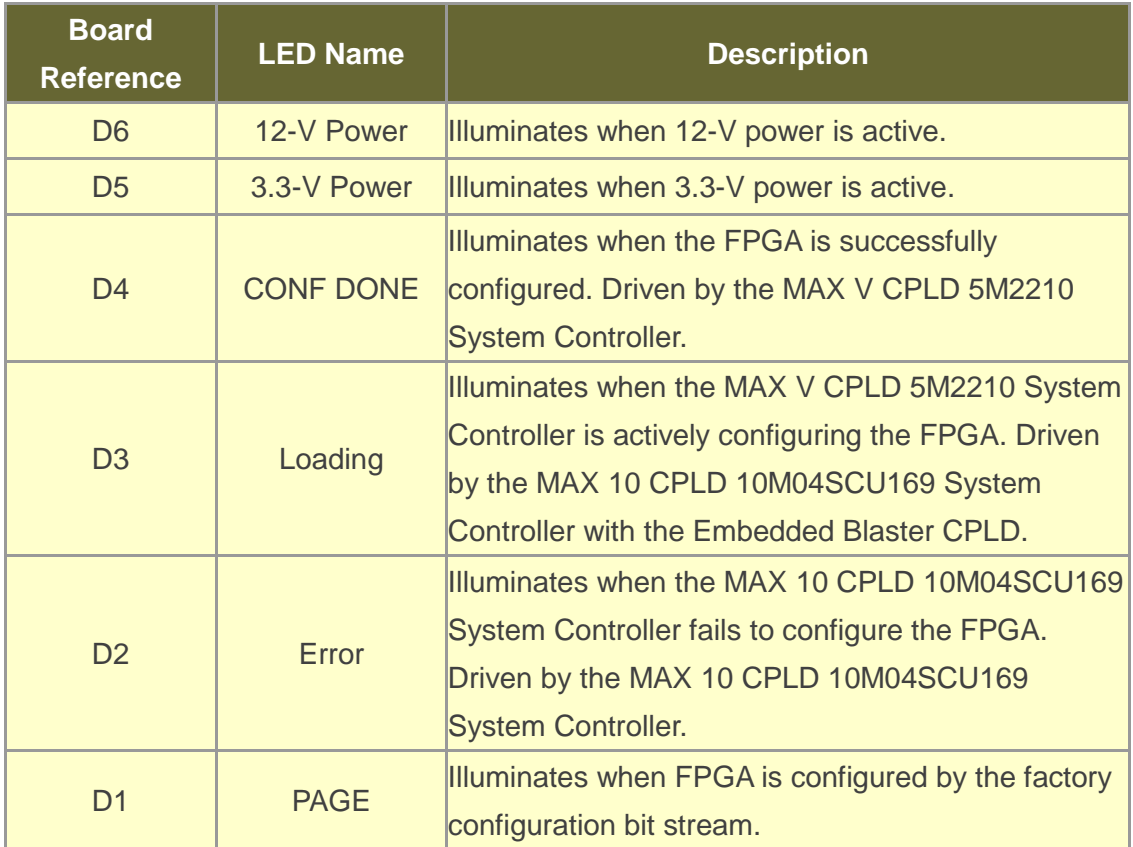

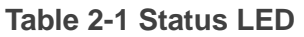

## ■ **Setup PCI Express Control DIP switch**

The PCI Express Control DIP switch (SW6) is provided to enable or disable different configurations of the PCIe Connector. **Table 2-2** lists the switch controls and description.

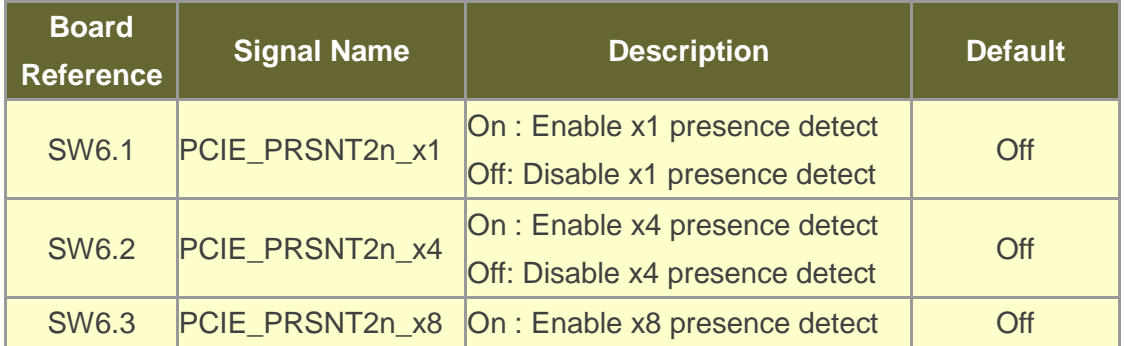

#### **Table 2-2 SW6 PCIe Control DIP Switch**

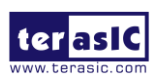

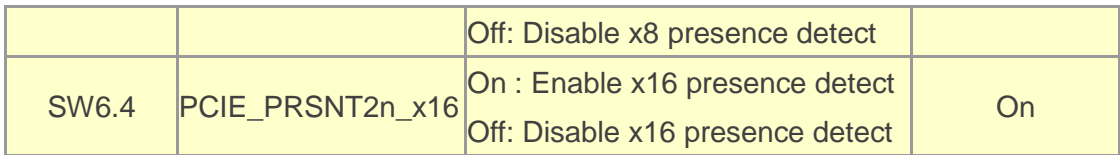

## **Setup Configure Mode**

The SW4 and SW5 slide switches are used to specify the configuration mode of the FPGA. As currently only Avalon-ST x8 mode is supported, please set MSEL[2:0] to 110 positions as shown in **Figure 2-3**.

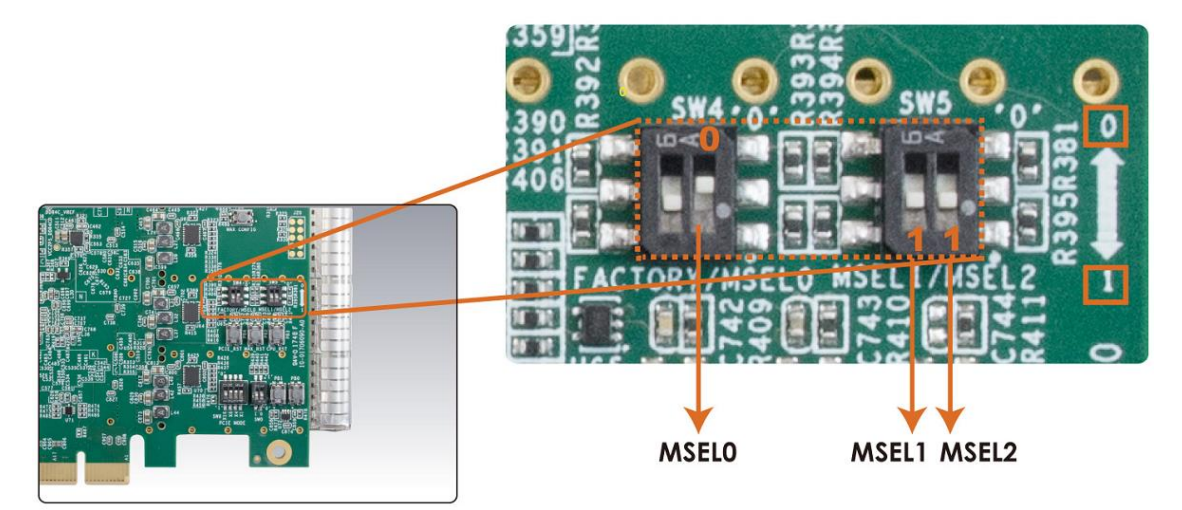

**Figure 2-3 Position of slide switches SW4 and SW5 for Configuration Mode**

### ■ **Select Flash Image for Configuration**

The one position of slide switch SW4 is used to specify the image for configuration of the FPGA. Setting Position FACTORY of SW4 to "1" (down position) specifies the default factory image to be loaded, as shown in **Figure 2-4**. Setting Position FACTORY of SW4 to "0" (up position) specifies the DE10-Pro to load a user-defined image, as shown in **Figure 2-5**.

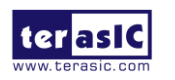

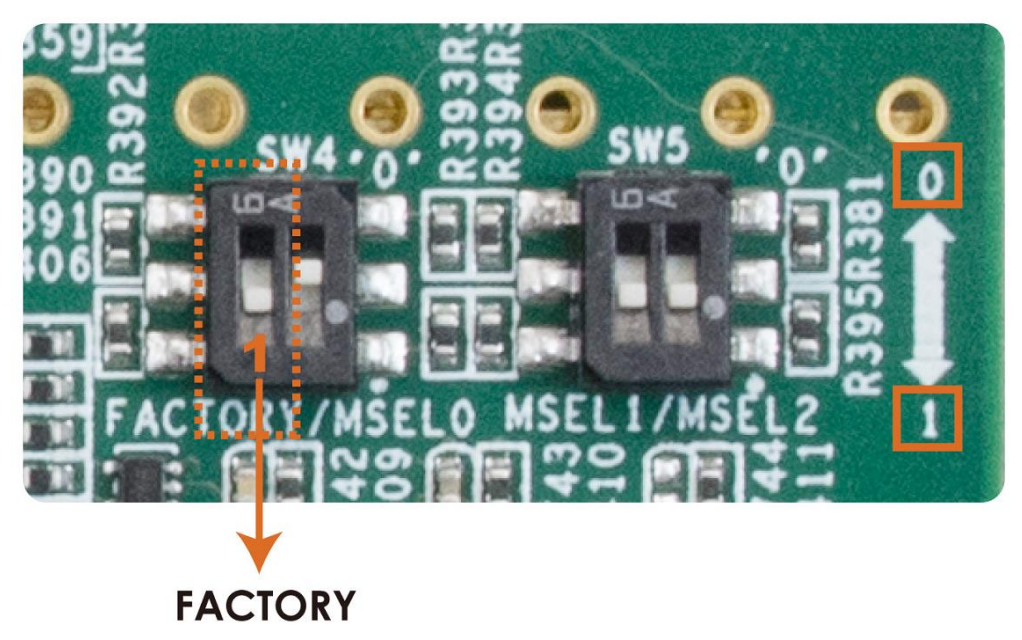

**Figure 2-4 FACTORY position of slide switch SW4 for Image Select – Factory Image Load**

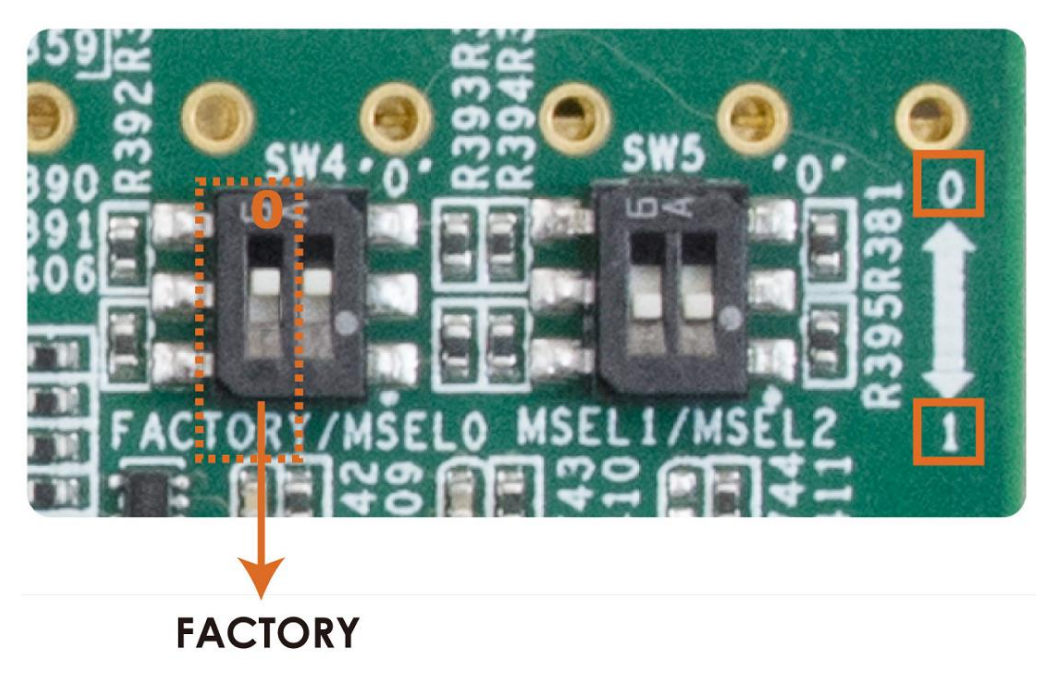

**Figure 2-5 FACTORY position of slide switch SW4 for Image Select – User Image** 

**Load**

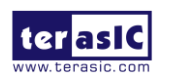

# 2.3 General User Input/Output

This section describes the user I/O interface of the FPGA.

### ■ User Defined Push-buttons

The FPGA board includes two user defined push-buttons that allow users to interact with the Stratix 10 GX/SX device. Each push-button provides a high logic level or a low logic level when it is not pressed or pressed, respectively. **Table 2-3** lists the board references, signal names and their corresponding Stratix 10 GX/SX device pin numbers.

**Table 2-3 Push-button Pin Assignments, Schematic Signal Names, and Functions**

| <b>Board</b><br><b>Reference</b> | Schematic<br><b>Signal</b><br><b>Name</b> | <b>Description</b>                       | $U$<br>Standard | <b>Stratix 10</b><br><b>GX/SX</b><br><b>Pin Number</b> |
|----------------------------------|-------------------------------------------|------------------------------------------|-----------------|--------------------------------------------------------|
| P <sub>B</sub>                   |                                           | BUTTON0 High Logic Level when the button | $1.8-V$         | <b>PIN D24</b>                                         |
| PB <sub>1</sub>                  |                                           | BUTTON1 is not pressed                   | $1.8-V$         | <b>PIN D23</b>                                         |

## ■ User-Defined Dip Switch

There are two positions dip switch (SW0) on the FPGA board to provide additional FPGA input control. When a position of dip switch is in the DOWN position or the UPPER position, it provides a low logic level or a high logic level to the Stratix 10 GX/SX FPGA, respectively, as shown in **Figure 2-6**.

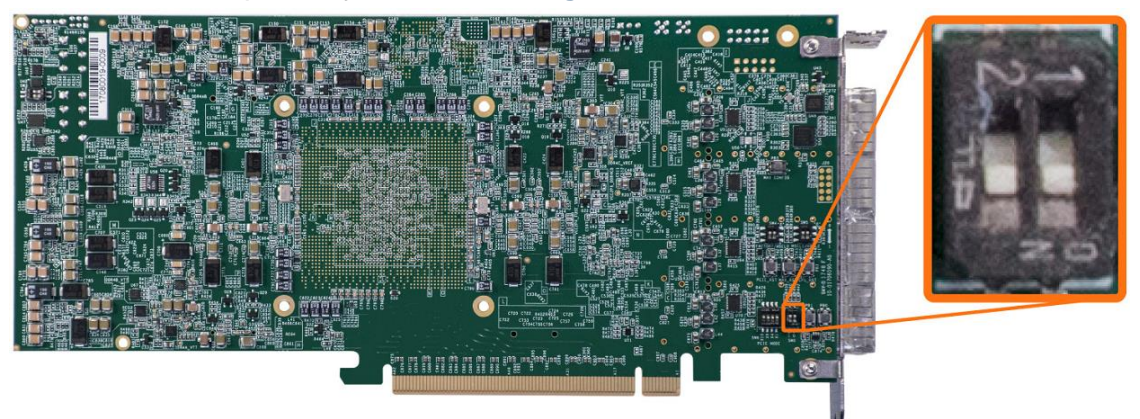

**Figure 2-6 One Dip switch**

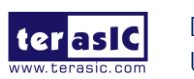

DE10-Pro User Manual **Table 2-4** lists the signal names and their corresponding Stratix 10 GX/SX device pin numbers.

| <b>Board</b>    | <b>Schematic</b><br>Reference Signal Name | <b>Description</b>              | $U$<br>Standard | <b>Stratix 10</b><br><b>GX/SX</b><br>Pin Number |
|-----------------|-------------------------------------------|---------------------------------|-----------------|-------------------------------------------------|
| <b>SWO</b>      | <b>SWO</b>                                | High logic level when SW in the | $1.8 - V$       | <b>PIN C23</b>                                  |
| SW <sub>1</sub> | SW <sub>1</sub>                           | UPPER position.                 | $1.8 - V$       | <b>PIN B23</b>                                  |

**Table 2-4 Dip Switch Pin Assignments, Schematic Signal Names, and Functions**

## ◼ **User-Defined LEDs**

The FPGA board consists of 4 user-controllable LEDs to allow status and debugging signals to be driven to the LEDs from the designs loaded into the Stratix 10 GX/SX device. Each LED is driven directly by the Stratix 10 GX/SX FPGA. The LED is turned on or off when the associated pins are driven to a low or high logic level, respectively. A list of the pin names on the FPGA that are connected to the LEDs is given in **Table 2-5**.

| <b>Board</b><br><b>Reference</b> | <b>Schematic</b><br><b>Signal Name</b> | <b>Description</b>           | $U$<br>Standard | <b>Stratix 10</b><br><b>GX/SX Pin</b><br><b>Number</b> |
|----------------------------------|----------------------------------------|------------------------------|-----------------|--------------------------------------------------------|
| LED <sub>0</sub>                 | LED <sub>0</sub>                       | Driving a logic 0 on the I/O | $1.8-V$         | <b>PIN B24</b>                                         |
| LED <sub>1</sub>                 | LED <sub>1</sub>                       | port turns the LED ON.       | $1.8-V$         | <b>PIN A24</b>                                         |
| LED <sub>2</sub>                 | LED <sub>2</sub>                       | Driving a logic 1 on the I/O | $1.8-V$         | <b>PIN A25</b>                                         |
| LED <sub>3</sub>                 | LED <sub>3</sub>                       | port turns the LED OFF.      | $1.8 - V$       | <b>PIN A26</b>                                         |

**Table 2-5 User LEDs Pin Assignments, Schematic Signal Names, and Functions**

## ■ 2x5 GPIO Header (Timing Expansion Header)

The FPGA board has one 2x5 GPIO header J5 for expansion function. The pin-out of J5 is shown in **Figure 2-7**. GPIO\_P0 ~ GPIO\_P3 are bi-direction 1.8V GPIO. GPIO\_CLK0 and GPIO\_CLK1 are connected to FPGA dedicated clock input and can be configured as two single-ended clock signals. Users can use Terasic defined RS422-RJ45 board and TUB (Timing and UART Board) for RS422 and external clock inputs/UART applications.

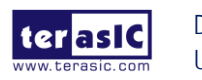

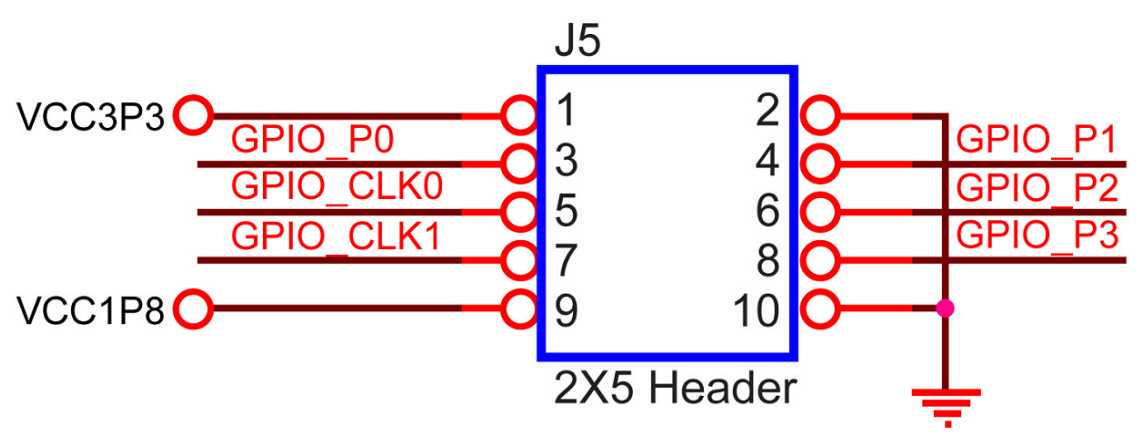

**Table 2-6** shows the mapping of the FPGA pin assignments to the 2x5 GPIO header.

**Figure 2-7 Pin-out of 2x5 expansion header J5**

**Table 2-6 2x5 GPIO Header Pin Assignments, Schematic Signal Names, and Functions**

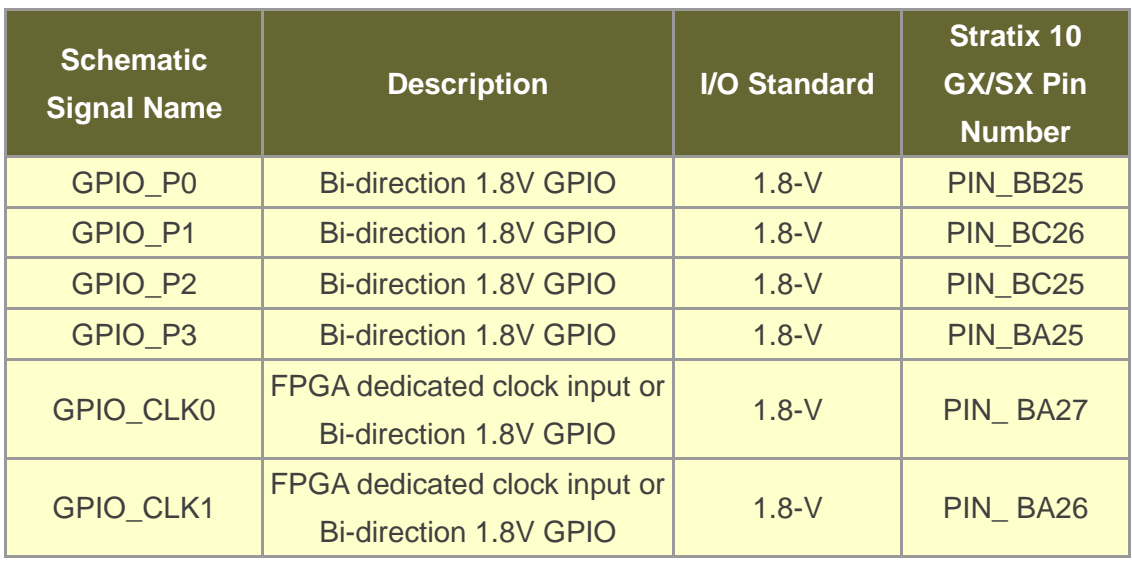

## 2.4 Temperature Sensor and Fan Control

The FPGA board is equipped with a temperature sensor, TMP441AIDCNT, which provides temperature sensing. These functions are accomplished by connecting the temperature sensor to the internal temperature sensing diode of the Stratix 10 GX/SX device. The temperature status registers of the temperature sensor can be programmed by a two-wire I2C bus, which is connected to the Stratix 10 GX/SX FPGA. In addition, the 7-bit slave address for this sensor is set to '0011100b'. **Figure 2-8** shows the connection between the temperature sensor and the Stratix 10 GX/SX FPGA.

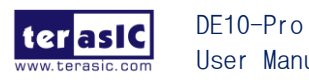

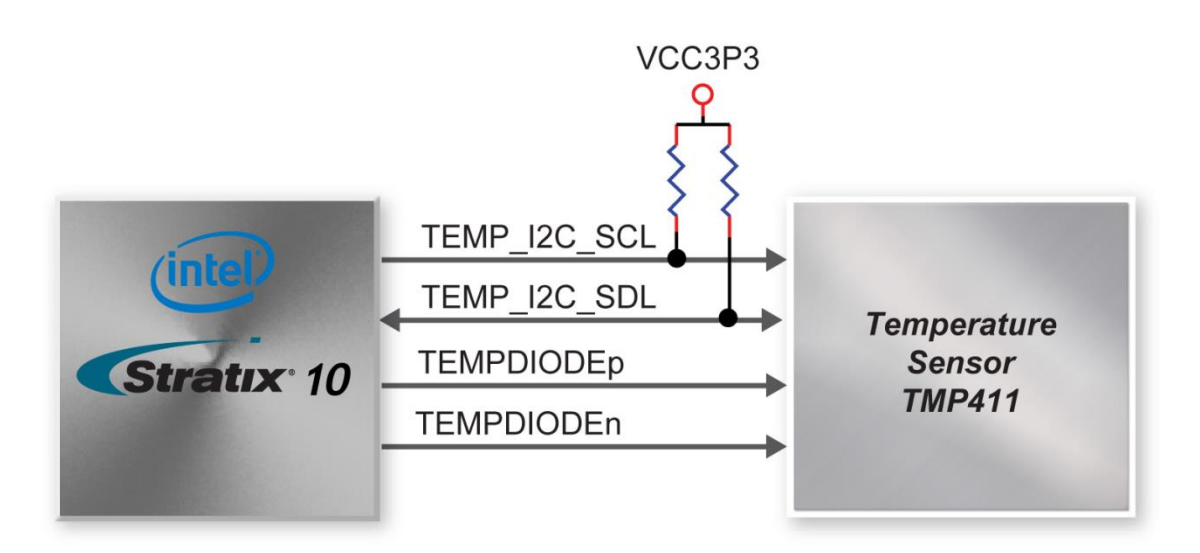

**Figure 2-8 Connections between the temperature sensor and FPGA**

An optional 4-pin +12V air cooler located on J1 of the FPGA board is intended to reduce the temperature of the FPGA. The board is equipped with a Fan-Speed regulator and monitor, MAX6651, through an I2C interface; users regulate and monitor the speed of the fan depending on the measured system temperature. **Figure 2-9** shows the connection between the Fan-Speed Regulator and Monitor and the Stratix 10 GX/SX FPGA.

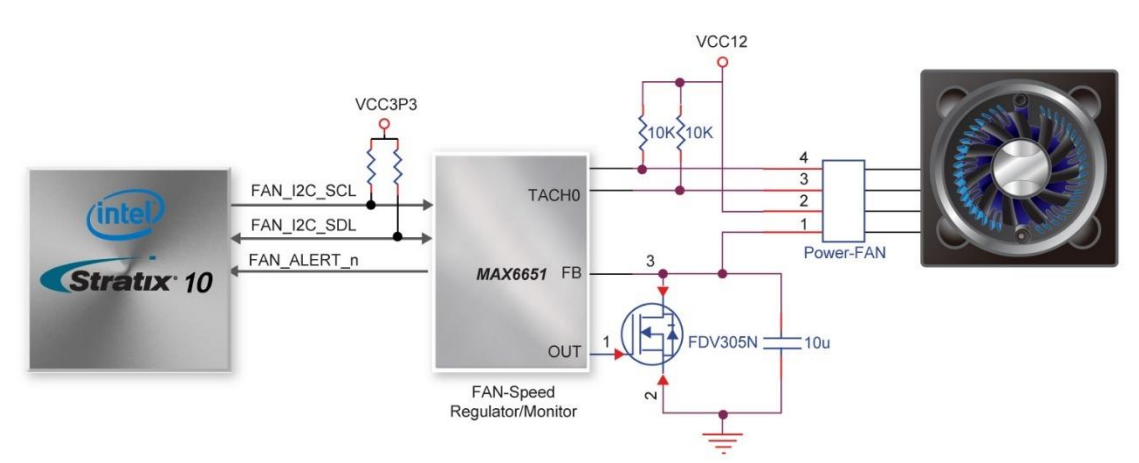

### **Figure 2-9 Connections between the Fan-Speed Regulator/ Monitor and the Stratix 10 GX/SX FPGA**

The pin assignments for the associated interface are listed in **Table 2-7**.

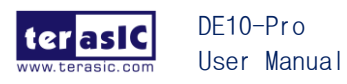

| <b>Schematic</b><br><b>Signal Name</b> | <b>Description</b>                                 | <b>I/O Standard</b> | <b>Stratix 10</b><br><b>GX/SX Pin</b><br><b>Number</b> |
|----------------------------------------|----------------------------------------------------|---------------------|--------------------------------------------------------|
| <b>TEMPDIODEp0</b>                     | Positive pin of temperature<br>diode in Stratix 10 |                     | PIN_BJ24                                               |
| <b>TEMPDIODEn0</b>                     | Negative pin of temperature<br>diode in Stratix 10 |                     | PIN BG24                                               |
| TEMP_I2C_SCL                           | <b>2-Wire Serial Clock</b>                         | $1.8-V$             | <b>PIN E22</b>                                         |
| TEMP_I2C_SDA                           | 2-Wire Serial-Data                                 | $1.8-V$             | <b>PIN E23</b>                                         |
| FAN I2C SCL                            | 2-Wire Serial Clock                                | $1.8-V$             | PIN BD26                                               |
| FAN I2C SDA                            | 2-Wire Serial-Data                                 | $1.8-V$             | PIN BE27                                               |
| FAN ALERT n                            | <b>Active-low ALERT input</b>                      | $1.8-V$             | PIN BE26                                               |

**Table 2-7 Temperature Sensor and Fan Speed Control Pin Assignments, Schematic Signal Names, and Functions**

## 2.5 Power Monitor

The DE10-Pro has implemented two power monitor chips to monitor both board input power and FPGA core power voltage and current. **Figure 2-10** shows the connection between the power monitor chip and the Stratix 10 GX/SX FPGA. The two different LTC2945 power monitor chips share the same I2C bus with different I2C address. The power monitor chips monitor both shunt voltage drops and input power voltage allows user to monitor the total board power and FPGA core power consumption. Programmable calibration value, conversion times, and averaging, combined with an internal multiplier, enable direct readouts of current in amperes and power in watts. **Table 2-8** shows the pin assignment of the power monitor I2C bus.

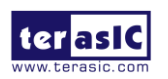

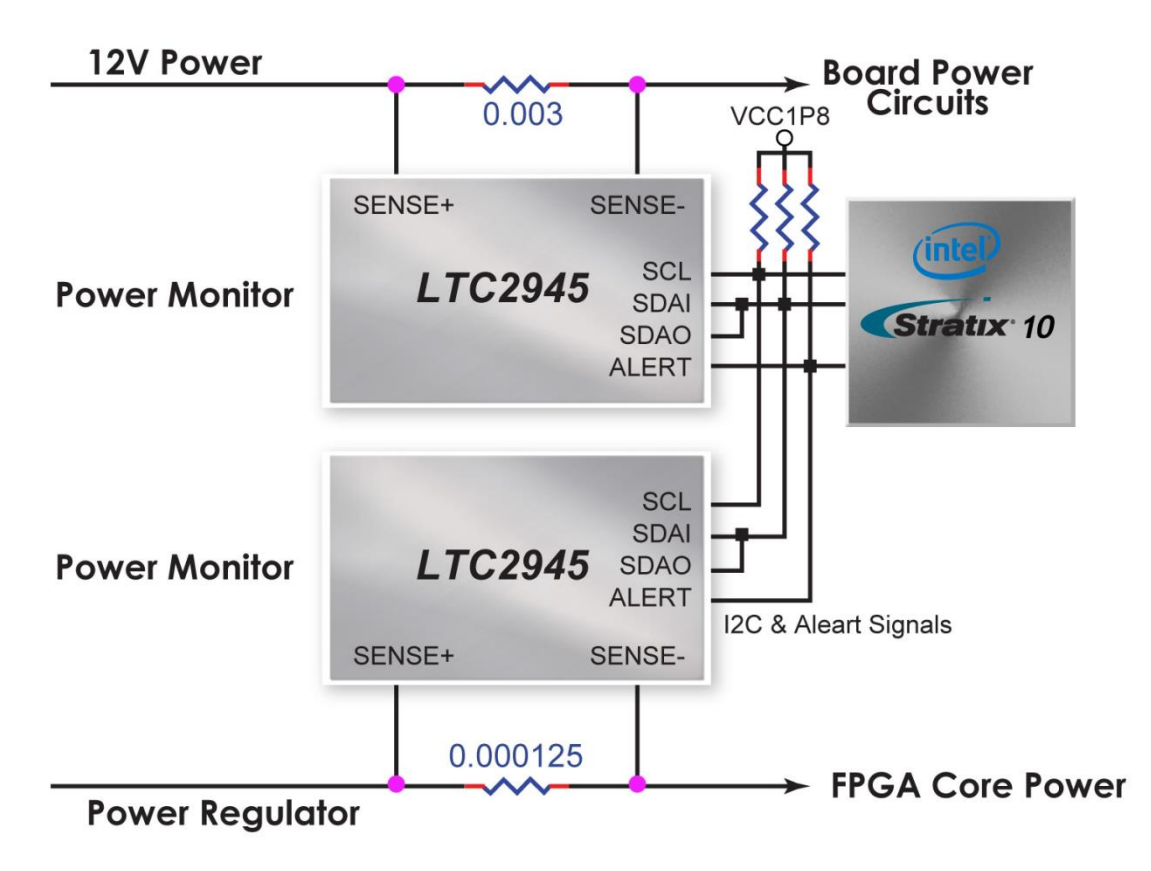

**Figure 2-10 Connections between the Power Monitors and FPGA**

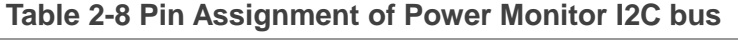

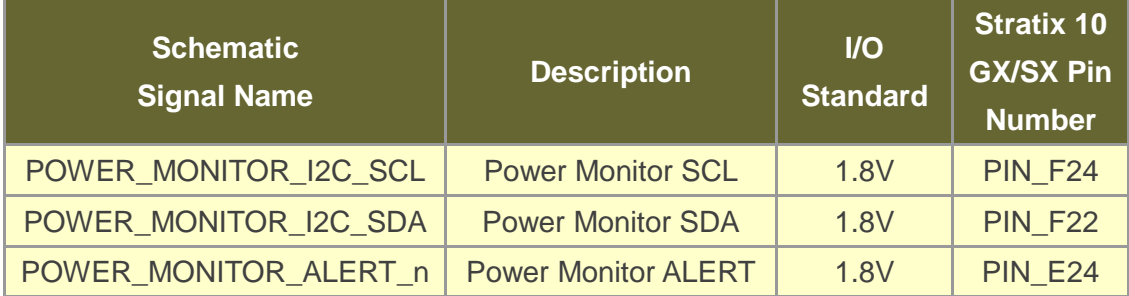

# 2.6 Clock Circuit

The development board includes one 50 MHz and two programmable clock generators. **Figure 2-11** shows the default frequencies of on-board all external clocks going to the Stratix 10 GX/SX FPGA.

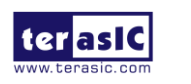

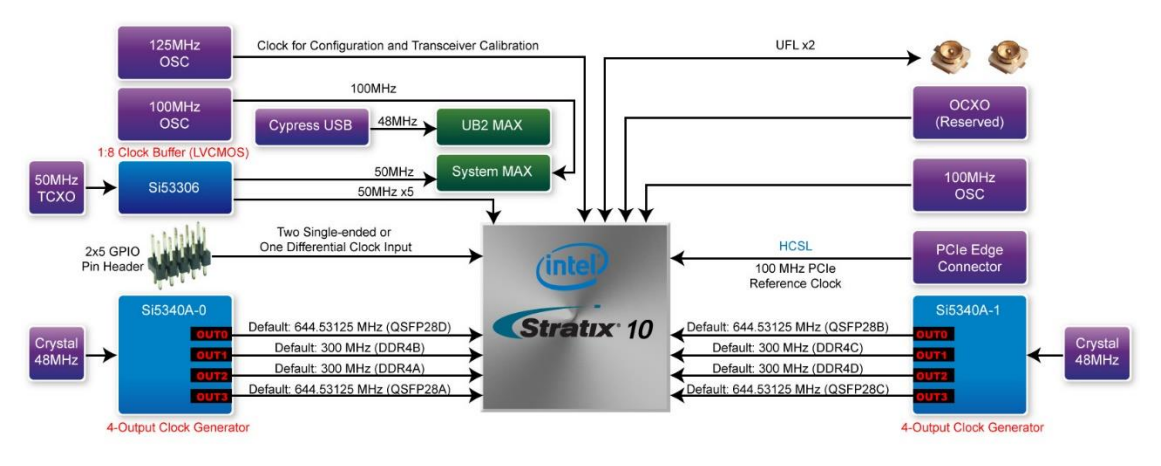

**Figure 2-11 Clock circuit of the FPGA Board**

A clock buffer is used to duplicate the 50 MHz TCXO output clock, so there are five 50MHz clocks fed into different five FPGA banks. The two programming clock generators with low-jitter clock outputs which are used to provide special and highquality clock signals for high-speed transceivers and high bandwidth memory. Through I2C serial interface, the clock generator controllers in the Stratix 10 GX/SX FPGA can be used to program these two Si5340As to generate 100G Ethernet QSFP28 and high bandwidth memory reference clocks respectively. Two UFL connectors provide two external single-ended clock inputs or one external differential clock inputs. One oscillator provides a 125 MHz clock used as configuration clock or used as the clock for transceiver calibration. Besides, there is one 100 MHz clock source to use as the FPGA input clock.

**Table 2-9** lists the clock source, signal names, default frequency and their corresponding Stratix 10 GX/SX device pin numbers.

| ו טווטעוו     |                                        |                                             |      |                                                        |                    |
|---------------|----------------------------------------|---------------------------------------------|------|--------------------------------------------------------|--------------------|
| <b>Source</b> | <b>Schematic</b><br><b>Signal Name</b> | <b>Default</b><br><b>Frequency Standard</b> | $UO$ | <b>Stratix 10</b><br><b>GX/SX Pin</b><br><b>Number</b> | <b>Application</b> |
| Y4            | <b>CLK_50_B2C</b>                      | 50.0 MHz                                    | 1.2V | PIN AW38                                               |                    |
|               | <b>CLK 50 B2L</b>                      |                                             | 1.2V | <b>PIN_J25</b>                                         |                    |
|               | <b>CLK_50_B3C</b>                      |                                             | 1.2V | PIN BF21                                               |                    |
|               | <b>CLK_50_B3L</b>                      |                                             | 1.2V | <b>PIN J20</b>                                         |                    |
|               | <b>CLK_50_B3I</b>                      |                                             | 1.8V | <b>PIN M24</b>                                         |                    |

**Table 2-9 Clock Source, Signal Name, Default Frequency, Pin Assignments and Functions**

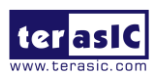

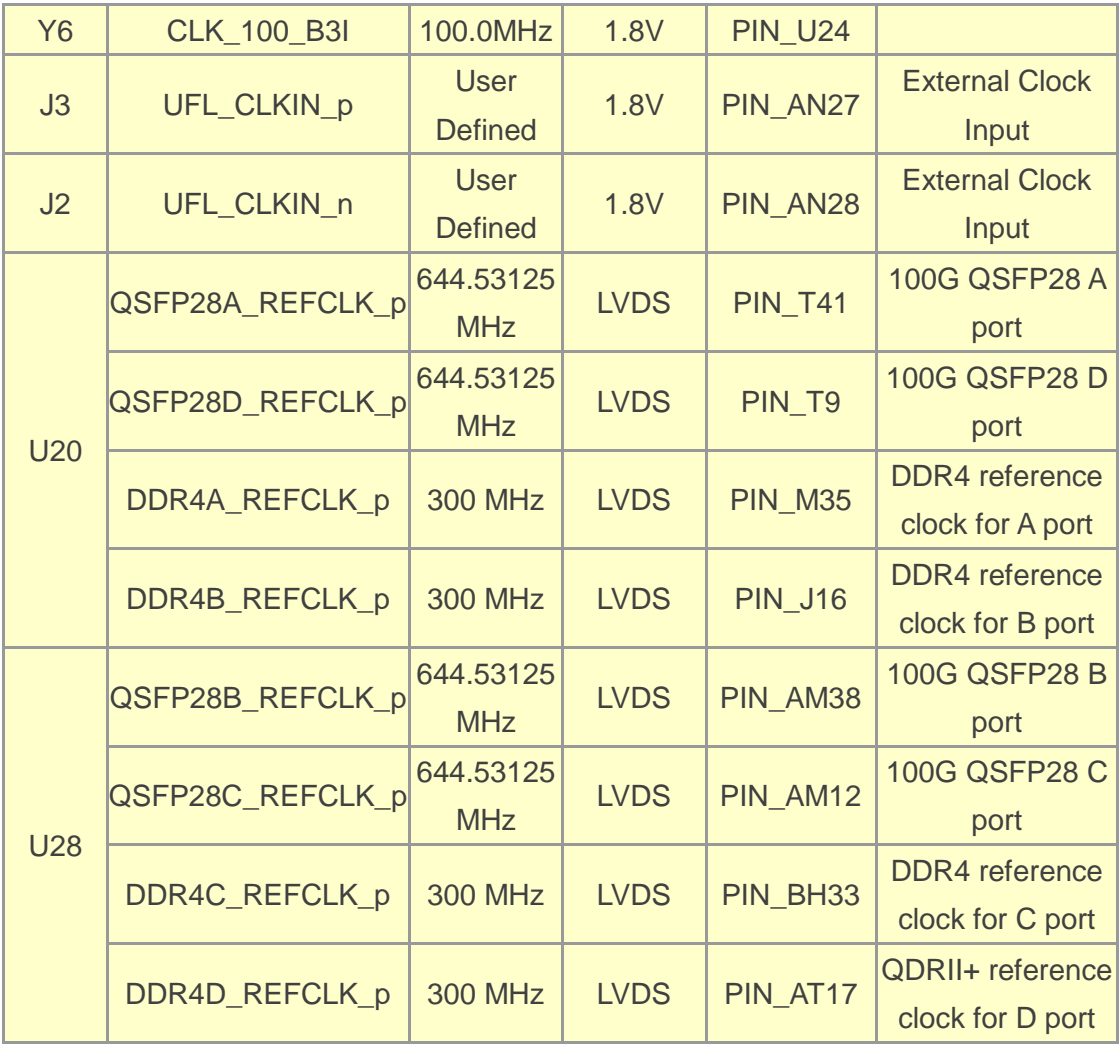

**Table 2-10** lists the programmable oscillator control pins, signal names, I/O standard and their corresponding Stratix 10 GX/SX device pin numbers.

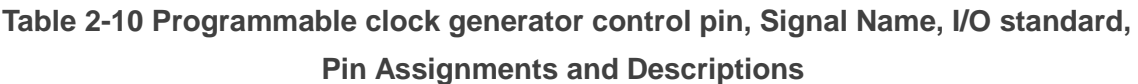

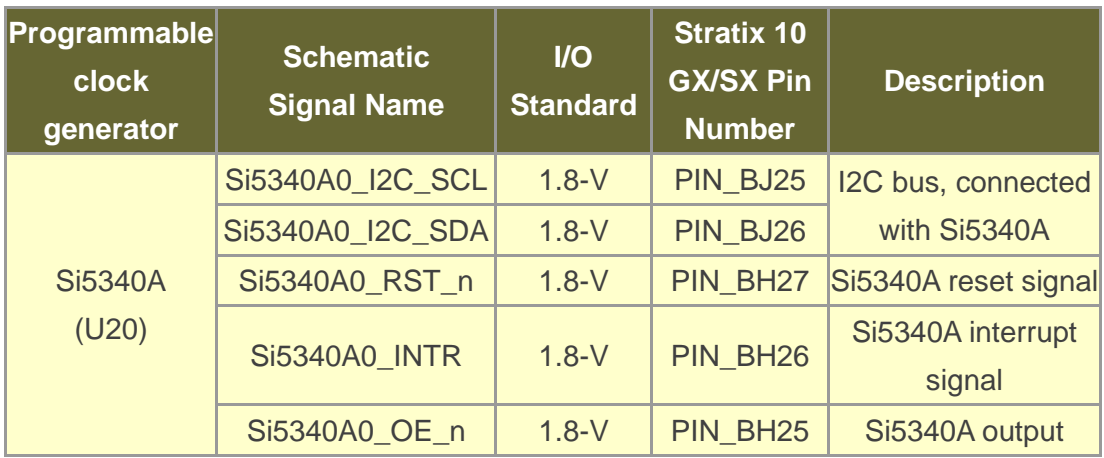

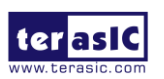

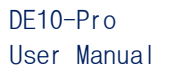

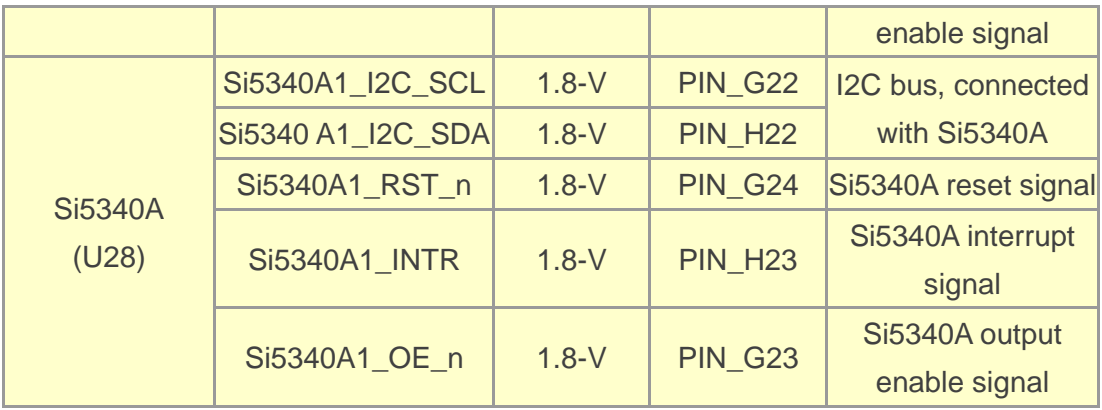

# 2.7 FLASH Memory

The development board has one 1Gb CFI-compatible synchronous flash devices for non-volatile storage of FPGA configuration data, user application data, and user code space.

The flash has a 16-bit data bus allowing for Avalon-ST x8 configuration. This device is part of the shared flash and MAX (FM) bus, which connects to the flash memory and MAX V CPLD (5M2210) System Controller. **Figure 2-12** shows the connections between the Flash, MAX and Stratix 10 GX/SX FPGA.

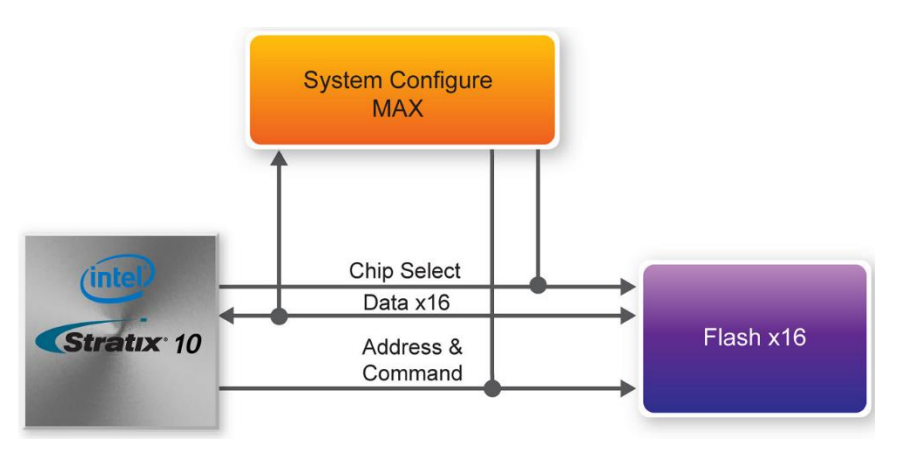

**Figure 2-12 Connection between the Flash, Max and Stratix 10 GX/SX FPGA**

**Table 2-11** lists the flash pin assignments, signal names, and functions.

### **Table 2-11 Flash Memory Pin Assignments, Schematic Signal Names, and Functions**

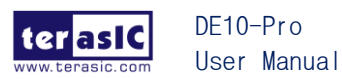

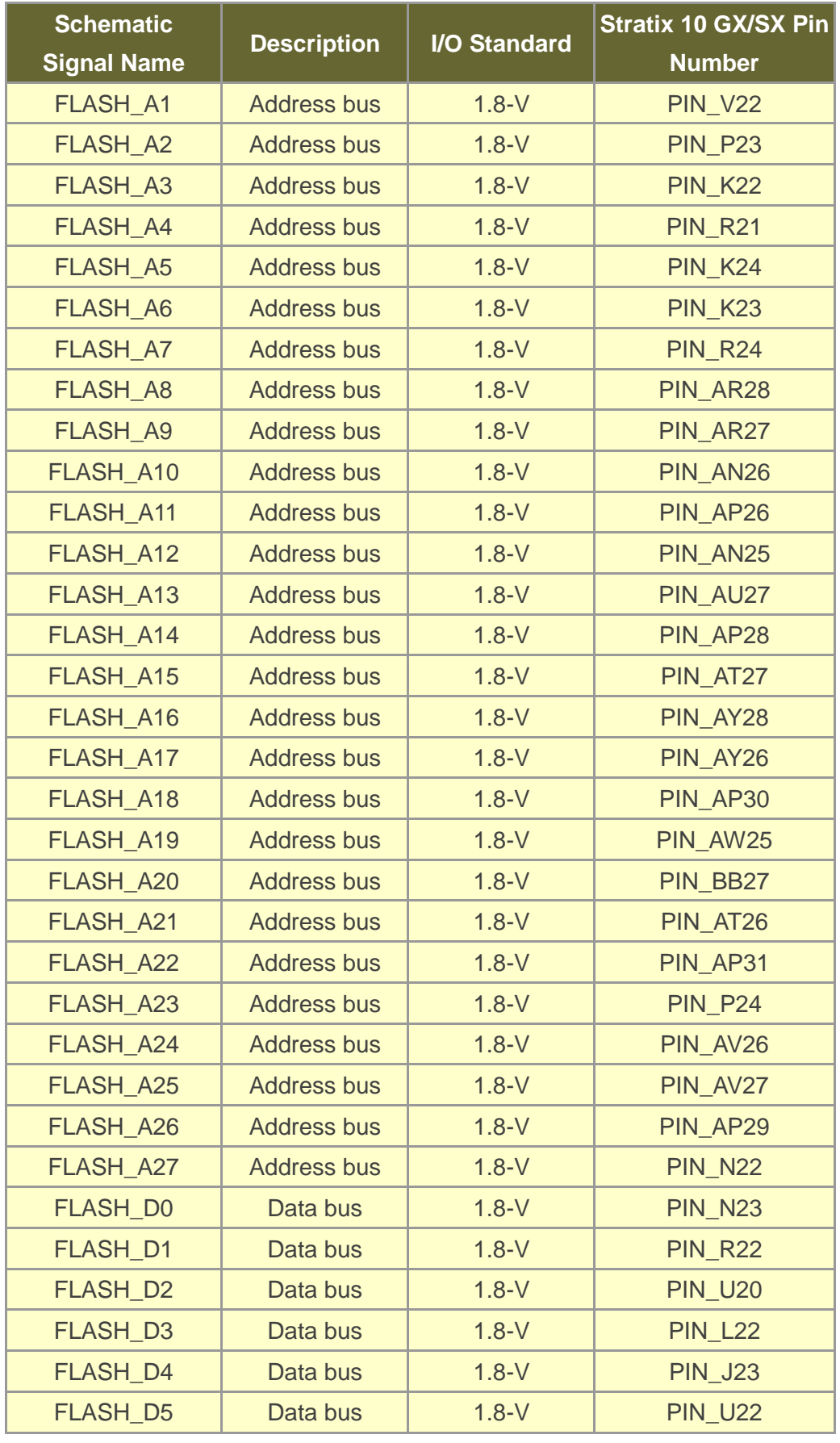

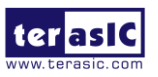

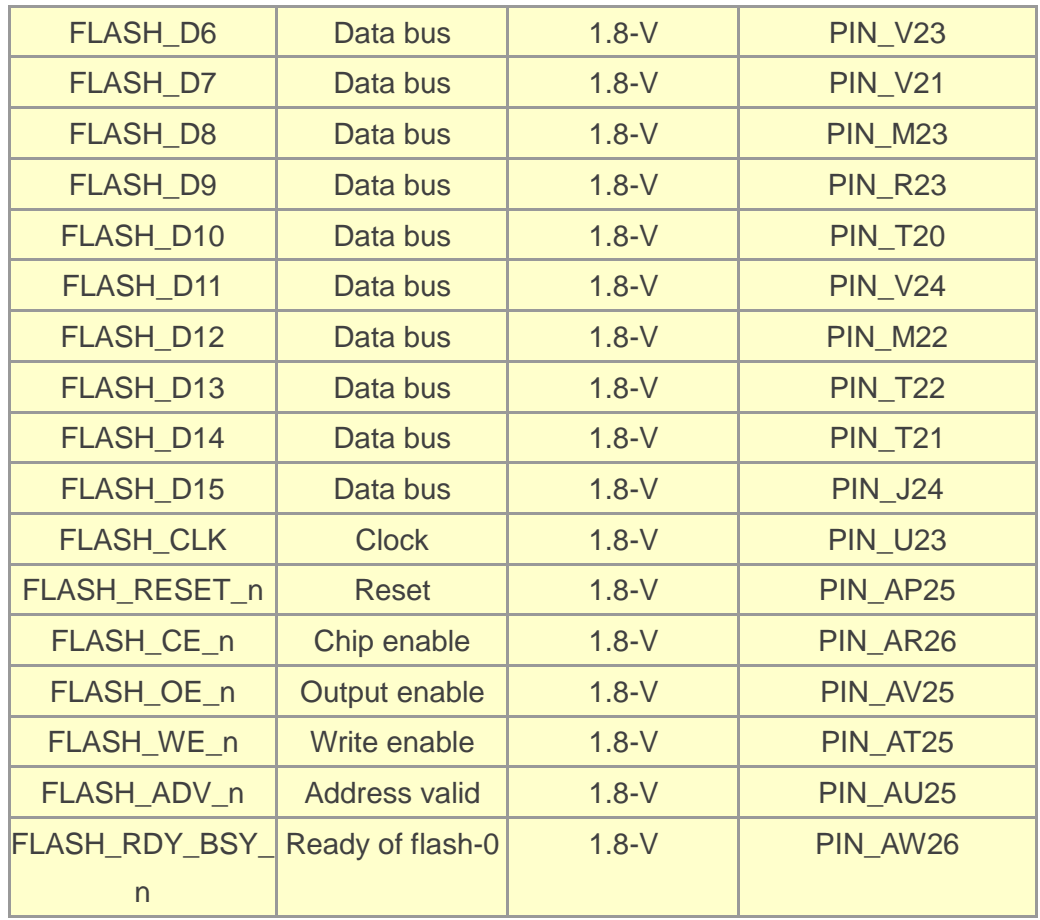

## 2.8 DDR4 SO-DIMM

The development board supports four independent banks of DDR4 SDRAM SO-DIMM. Each DDR4 SODIMM socket is wired to support a maximum capacity of 8GB with ECC. Using differential DQS signaling for the DDR4 SDRAM interfaces, it is capable of running at up to 1333MHz memory clock for a maximum theoretical bandwidth up to 153.6Gbps. The memory clock of DDR4 SDRAM is up to 1333MHz while the FPGA fabric speed grade is 1, and the memory clock is up to 1200MHz while the FPGA fabric speed grade is 2. **Figure 2-13** shows the connections between the DDR4 SDRAM SO-DIMMs and Stratix 10 GX/SX FPGA.

For better flexibility in use, these four DDR4 SO-DIMM sockets also support QDRII+ SRAM and QDR-IV SRAM module designed by Terasic. By using two ID pins on DDR4, QDRII+ and QDR-IV modules, the DE10-Pro will automatically identify the memory module type and set proper VDD and VDDQ voltage for normal operation of memory. Each QDRII+ SO-DIMM module supports up to 576Mbits with 36-bit data width and 550 MHz clock frequency. Each QDR-IV supports up to 144Mbits with 36-bit data width

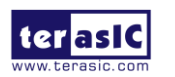

DE10-Pro User Manual and 1066 MHz clock frequency. The four DDR4 SO-DIMM sockets are divided into right and left groups. The two SO-DIMM sockets in the same group must be inserted with the same memory to prevent dysfunction on memory module that requires higher voltage. Two different memory modules can be inserted separately in right & left groups. For example, users can insert two DDR4 modules on the right side and two QDRII+ SRAM modules (or two QDR-IV SRAM modules) on the left side as shown in **Figure 2-14**.

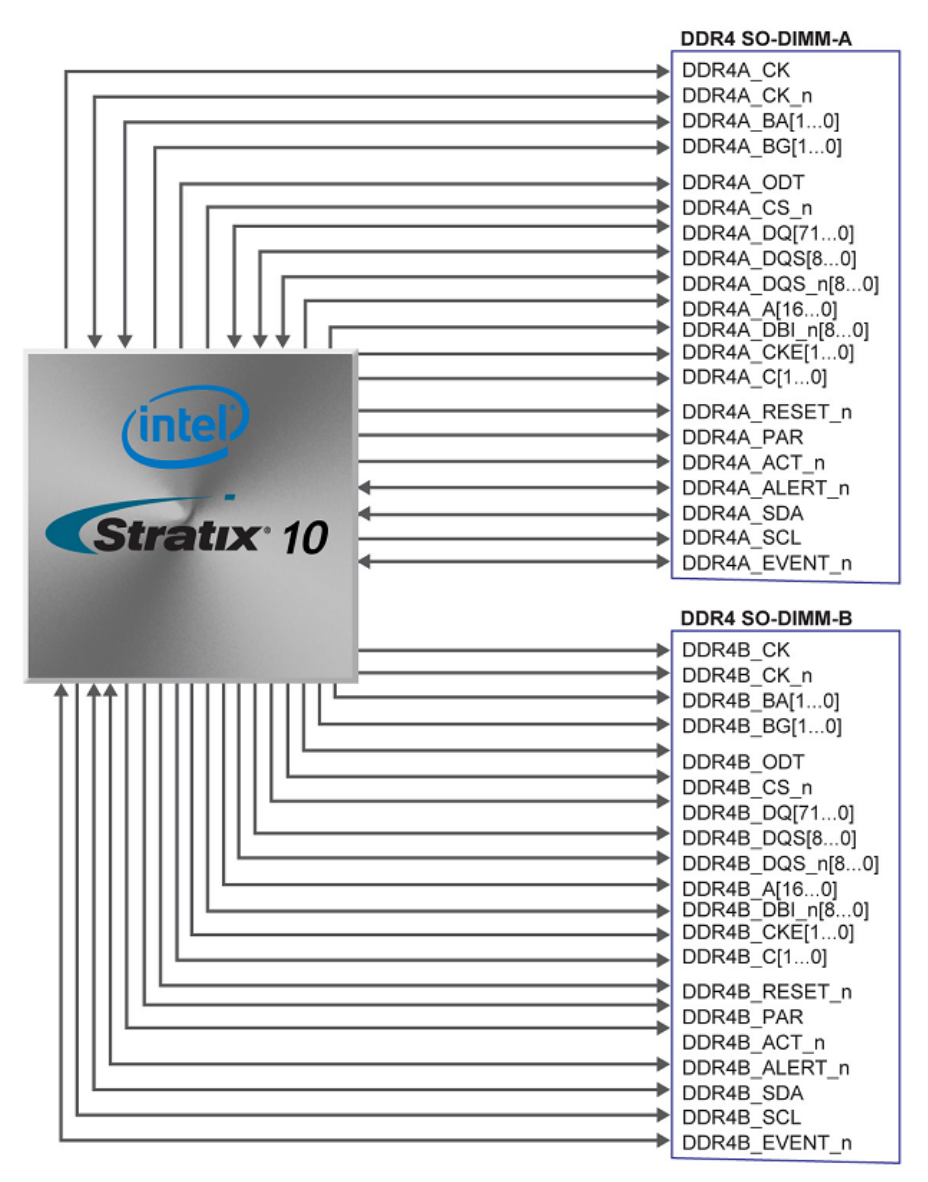

**Figure 2-13 Connection between the DDR4 and Stratix 10 GX/SX FPGA**

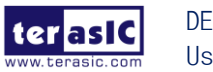

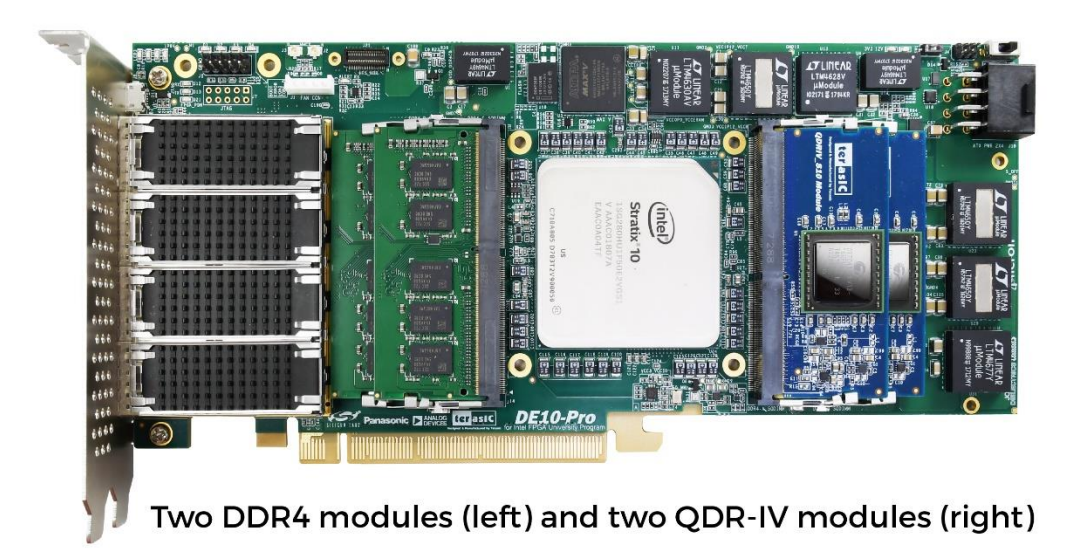

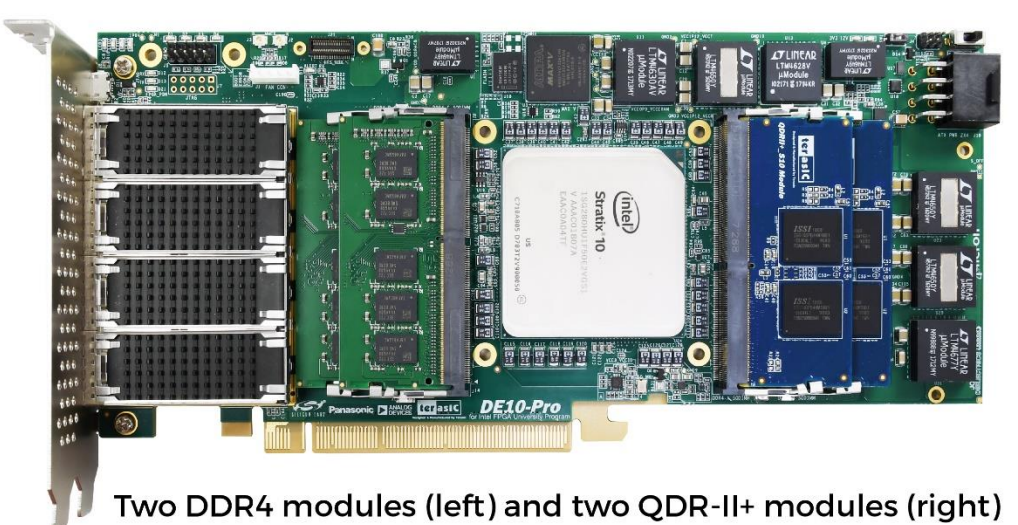

**Figure 2-14 Two memory module insertion examples**

The pin assignments for DDR4 SDRAM SO-DIMM Bank-A, Bank-B, Bank-C and Bank-D are listed in **Table 2-12,Table 2-13**,**Table 2-14** and **Table 2-15** respectively. For QDRII+ and QDR-IV SO-DIMM module applications please refer to our example codes in DE10-Pro CD-ROM.

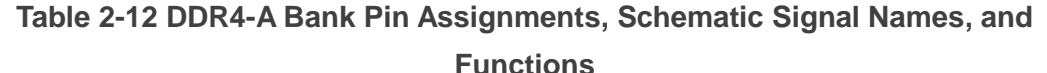

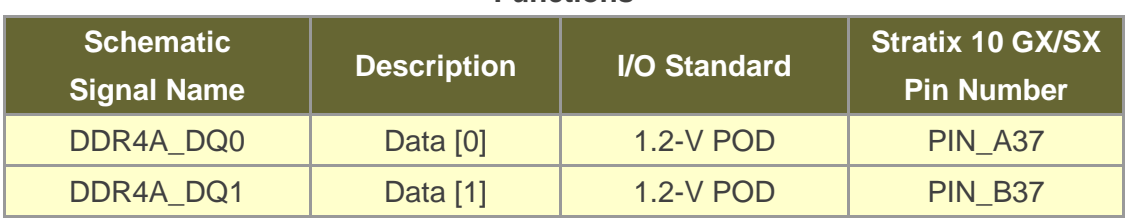

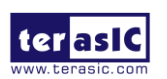

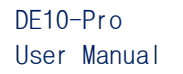

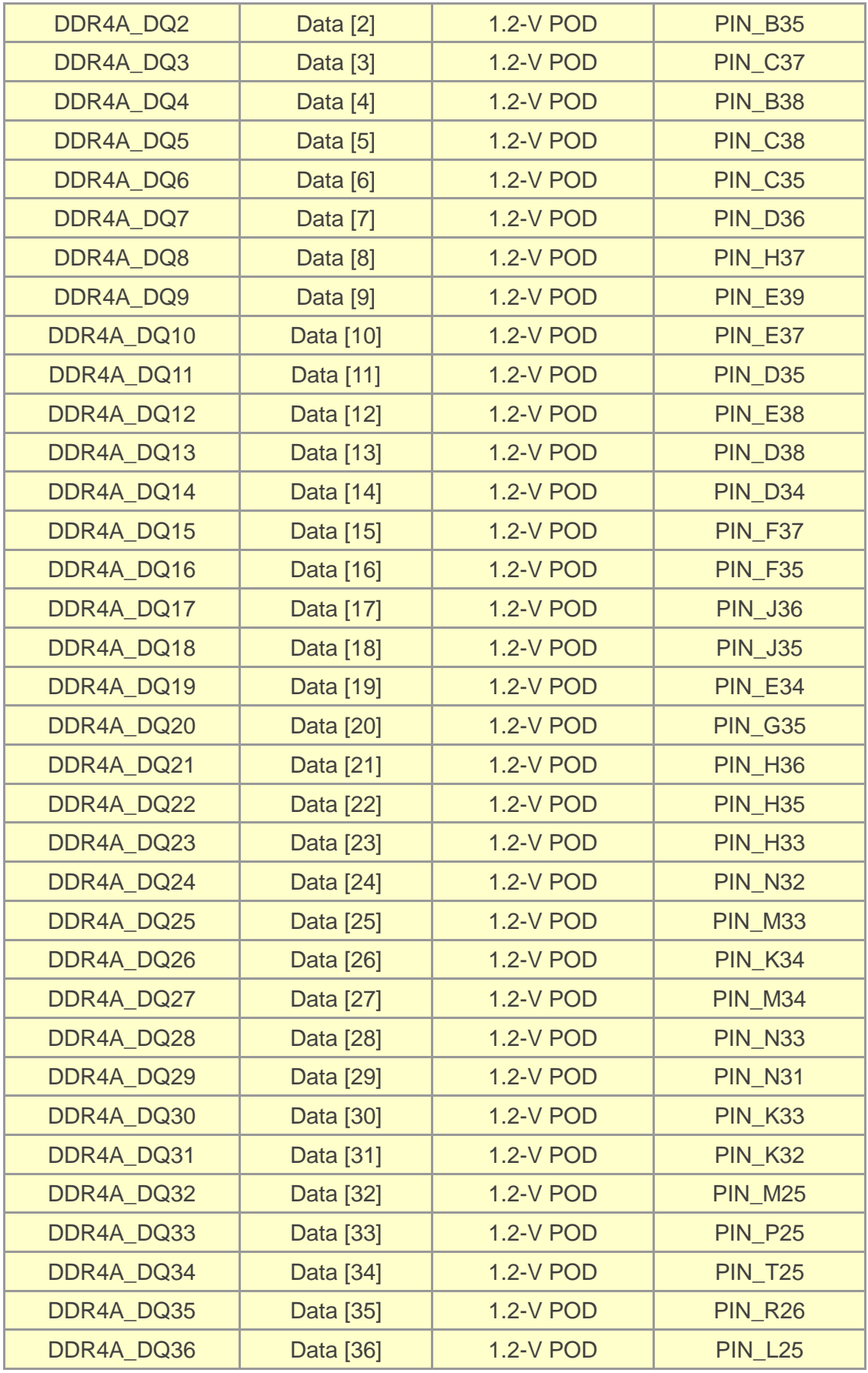

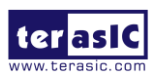

DE10-Pro User Manual

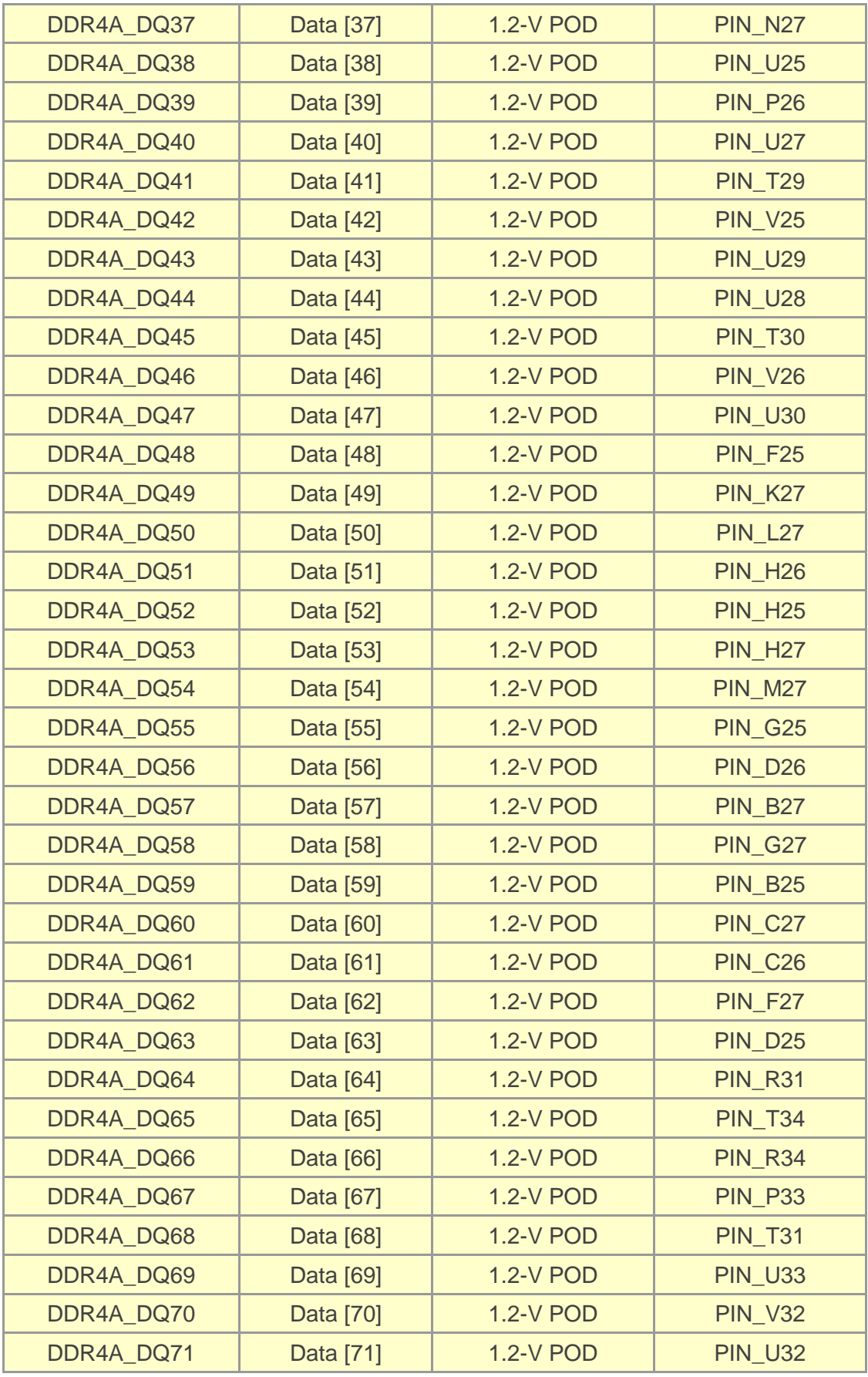

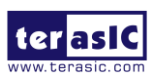

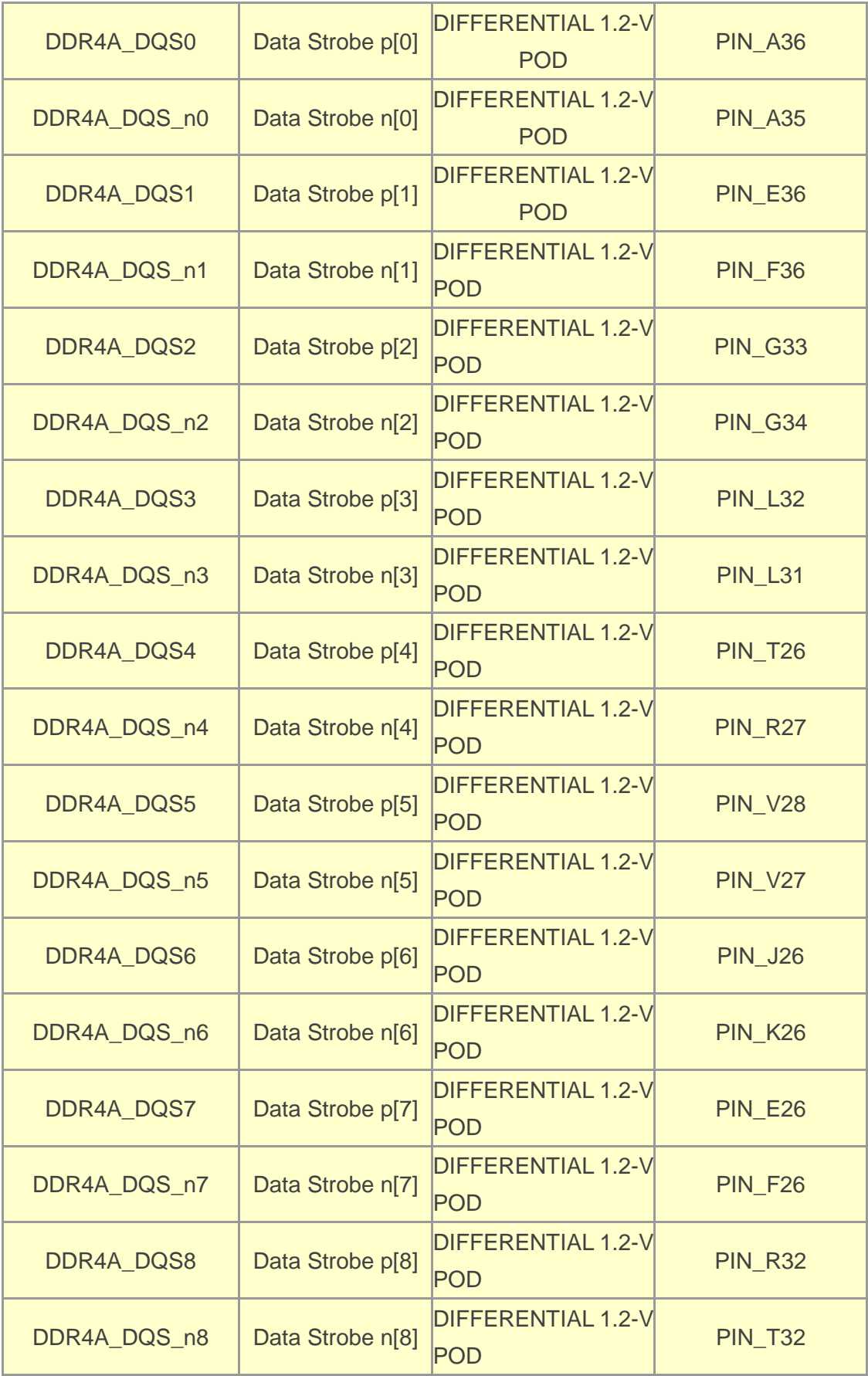

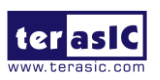

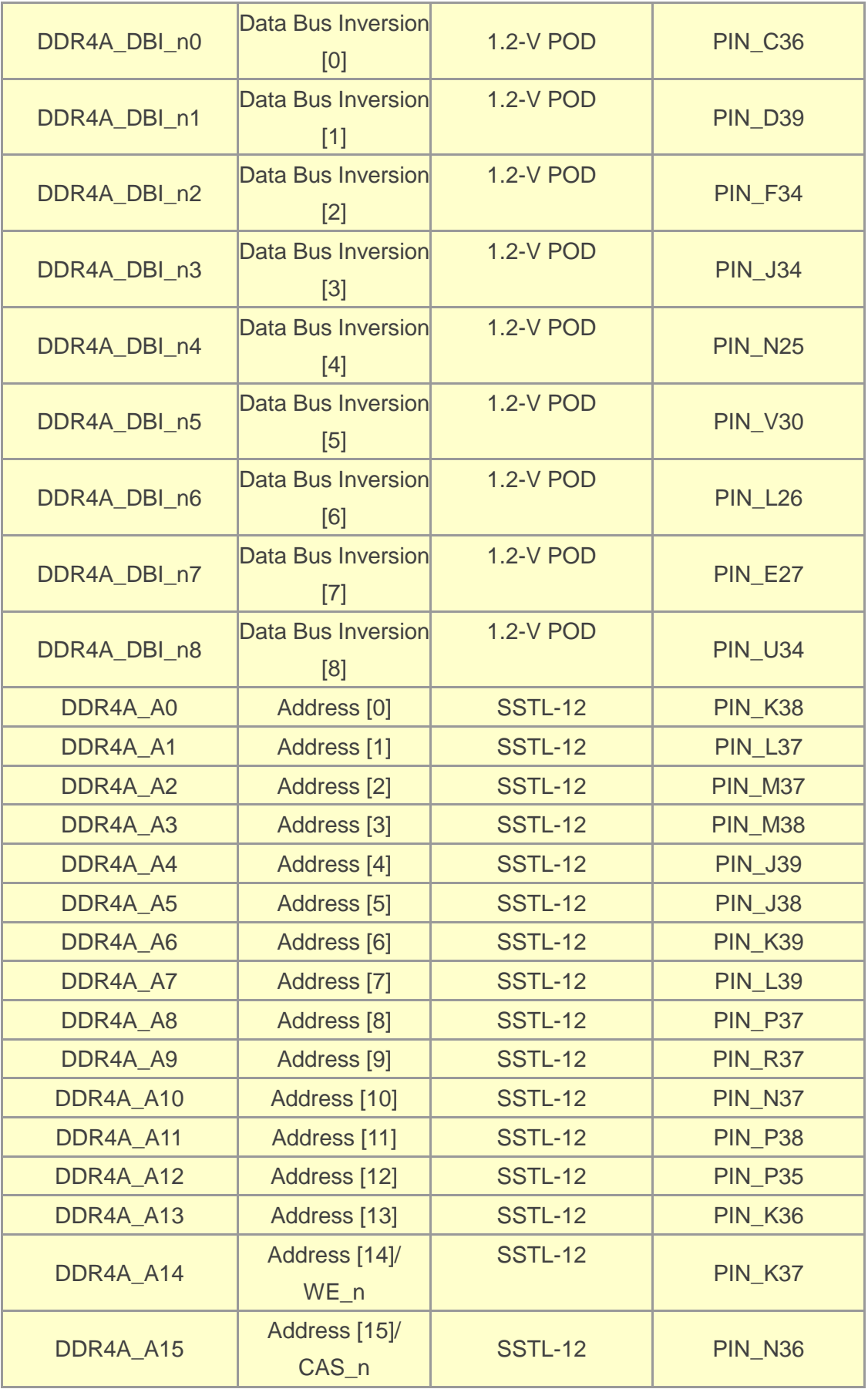

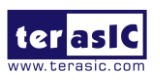

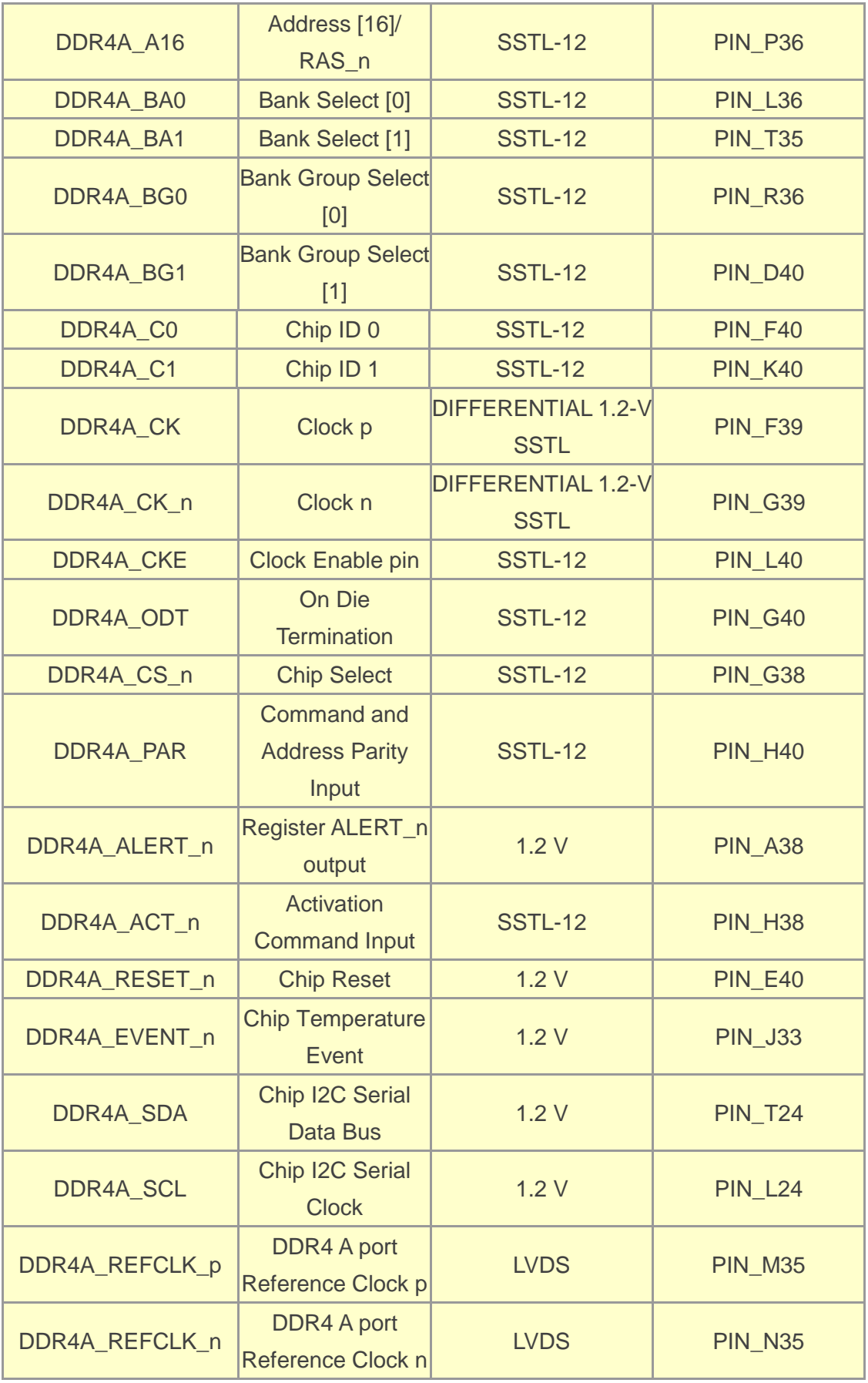

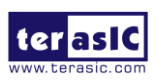

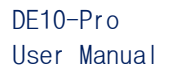

| <b>Schematic</b><br><b>Signal Name</b> | <b>Description</b> | <b>I/O Standard</b> | <b>Stratix 10</b><br><b>GX/SX Pin</b><br><b>Number</b> |
|----------------------------------------|--------------------|---------------------|--------------------------------------------------------|
| DDR4B DQ0                              | Data [0]           | <b>1.2-V POD</b>    | <b>PIN_T16</b>                                         |
| DDR4B_DQ1                              | Data [1]           | 1.2-V POD           | <b>PIN_V18</b>                                         |
| DDR4B_DQ2                              | Data [2]           | <b>1.2-V POD</b>    | <b>PIN_R19</b>                                         |
| DDR4B_DQ3                              | Data [3]           | <b>1.2-V POD</b>    | <b>PIN_U18</b>                                         |
| DDR4B_DQ4                              | Data [4]           | <b>1.2-V POD</b>    | <b>PIN_U19</b>                                         |
| DDR4B_DQ5                              | Data [5]           | <b>1.2-V POD</b>    | <b>PIN_W18</b>                                         |
| DDR4B_DQ6                              | Data [6]           | <b>1.2-V POD</b>    | <b>PIN_R18</b>                                         |
| DDR4B_DQ7                              | Data [7]           | <b>1.2-V POD</b>    | <b>PIN_V17</b>                                         |
| DDR4B_DQ8                              | Data [8]           | <b>1.2-V POD</b>    | <b>PIN_P16</b>                                         |
| DDR4B_DQ9                              | Data [9]           | <b>1.2-V POD</b>    | <b>PIN_P14</b>                                         |
| DDR4B_DQ10                             | Data [10]          | <b>1.2-V POD</b>    | <b>PIN_P15</b>                                         |
| DDR4B DQ11                             | Data [11]          | <b>1.2-V POD</b>    | <b>PIN_R13</b>                                         |
| DDR4B_DQ12                             | Data [12]          | <b>1.2-V POD</b>    | <b>PIN_R17</b>                                         |
| DDR4B_DQ13                             | Data [13]          | <b>1.2-V POD</b>    | <b>PIN_N13</b>                                         |
| DDR4B_DQ14                             | Data [14]          | <b>1.2-V POD</b>    | <b>PIN_R14</b>                                         |
| DDR4B_DQ15                             | Data [15]          | <b>1.2-V POD</b>    | <b>PIN_M13</b>                                         |
| DDR4B_DQ16                             | Data [16]          | <b>1.2-V POD</b>    | <b>PIN_J11</b>                                         |
| DDR4B_DQ17                             | Data [17]          | <b>1.2-V POD</b>    | <b>PIN_K10</b>                                         |
| DDR4B_DQ18                             | Data [18]          | <b>1.2-V POD</b>    | <b>PIN_K11</b>                                         |
| DDR4B_DQ19                             | Data [19]          | <b>1.2-V POD</b>    | <b>PIN J13</b>                                         |
| DDR4B_DQ20                             | Data [20]          | <b>1.2-V POD</b>    | <b>PIN_K13</b>                                         |
| DDR4B_DQ21                             | Data [21]          | <b>1.2-V POD</b>    | <b>PIN_L10</b>                                         |
| DDR4B_DQ22                             | Data [22]          | 1.2-V POD           | <b>PIN_K12</b>                                         |
| DDR4B_DQ23                             | Data [23]          | <b>1.2-V POD</b>    | <b>PIN_H11</b>                                         |
| DDR4B_DQ24                             | Data [24]          | 1.2-V POD           | <b>PIN_F10</b>                                         |
| DDR4B_DQ25                             | Data [25]          | <b>1.2-V POD</b>    | <b>PIN_E10</b>                                         |
| DDR4B_DQ26                             | Data [26]          | <b>1.2-V POD</b>    | <b>PIN_H10</b>                                         |
| DDR4B_DQ27                             | Data [27]          | <b>1.2-V POD</b>    | <b>PIN_F12</b>                                         |
| DDR4B_DQ28                             | Data [28]          | <b>1.2-V POD</b>    | <b>PIN_G10</b>                                         |
| DDR4B_DQ29                             | Data [29]          | 1.2-V POD           | <b>PIN_F11</b>                                         |
| DDR4B_DQ30                             | Data [30]          | <b>1.2-V POD</b>    | <b>PIN_E11</b>                                         |

**Table 2-13 DDR4-B Pin Assignments, Schematic Signal Names, and Functions**

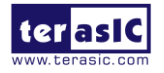

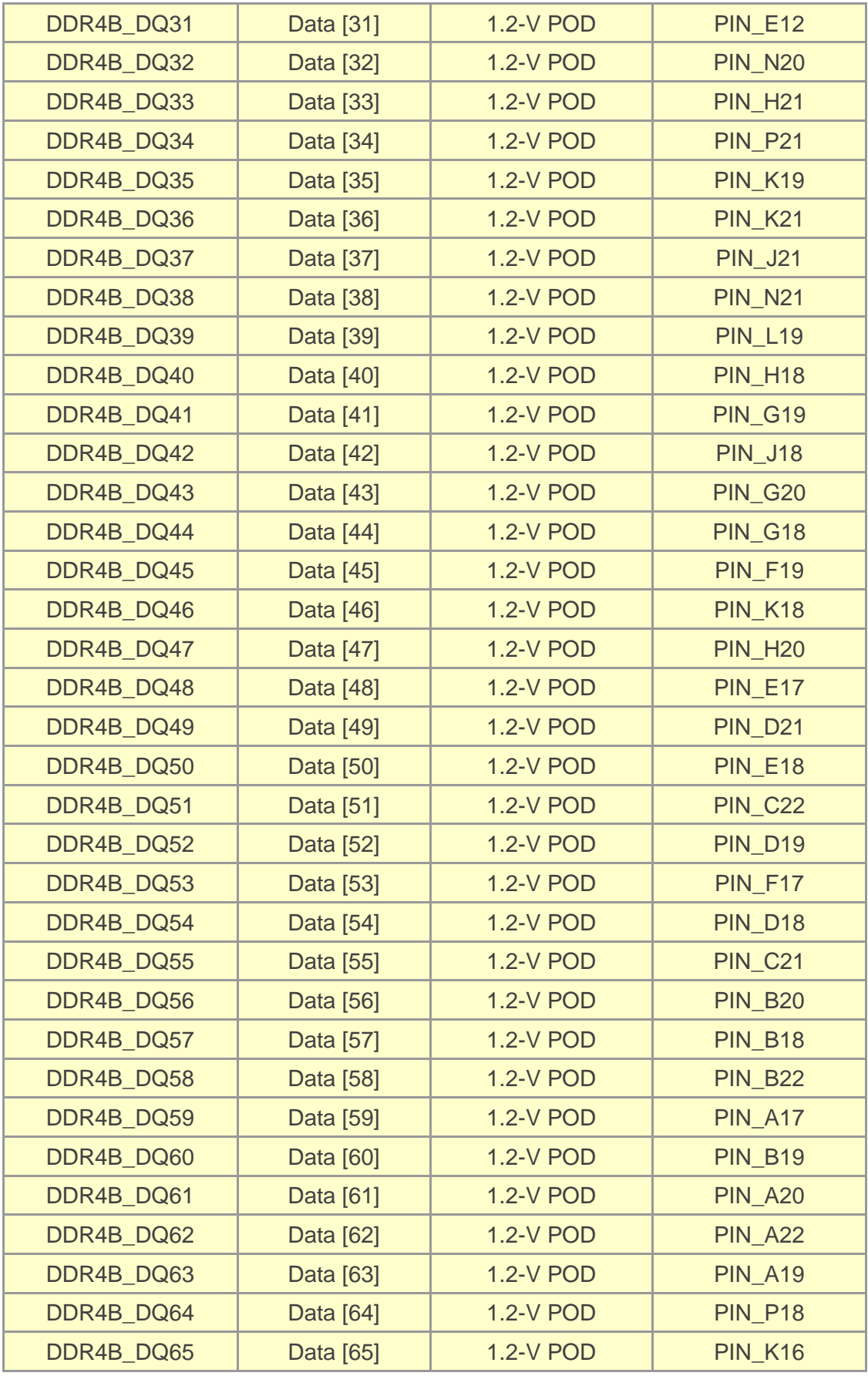

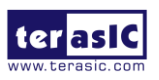

DE10-Pro User Manual
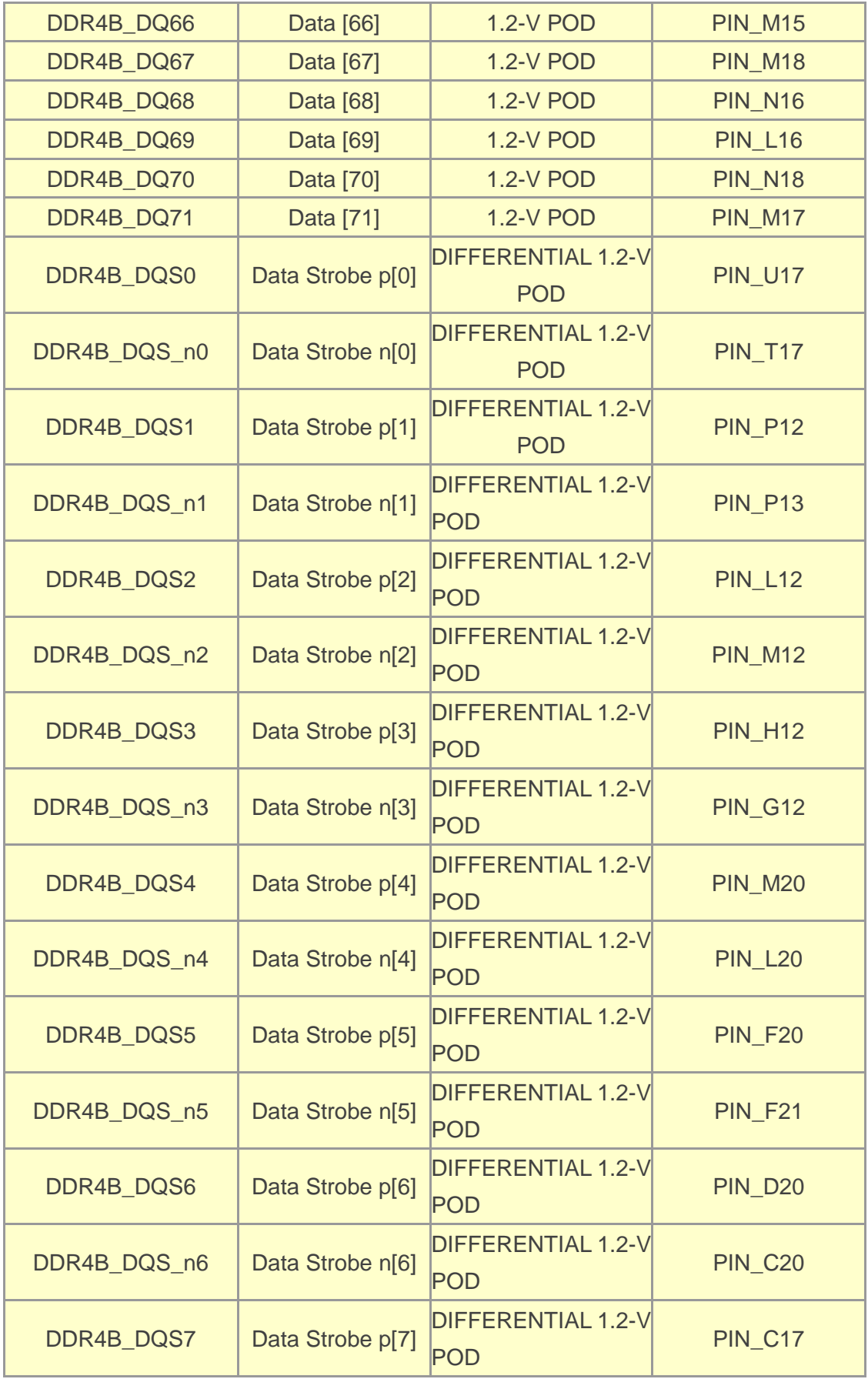

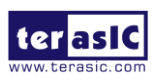

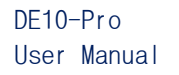

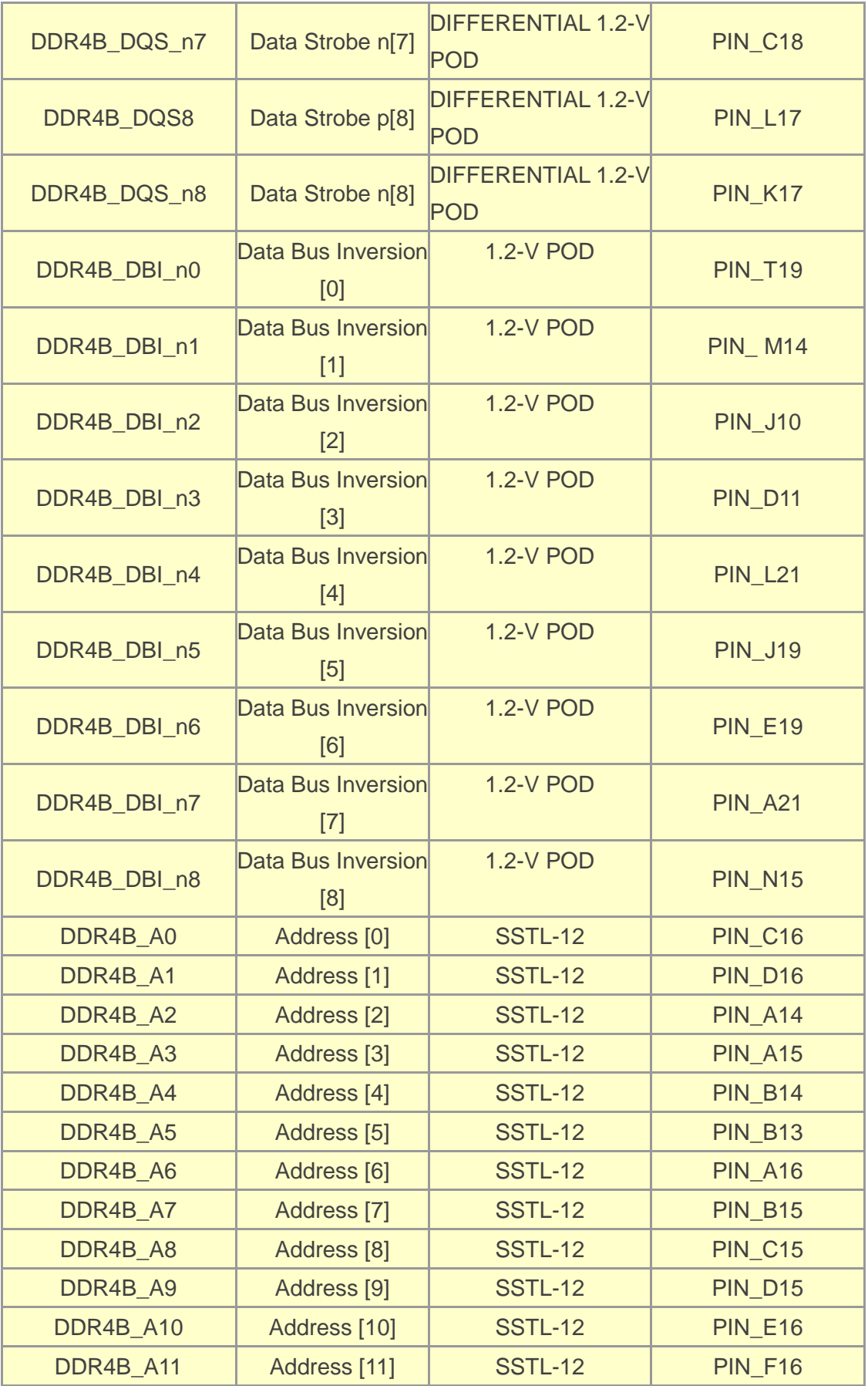

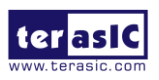

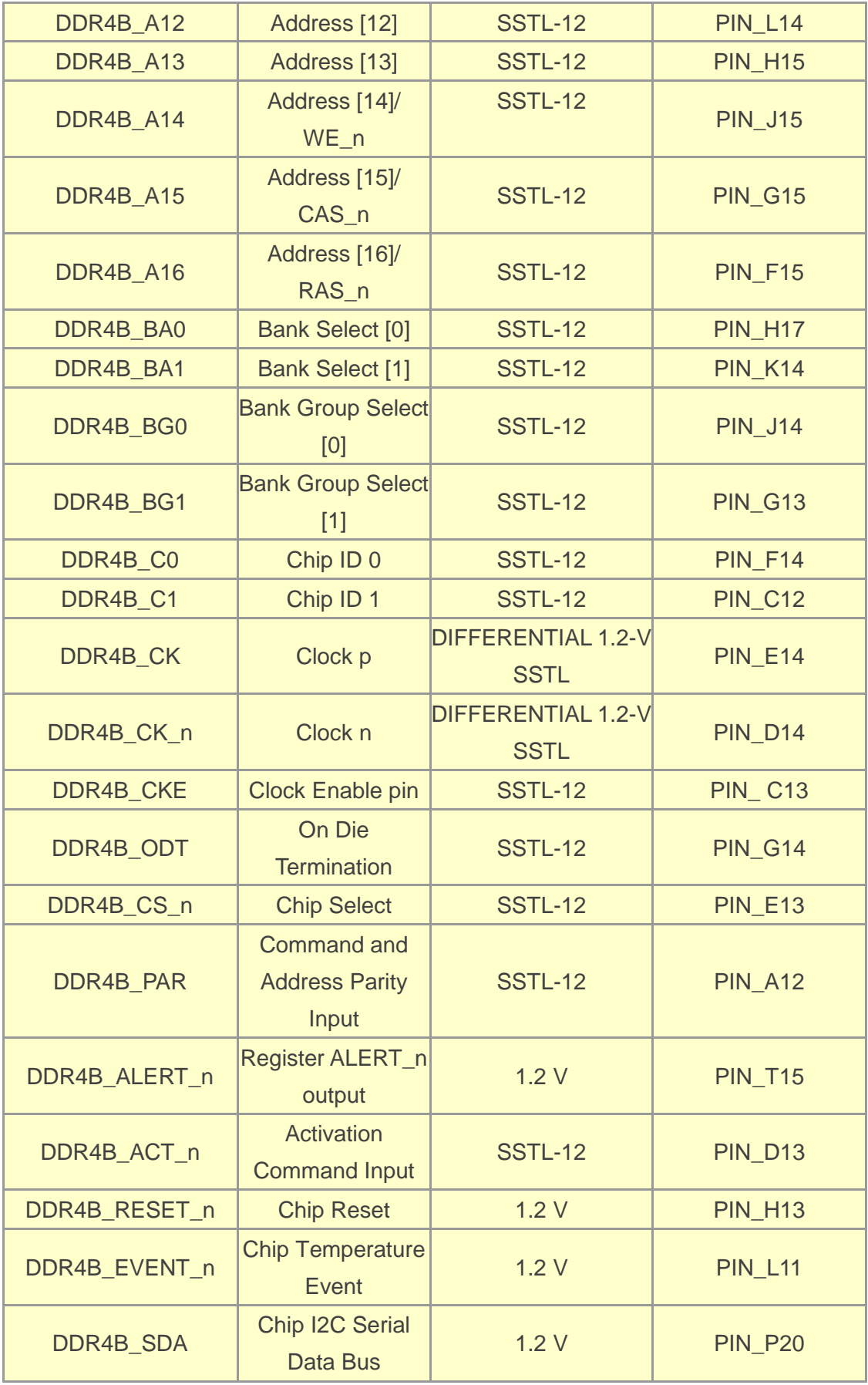

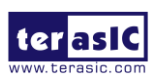

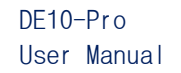

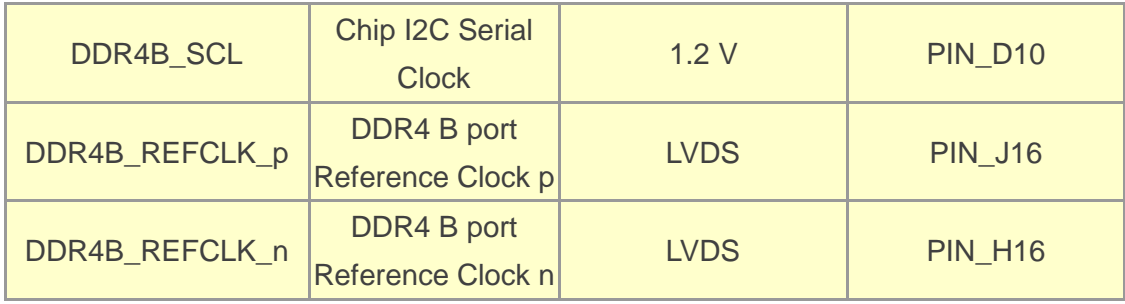

#### **Table 2-14 DDR4-C Pin Assignments, Schematic Signal Names, and Functions**

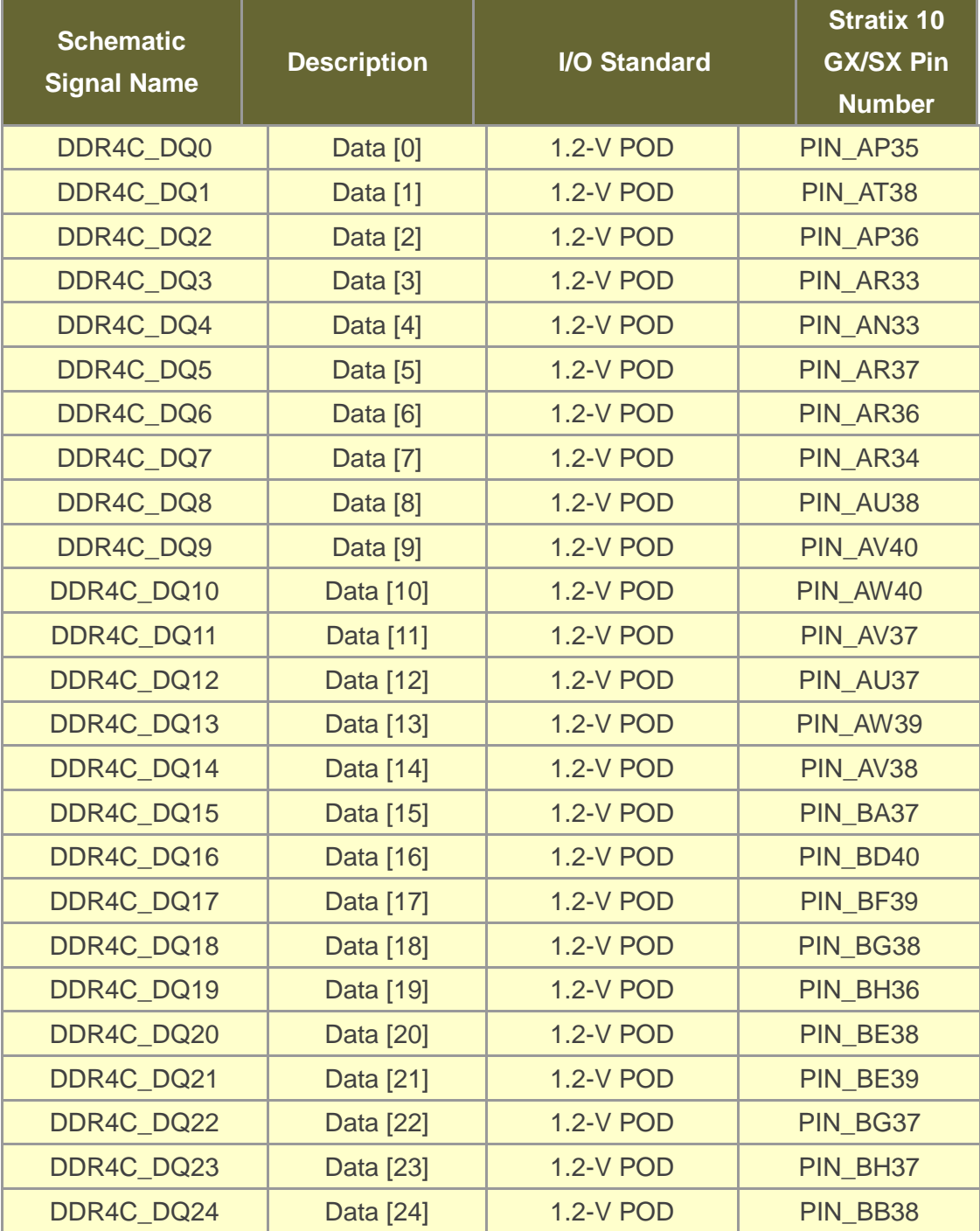

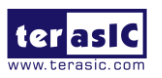

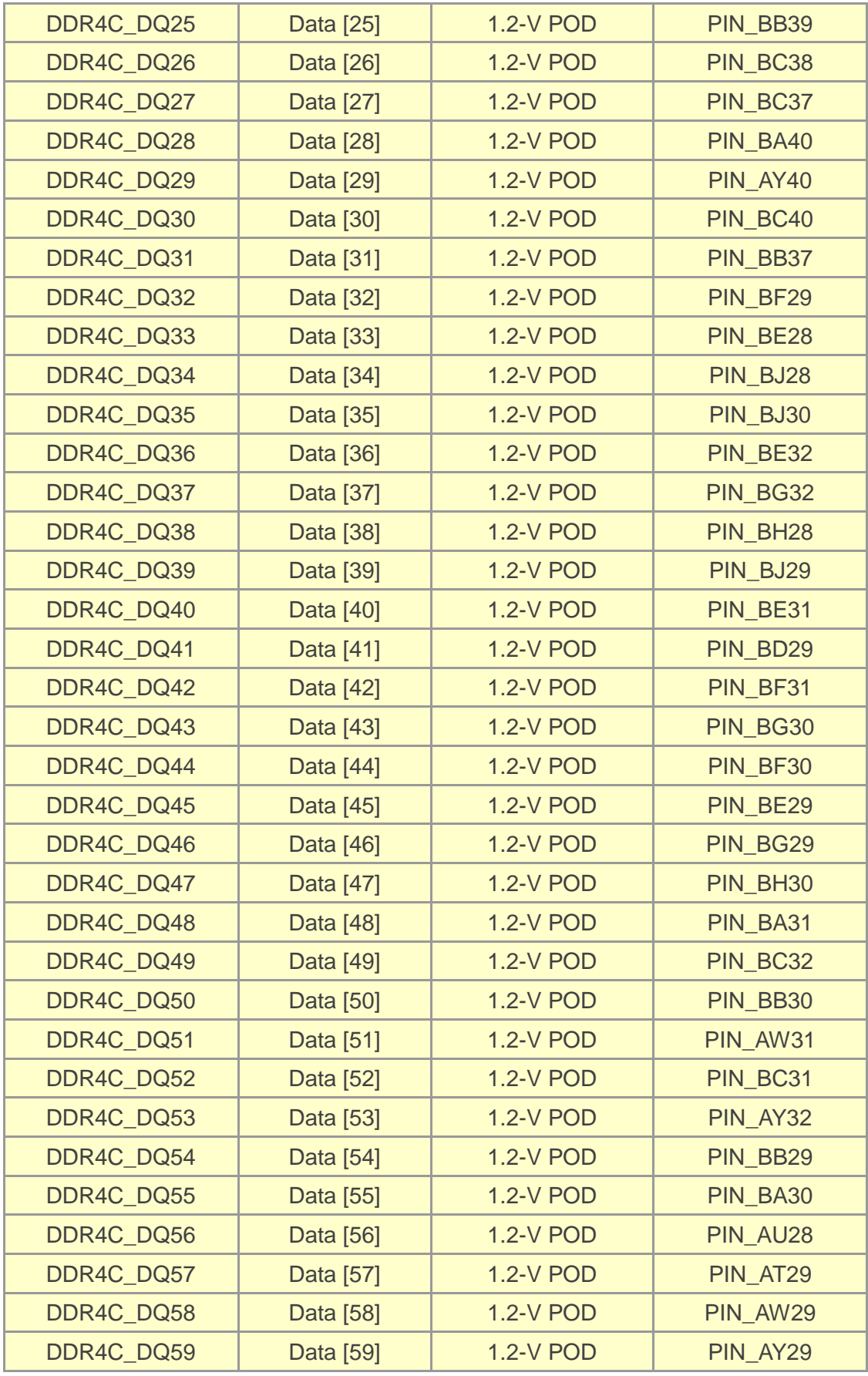

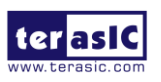

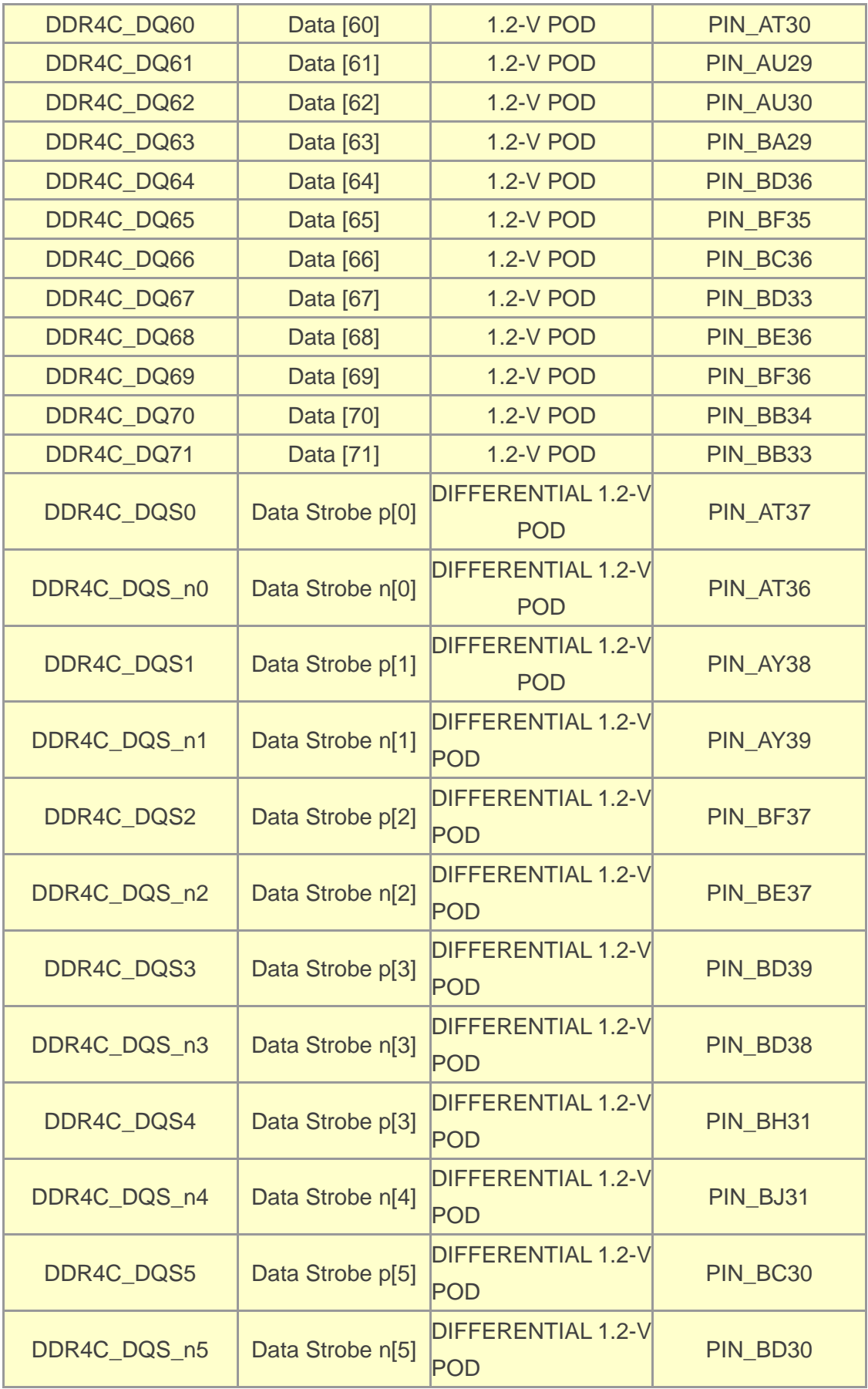

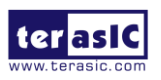

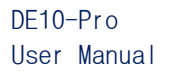

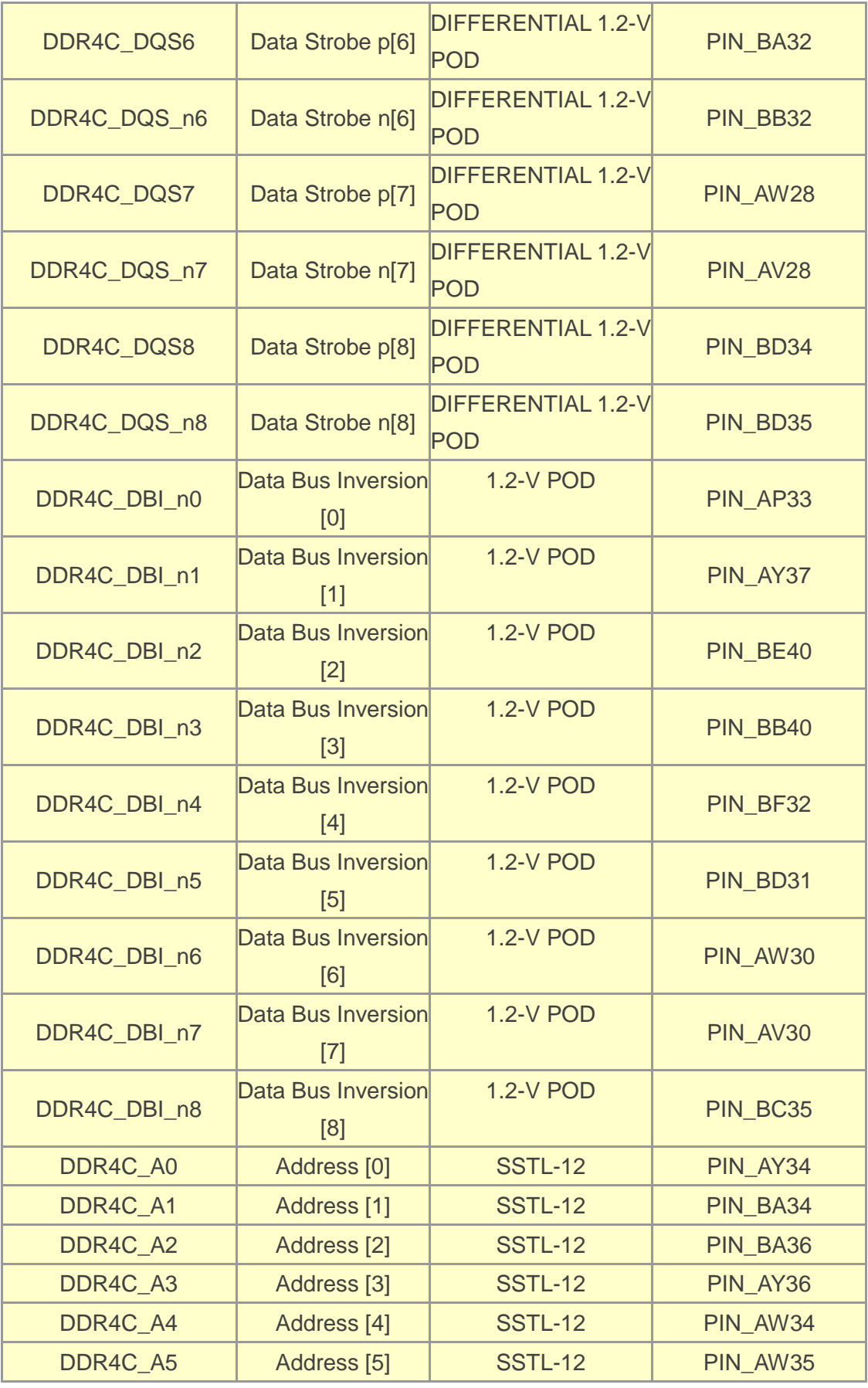

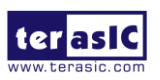

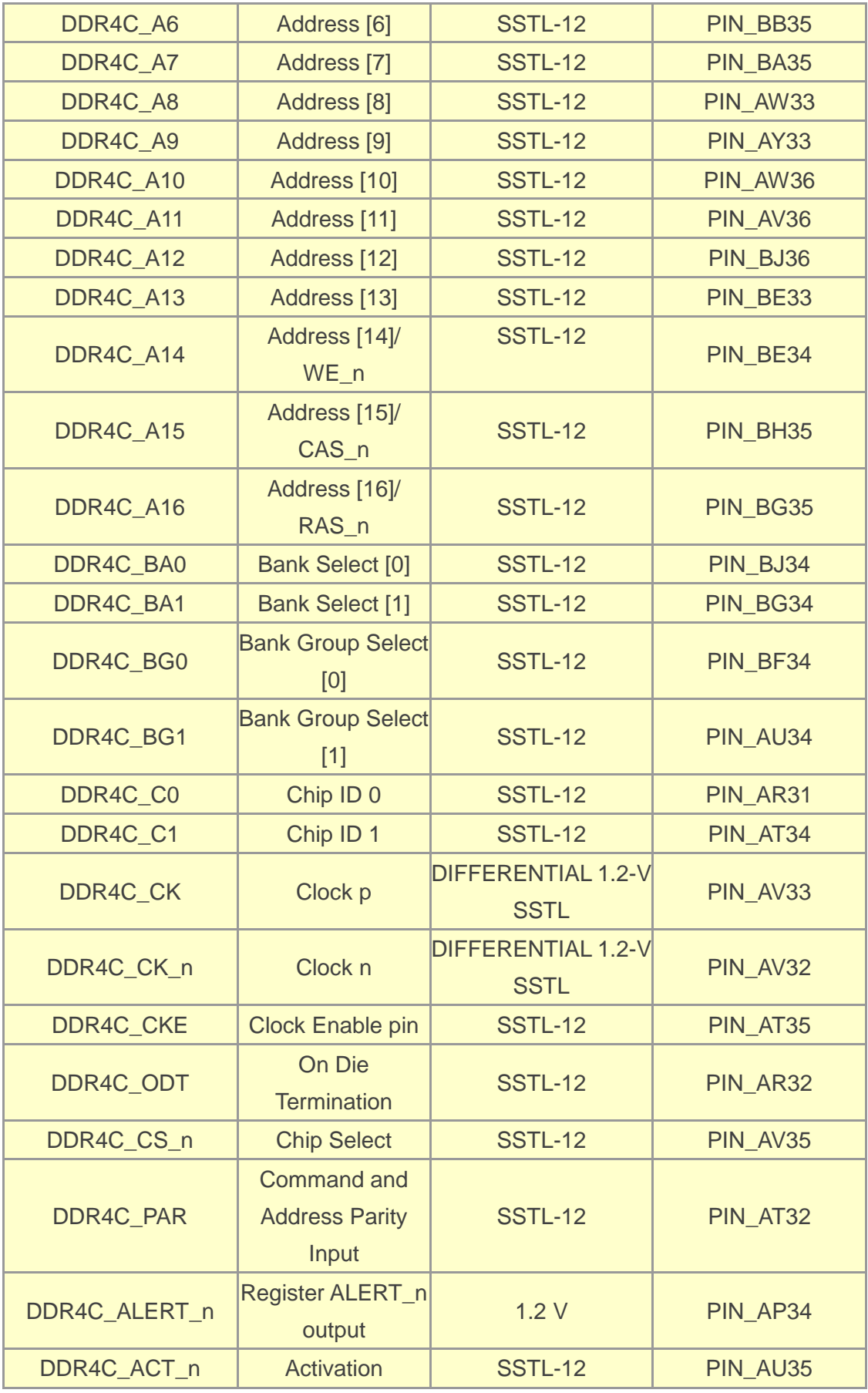

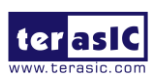

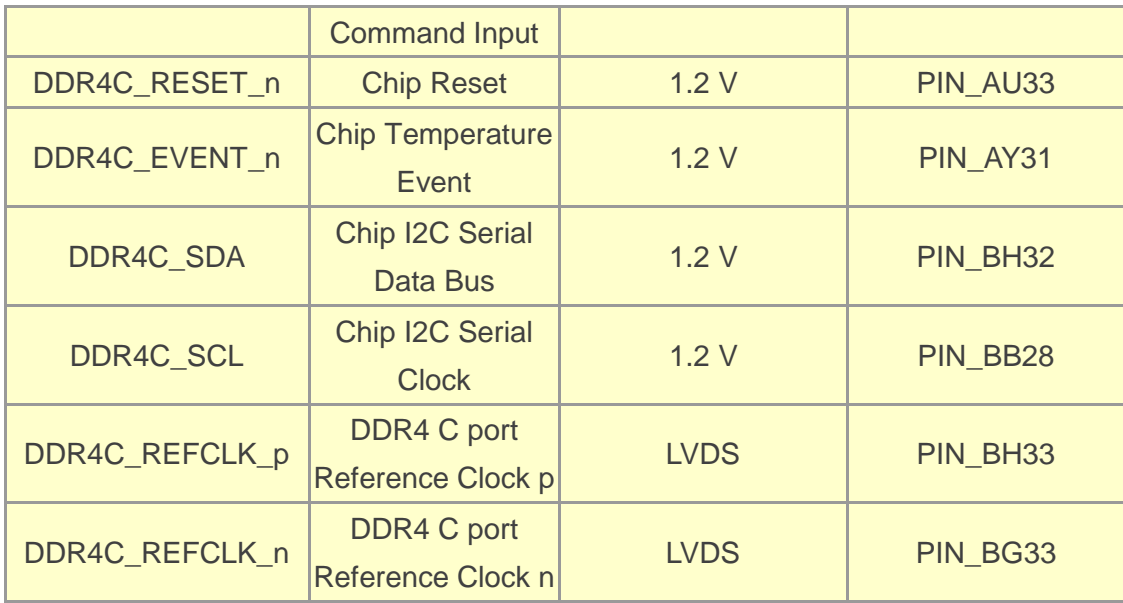

#### **Table 2-15 DDR4-D Pin Assignments, Schematic Signal Names, and Functions**

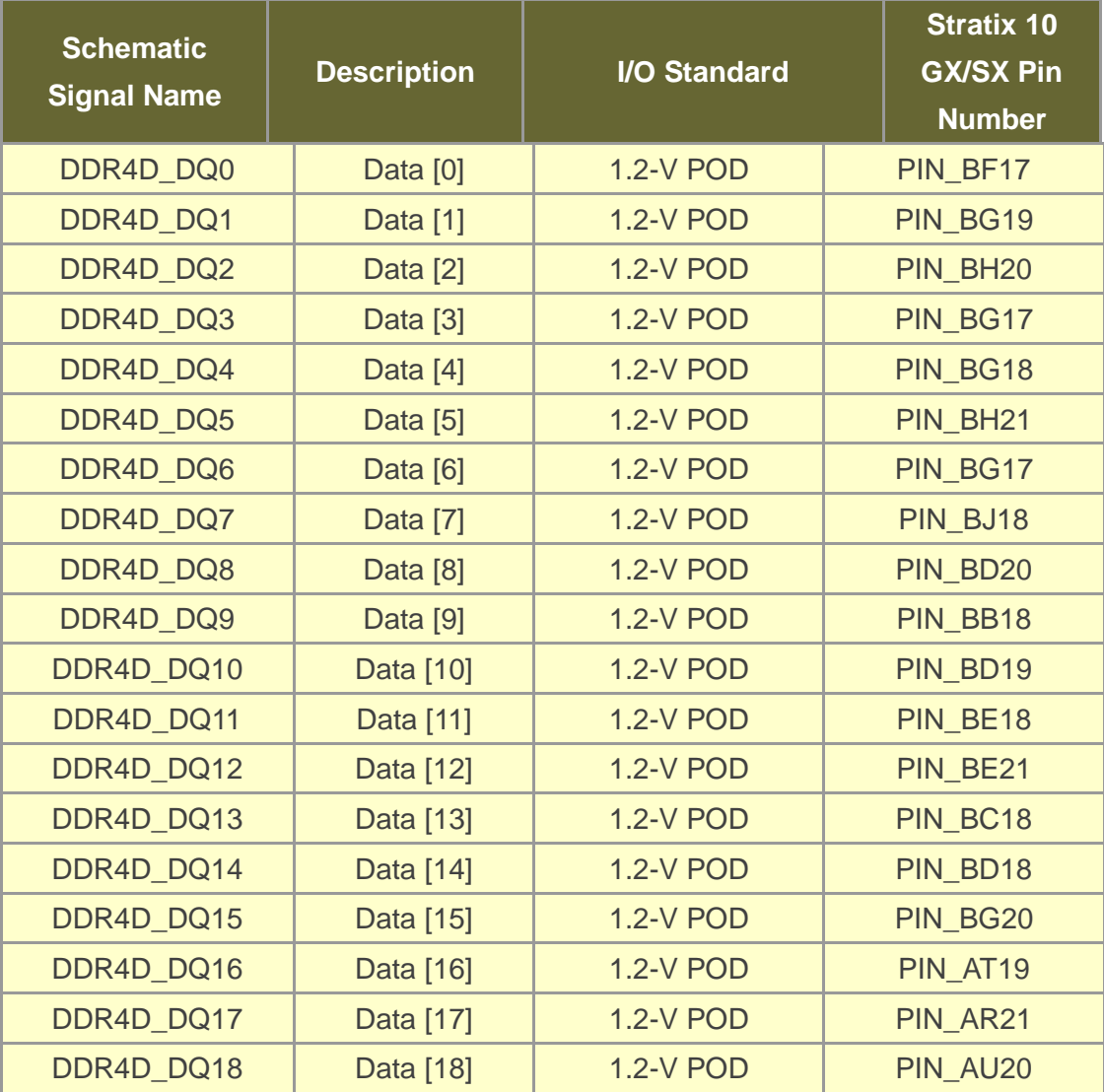

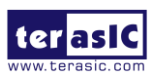

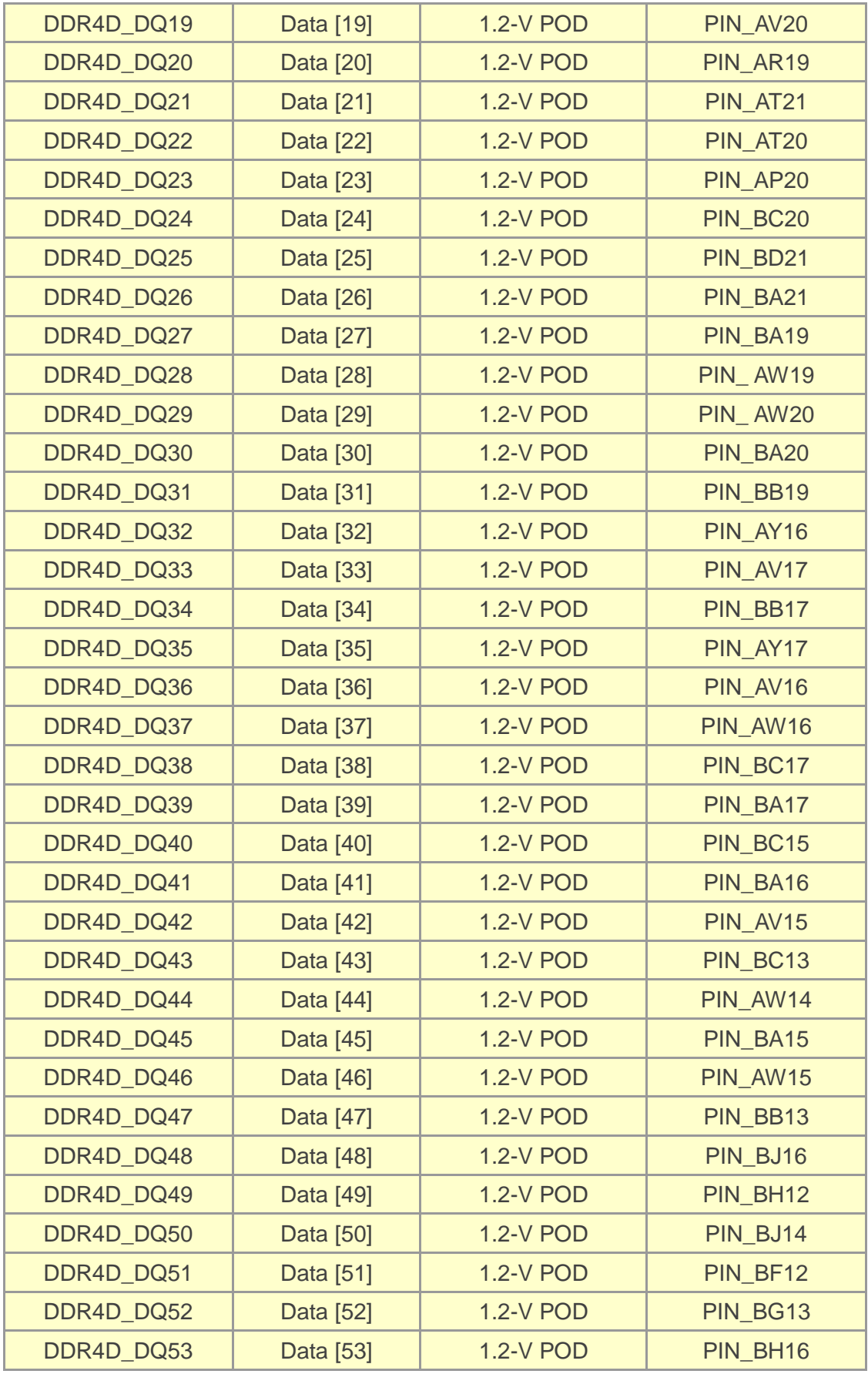

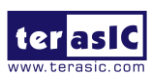

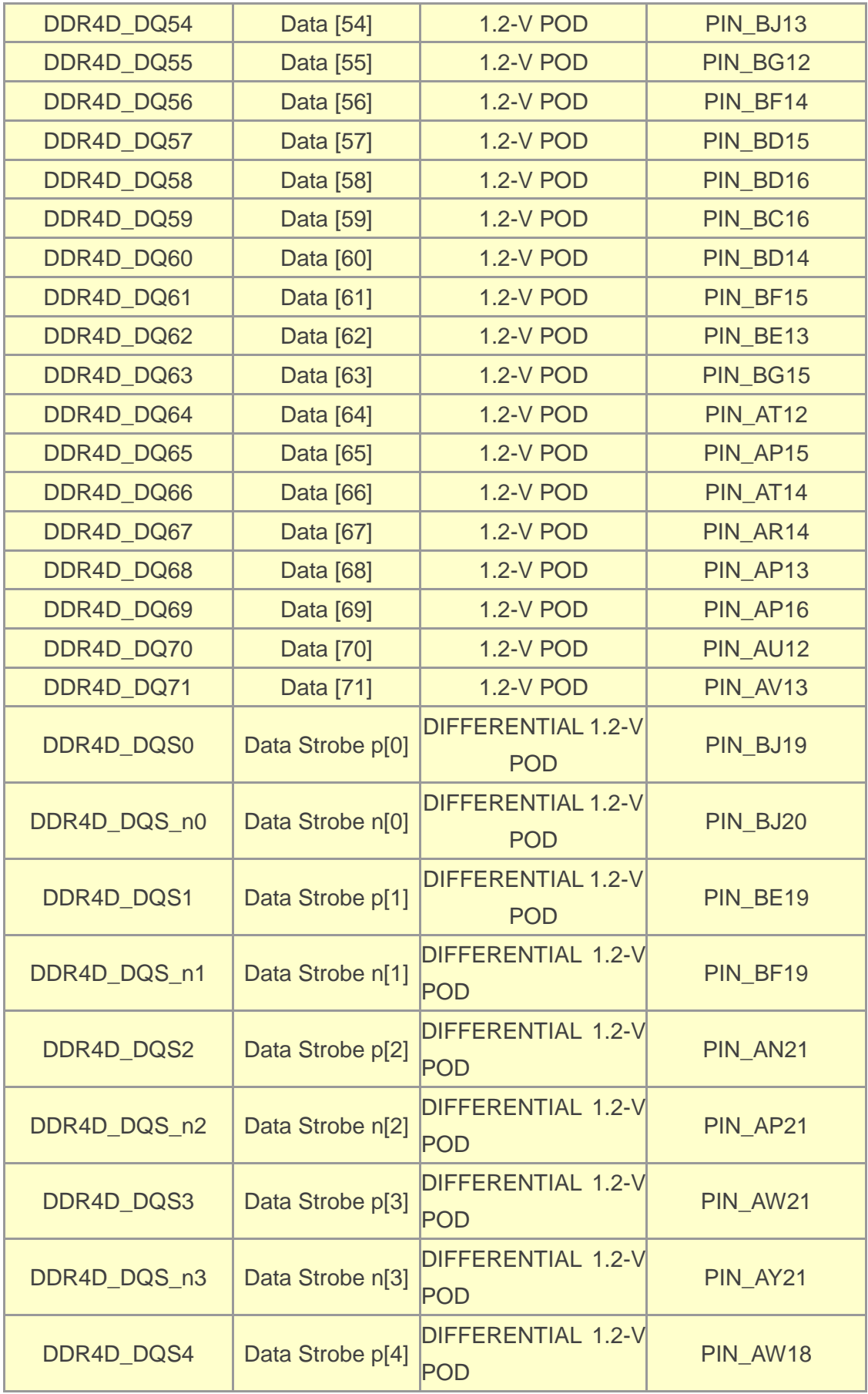

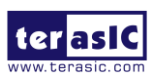

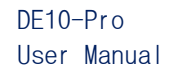

47 www.terasic.com April 16, 2019

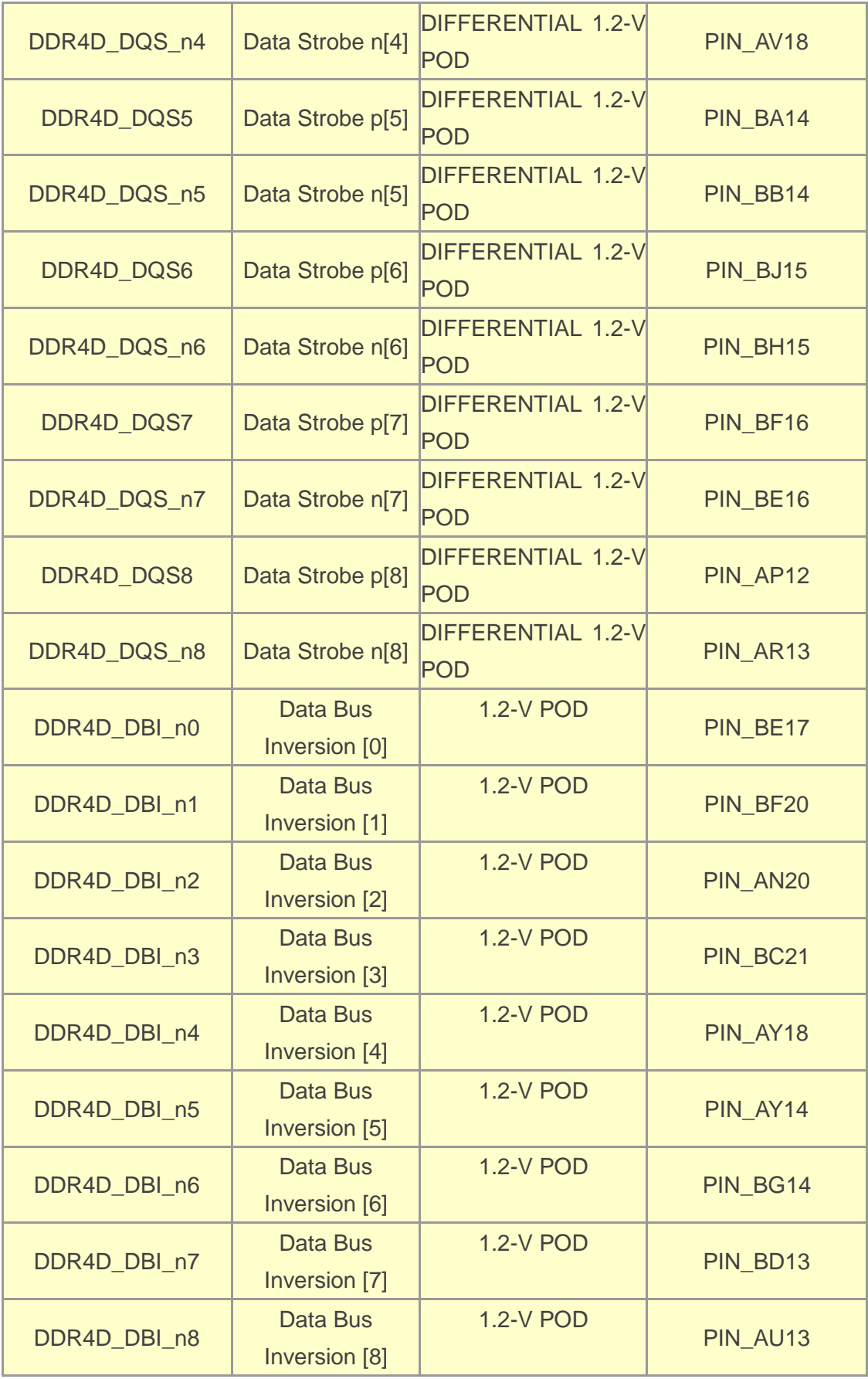

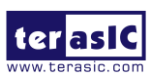

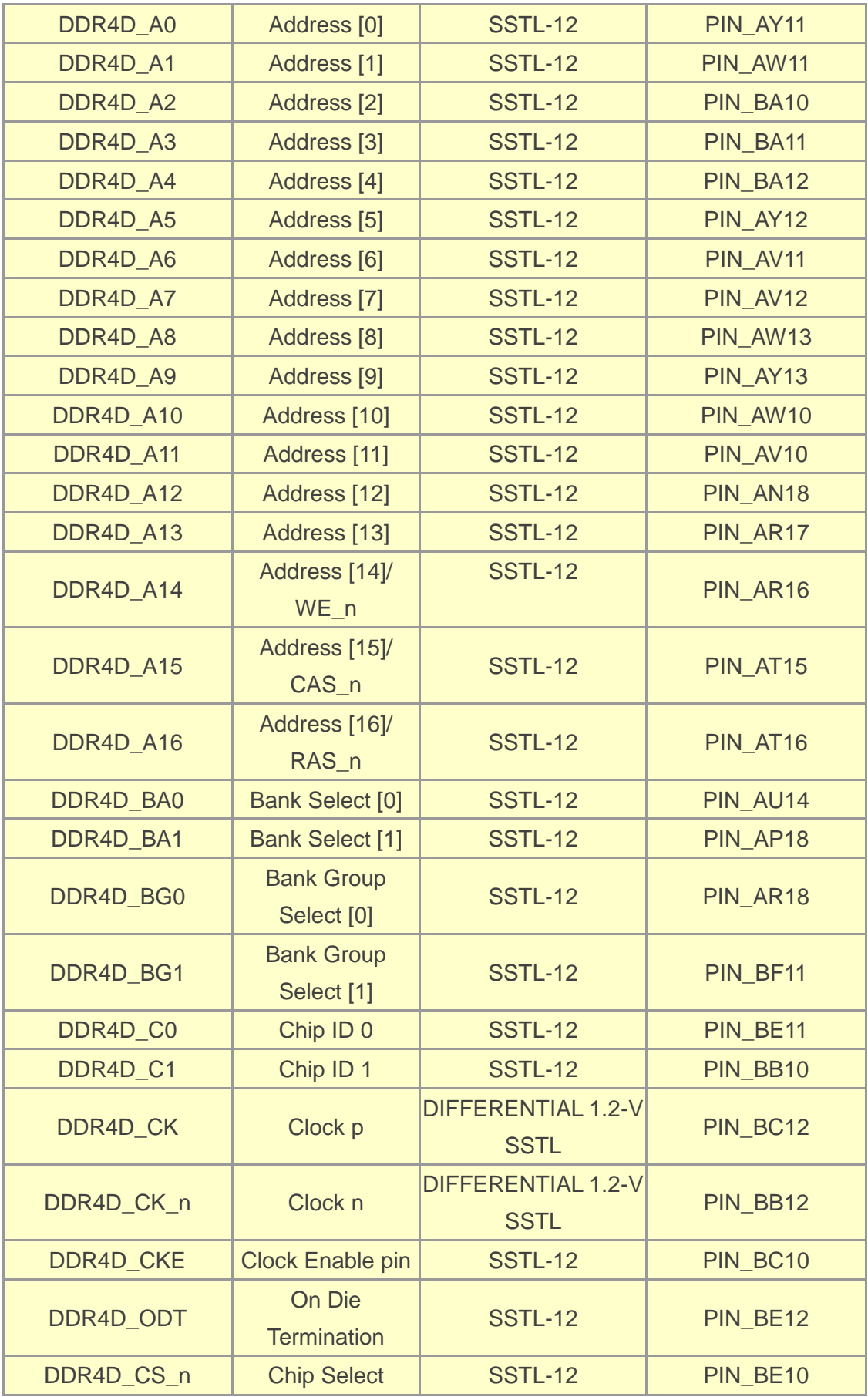

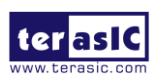

49 www.terasic.com April 16, 2019

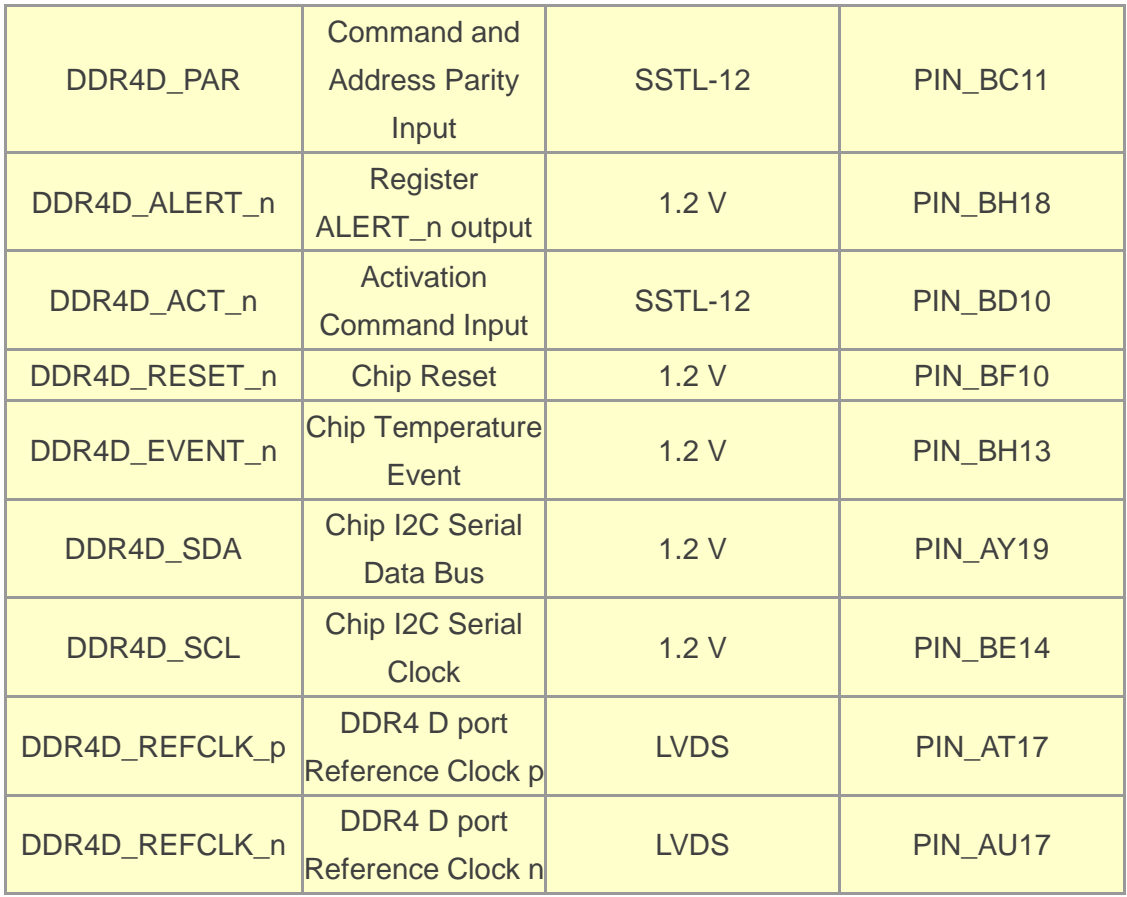

## 2.9 QSPF28 Ports

The development board has four independent 100G QSFP28 connectors that use one transceiver channel each from the Stratix 10 GX/SX FPGA device. These modules take in serial data from the Stratix 10 GX/SX FPGA device and transform them to optical signals. The board includes cage assemblies for the QSFP+ connectors. **Figure 2-15** shows the connections between the QSFP28 and Stratix 10 GX/SX FPGA.

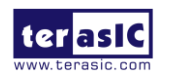

|                         | QSFP28A TX P[3:0] |                    |
|-------------------------|-------------------|--------------------|
|                         | QSFP28A TX N[3:0] | QSFP28 A Connector |
|                         | Control & Status  |                    |
|                         | QSFP28A RX P[3:0] |                    |
|                         | QSFP28A RX N[3:0] |                    |
| nrai                    | QSFP28B TX P[3:0] |                    |
|                         | QSFP28B TX N[3:0] | QSFP28 B Connector |
|                         | Control & Status  |                    |
|                         | QSFP28B RX P[3:0] |                    |
|                         | QSFP28B RX N[3:0] |                    |
|                         | QSFP28C TX P[3:0] |                    |
| Stratıx <sup>®</sup> 10 | QSFP28C TX N[3:0] | QSFP28 C Connector |
|                         | Control & Status  |                    |
|                         | QSFP28C RX P[3:0] |                    |
|                         | QSFP28C RX N[3:0] |                    |
|                         | QSFP28D_TX_P[3:0] |                    |
|                         | QSFP28D TX N[3:0] | QSFP28 D Connector |
|                         | Control & Status  |                    |
|                         | QSFP28D_RX_P[3:0] |                    |
|                         | QSFP28D_RX_N[3:0] |                    |
|                         |                   |                    |

**Figure 2-15 Connection between the QSFP28 and Stratix 10 GX/SX FPGA**

**Table 2-16**, **Table 2-17**, **Table 2-18** and **Table 2-19** list the QSFP28 A, B, C and D pin assignments and signal names relative to the Stratix 10 GX/SX device.

| <b>Schematic</b><br><b>Signal Name</b> | <b>Description</b>            | <b>I/O Standard</b>                | <b>Stratix 10</b><br><b>GX/SX Pin</b><br><b>Number</b> |
|----------------------------------------|-------------------------------|------------------------------------|--------------------------------------------------------|
| QSFP28A_TX_P0                          | Transmitter data of channel 0 | <b>HSSI</b><br><b>DIFFERENTIAL</b> | <b>PIN_F49</b>                                         |
|                                        |                               | I/O                                |                                                        |
|                                        |                               | <b>HSSI</b>                        |                                                        |
| QSFP28A_TX_N0                          | Transmitter data of channel 0 | <b>DIFFERENTIAL</b><br>I/O         | <b>PIN F48</b>                                         |
|                                        |                               | <b>HSSI</b>                        |                                                        |
| QSFP28A_RX_P0                          | Receiver data of channel 0    | <b>DIFFERENTIAL</b>                | <b>PIN G43</b>                                         |
|                                        |                               | I/O                                |                                                        |
|                                        |                               | <b>HSSI</b>                        |                                                        |
| QSFP28A_RX_N0                          | Receiver data of channel 0    | <b>DIFFERENTIAL</b>                | <b>PIN_G42</b>                                         |
|                                        |                               | I/O                                |                                                        |
|                                        |                               | <b>HSSI</b>                        |                                                        |
| QSFP28A_TX_P1                          | Transmitter data of channel 1 | <b>DIFFERENTIAL</b>                | <b>PIN G47</b>                                         |
|                                        |                               | I/O                                |                                                        |
| QSFP28A_TX_N1                          | Transmitter data of channel 1 | <b>HSSI</b>                        | <b>PIN G46</b>                                         |
|                                        |                               | <b>DIFFERENTIAL</b>                |                                                        |

**Table 2-16 QSFP28 A Pin Assignments, Schematic Signal Names, and Functions**

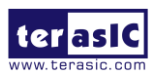

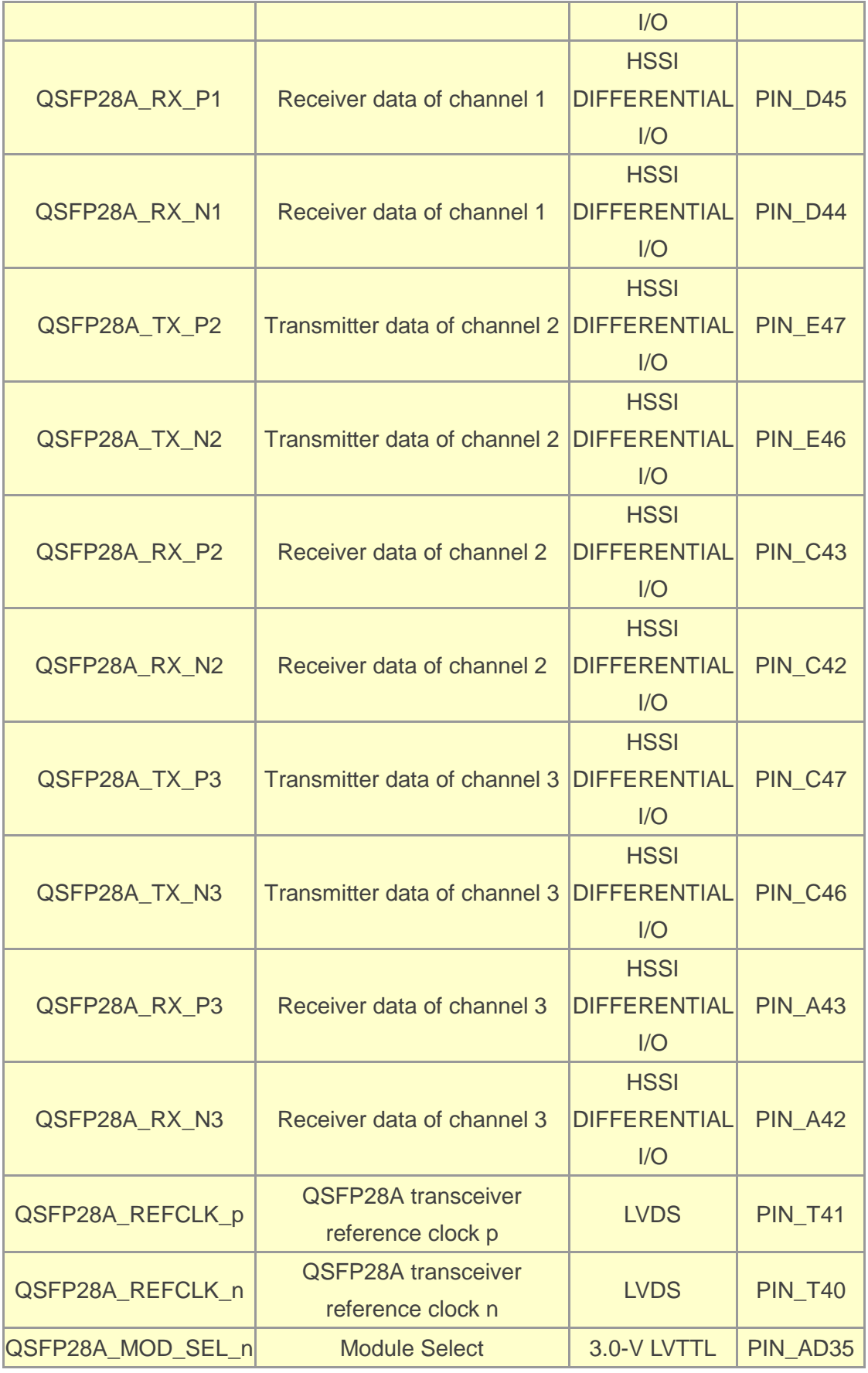

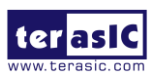

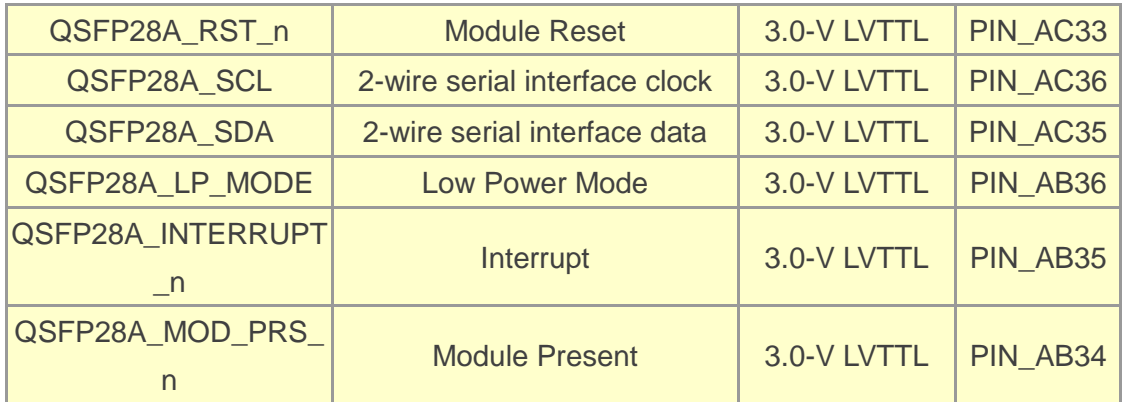

#### **Table 2-17 QSFP28 B Pin Assignments, Schematic Signal Names, and Functions**

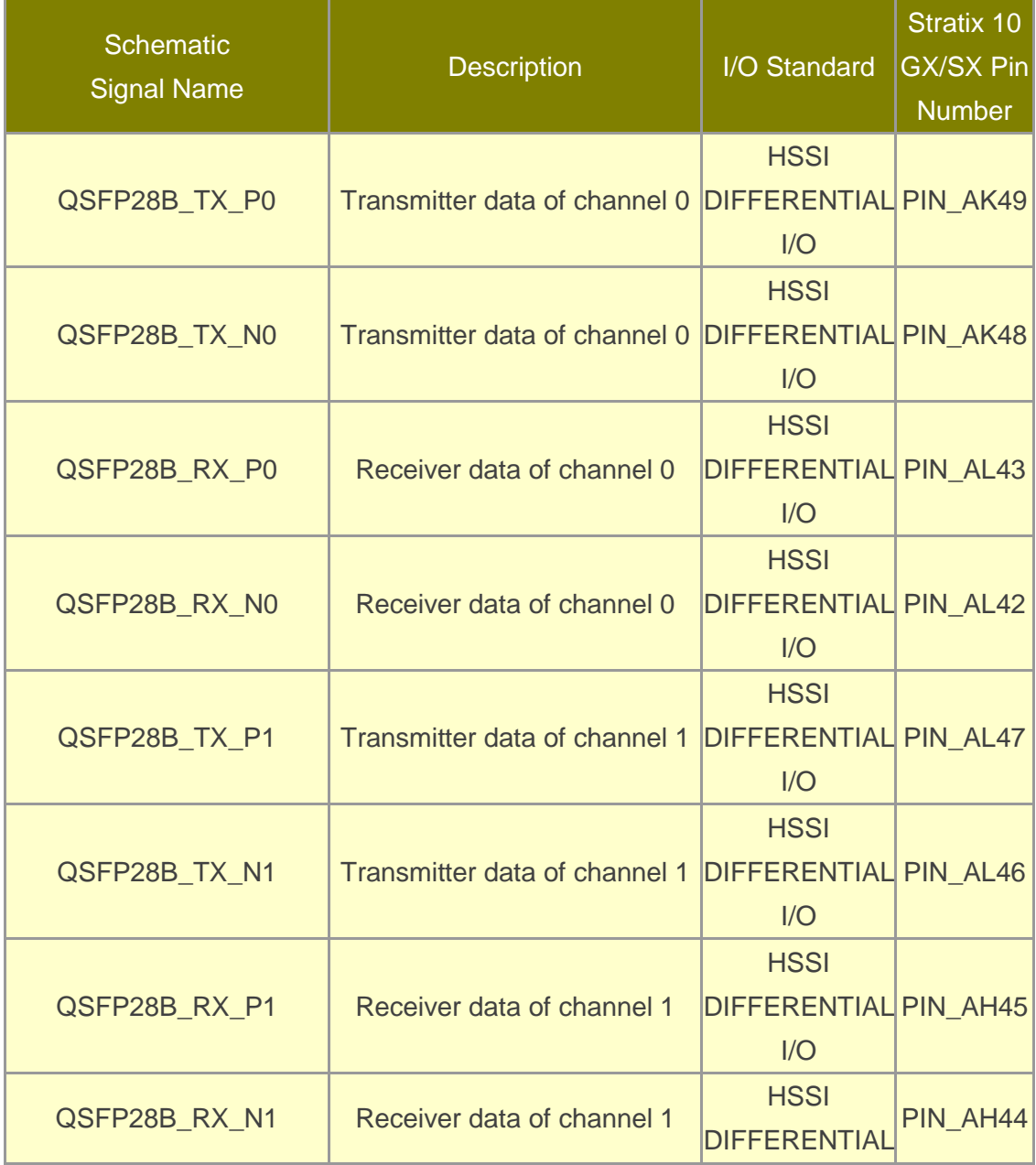

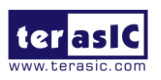

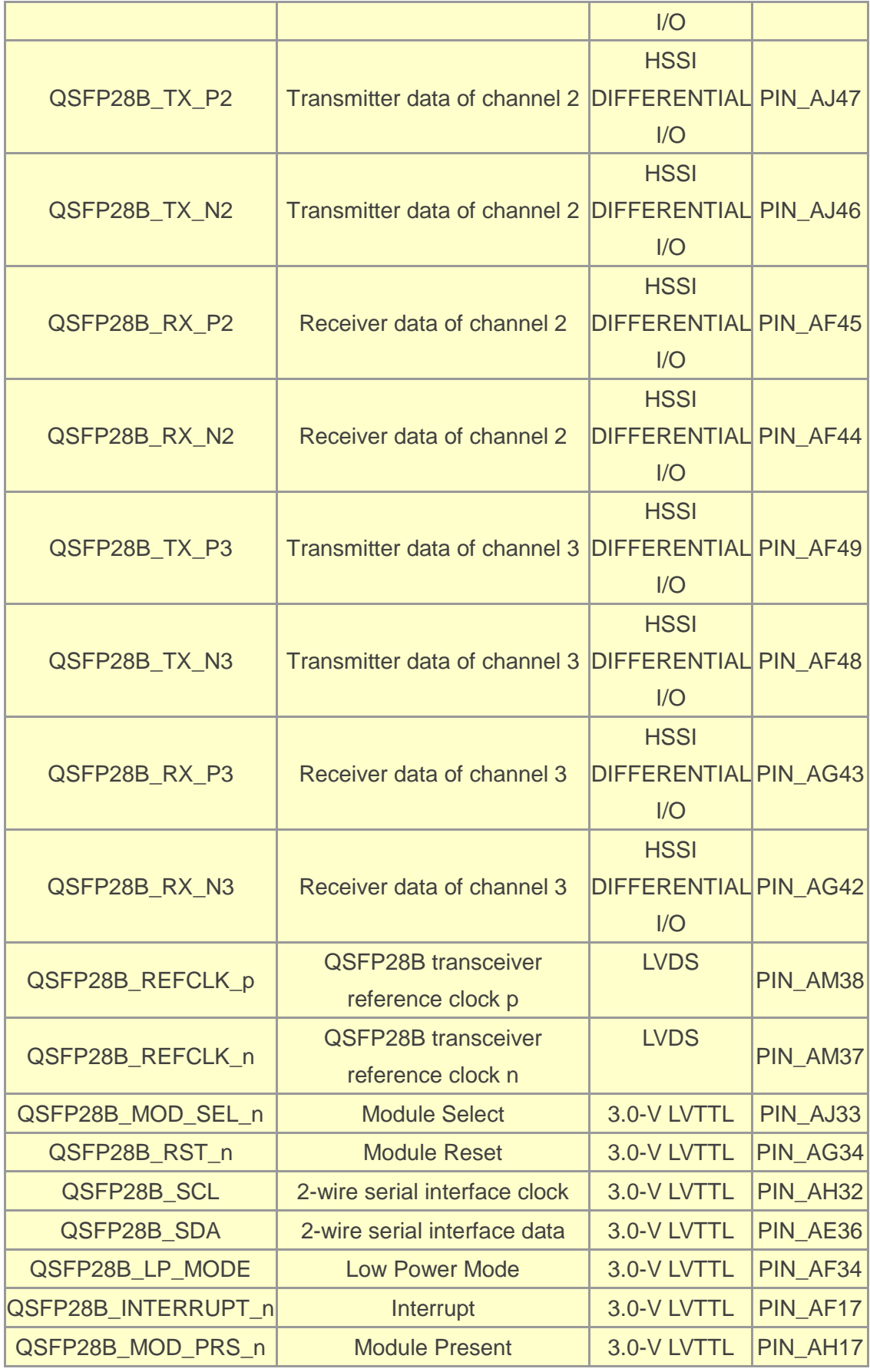

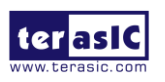

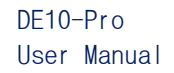

| <b>Schematic</b>   |                                                    |                                    | <b>Stratix 10</b> |
|--------------------|----------------------------------------------------|------------------------------------|-------------------|
| <b>Signal Name</b> | <b>Description</b>                                 | <b>I/O Standard</b>                | <b>GX/SX Pin</b>  |
|                    |                                                    |                                    | <b>Number</b>     |
| QSFP28C_TX_P0      | Transmitter data of channel 0 DIFFERENTIAL         | <b>HSSI</b>                        | PIN AK1           |
|                    |                                                    | I/O                                |                   |
|                    |                                                    | <b>HSSI</b>                        |                   |
| QSFP28C_TX_N0      | Transmitter data of channel 0 DIFFERENTIAL PIN_AK2 |                                    |                   |
|                    |                                                    | I/O                                |                   |
|                    |                                                    | <b>HSSI</b>                        |                   |
| QSFP28C_RX_P0      | Receiver data of channel 0                         | <b>DIFFERENTIAL</b>                | PIN AL7           |
|                    |                                                    | I/O                                |                   |
|                    |                                                    | <b>HSSI</b>                        |                   |
| QSFP28C RX N0      | Receiver data of channel 0                         | <b>DIFFERENTIAL</b>                | PIN AL8           |
|                    |                                                    | I/O                                |                   |
|                    |                                                    | <b>HSSI</b>                        |                   |
| QSFP28C_TX_P1      | Transmitter data of channel 1                      | <b>DIFFERENTIAL PIN AL3</b>        |                   |
|                    |                                                    | I/O                                |                   |
|                    |                                                    | <b>HSSI</b>                        |                   |
| QSFP28C_TX_N1      | Transmitter data of channel 1                      | <b>DIFFERENTIAL</b>                | PIN AL4           |
|                    |                                                    | I/O                                |                   |
|                    |                                                    | <b>HSSI</b>                        |                   |
| QSFP28C_RX_P1      | Receiver data of channel 1                         | <b>DIFFERENTIAL PIN AH5</b><br>I/O |                   |
|                    |                                                    | <b>HSSI</b>                        |                   |
| QSFP28C_RX_N1      | Receiver data of channel 1                         | <b>DIFFERENTIAL PIN AH6</b>        |                   |
|                    |                                                    | I/O                                |                   |
|                    |                                                    | <b>HSSI</b>                        |                   |
| QSFP28C_TX_P2      | Transmitter data of channel 2 DIFFERENTIAL         |                                    | PIN AJ3           |
|                    |                                                    | I/O                                |                   |
|                    |                                                    | <b>HSSI</b>                        |                   |
| QSFP28C_TX_N2      | Transmitter data of channel 2 DIFFERENTIAL         |                                    | PIN AJ4           |
|                    |                                                    | I/O                                |                   |
|                    |                                                    | <b>HSSI</b>                        |                   |
| QSFP28C_RX_P2      | Receiver data of channel 2                         | <b>DIFFERENTIAL</b>                | PIN_AF5           |

**Table 2-18 QSFP28 C Pin Assignments, Schematic Signal Names, and Functions**

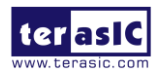

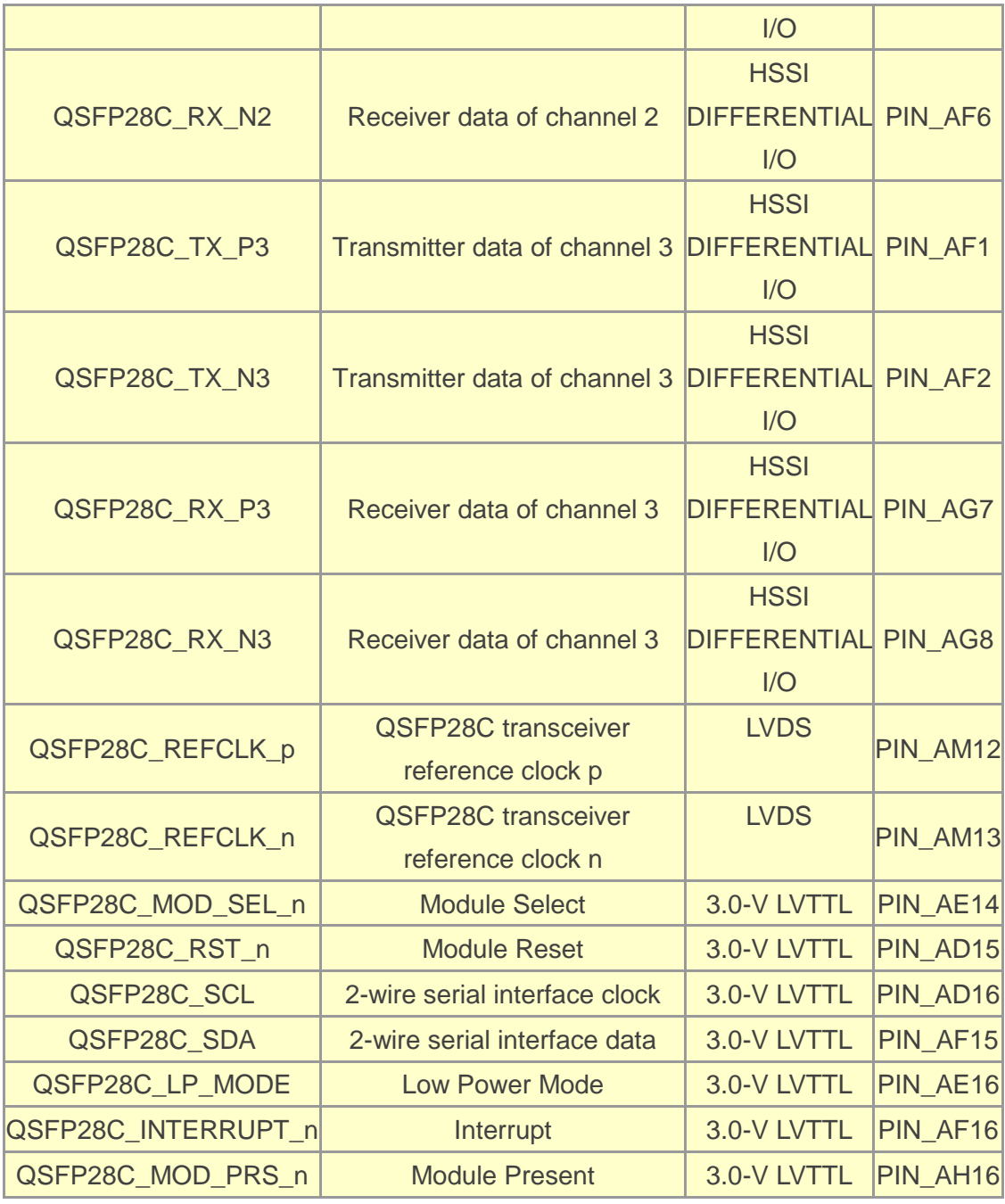

#### **Table 2-19 QSFP+ D Pin Assignments, Schematic Signal Names, and Functions**

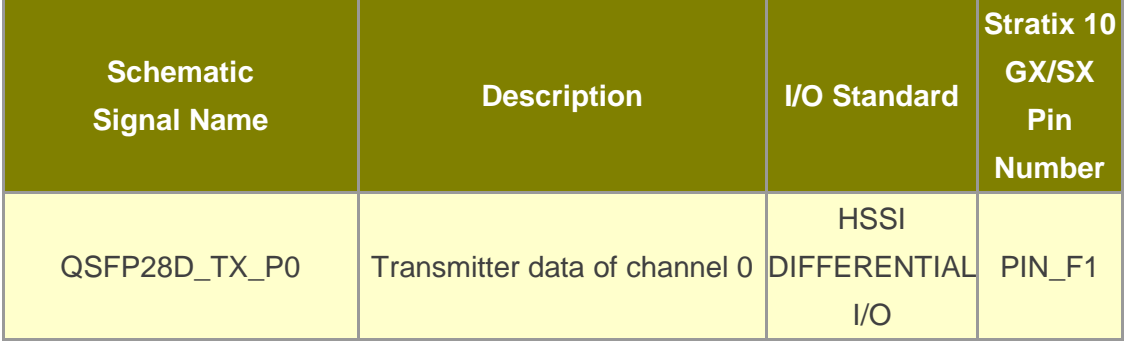

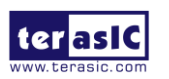

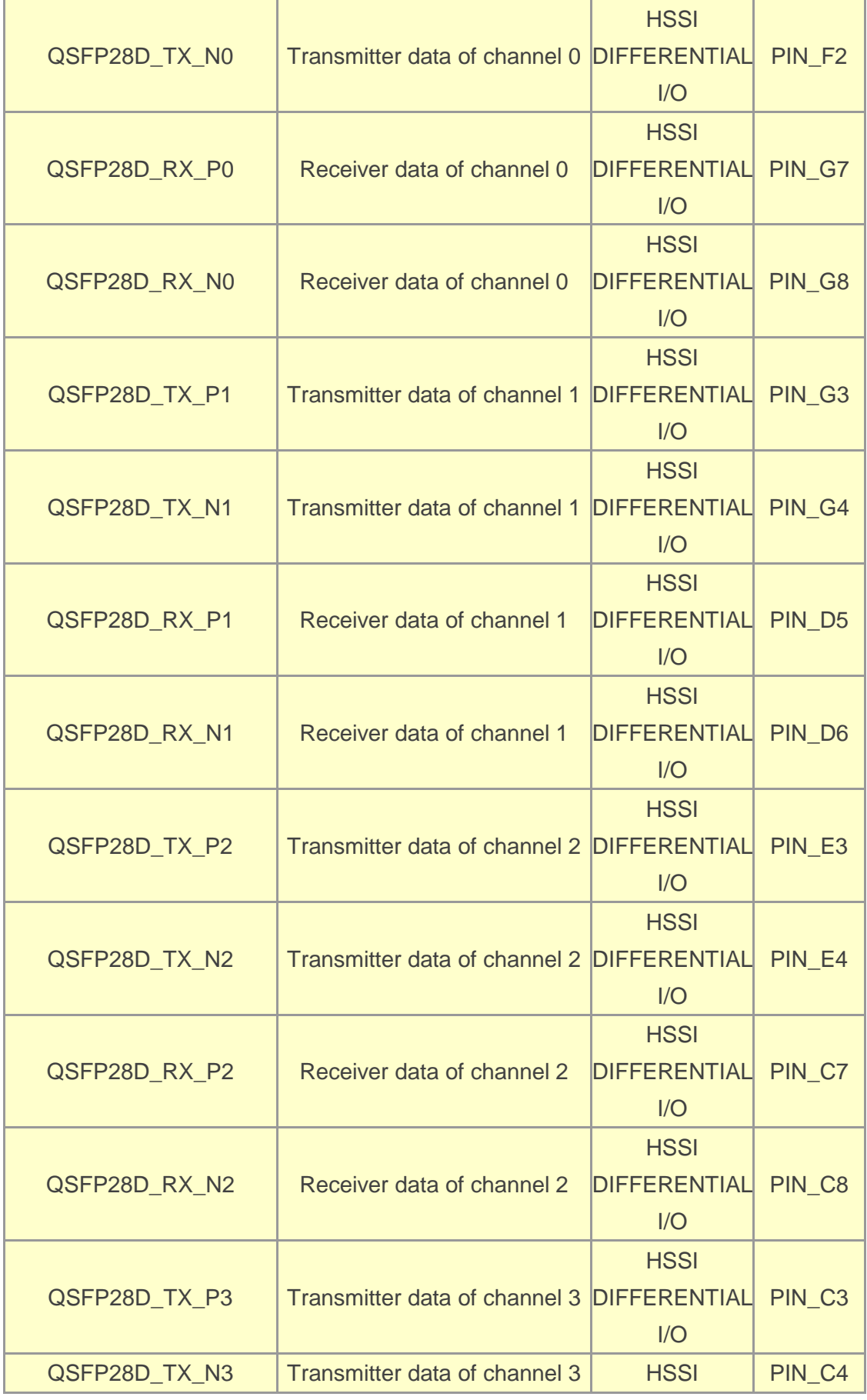

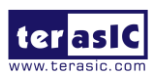

DE10-Pro User Manual 57 www.terasic.com April 16, 2019

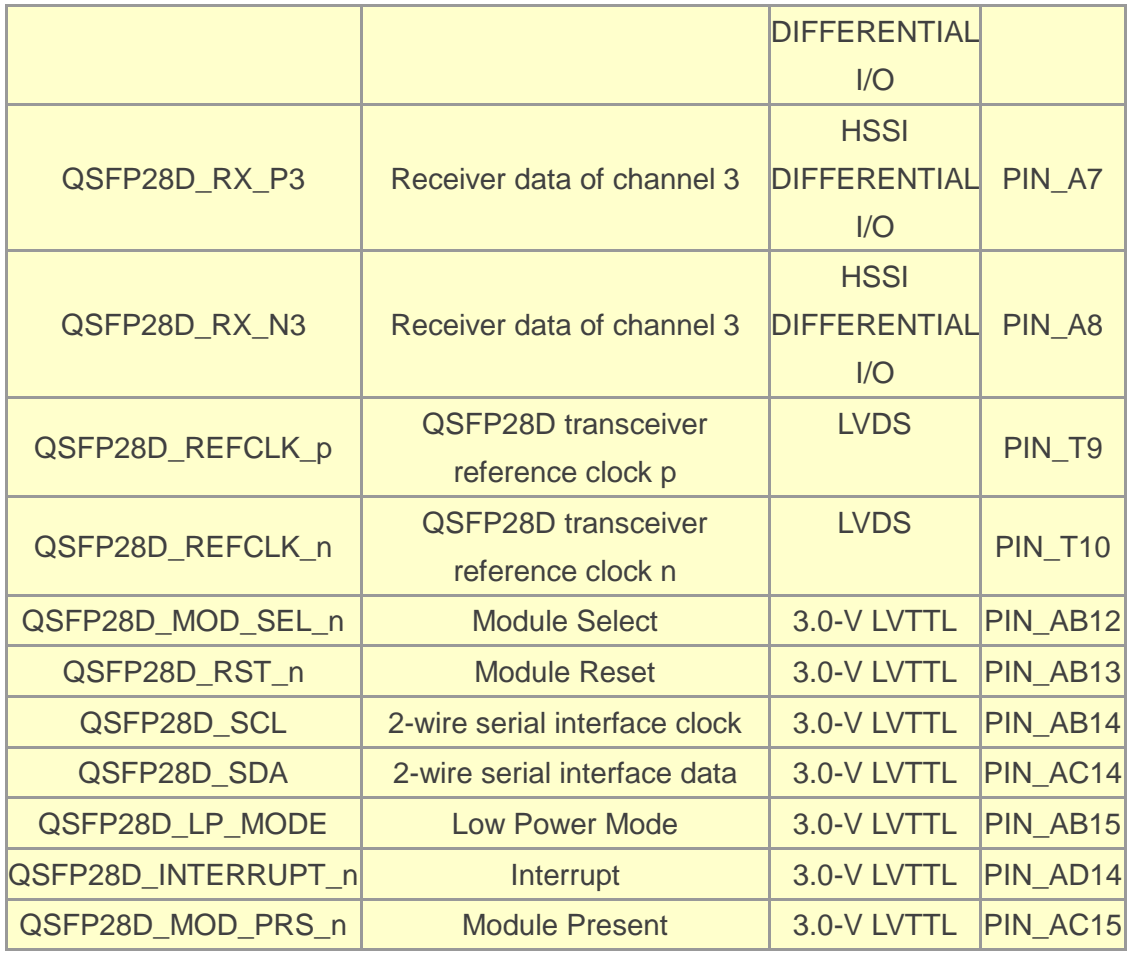

## 2.10 PCI Express

The FPGA development board is designed to fit entirely into a PC motherboard with x16 PCI Express slot. Utilizing built-in transceivers on a Stratix 10 GX/SX device, it is able to provide a fully integrated PCI Express-compliant solution for multi-lane (x1, x4, x8 and x16) applications. With the PCI Express hard IP block incorporated in the Stratix 10 GX/SX device, it will allow users to implement simple and fast protocol, as well as saving logic resources for logic application. **Figure 2-16** presents the pin connection established between the Stratix 10 GX/SX and PCI Express.

The PCI Express interface supports complete PCI Express Gen1 at 2.5Gbps/lane, Gen2 at 5.0Gbps/lane, and Gen3 at 8.0Gbps/lane protocol stack solution compliant to PCI Express base specification 3.0 that includes PHY-MAC, Data Link, and transaction layer circuitry embedded in PCI Express hard IP blocks.

Please note that it is a requirement that you connect the PCIe external power

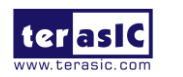

connector 8-pin 12V DC power connector in the FPGA to avoid FPGA damage due to insufficient power. The PCIE\_REFCLK\_p signal is a differential input that is driven from the PC motherboard on this board through the PCIe edge connector. A DIP switch (SW6) is connected to the PCI Express to allow different configurations to enable a x1, x4, x8 or x16 PCIe.

**Table 2-20** summarizes the PCI Express pin assignments of the signal names relative to the Stratix 10 GX/SX FPGA.

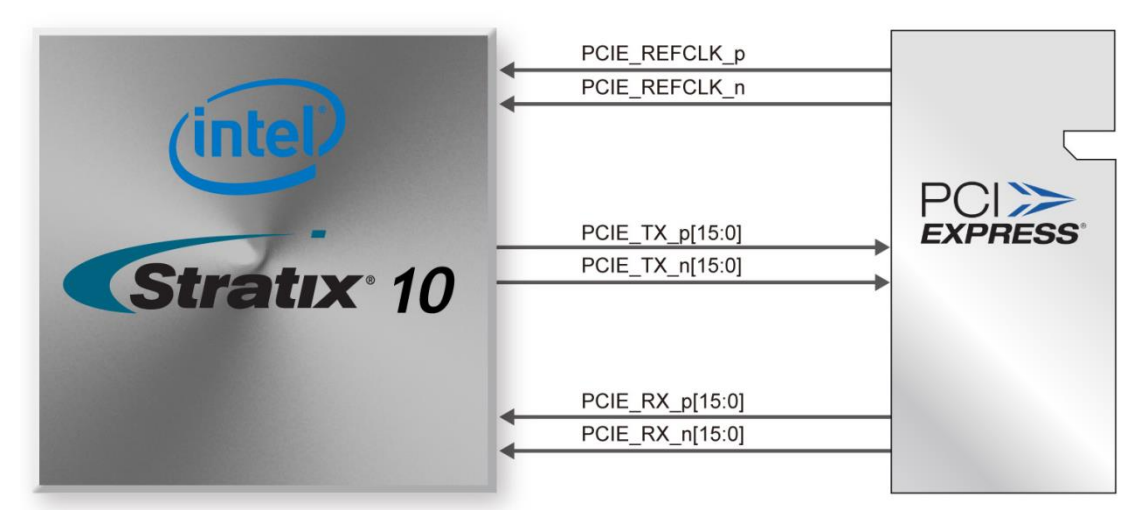

**Figure 2-16 PCI Express pin connection**

#### **Table 2-20 PCI Express Pin Assignments, Schematic Signal Names, and Functions**

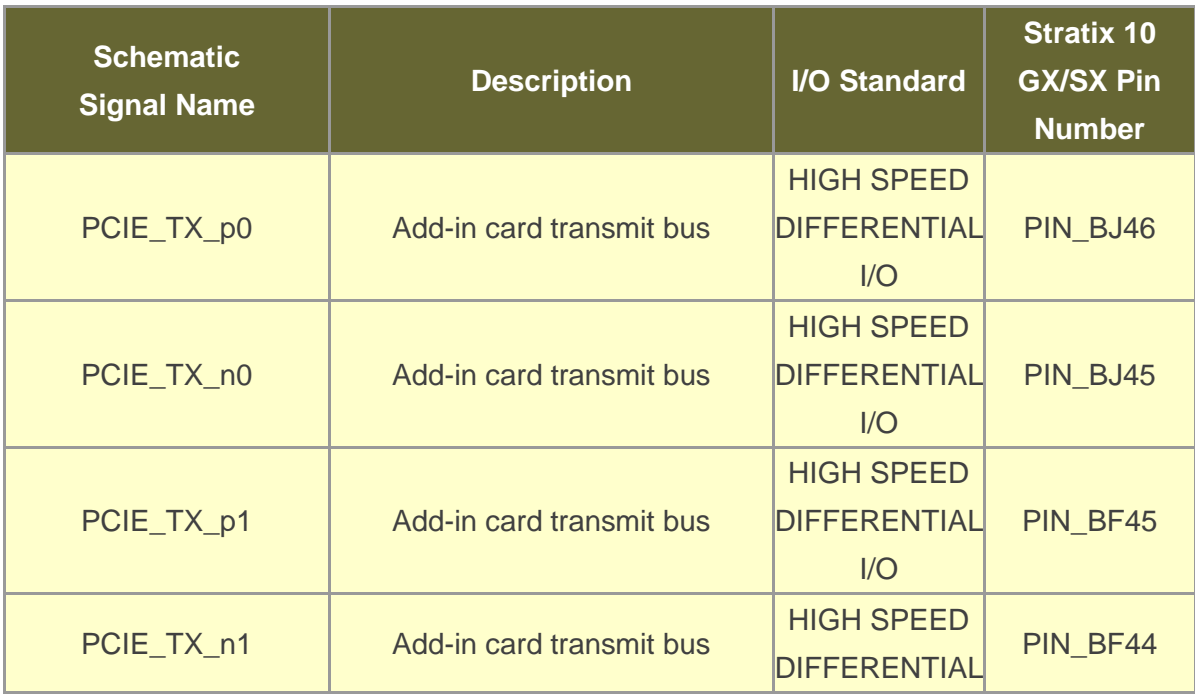

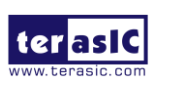

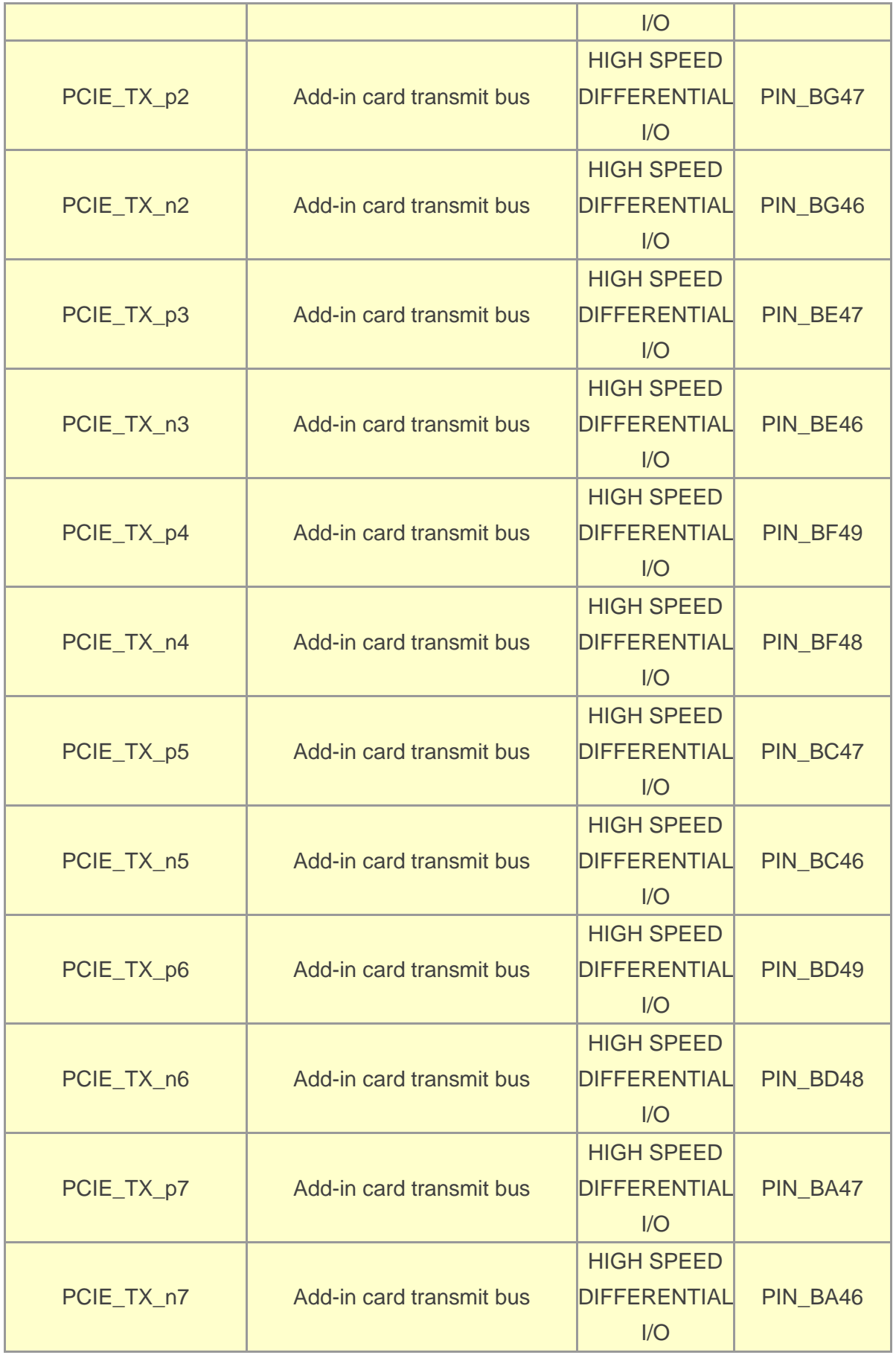

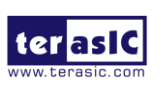

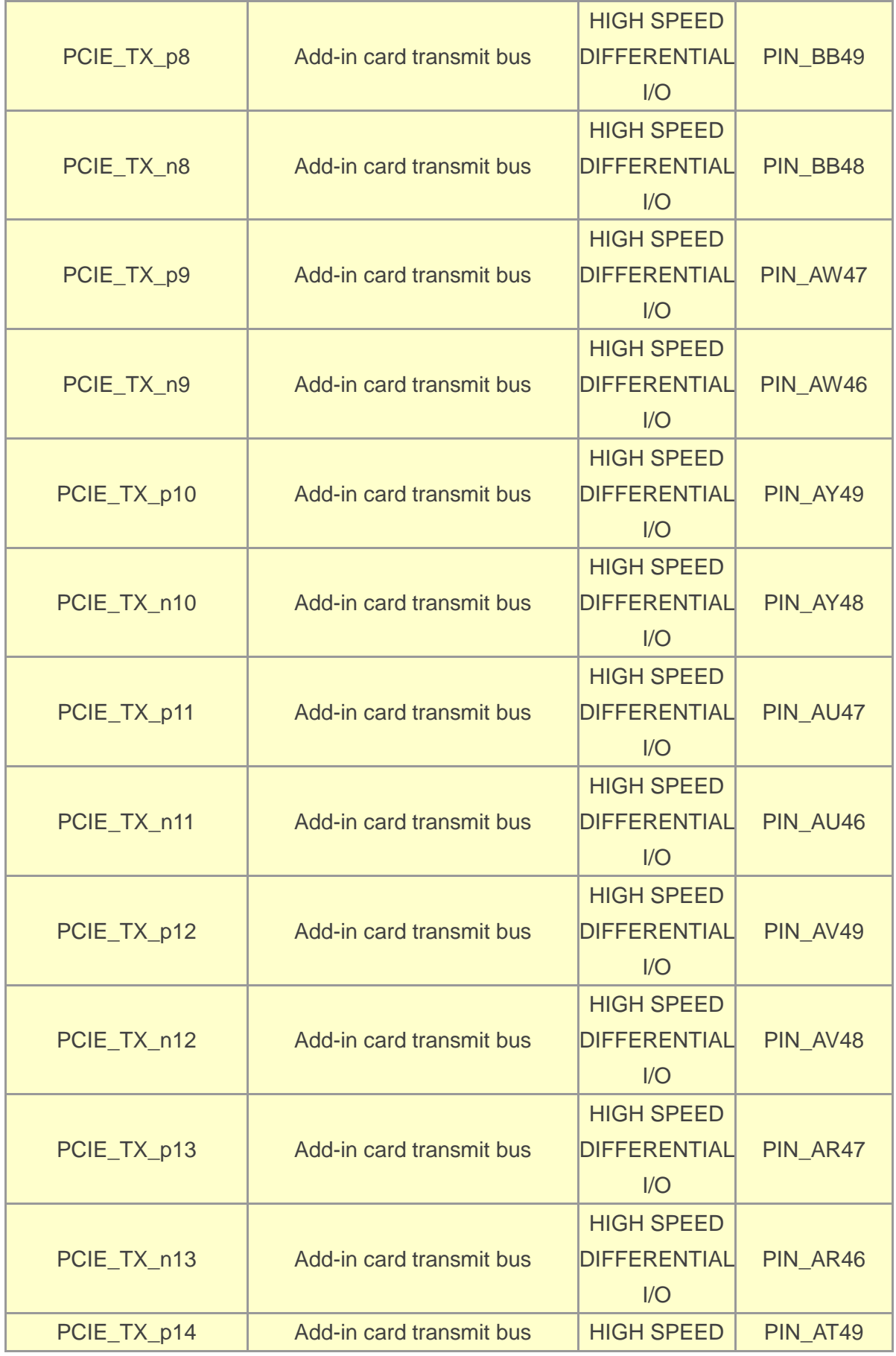

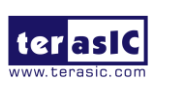

DE10-Pro

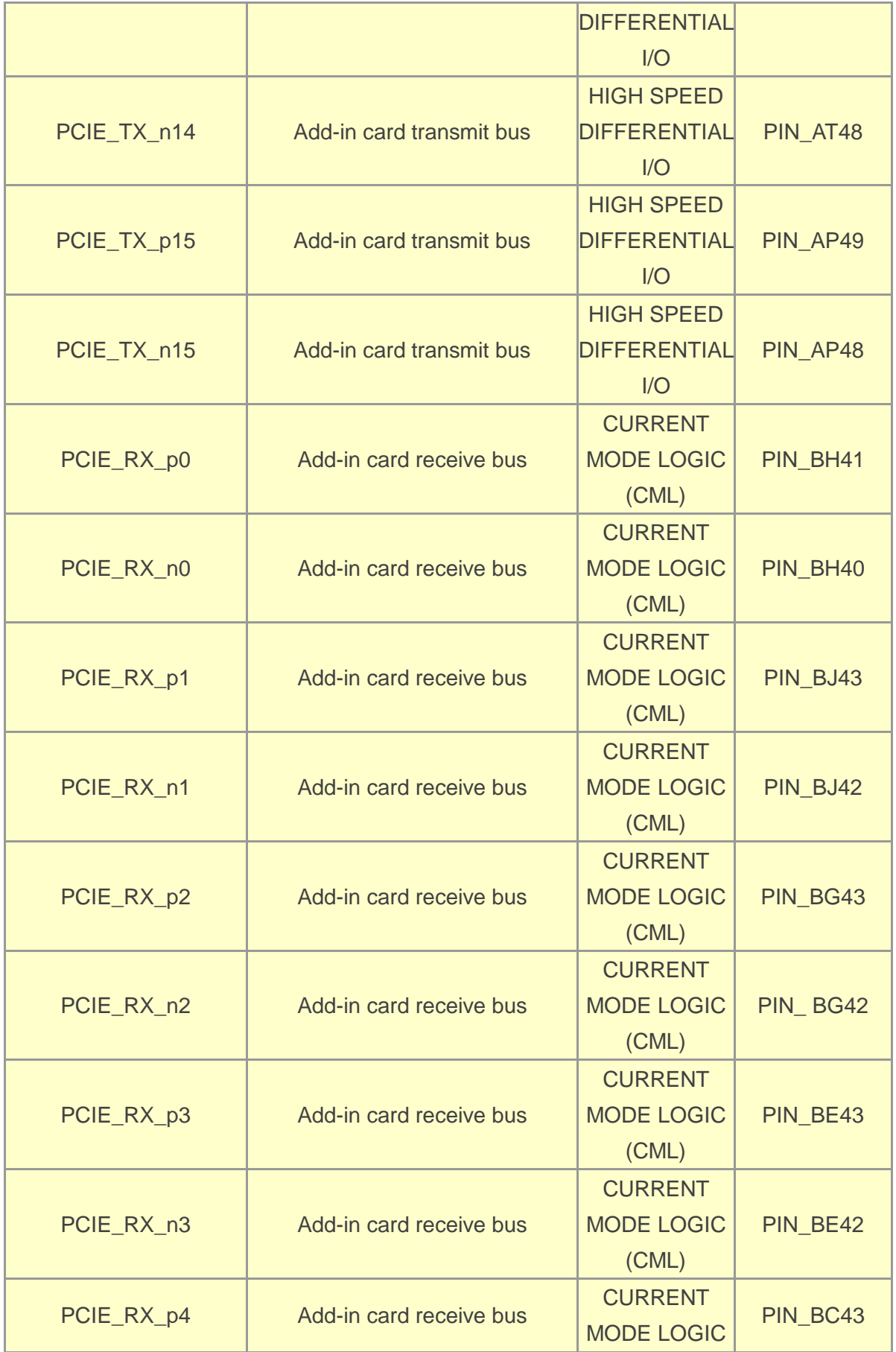

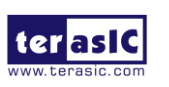

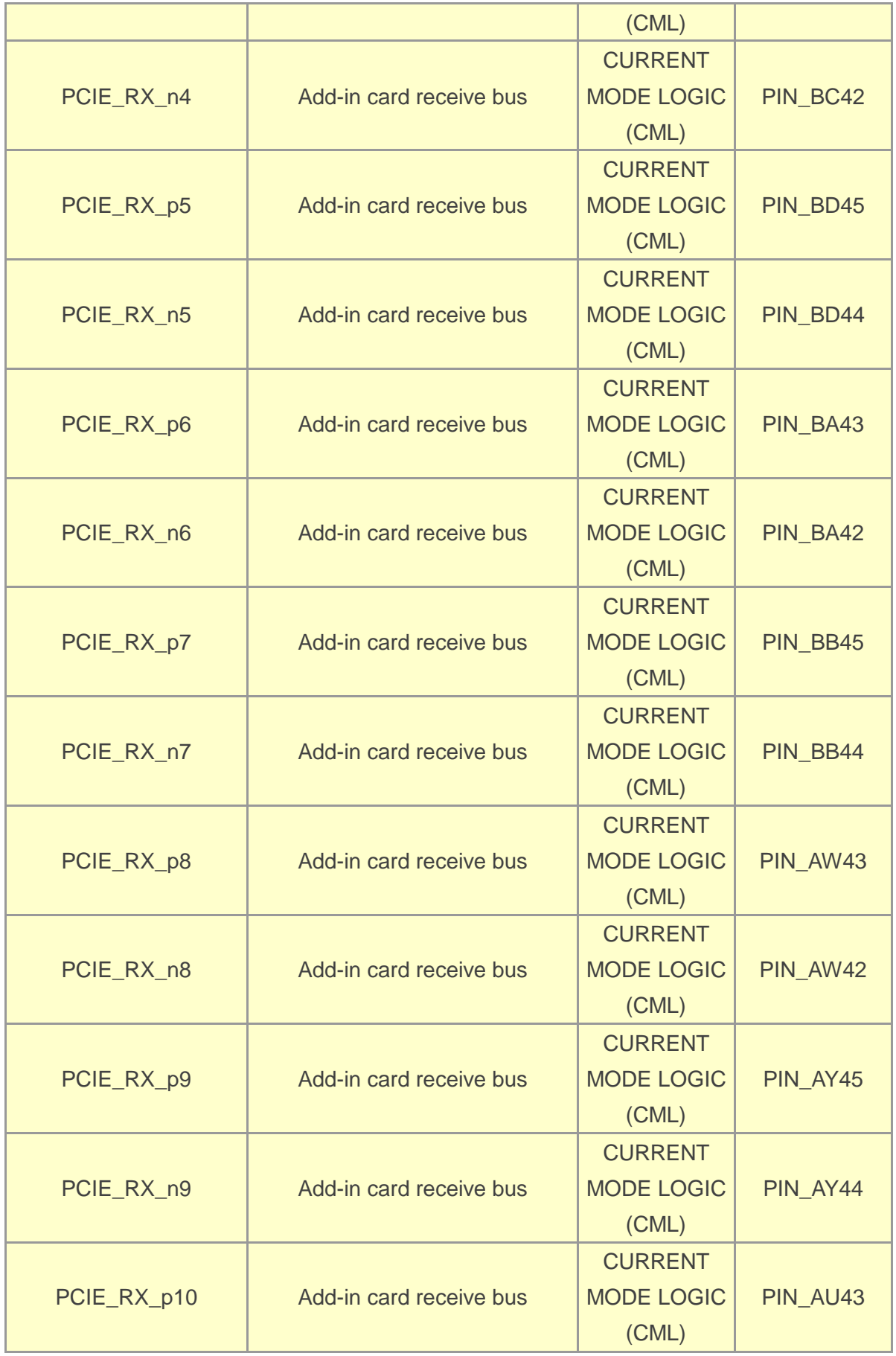

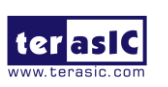

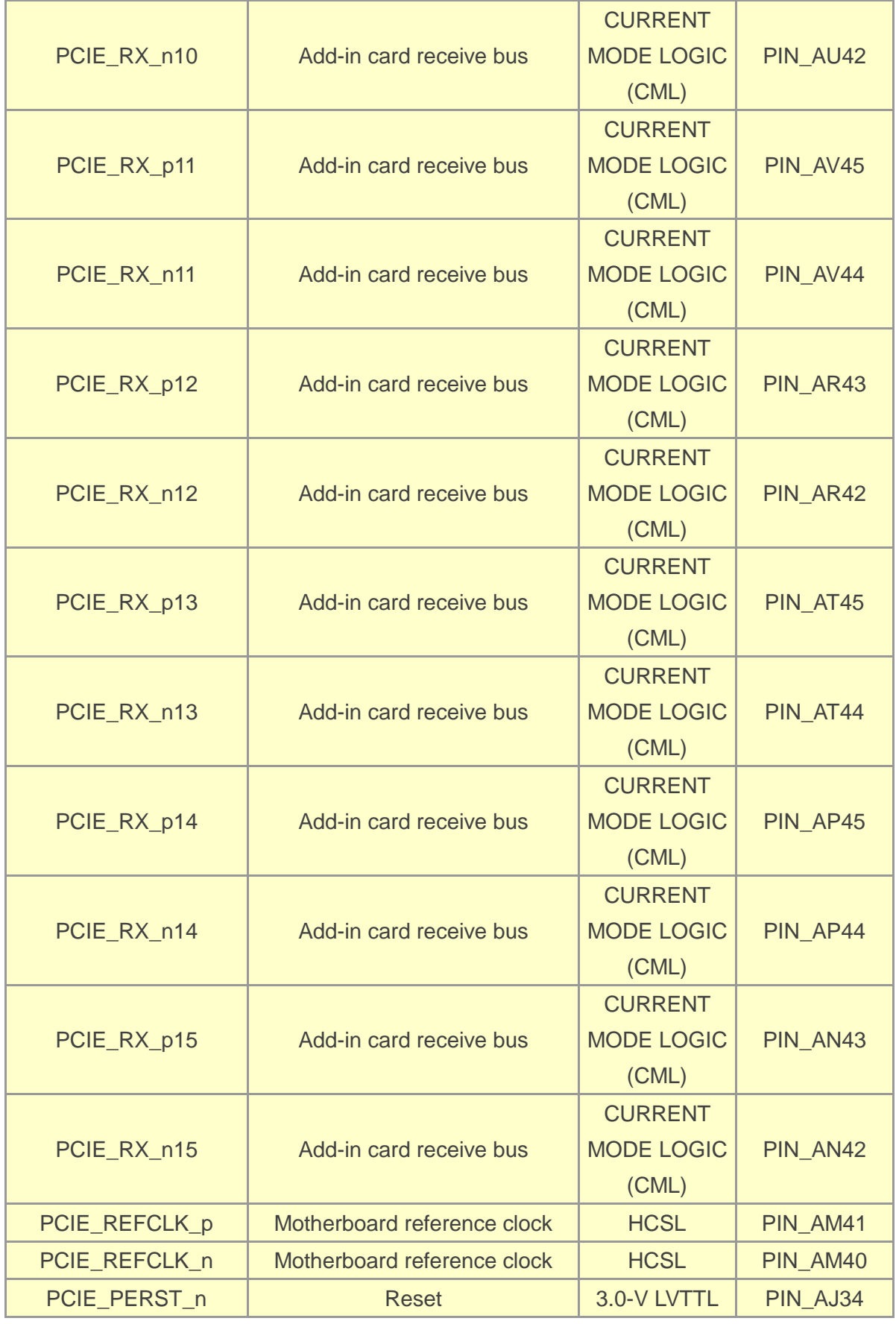

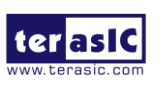

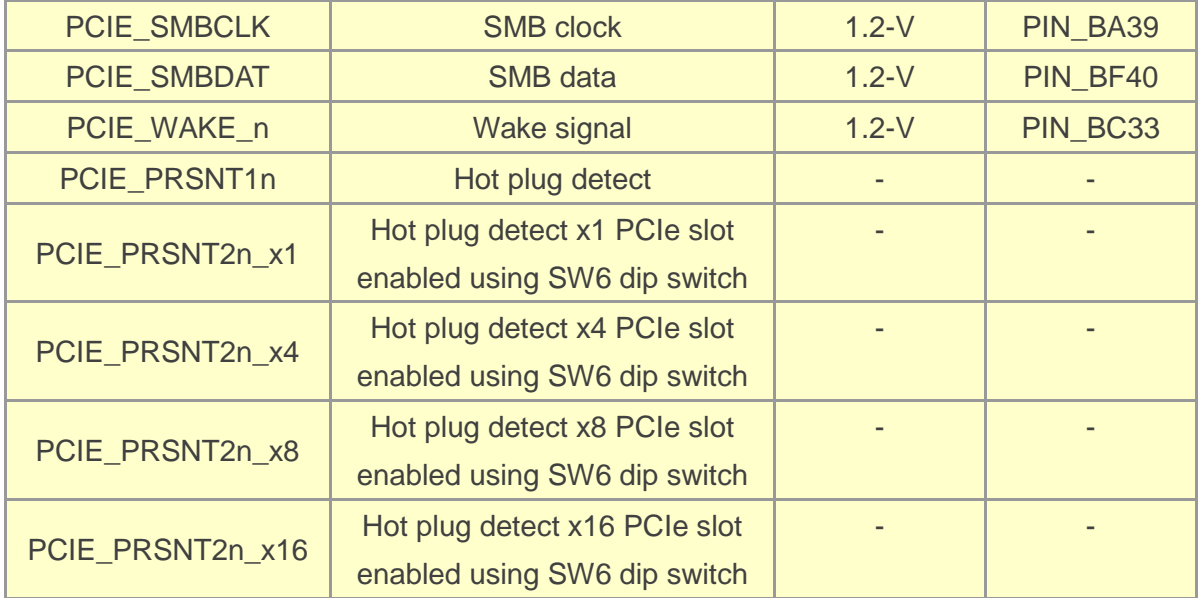

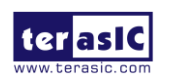

## Chapter 3

# System Builder

his chapter describes how users can create a custom design project for the FPGA board from a software tool named System Builder. T

## 3.1 Introduction

The System Builder is a Windows based software utility. It is designed to help users create a Quartus Prime project for the FPGA board within minutes. The Quartus Prime project files generated include:

- Quartus Prime Project File (.qpf)
- Quartus Prime Setting File (.qsf)
- Top-Level Design File (.v)
- External PLL Controller (.v)
- Synopsis Design Constraints file (.sdc)
- Pin Assignment Document (.htm)

The System Builder not only can generate the files above, but can also provide error-checking rules to handle situation that are prone to errors. The common mistakes that users encounter are the following:

- ⚫ Board damaged for wrong pin/bank voltage assignment.
- Board malfunction caused by wrong device connections or missing pin counts for connected ends.
- ⚫ Performance dropped because of improper pin assignments

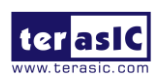

## 3.2 General Design Flow

This section will introduce the general design flow to build a project for the FPGA board via the System Builder. The general design flow is illustrated in **Figure 3-1**.

Users should launch System Builder and create a new project according to their design requirements. When users complete the settings, the System Builder will generate two major files which include top-level design file (.v) and the Quartus Prime setting file (.qsf).

The top-level design file contains top-level Verilog wrapper for users to add their own design/logic. The Quartus Prime setting file contains information such as FPGA device type, top-level pin assignment, and I/O standard for each user-defined I/O pin.

Finally, the Quartus Prime programmer must be used to download SOF file to the FPGA board using JTAG interface.

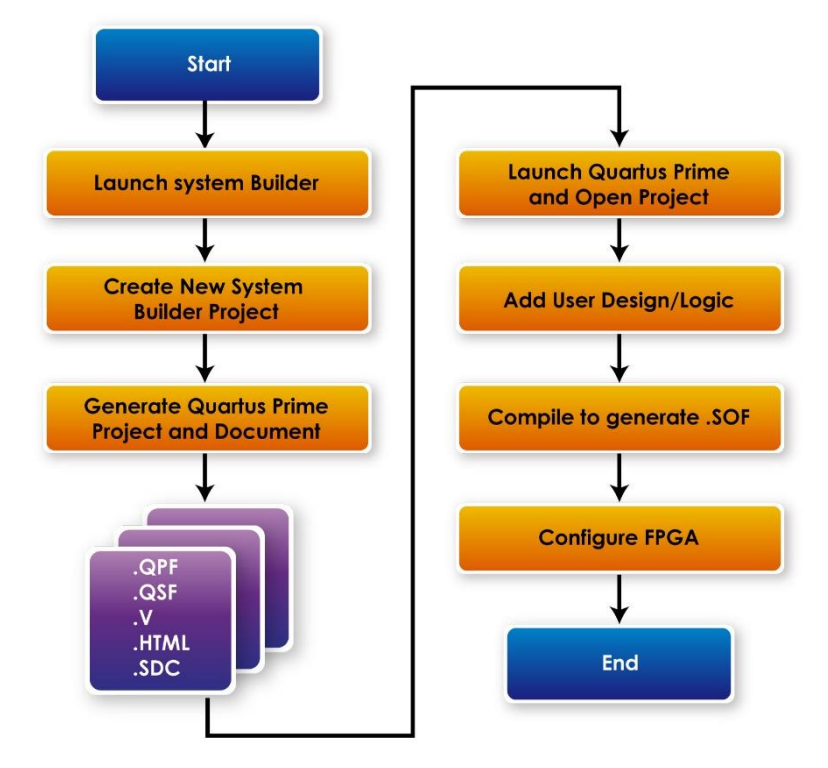

**Figure 3-1 the general design flow of building a project**

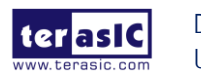

## 3.3 Using System Builder

This section provides detailed procedures on how the System Builder is used.

### ■ Install and Launch the System Builder

The System Builder is located under the directory: **"Tools\SystemBuilder"** in the System CD. Users can copy the entire folder to the host computer without installing the utility. Please execute the SystemBuilder.exe on the host computer, as shown in **Figure 3-2**.

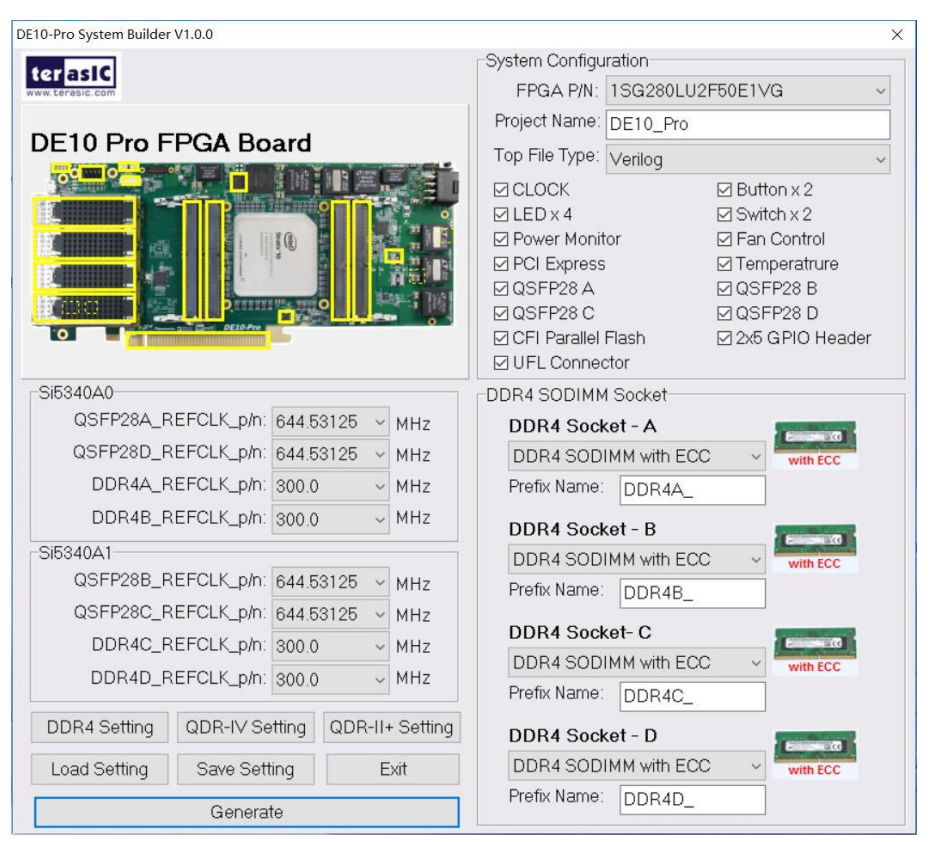

**Figure 3-2 The System Builder window**

## **Select FPGA**

As described in section 1.2, DE10-Pro version B supports three types FPGA, users can select FPGA P/N in System Builder as shown in **Figure 3-3**.

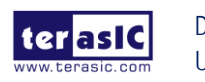

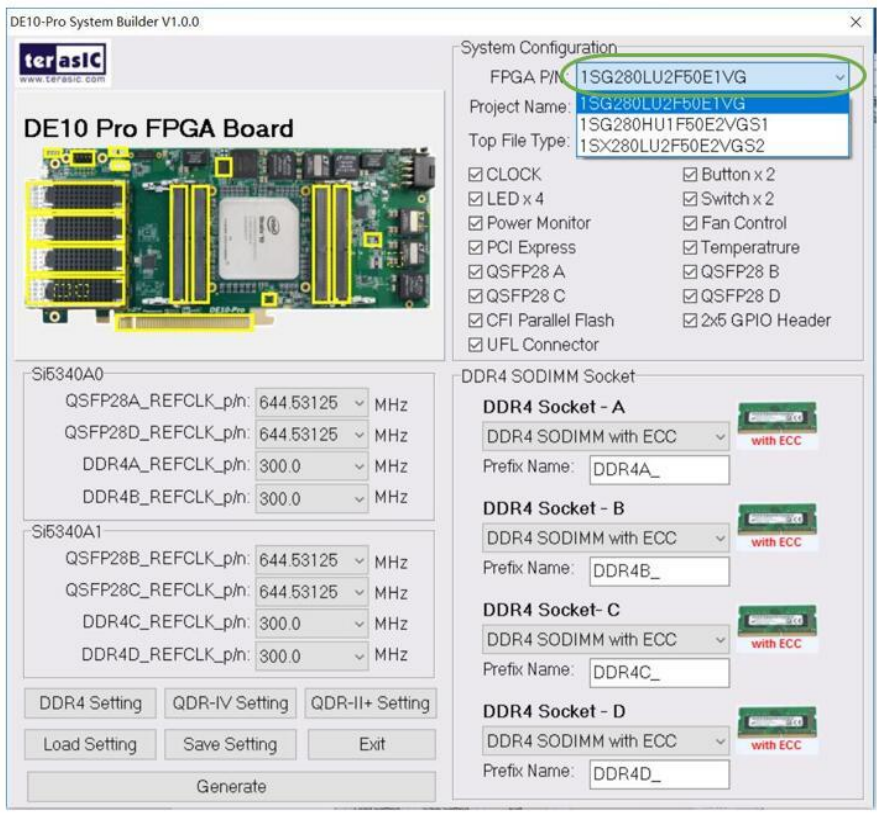

**Figure 3-3 Select FPGA**

## ■ **Enter Project Name**

The project name entered in the circled area as shown in **Figure 3-4**, will be assigned automatically as the name of the top-level design entry.

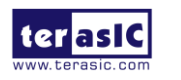

| DE10-Pro System Builder V1.0.0                           |                      |                                                                    |                                                    |                                                                                                    |       |                                                      | X                                                          |
|----------------------------------------------------------|----------------------|--------------------------------------------------------------------|----------------------------------------------------|----------------------------------------------------------------------------------------------------|-------|------------------------------------------------------|------------------------------------------------------------|
| ter as l                                                 |                      |                                                                    | System Configuration<br>FPGA P/N: 1SG280LU2F50E1VG |                                                                                                    |       |                                                      |                                                            |
| <b>DE10 Pro FPGA Board</b><br>a Sor                      |                      | Project Name: DE10_Pro<br>Top File Type: Verilog<br><b>PICLOCK</b> |                                                    | $\nabla$ Button x 2                                                                                                    |       |                                                      |                                                            |
| ŏ<br>$\overline{\bullet}$                                |                      |                                                                    |                                                    | <b>▽LED×4</b><br><b>⊡</b> Power Monitor<br><b>⊠ PCI Express</b><br><b>ØQSFP28 A</b><br><b>MOSFP28C</b><br><b>IZICEI Parallel Flash</b><br><b>DI UFL Connector</b> |       | <b>⊠</b> Switch x 2<br><b>⊠</b> QSFP28 B<br>DQSFP28D | <b>⊠ Fan Control</b><br>□ Temperatrure<br>72x5 GPIO Header |
| Si5340A0                                                 |                      |                                                                    |                                                    | DDR4 SODIMM Socket                                                                                                    |       |                                                      |                                                            |
| QSFP28A_REFCLK_p/n: 644.53125                            |                      |                                                                    | MHz                                                | DDR4 Socket - A                                                                                                    |       |                                                      | $-ac$                                                      |
| QSFP28D_REFCLK_p/n: 644.53125                            |                      |                                                                    | $~\vee$ MHz                                        | DDR4 SODIMM with ECC                                                                                                    |       |                                                      | with <b>ECC</b>                                            |
| DDR4A_REFCLK_p/n: 300.0                                  |                      |                                                                    | $~\vee$ MHz                                        | Prefix Name:                                                                                                    | DDR4A |                                                      |                                                            |
| DDR4B_REFCLK_p/n: 300.0                                  |                      |                                                                    | $~\vee$ MHz                                        | DDR4 Socket - B                                                                                                    |       |                                                      |                                                            |
| Si5340A1                                                 |                      |                                                                    |                                                    | DDR4 SODIMM with ECC                                                                                                    |       |                                                      | <b>Wed</b><br>with <b>ECC</b>                              |
| QSFP28B_REFCLK_p/n: 644.53125                            |                      |                                                                    | $~\vee$ MHz                                        | Prefix Name:                                                                                                    | DDR4B |                                                      |                                                            |
| QSFP28C_REFCLK_p/n: 644.53125                            |                      |                                                                    | $~\vee$ MHz                                        |                                                                                                    |       |                                                      |                                                            |
| DDR4C_REFCLK_p/n: 300.0                                  |                      |                                                                    | $~\vee~$ MHz                                       | <b>DDR4 Socket-C</b>                                                                                                    |       |                                                      |                                                            |
| DDR4D_REFCLK_p/n: 300.0                                  |                      |                                                                    | $~\vee$ MHz                                        | DDR4 SODIMM with ECC                                                                                                    |       |                                                      | with <b>ECC</b>                                            |
|                                                          |                      |                                                                    |                                                    | Prefix Name:                                                                                                    | DDR4C |                                                      |                                                            |
| QDR-IV Setting<br><b>DDR4</b> Setting<br>QDR-II+ Setting |                      | DDR4 Socket - D<br><b><i><u>Contractor</u></i></b>                 |                                                    |                                                                                                    |       |                                                      |                                                            |
| Load Setting                                             | Save Setting<br>Exit |                                                                    |                                                    | DDR4 SODIMM with ECC<br>with ECC                                                                                                    |       |                                                      |                                                            |
| Generate                                                 |                      |                                                                    |                                                    | Prefix Name:                                                                                                    | DDR4D |                                                      |                                                            |

**Figure 3-4 Project Name in the System Builder window**

## ■ **Select Top File Type**

The system builder can generate Verilog or VHDL Quartus top file according to the users' requirements. Users can select their desired file type in the Top File Type list-box shown in **Figure 3-5**.

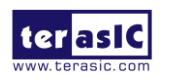

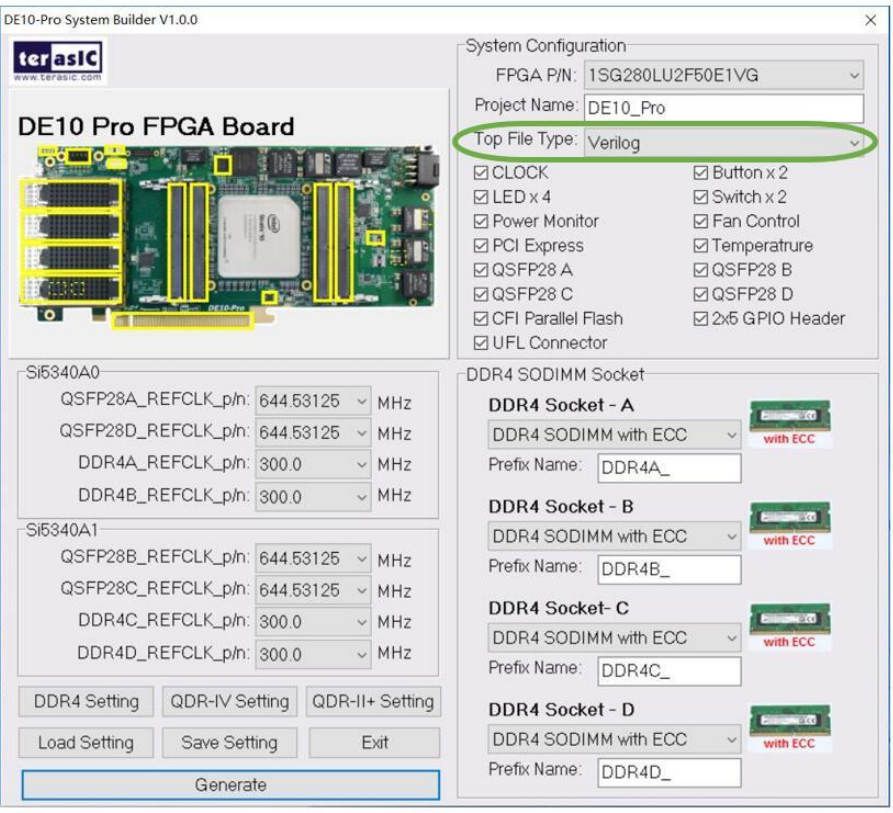

**Figure 3-5 Top File Type in the System Builder window**

## ■ **System Configuration**

Users are given the flexibility of enabling their choices of components connected to the FPGA under System Configuration, as shown in **Figure 3-6**. Each component of the FPGA board is listed to be enabled or disabled according to users' needs. If a component is enabled, the System Builder will automatically generate the associated pin assignments including its pin name, pin location, pin direction, and I/O standards.

**Note:** The pin assignments for some components (e.g. DDR4 and QSFP28) require associated controller codes in the Quartus project or it would result in compilation error. Hence please do not select them if they are not needed in the design. To use the DDR4 controller, please refer to the DDR4 SDRAM demonstration in Chapter 6.

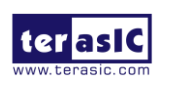

| DE10-Pro System Builder V1.0.0 |                |                                                   |                                                    |                 |                                                                                                    | X                                                                                                    |
|--------------------------------|----------------|---------------------------------------------------|----------------------------------------------------|-----------------|----------------------------------------------------------------------------------------------------|----------------------------------------------------------------------------------------------------|
|                                |                |                                                   | System Configuration<br>FPGA P/N: 1SG280LU2F50E1VG |                 |                                                                                                    |                                                                                                    |
| <b>DE10 Pro FPGA Board</b>     |                |                                                   | Project Name: DE10_Pro                             |                 |                                                                                                    |                                                                                                    |
|                                |                |                                                   | Top File Type: Verilog                             |                 |                                                                                                    |                                                                                                    |
| ۰٥                             |                |                                                   |                                                    |                 | <b>DICLOCK</b><br>$\nabla$ LED $\times$ 4<br><b>⊡</b> Power Monitor<br><b>☑ PCI Express</b><br><b>☑ QSFP28 A</b><br><b>☑ QSFP28 C</b><br><b>DICFI Parallel Flash</b><br><b>☑ UFL Connector</b> | <b>☑ Button x 2</b><br>$\boxdot$ Switch x 2<br><b>⊡</b> Fan Control<br>□ Temperatrure<br>DQSFP28B<br><b>ØQSFP28</b> D<br>⊠ 2x5 GPIO Header |
| $-Si5340A0$                    |                |                                                   |                                                    |                 | DDR4 SODIMM Socket                                                                                                    |                                                                                                    |
| QSFP28A_REFCLK_p/n: 644.53125  |                |                                                   |                                                    | MHz             | DDR4 Socket - A                                                                                                    |                                                                                                    |
| QSFP28D_REFCLK_p/n: 644.53125  |                |                                                   |                                                    | MH <sub>7</sub> |                                                                                                    | DDR4 SODIMM with ECC<br>with <b>ECC</b>                                                                                                    |
| DDR4A_REFCLK_p/n: 300.0        |                |                                                   |                                                    | $~\vee$ MHz     | Prefix Name:                                                                                                    | DDR4A                                                                                                    |
| DDR4B_REFCLK_p/n: 300.0        |                |                                                   |                                                    | $~\vee$ MHz     | DDR4 Socket - B                                                                                                    |                                                                                                    |
| Si5340A1                       |                | $\frac{1}{2}$<br>DDR4 SODIMM with ECC<br>with ECC |                                                    |                 |                                                                                                    |                                                                                                    |
| QSFP28B_REFCLK_p/n: 644.53125  |                |                                                   |                                                    | MH <sub>z</sub> | Prefix Name:                                                                                                    | DDR4B                                                                                                    |
| QSFP28C_REFCLK_p/n: 644.53125  |                |                                                   |                                                    | $~\vee$ MHz     | DDR4 Socket-C                                                                                                    |                                                                                                    |
| DDR4C_REFCLK_p/n: 300.0        |                |                                                   |                                                    | $~\vee$ MHz     |                                                                                                    | $\mathbb{Z}$ and $\mathbb{Z}$<br>DDR4 SODIMM with ECC                                                                                      |
| DDR4D_REFCLK_p/n: 300.0        |                |                                                   |                                                    | $~\vee$ MHz     |                                                                                                    | with <b>ECC</b>                                                                                                    |
| <b>DDR4</b> Setting            | QDR-IV Setting |                                                   | QDR-II+ Setting                                    |                 | Prefix Name:<br>DDR4 Socket - D                                                                                                    | DDR4C<br>Tace                                                                                                    |
| Load Setting                   | Save Setting   |                                                   | Exit                                               |                 |                                                                                                    | DDR4 SODIMM with ECC<br>with <b>ECC</b>                                                                                                    |
|                                | Generate       |                                                   |                                                    |                 | Prefix Name:                                                                                                    | DDR4D                                                                                                    |

**Figure 3-6 System Configuration Group**

## ◼ **Programmable Clock Generator**

There are two external clock generator Si5340A on-board that provide reference clocks for the following signals:

- QSFP28A\_REFCLK
- QSFP28B\_REFCLK
- QSFP28C\_REFCLK
- QSFP28D\_REFCLK
- ⚫ DDR4A\_REFCLK
- ⚫ DDR4B\_REFCLK
- ⚫ DDR4C\_REFCLK
- ⚫ DDR4D\_REFCLK

To use these clock, users can select the desired frequency on the Si5340A0 and Si5340A1 groups, as shown in **Figure 3-7**. DDR4 or QSFP28 must be checked before users can start to specify the desired frequency in the programmable oscillators.

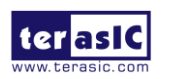

DE10-Pro User Manual 72 www.terasic.com April 16, 2019
As the Quartus project is created, System Builder automatically generates the associated controller according to users' desired frequency in Verilog which facilitates users' implementation as no additional control code is required to configure the programmable oscillator.

**Note:** If users need to dynamically change the frequency, they would need to modify the generated control code themselves.

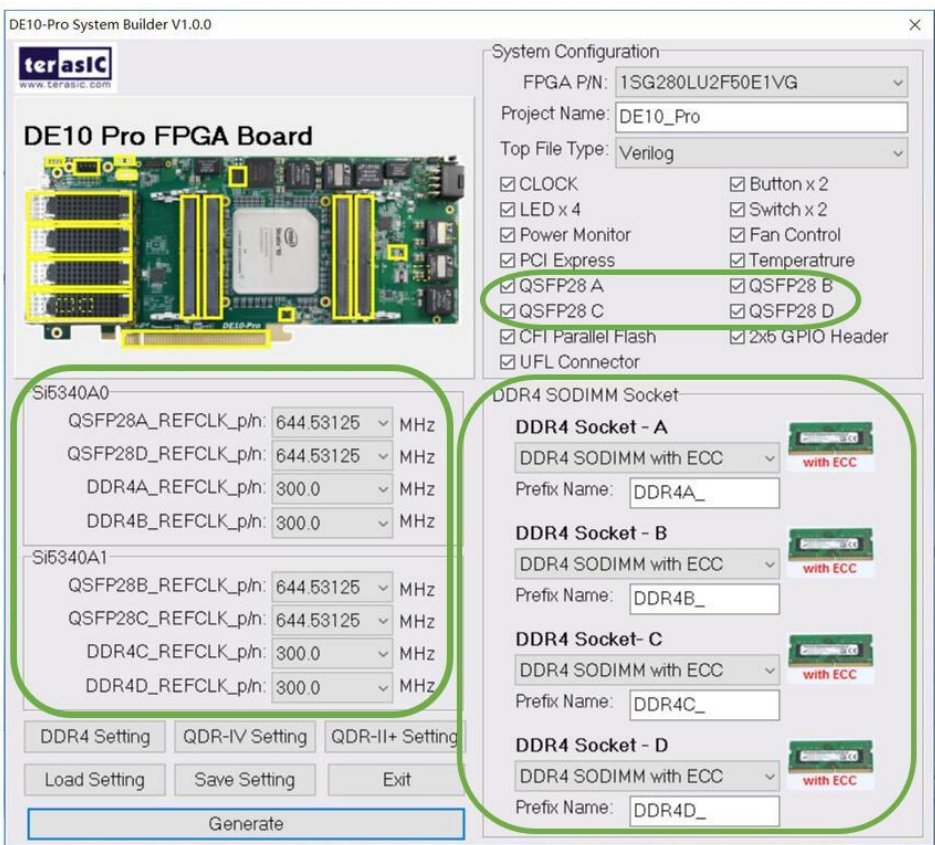

**Figure 3-7 External programmable oscillators**

## **Project Setting Management**

The System Builder also provides functions to restore default DDR4/QDR-II+/QDR-IV setting, load a pre-saved setting, and save board configuration file, as shown in **Figure 3-8**. Users can save the current board configuration information into a .cfg file and load it into the System Builder later.

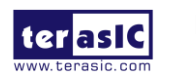

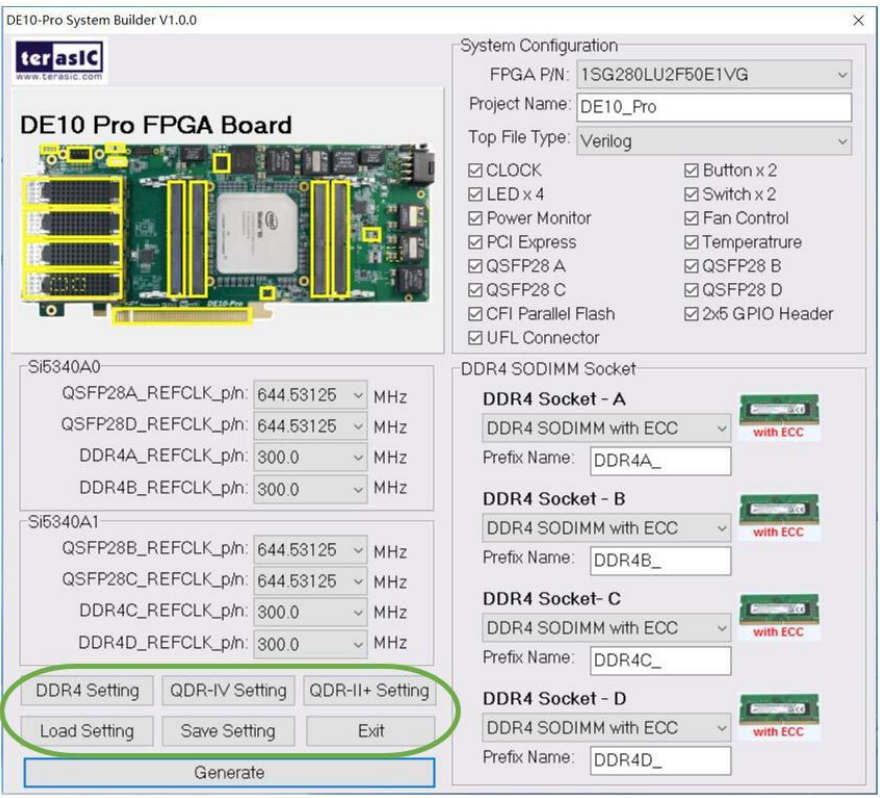

**Figure 3-8 Project Settings**

## ■ **Project Generation**

When users press the Generate button, the System Builder will generate the corresponding Quartus Prime files and documents as listed in the **Table 3-** directory specified by the user.

| No.            | <b>Filename</b>                                                           | <b>Description</b>                                        |  |  |
|----------------|---------------------------------------------------------------------------|-----------------------------------------------------------|--|--|
| $\overline{1}$ | <project name="">.v<br/>or<br/><project name="">.vhdl</project></project> | Top Level Verilog/VHDL File for Quartus Prime             |  |  |
| $\overline{2}$ | si5340_controller (*)                                                     | Si5340A Clock Generator Controller IP                     |  |  |
| 3              | <project name="">.gpf</project>                                           | <b>Quartus Prime Project File</b>                         |  |  |
| $\overline{4}$ | <project name="">.gsf</project>                                           | <b>Quartus Prime Setting File</b>                         |  |  |
| 5              | <project name="">.sdc</project>                                           | <b>Synopsis Design Constraints File for Quartus Prime</b> |  |  |
| 6              | <project name="">.htm</project>                                           | <b>Pin Assignment Document</b>                            |  |  |

**Table 3-1 Files generated by the System Builder**

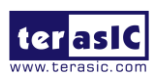

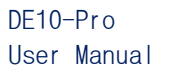

(\*) The si5340\_controller is a folder which contains the Verilog files for the configuration of Si5340A clock generator chips.

Users can add custom logic into the project and compile the project in Quartus Prime to generate the SRAM Object File (.sof).

The Si5340A controllers will be instantiated in the Quartus Prime top-level file, as listed below:

```
// Configure SI5340A
 11define XCVR_REF_644M53125
                                                          4*h\bar{u}4 \cdot h1<br>4 \cdot h2define XCVR_REF_322M265625<br>define XCVR_REF_250M
 define XCVR_REF_125M
                                                           4<sup>th3</sup>4 - h4'define MEM REF 300M
                                                4'h0 // for DDR4 2400
"define MEM_REF_275M<br>
"define MEM_REF_266M667<br>
"define MEM_REF_266M667<br>
"define MEM_REF_233M333<br>
"1.1 // for DDR4 1866<br>
"define MEM_REF_166M667<br>
4'h3 // for DDR4 1866<br>
"define MEM_REF_166M667<br>
4'h3 // for DDR4 1866
wire si5340a_controller_start;
assign si5340a_controller_start = \simBUTTON[0];
 wire si5340a_config_done;
 wire si5340a0_config_done;
 wire si5340al_config_done;
assign si5340a config done = si5340a0 config done & si5340al config done;
       Configure SI5340A0
DE10PRO SI5340A CONFIG si5340a0_controller(<br>.iCLK(CLK_50_B2C),
         .iRST_n(CPU_RESET_n),
       .iStart(si5340a_controller_start),<br>.iXCVR0_REFCLK('XCVR_REF_644M53125),//QSFP28-D<br>.iXCVR0_REFCLK('XCVR_REF_644M53125),//QSFP28-A<br>.iMEMO_REFCLK('MEM_REF_300M),//DDR4-Socket-B<br>.iMEMO_REFCLK('MEM_REF_300M),//DDR4-Socket-B<br>.iM
        .12C_CLK(S15340A0_T2C_SCL),<br>.12C_DATA(S15340A0_I2C_SDA),
         .oPLL REG CONFIG DONE (si5340a0 config done)
\Delta\begin{array}{lll} \texttt{assign} \ \texttt{S15340A0\_OE\_n} = \textcolor{red}{\frac{1}{100}};\\ \texttt{assign} \ \texttt{S15340A0\_RST\_n} = \texttt{CPU\_RESET\_n}; \end{array}// Configure SI5340Al
DE10PRO SI5340A CONFIG si5340al_controller(<br>.iCLK(CLK 50 B2C),
        .iRST_n(CPU_RESET_n),<br>.iStart(si5340a_controller_start),
       .1Start(s15340a_controller_start),//QSFP28-B<br>.1XCVRO_REFCLK('XCVR_REF_644M53125),//QSFP28-B<br>.1XCVR1_REFCLK('XCVR_REF_644M53125),//QSFP28-C<br>.1MEMO_REFCLK('MEM_REF_300M),//DDR4-Socket-C<br>.1MEMO_REFCLK('MEM_REF_300M),//DDR4-So
        .oPLL_REG_CONFIG_DONE(si5340al_config_done)
\Lambdaassign SI5340A1_OE_n = 1'b0;
 assign SI5340A1 RST n = CPU RESET n;
```
The following clock information also be automatically added in .sdc file.

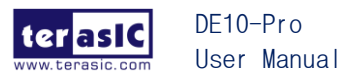

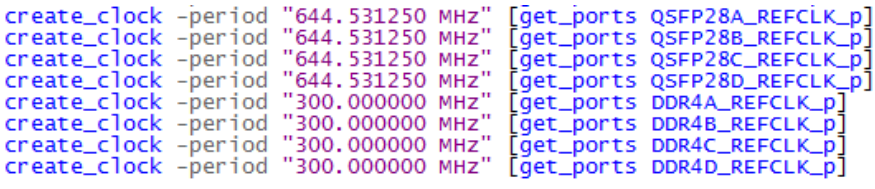

If the dynamic configurations for the Si5340A clock generators are required, users need to modify the code according to users' desired behavior.

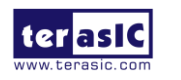

# Chapter 4

# CFI-Flash Programming

s you develop your own project using the Altera tools, you can program the flash memory device so that your own design loads from CFI flash memory into the FPGA on power up. This chapter will describe how to use Altera Quartus Prime Programmer Tool to program the common flash interface (CFI) flash memory device on the FPGA board. A

The Stratix 10 GX/SX FPGA development board ships with the CFI flash device preprogrammed with two FPGA configurations. The two configuration images are called: **factory** image and **user** image, respectively.

## 4.1 FPGA Configure Operation

Below shows the procedure to enable the FPGA configuration from Flash. Users can select one boot image between factory image and user image.

- 1. Make sure the two default FPGA configurations data has been stored in the CFI flash.
- 2. Set the FPGA configuration mode to AVSTx8 mode by setting SW5/4 MSEL[2:0] as **110** as shown in **Figure 4-1**.
- 3. Specify the configuration of the FPGA using the default Factory Configuration Image or User Configuration Image by setting SW4 according to **Figure 4-2**. When the switch is in position "1", the factory image is used when the system boots. When the switch is in position "0", user image is used when the system boots.
- 4. Power on the FPGA board or press the MAX\_RST button if board is already powered on,
- 5. When the configuration is completed, the green Configure Done LED will light. If there is an error, the red Configure Error LED will light.

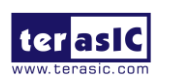

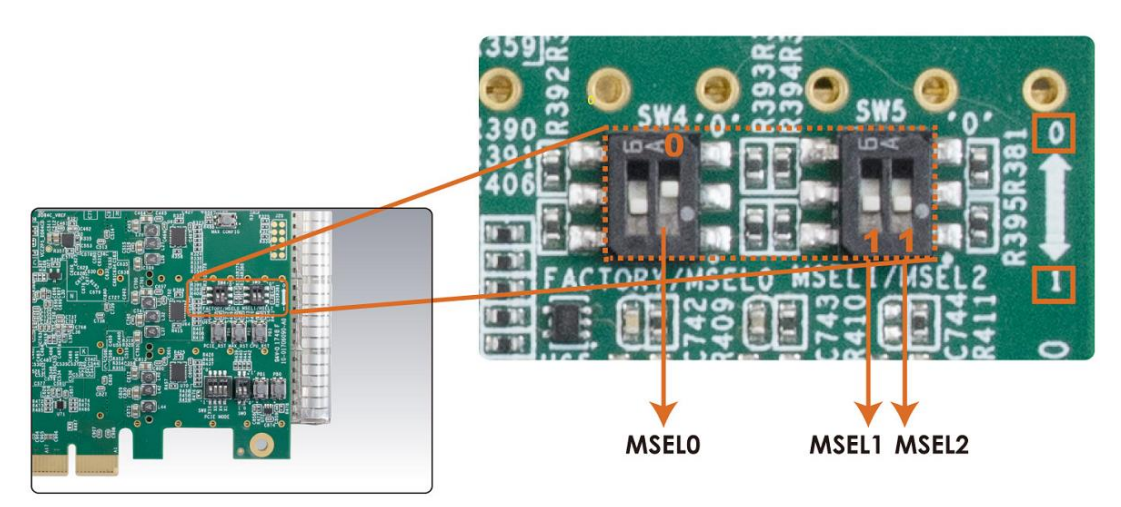

**Figure 4-1 MSEL[2:0]=110**

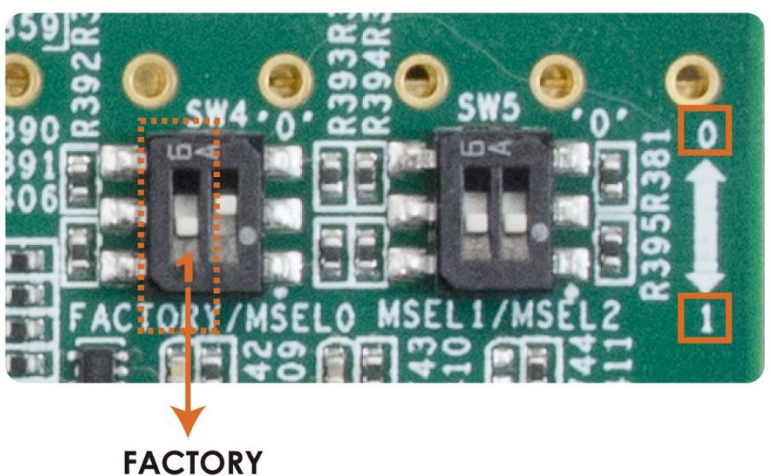

**Figure 4-2 Configuration Image Selection**

## 4.2 CFI Flash Memory Map

The DE10-Pro has one 1-Gbit, 16-bit data width, CFI compatible synchronous flash device for non-volatile storage of the FPGA configuration data, user Nios II code, and user data. Both MAX V CPLD and Stratix 10 GX/SX FPGA can access this Flash device.

MAX V CPLD accesses are for AVST x8 configuration of the FPGA at power-on and board reset events. It uses the PFL-II Mega function. Stratix 10 GX/SX FPGA access to the flash memory's user space is done by Nios II.

**Table 4-1** shows the memory map for the on-board flash. This memory provides non-volatile storage for two FPGA bit-streams and Nios II Program, users data, as well

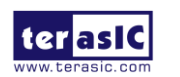

DE10-Pro User Manual as FPL option bits for PFL II configuration bits and board information. For the factory default code to run correctly and update designs in the user memory, this memory map address must not be altered.

| <b>Block Description</b>         | Size(KB) | <b>Address Range</b>        |  |  |
|----------------------------------|----------|-----------------------------|--|--|
| <b>Factory Board Information</b> | 128      | $0x00010000 - 0x0002$ FFFF  |  |  |
| <b>PFL option bits</b>           | 64       | 0x00030000 - 0x0003FFFF     |  |  |
| <b>Factory hardware</b>          | 44,032   | 0x00040000 - 0x02B3FFFF     |  |  |
| <b>User hardware</b>             | 44,032   | 0x02B40000 - 0x0563FFFF     |  |  |
| <b>Factory software</b>          | 8,192    | $0x05640000 - 0x05E3$ FFFF  |  |  |
| User software and data           | 34,560   | $0x05E40000 - 0x07$ FFFFFFF |  |  |

**Table 4-1 Flash Memory Map (Byte Address)**

The **Factory Board Information** stores the Manufacture Serial Number of the FPGA board. The Serial Number is a 13digital number with format mmmmmmmm-nnnn. Users can find the number on the serial number sticker on the FPGA board.

The **PFL option bits** contains the image location of the **Factory hardware** and **User hardware**, so the PLF II IP in the MAX can know where to find the FPGA configuration data. If developers erase all flash content, please ensure that the PFL option is reprogrammed with the FPGA configuration data.

For user's application, the **User hardware** must be stored with start address **0x02B40000**, and the user's software is suggested to be stored with start address **0x05E40000**. Users also can overwrite the Factory hardware and Factory software based on their application. **Factory hardware** must be stored with start address **0x00040000**, and the Factory software should be stored with start address **0x05640000**. We strongly recommend users to use the batch file in the **Flash\_Restored** folder to write the hardware and software data into the CFI-Flash.

## 4.3 Flash Example Designs

There are four flash example designs and one programming batch folder in the Demonstration folder under the System CD as shown in **Table 4-2.** 

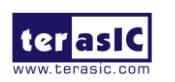

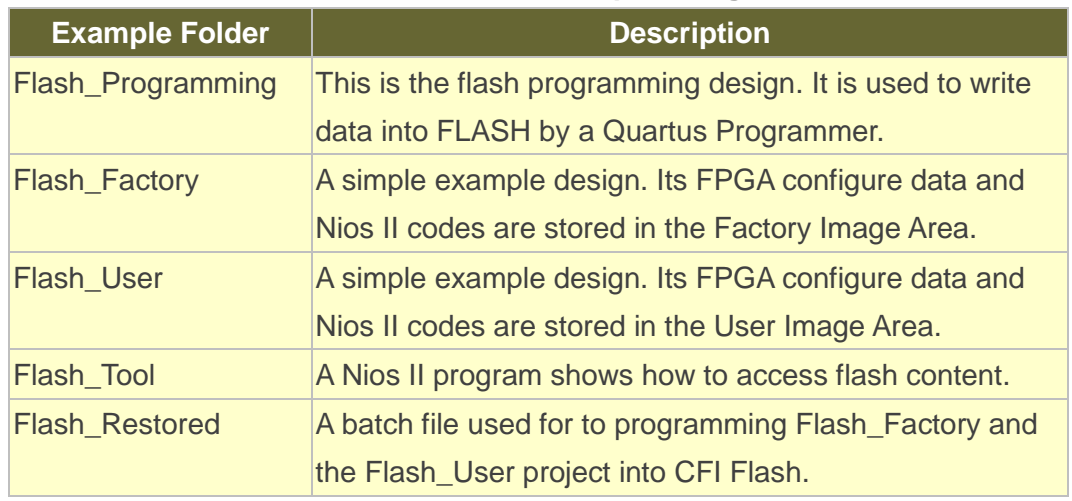

#### **Table 4-2 Flash Example Design**

**Figure 4-3** shows the relationship between the three examples **Flash\_Programming**, **Flash\_Factory** and **Flash\_User**. The **Flash\_Programming** example is used to write data into the CFI Flash on the FPGA Board. The **Flash\_Factory** and **Flash\_User** are simple designs with Nios II processor. These two designed are written into CFI-Flash so they are selected to configure the FPGA when theFPGA is powered on.

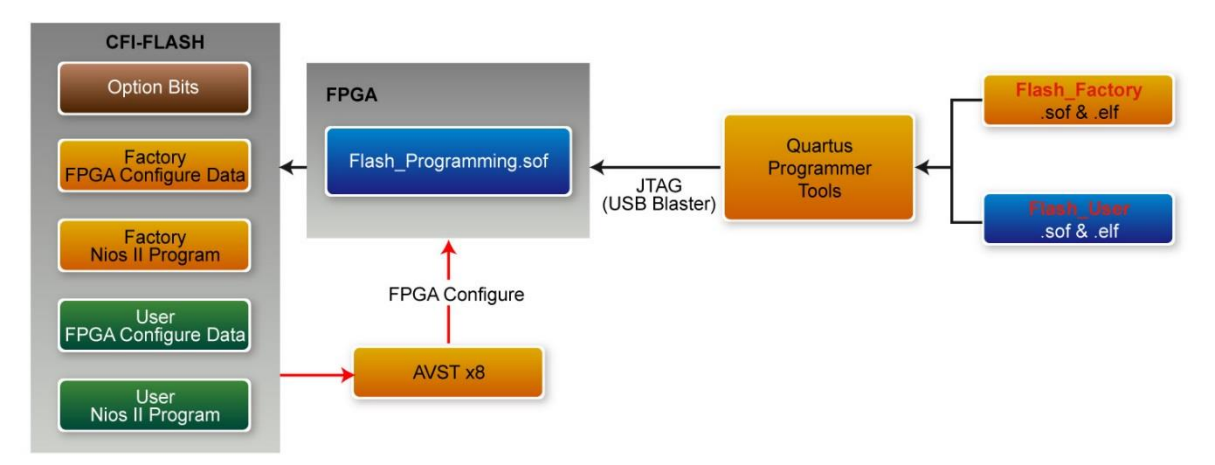

 **Figure 4-3 Relationship between three flash examples**

The **Flash\_Tool** is designed to show how to access flash via the Nios II processor. The design shows how to erase flash and read flash content.

## 4.4 Flash\_Programming Example

The **Flash\_Programing** project is designed to program CFI flash by a Quartus

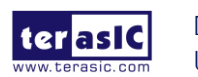

DE10-Pro User Manual 80 www.terasic.com April 16, 2019

Programmer. In the project, Intel Parallel Flash Loader II IP is used to program the CFI-Flash. **Figure 4-4** shows the Generic Setting in the IP. "Flash Programming" operation mode is used, and "CFI Parallel Flash" is selected. **Figure 4-5** shows the Flash Interface Setting. "CFI 1 Gbit" is selected. The DE10-Pro.sof generated by this program is used in the flash programming batch files located in the **Flash\_Restored** Folder.

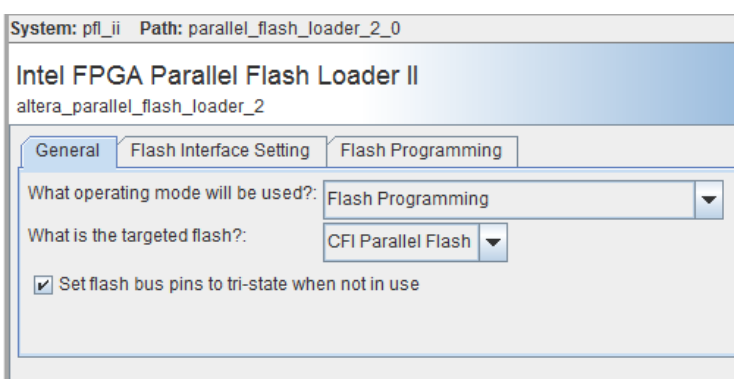

**Figure 4-4 General Setting in PFL II IP**

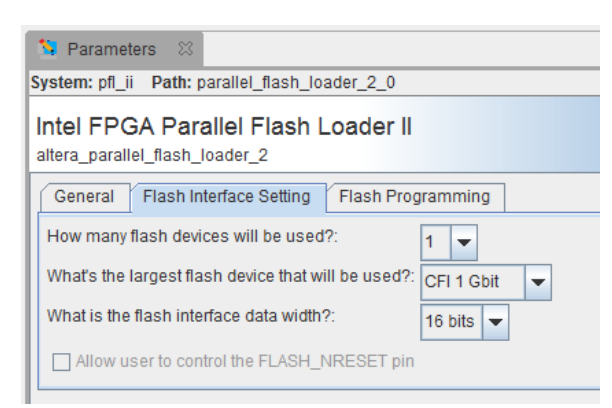

**Figure 4-5 Flash Interface Setting in PFL II IP**

## 4.5 Flash\_Factory Example

The **Flash\_Factory** is designed to show how to create a Nios II code which is booted from the Factory Software location in the CFI Flash when the board is powered on. This project's FPGA configuration data and Nios II code are stored in the Factory Hard area and Factory Software area of the CFI Flash when the FPGA board is shipped.

To develop this kind of boot code, first, developers need to include the Tri-State Conduit Bridge and the Generic Tri-State Controller in the **Platform Designer** (formerly Qsys) to implement the flash controller function, and connect the Nios II processor's data bus and instruction bus to the flash controller as shown in **Figure 4-6** .

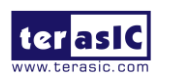

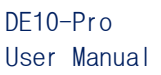

Then, specify the Factory Software Location **0x05640000** as Reset Vector in the Nios II Processor component as shown in **Figure 4-7**. Finally, developers need to uncheck the **allow\_code\_at\_reset** and **enable\_alt\_load** options in the BSP editor under of Nios II IDE tool (Nios II Software Builder Tools for Eclipse) as shown in **Figure 4-8** .

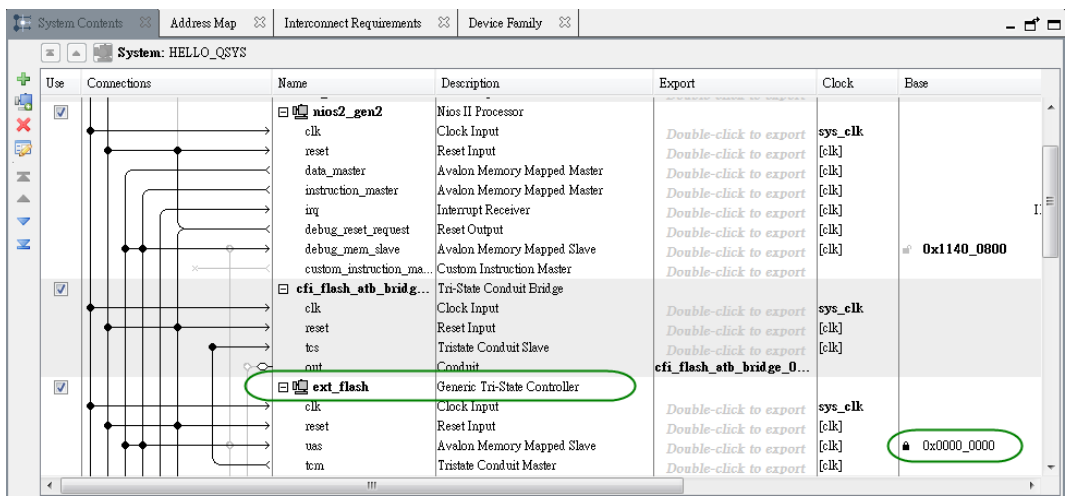

**Figure 4-6 Flash Controller Settings in Platform Designer (formerly Qsys)**

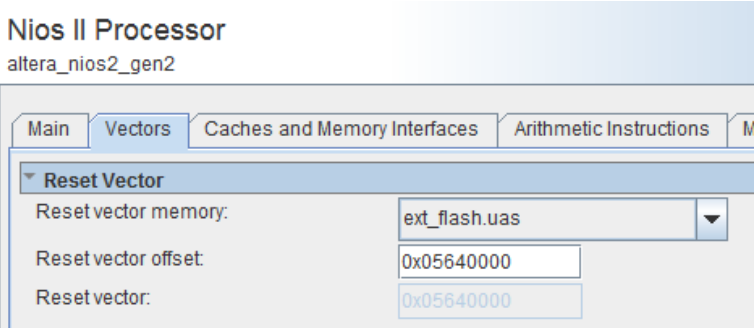

**Figure 4-7 Factory Software Reset Vector Settings for NIOS II Processor**

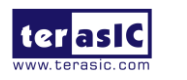

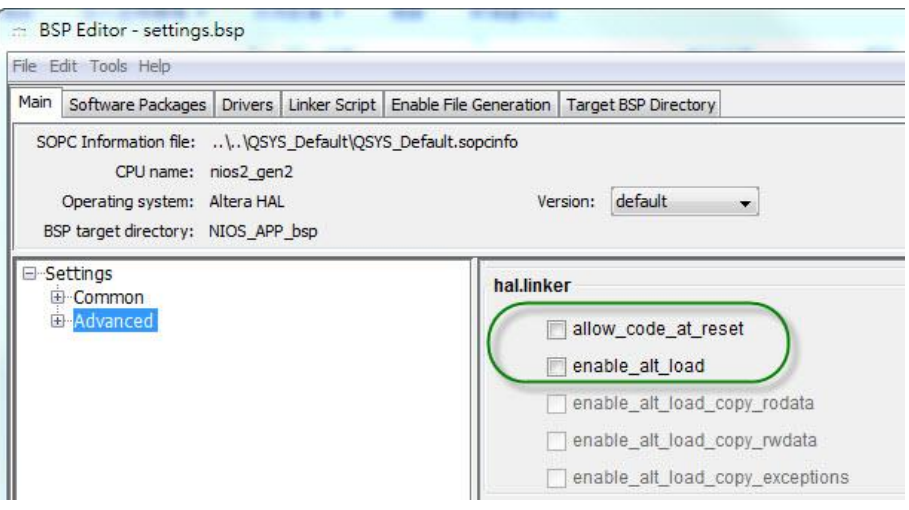

**Figure 4-8 BSP Editor in Nios II IDE**

## 4.6 Flash\_User Example

The **Flash\_User** project is similar with the above **Flash\_Factory** example code. This project's FPGA configuration data and Nios II code are stored in the User Hard area and User Software area when the FPGA board is shipped.

The major difference between the **Flash\_User** and **Flash\_Factory** is the Reset Vector address in the Nios II processor component and the LED control code in Nios II program. The User Software Location **0x05E40000** is used as Reset Vector as shown in **Figure 4-9**.

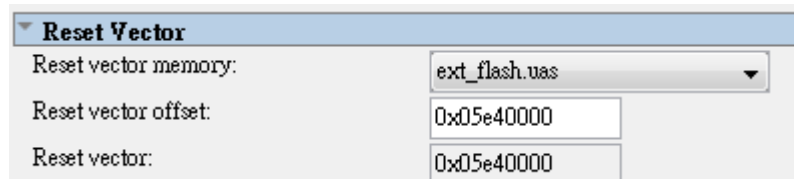

**Figure 4-9 User Software Reset Vector Settings for NIOS II Processor**

## 4.7 Flash\_Tool Example

This example show how the Nios II program accesses the FLASH. **Figure 4-10** shows a screenshot of the Flash\_Tool menu shown under Nios II terminal.

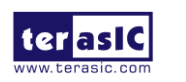

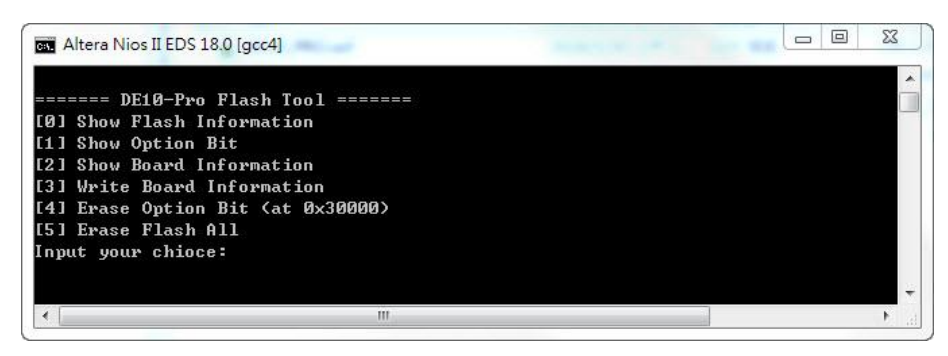

**Figure 4-10 Screenshot of Flash\_Tool menu**

The tools provide the following functions:

- ⚫ Show CFI Flash Size
- Show Option bits used by AVST x8 Configuration
- Read Serial Number from the CFI Flash
- ⚫ Erase Serial Number to the CFI flash
- Erase option bits used by AVST x8
- ⚫ Erase whole flash

## 4.8 Programming Batch File

The **Flash\_Restored** folder includes batch files to program the **Factory** image and **User** image into the CFI flash. **Figure 4-11** shows the contents of the **Flash\_Restored** folder. The **factory** subfolder includes the .sof & .elf files generated by the **Flash\_Factory** project. The **user** subfolder includes the .sof & .elf files generated by the **Flash\_User** project. DE10\_Pro.sof is generated by the **Flash\_Programming** project.

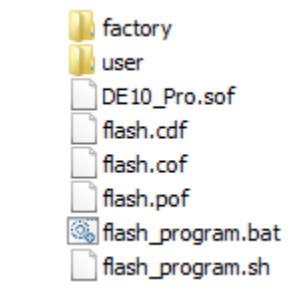

**Figure 4-11 Flash\_Restored folder content**

The flash program.bat is the top batch file for flash programming. The batch file will configure the FPGA with DE10\_Pro.sof (Parallel Flash Loader II IP) and launch flash program.sh Nios II command batch file to perform the following tasks:

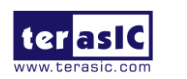

- 1. Use Nios II utilities **elf2flash** and **nios2-elf-objcopy** to convert **Factory** Nios II code and **User** Nios II code to factory\_sw.hex and user\_sw.hex, respectively.
- 2. Use **quartus\_cpf** utility according to a given configuration file **flash.cof** to merger all files (factory\_sw.hex, user\_sw.hex, factory .sof file, user .sof file, and option bit) into a single file **flash.pof**.
- 3. Use **jtagconfig** utility to adjust jtag speed.
- 4. Use **quartus\_pgm** utility to program flash with flash.pof.

Developers can copy their .sof & .efl files into the factory folder or the user folder, and launch the flash\_program.bat to program their code into the CFI-Flash.

## 4.9 Restore Factory Settings

This section describes how to restore the original **Factory** image and **User** image into the flash memory device on the FPGA development board. A programming batch file located in the **Flash\_Restored** folder is used to restore the flash content. Performing the following instructions can restore the flash content:

- 1. Make sure the Nios II EDS and USB-Blaster II driver are installed.
- 2. Make sure the FPGA board and PC are connected with an USB Cable.
- 3. Power on the FPGA board.
- 4. Copy the "Demonstrations/Flash\_Restored" folder under the CD to your PC's local drive.
- 5. Execute the batch file flash\_program.bat to start flash programming.

After restoring the flash, perform the following procedures to test the restored boot code.

- 1. Power off the FPGA Board.
- 2. Set FPGA configuration mode as AVSTx8 Mode by setting SW4/5 MSEL[2:0] to **110**.
- 3. Specify configuration of the FPGA to Factory Hardware by setting the FACTORY LOAD dip in SW4 to the '1' position.
- 4. Power on the FPGA Board, and the Configure Done LED should light up.

The batch file converts the **Factory** and **User** .sof/.elf and PFL option bit into a flash.pof file and use Quartus Programmer to program the CFI-Flash with the generated flash.pof. The **factory** subfolder includes DE10\_Pro.sof and NIOS\_APP.elf files generated by **Flash\_Factory** project, and the **user** subfolder includes

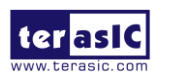

DE10\_Pro.sof and HELLO\_NIOS.elf files generated by **Flash\_User** project. The DE10\_Pro.sof under the **Flash\_Restored** folder is used to program flash by Quartus Programmer.

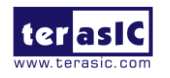

## Chapter 5

# Peripheral Reference Design

his chapter introduces DE10-Pro peripheral interface reference designs. It mainly introduces Si5340A chip which is a programmable clock generator. We provide two ways (Pure RTL IP and Nios II System) respectively to show how to control Si5340A to output desired frequencies, as well as how to control the fan speed. The source codes and tools of these examples are all available in the System CD. T

## 5.1 Configure Si5340A in RTL

There are two Silicon Labs Si5340A clock generators on DE10-Pro FPGA board can provide adjustable frequency reference clock (See **Figure 5-1**) for QSFP28 connectors and memory modules (DDR4, QDR-II+, QDR-IV). Each Si5340A clock generator can output four differential frequencies from  $100Hz \approx 712.5Mhz$  though I2C interface configuration. This chapter will show you how to use FPGA RTL IP to configure each Si5340A PLL and generate users desired output frequency to each peripheral. In the following instruction, the two Si5340A chips will be named as Si5340A0 and Si5340A1 respectively.

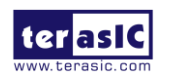

DE10-Pro User Manual

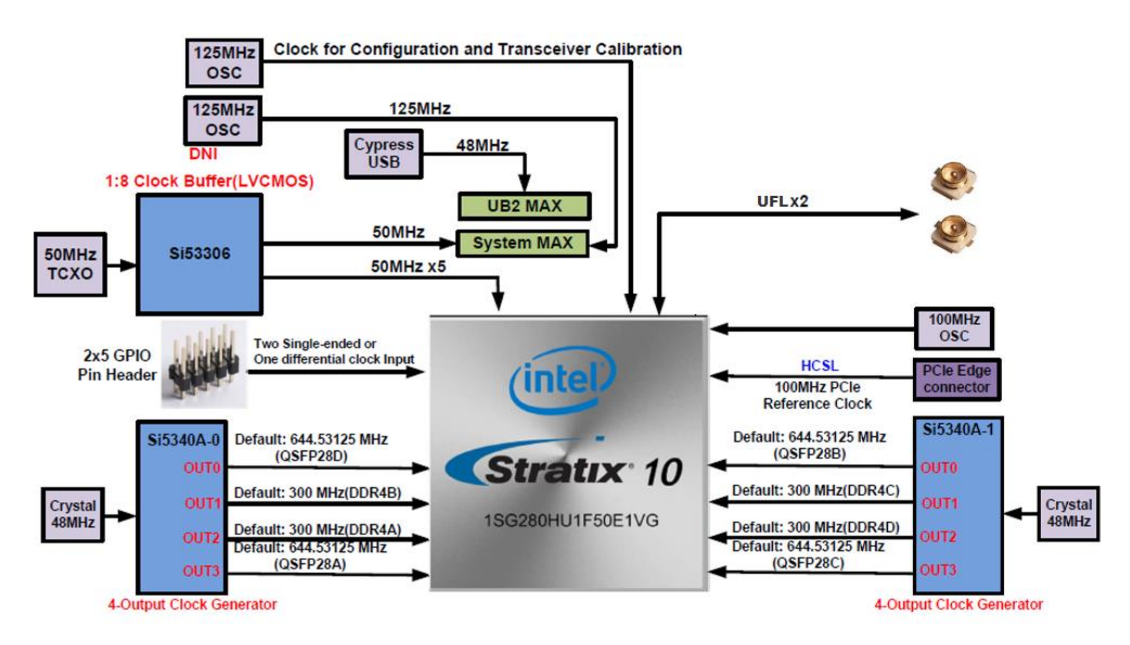

**Figure 5-1 The clock tree of the DE10-Pro**

## ■ Creating Si5340A Control IP

The Si5340A control IP is located in the folder: "\Demonstrations\si5340\_control\_ip" in the System CD. Developers can use the IP directly in their Quartus top. Developers can refer to the example in Demonstrations/Clock\_Controller folder. This example shows how to instantiate the IP in Quartus top project.

Also, System Builder tool (located in System CD) can be used to help developer to set Si5340A to output desired frequencies, and generate a Quartus project with control IP. In the System Builder window, users can select desired frequencies as shown in **Figure 5-2**. Developers can click the "DDR4 Setting", "QDR-IV Setting", or "QDR-II+ setting" to user pre-setting output frequency for various memory modules. Then, modify the output frequency by selecting a desired output frequency in the pull down menu. For details about the System Builder, please refer to Chapter 3 – System Builder.

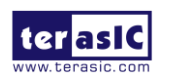

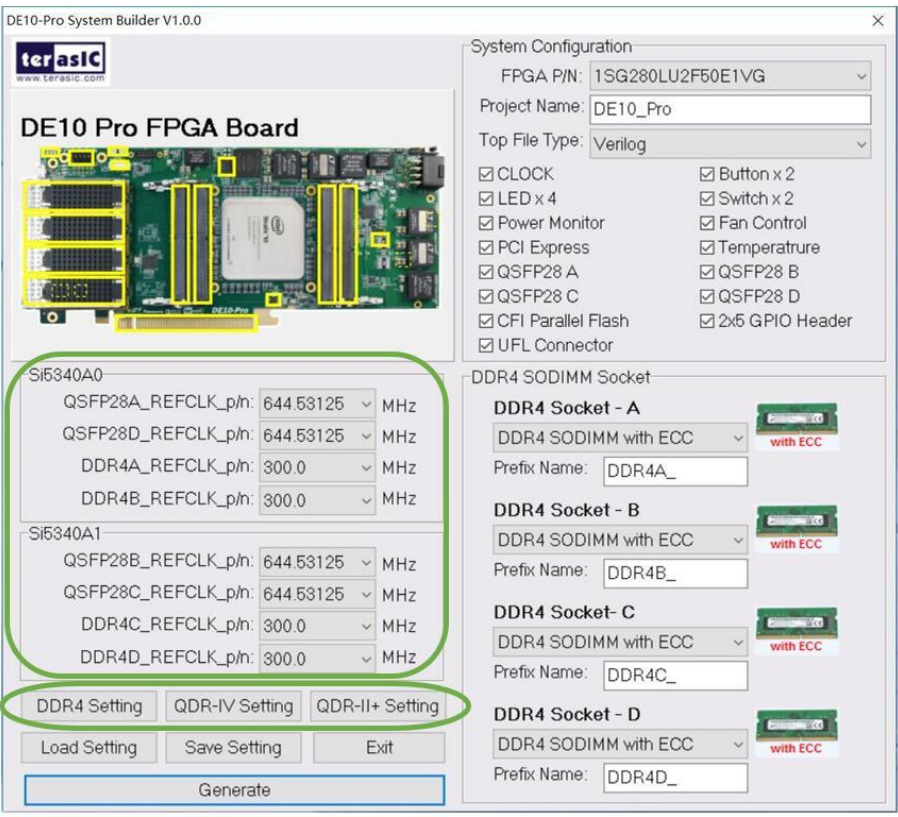

**Figure 5-2 Select Desired Si5340A output frequency**

## ■ Using Si5340 control IP

**Table 5-1** lists the instruction ports of Si5340A Controller IP.

| <b>Port</b>                                                                                | <b>Direction</b> | <b>Description</b>                                                                                   |
|--------------------------------------------------------------------------------------------|------------------|----------------------------------------------------------------------------------------------------|
| <b>iCLK</b>                                                                                | input            | System Clock (50Mhz)                                                                                 |
| iRST <sub>n</sub>                                                                          | input            | <b>Synchronous Reset</b><br>(0: Module Reset, 1: Normal)                                             |
| <b>iStart</b>                                                                              | input            | Start to Configure (positive edge trigger)                                                           |
| <b>IXCVRO REFCLK</b><br><b>IXCVR1 REFCLK</b><br><b>IMEMO REFCLK</b><br><b>IMEM1 REFCLK</b> | input            | <b>Setting Si5340A Output Channel</b><br><b>Frequency Value</b>                                      |
| oPLL_REG_CONFIG_DONE                                                                       | output           | Si5340 Configuration status<br>$(0:$ Configuration in Progress, 1:<br><b>Configuration Complete)</b> |

**Table 5-1 Si5340A Controller Instruction Ports**

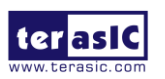

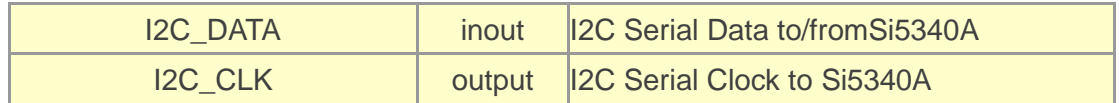

As shown in **Table 5-2** and **Table 5-3**, both two Si5340A control IPs have preset several output frequency parameters, if users want to change frequency, users can fill in the input ports " iXCVR0\_REF\_CLK", " iXCVR1\_REF\_CLK", " iMEM0\_REF\_CLK", and " iMEM1\_REF\_CLK" with desired frequency values and recompile the project. For example, in the components Si5340A0 and Si5340A1, change

*.iXCVR0\_REFCLK(`XCVR\_REF\_644M53125),*

to

*.iXCVR0\_REFCLK(`XCVR\_REF\_322M265625),*

Recompile project, the Si5340A0 OUT0 channel (for QSFP28D ) output frequency will change from 644.53125Mhz to 322.26562Mhz.

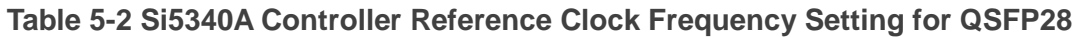

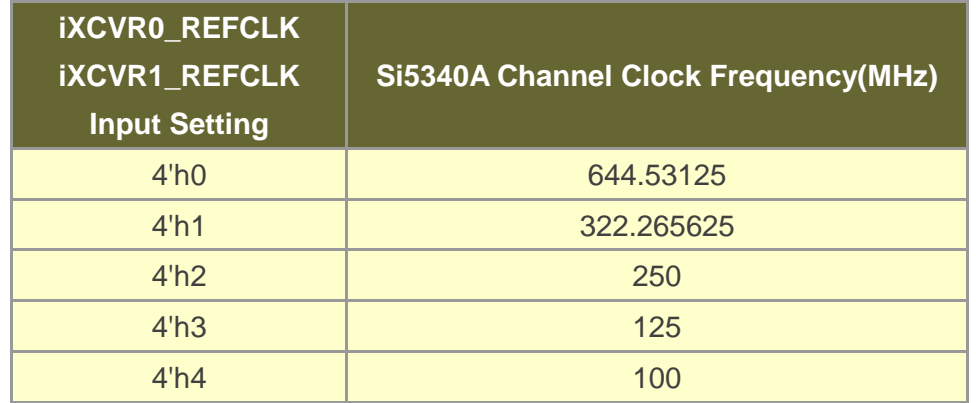

**Table 5-3 Si5340A Controller Reference Clock Frequency Setting for Memory**

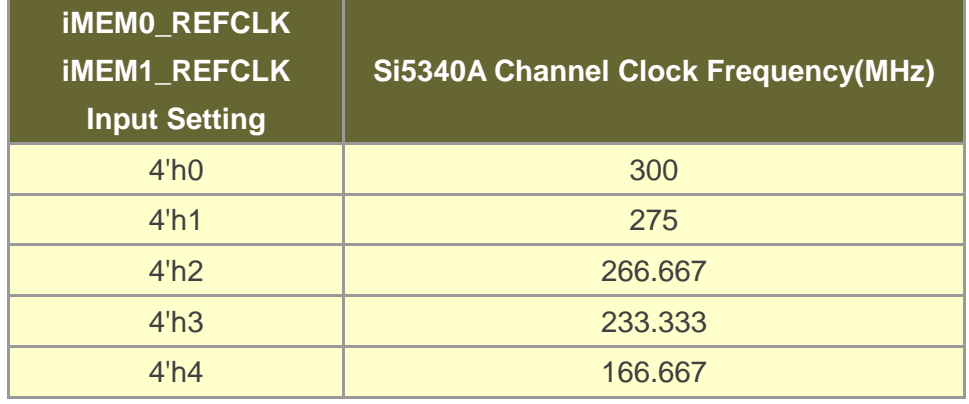

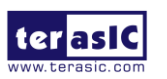

Users can also dynamically modify the input parameters, and input a positive edge trigger for "iStart", then, Si5340A output frequency can be modified.

After the manually modifying, please remember to modify the corresponding frequency value in SDC file.

## **Modify Clock Parameter for Your Own Frequency**

If the Si5340A control IP built-in frequencies are not users' desired, users can refer to the below steps to the modify control IP register parameter settings to modify the IP to output a desired frequency.

1. Firstly, download ClockBuilder Pro Software (See **Figure 5-3**), which is provided by Silicon Labs. This tool can help users to set the Si5340A's output frequency of each channel through the GUI interface, and it will automatically calculate the Register parameters required for each frequency. The tool download link:

http://url.terasic.com/clockuilder\_ro\_oftware

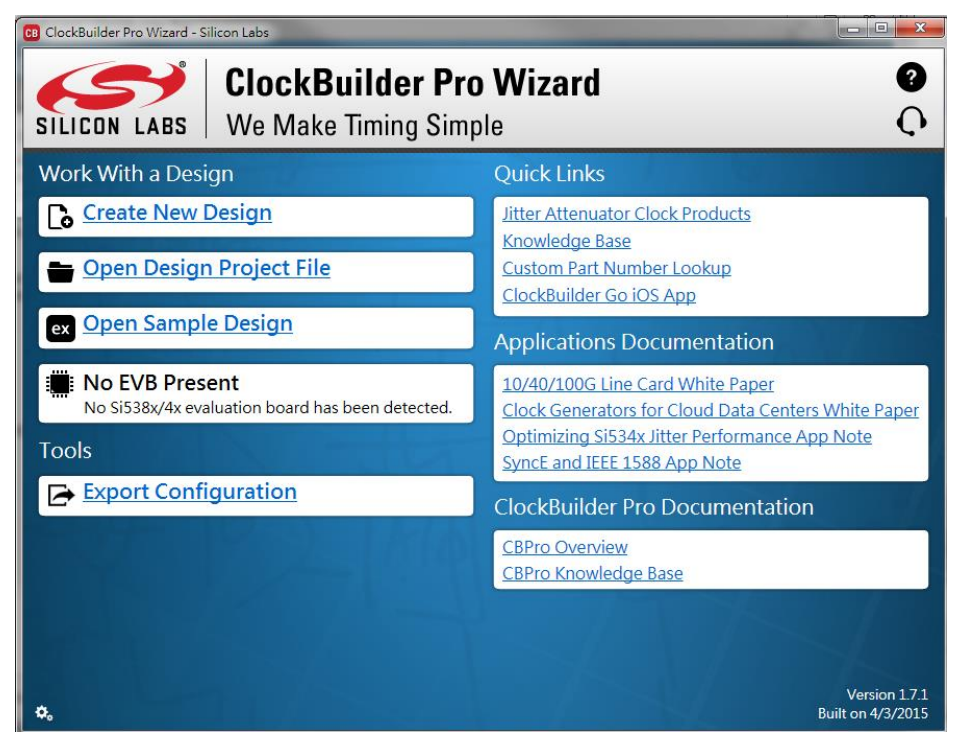

**Figure 5-3 ClockBuilder Pro Wizard**

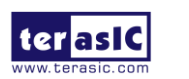

2. After the installation, select Si5340, and configure the input frequency and output frequency as shown in **Figure 5-4**.

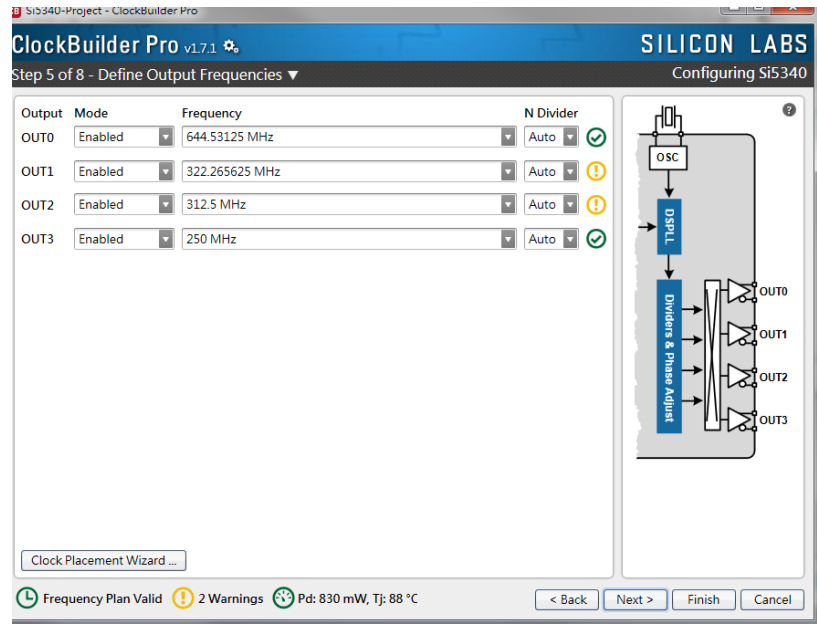

#### **Figure 5-4 Define Output Clock Frequencies on ClockBuilder Pro Wizard**

3. After the setting is completed, ClockBuilder Pro Wizard generates a Design Report(text), which contains users setting frequency corresponding register value (See **Figure 5-5**).

| 08 Si5340-Project - ClockBuilder Pro                                                                                              |                                                                                                    |                                                                                                    |                                                                   | $\Sigma$<br>▣<br>$\Box$                                            | 早点)                     |
|----------------------------------------------------------------------------------------------------|----------------------------------------------------------------------------------------------------|----------------------------------------------------------------------------------------------------|-------------------------------------------------------------------|--------------------------------------------------------------------|-------------------------|
| ClockBuilder Pro v1.7.1 %                                                                                                    |                                                                                                    |                                                                                                    |                                                                   | SILICON LABS Stated IP                                             | ×                       |
| Design Dashboard ▼                                                                                                    | <b>BB</b> Si5340 Design Report                                                                                |                                                                                                    |                                                                   |                                                                    | $\mathbf{x}$<br>اتھا دی |
| You did not make any changes to your Si5340 desi<br>器<br><b>Edit Configuration with Wizard</b>                                    | <b>Design Report</b><br>pecifications.<br>Settings                                                            | <i>com at a reserve the company of the company with attasnee</i>                                                             |                                                                   |                                                                    |                         |
| Design ID & Notes · Host Interface ·<br>Input Clocks & ZDB · Input Clock Select ·<br>Output Clocks . Output Drivers . LOS . INTR  | Location                                                                                                    | Setting Name                                                                                                    | Decimal Value Hex Value                                           |                                                                    |                         |
| Save Design to Project File<br>Your configuration is stored to a project file,<br>can be opened in ClockBuilder Pro at a later    | 0x000B10:61<br>0x0017[0]<br>0x0017[1]<br>0x0017121<br>0x0017[3]<br>0x0017[5]<br>0x0018[0:3]                   | I2C ADDR<br>SYSTNCAL INTR MSK<br>LOSXAXB INTR MSK<br>LOSREF INTR MSK<br>LOL INTR MSK<br>SMB TMOUT INTR MSK<br>LOSIN INTR MSK | 116<br>n.<br>$\Omega$<br>$\Omega$<br>$\mathbf 0$<br>$\circ$<br>15 | 0x74<br>0x0<br>0x0<br>0x0<br>0x0<br>0x0<br>0xF                     |                         |
| Design Report & Datasheet Adden<br><b>I</b><br>You can view a design report (text) or create                                      | 0x0021101<br>0x0021[1:2]<br>0x0022111<br>0x002B131<br>0x002B[5]<br>0x002C[0:3]                                | IN SEL REGCTRL<br>IN SEL<br>OE <sup>"</sup><br>SPI 3WIRE<br>AUTO NDIV UPDATE<br>LOS EN                                       | 1<br>з<br>n                                                       | 0x1<br>0x3<br>0x0<br>0x0<br>0x0<br>0x0                             |                         |
| draft datasheet addendum (PDF) for your de                                                                                        | 0x002C[4]<br>0x002D[0:1]<br>0x002D[2:3]<br>0x002D[4:5]<br>0x002D[6:7]<br>0x002E[0:15]                         | LOSXAXB DIS<br>LOSO VAL TIME<br>LOS1 VAL TIME<br>LOS2 VAL TIME<br>LOS3 VAL TIME<br>LOSO TRG THR                              |                                                                   | 0x0<br>0x0<br>0x0<br>0x0<br>0x0<br>0x0000                          |                         |
| <b>Create Custom Part Number</b><br>With just a few clicks, you can order factory p<br>programmed devices based on your configura | 0x0030[0:15]<br>0x0032[0:15]<br>0x0034[0:15]<br>0x0036f0:151<br>0x0038 [0:15]<br>0x003A[0:15]<br>0x003C[0:15] | LOS1 TRG THR<br>LOS2 <sup>TRG</sup> THR<br>LOSS TRG THR<br>LOSO CLR THR<br>LOS1 CLR THR<br>LOS2 CLR THR<br>LOSS CLR THR      |                                                                   | 0x0000<br>0x0000<br>0x0000<br>0x0000<br>0x0000<br>0x0000<br>0x0000 |                         |
| (D) Frequency Plan Valid ( 2) 2 Warnings ( Pd: 830                                                                                | 0x0041[0:4]<br>0x0042[0:4]<br>Copy to Clipboan                                                                | LOSO DIV SEL<br>LOS1 DIV SEL<br><b>Save Report</b>                                                                           | $\circ$<br>ö                                                      | 0x00<br>0x00                                                       | Close                   |
|                                                                                                    |                                                                                                    |                                                                                                    |                                                                   |                                                                    |                         |

**Figure 5-5 Open Design Report on ClockBuilder Pro Wizard**

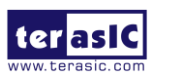

4. Open Si5340 control IP sub-module "si5340a i2c reg\_controller.v " as shown in **Figure 5-6**, refer to Design Report parameter to modify sub-module corresponding register value (See **Figure 5-7**).

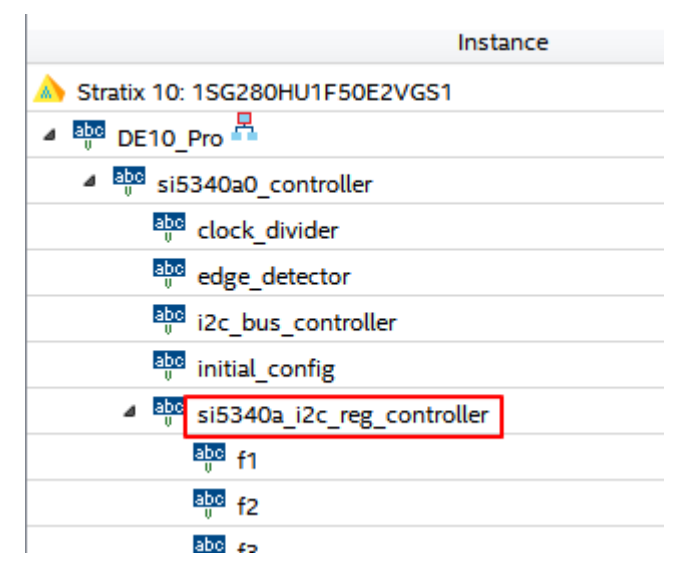

**Figure 5-6 Sub-Module file "si5340a\_i2c\_reg\_controller.v"**

| si5340a_i2c_reg_controller.v                                                                 |                                                                                                    | Design Report<br>Decimal Value Hex Value<br>Setting Name<br>Location                                              |                                                                                                    |                                                                                                    |                                                                      |                                                       |
|----------------------------------------------------------------------------------------------|----------------------------------------------------------------------------------------------------|----------------------------------------------------------------------------------------------------|----------------------------------------------------------------------------------------------------|----------------------------------------------------------------------------------------------------|----------------------------------------------------------------------|-------------------------------------------------------|
| wire<br>wire                                                                                 | //=============<br>all red<br>wire<br>//============ assign all parameter value ===============<br>LOSFB IN INTR MSK<br><b>13:01</b><br>IN SEL REGCTRL<br>IN SEL 4<br>$wire$ $[1:0]$                                                                           | address value end ================<br>$= 15:$<br>$= 1$<br>$= 3$                                                   | 0x000B[0:6]<br>0x0017101<br>0x0017[1]<br>0x0017121<br>0x0017131<br>0x0017[5]<br>0x0018[0:3]<br>0x0021101     | I2C ADDR<br>SYSINCAL INTR MSK<br>LOSXAXB INTR MSK<br>LOSREF INTR MSK<br>LOL INTR MSK<br>SMB TMOUT INTR MSK<br>LOSIN INTR MSK<br>IN SEL REGCTRL | 116<br>n.<br>٥<br>0<br>٥<br>٥<br>15                                  | 0x74<br>0x0<br>0x0<br>0x0<br>0x0<br>0x0<br>0xF<br>0x1 |
| wire<br>wire<br>wire<br>wire<br>wire<br>wire<br>wire<br>wire<br>wire<br>wire<br>wire<br>wire | <b>OUTALL DISABLE LOW</b><br>OUTO PDN<br>OUTO OE<br>OUTO RDIV FORCE2<br><b>OUTO FORMAT</b><br>12:01<br>OUTO SYNC EN<br>OUTO_DIS_STATE<br>11:01<br>OUTO CMOS DRV<br>1:01<br>OUTO CM<br>[3:0]<br>OUTO AMPL<br>[2:0]<br>OUTO MUX SEL<br>[2:0]<br>1:01<br>OUTO INV | $-1$<br>$= 0$<br>$t//=1$ :<br>$= 1:$<br>$= 1$<br>$= 1$<br>$= 0$ ;<br>$= 0$<br>$-12;$<br>$-31$<br>$= 0$<br>$= 0 +$ | Dx0021[1:2]<br>0x0022111<br>0x002B[3]<br>0x002B[5]<br>0x002C[0:3]<br>0x002C[4]<br>0x002D[0:1]<br>0x002D[2:3] | IN SEL<br><b>OE</b><br>SPI 3WIRE<br>AUTO NDIV UPDATE<br>LOS EN<br>LOSXAXB DIS<br>LOSO VAL TIME<br>LOS1 VAL TIME                                | з<br>σ<br>٥<br>$\circ$<br>$\circ$<br>$\circ$<br>$\Omega$<br>$\Omega$ | 0x3<br>0x0<br>0x0<br>0x0<br>0x0<br>0x0<br>0x0<br>0x0  |
| wire<br>wire<br>wire<br>wire<br>wire<br>m.                                                   | OUT1 PDN<br>OUT1 OE<br>OUT1 RDIV FORCE2<br><b>OUT1 FORMAT</b><br>[2:0]<br>OUT1 SYNC EN                                                                                                    | $= 0$<br>$t//=1$ ;<br>$-1$<br>$-1$<br>$= 1;$                                                                      |                                                                                                    |                                                                                                    |                                                                      |                                                       |

**Figure 5-7 Modify Si5340 Control IP Base on Design Report**

After modifying and compiling, Si5340A can output new frequencies according to the users' setting.

Note :

1. No need to modify all Design Report parameters in si5340a\_i2c\_reg\_controller.v/si5340b\_i2c\_reg\_controller.v, users can ignore parameters which have nothing to do with the frequency setting

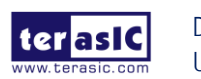

2. After manually modifying, please remember to modify clock constrain setting in .SDC file

## 5.2 Nios II control for SI5340/

## Temperature/ Power/Fan

This demonstration shows how to use the Nios II processor to:

- monitor system temperature with the on-board temperature sensor
- program on-board two programmable oscillators (Si5340A0 and Si5340A1)
- measure the power consumption based on the built-in power measure circuit
- control fan speed and monitor rotation speed.

#### ■ System Block Diagram

**Figure 5-8** shows the system block diagram of this demonstration. The system requires a 50 MHz clock provided from the board. The six peripherals (including one temperature sensor, two Si5340A clock generator, and two LTC2945 for 12V input power monitor and FPGA core power monitor, and one fan controller chip MAX6651) are all controlled through five I2C controllers driven by Nios II program. The Nios II program is running in the on-chip memory.

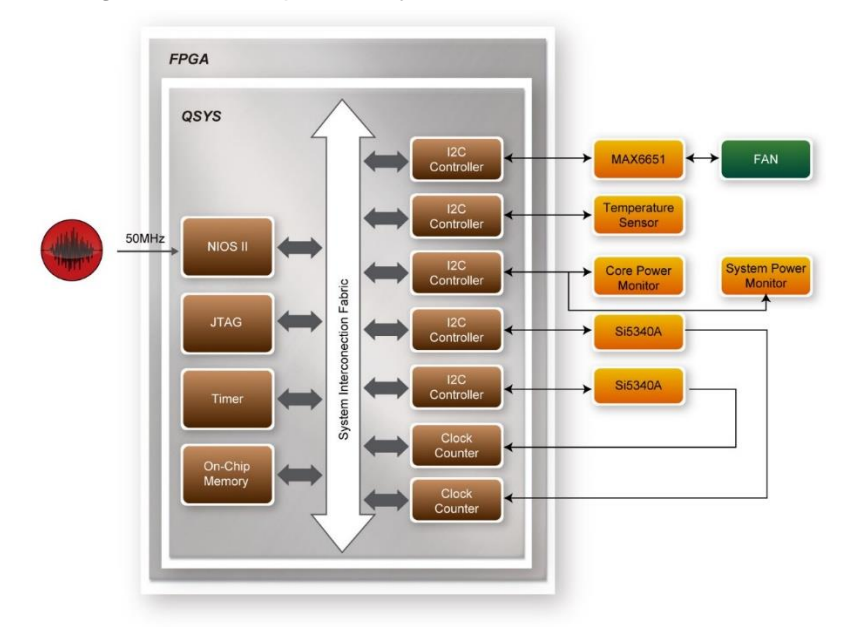

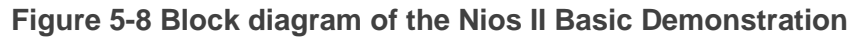

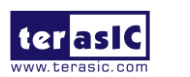

DE10-Pro User Manual The program provides a menu in nios-terminal, as shown in **Figure 5-9** to provide an interactive interface. With the menu, users can perform the test for the temperature sensors, external PLL and power monitor. Note, pressing 'ENTER' should be followed with the user's number of choice.

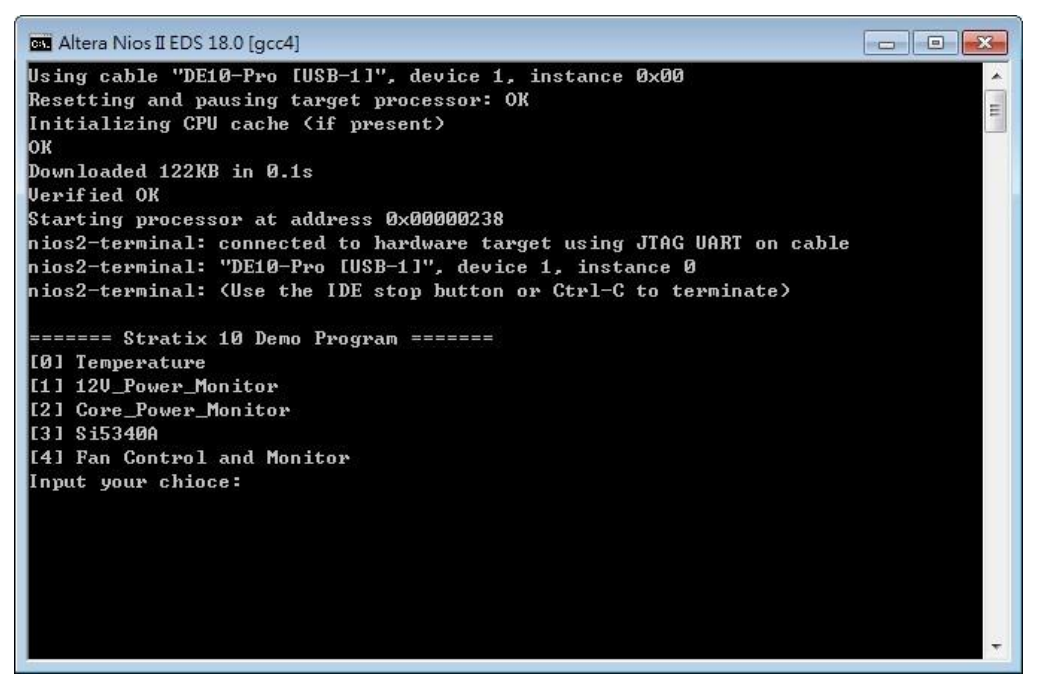

**Figure 5-9 Menu of Demo Program**

In temperature test, the program will display local temperature and remote temperature. The remote temperature is the FPGA temperature, and the local temperature is the board temperature where the temperature sensor located.

There are two power monitor chips (LTC2945) embedded on the board to monitor in real-time the input 12V power and 0.9V FPGA core power. The U55 LTC2945 is used to monitor 12V input power with two sense resistors 0.003 ohm parallel. Its I2C device address is 0xD4/D5. The U67 LTC2945 is used to monitor the 0.9V FPGA core power with two sense resistors 0.00025 ohmin parallel. Its I2C device address is 0x0A/0x0B. These two chips share the same I2C bus.

In the external PLL programming test, the program will program the PLL first, and subsequently use TERASIC custom **Platform Designer** (formerly Qsys) CLOCK\_COUNTER IP to count the clock count in a specified period to check whether the output frequency as changed as configured. To avoid a Quartus Prime compilation error, dummy transceiver controllers are created to receive the clock from the external

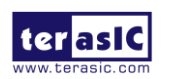

PLL. Users can ignore the functionality of the transceiver controller in the demonstration. For Si5340A0/Si5340A1 programming, please note the device I2C address is 0xEE. The program can control the Si5340A0 to configure the output frequency of QSFP28A, QSFP28D, DDR4A and DDR4B REFCLK, and control the Si5340A1 to configure the output frequency of QSFP28B, QSFP28C, DDR4C and DDR4D REFCLK according to your choice.

In the fan controlling and monitoring test, fan control chip MAX6651 is used to drive two fans with same power strength, and monitor the speed of the two fans individually. In this test, developers can read current fan rotation speed (RPM: Rotation per Minutes) and change the rotation speed of the two fans.

## **Design Tools**

⚫ Quartus Prime 18.1.1 Pro Edition

#### **Demonstration File Locations**

- ⚫ Hardware project directory: NIOS\_BASIC\_DEMO
- ⚫ Bitstream used: NIOS\_BASIC\_DEMO.sof
- Software project directory: NIOS\_BASIC\_DEMO \software
- Demo\_batch\_file:\_NIOS\_BASIC\_DEMO\demo\_batch\NIOS\_BASIC\_DEMO.bat, NIOS\_BASIC\_DEMO.sh

## ■ **Demonstration Setup and Instructions**

- ⚫ Make sure Quartus Prime and Nios II are installed on your PC.
- ⚫ Power on the FPGA board.
- Use the USB Cable to connect your PC and the FPGA board and install USB Blaster II driver if necessary.
- ⚫ Execute the demo batch file "test.bat" under the batch file folder, NIOS\_BASIC\_DEMO\demo\_batch.
- ⚫ After the Nios II program is downloaded and executed successfully, a prompt message will be displayed in nios2-terminal.
- ⚫ For the temperature test, please input key '0' and press 'Enter' in the nios-terminal, as shown in **Figure 5-10**.

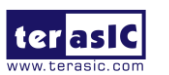

- ⚫ For the 12V input power monitor test, please input key '1' and press 'Enter' in the nios-terminal, the Nios II console will display the current values of voltage, current and power as shown in **Figure 5-11**.
- ⚫ For the FPGA core power monitor test, please input key '2' and press 'Enter' in the nios-terminal, the Nios II console will display the current values of voltage, current and power as shown in **Figure 5-12**.
- ⚫ For the PLL Si5340A0 and Si5340A1 test, please input key '3' and input the desired output frequency for eight clock sources, as shown in **Figure 5-13**.
- ⚫ For fan controlling and monitoring, please input key '4' and press "Enter". There is a sub menu appearing as shown in **Figure 5-14**. In the sub menu, select '0' can read current fan speed as shown in **Figure 5-15**. Select '1' can specify the fan driving strength with given a value from 1 to 100 as shown in **Figure 5-16**. 100 is the maximal strength.

| <b>But</b> Altera Nios II EDS 18.0 [gcc4]                                                                                                    | $= 10$<br><b>SCOTT</b> |
|----------------------------------------------------------------------------------------------------|------------------------|
| Starting processor at address 0x00000238<br>nios2-terminal: connected to hardware target using JTAG UART on cable<br>nios2-terminal: "DE10-Pro [USB-1]", device 1, instance 0<br> nios2-terminal: <use button="" ctrl-c="" ide="" or="" stop="" terminate="" the="" to=""></use> | Ξ                      |
| ======= Stratix 10 Demo Program =======<br>[[0] Temperature<br>[1] 120 Power Monitor<br>[2] Core Power Monitor<br>IT31 Si53400<br>[4] Fan Control and Monitor<br>Input your chioce:0                                                                                             |                        |
| I2C core is enabled!<br>I2C core is disabled!<br>Local Temperature: 42*C<br>Remote Temperature: 41*C<br>Temperature Test: PASS<br>======= Stratix 10 Demo Program =======<br>[0] Temperature<br>[1] 120 Power Monitor<br>[2] Core Power Monitor                                  |                        |
| [3] Si5340A<br>[[4] Fan Control and Monitor<br>Input your chioce:                                                                                                    |                        |

**Figure 5-10 Temperature Demo**

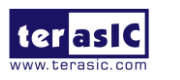

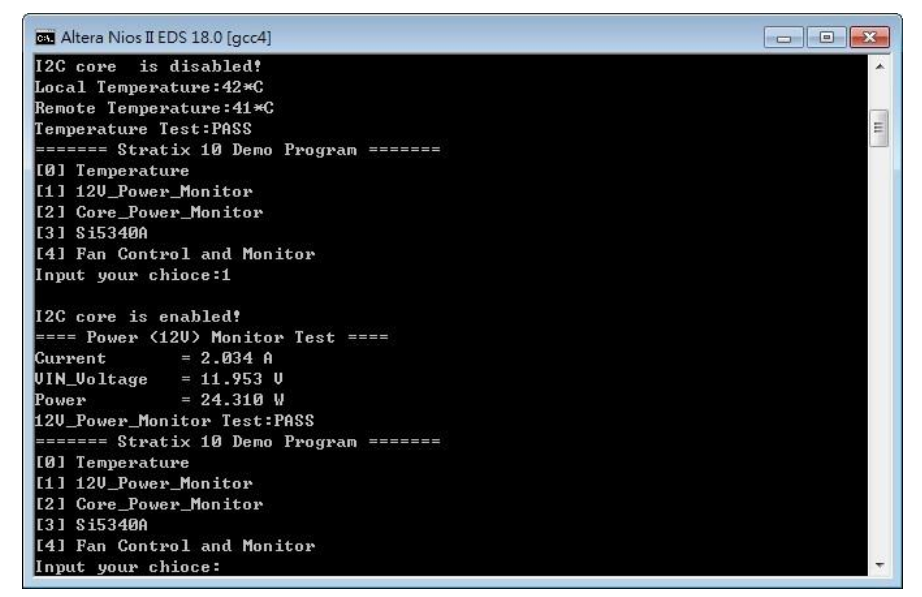

**Figure 5-11 12V power monitor Demo**

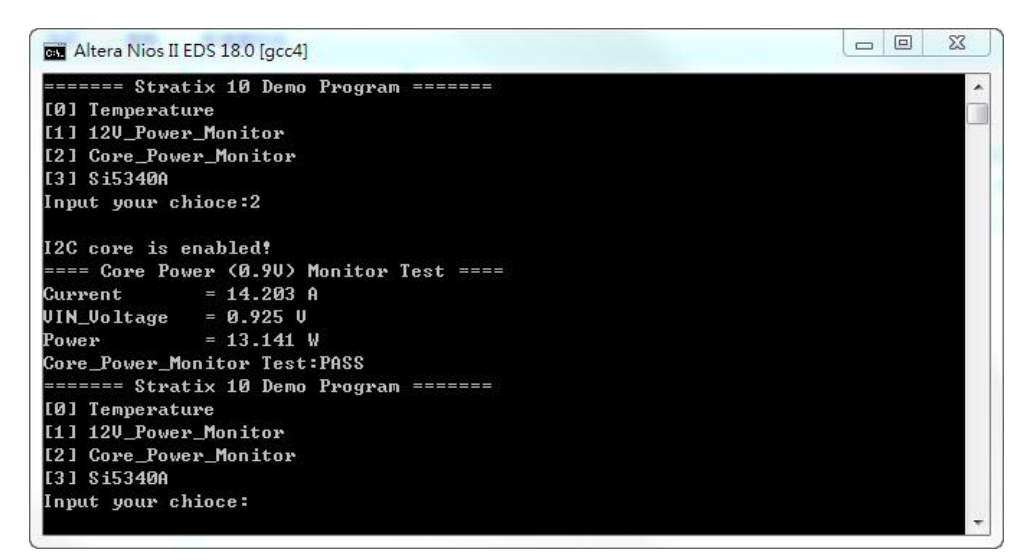

**Figure 5-12 Core power monitor Demo**

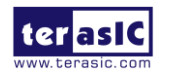

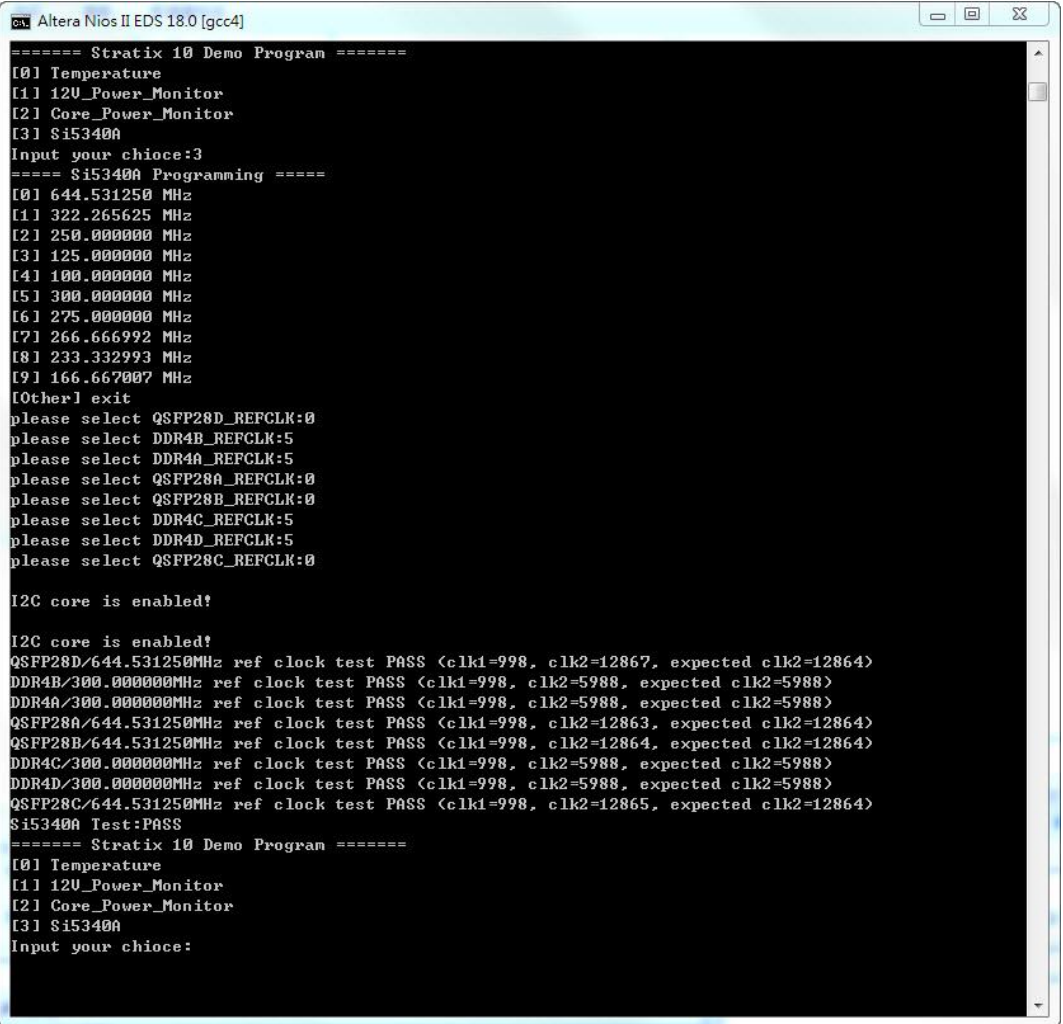

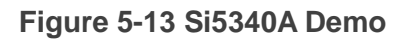

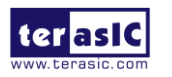

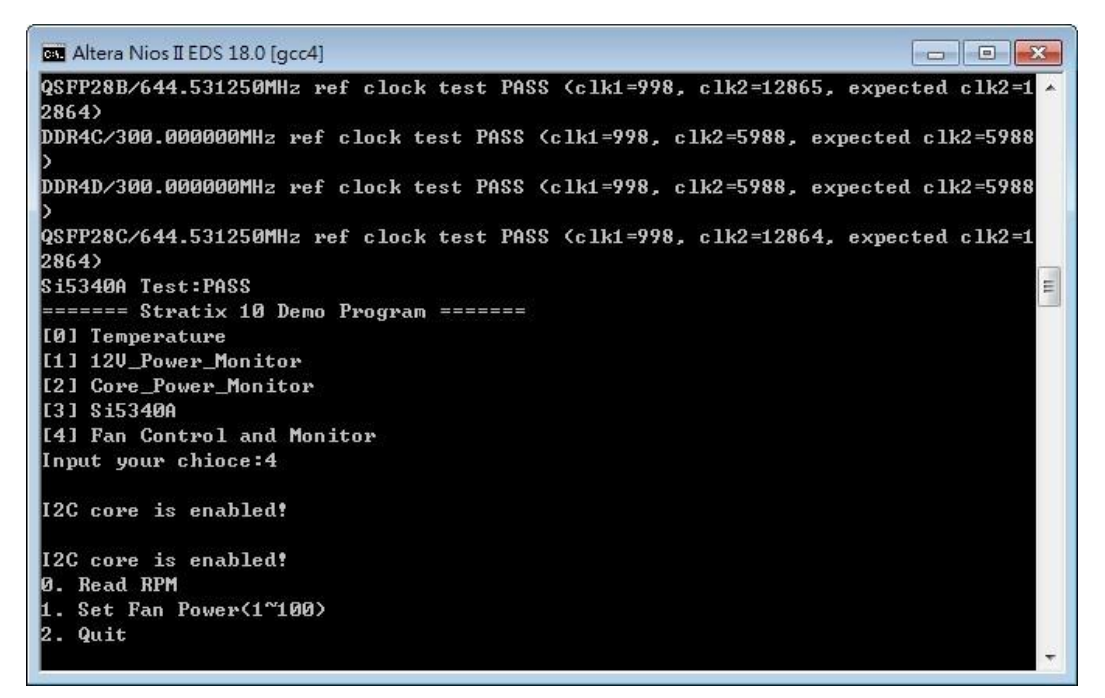

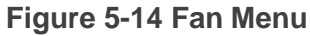

| <b>But</b> Altera Nios II EDS 18.0 [gcc4]<br>$\Box$<br><b>SCORE</b> |
|---------------------------------------------------------------------|
| 2864>                                                               |
| Si5340A Test:PASS                                                   |
| ======= Stratix 10 Demo Program =======                             |
| [0] Temperature                                                     |
| [1] 120_Power_Monitor                                               |
| [2] Core Power Monitor                                              |
| [[3] Si5340A                                                        |
| [4] Fan Control and Monitor                                         |
| Input your chioce: 4<br>$\equiv$                                    |
| I2C core is enabled!                                                |
| I2C core is enabled!                                                |
| 0. Read RPM                                                         |
| 1. Set Fan Power(1~100)                                             |
| 2. Quit                                                             |
| n                                                                   |
| RPM0: 6300, RPM1: 6300                                              |
| RPM0: 6360 , RPM1: 6360                                             |
| RPM0: 6360 , RPM1: 6360                                             |
| 0. Read RPM                                                         |
| 1. Set Fan Power(1~100)                                             |
| $2.$ Quit                                                           |

**Figure 5-15 Reading Fan Speed**

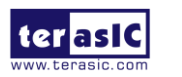

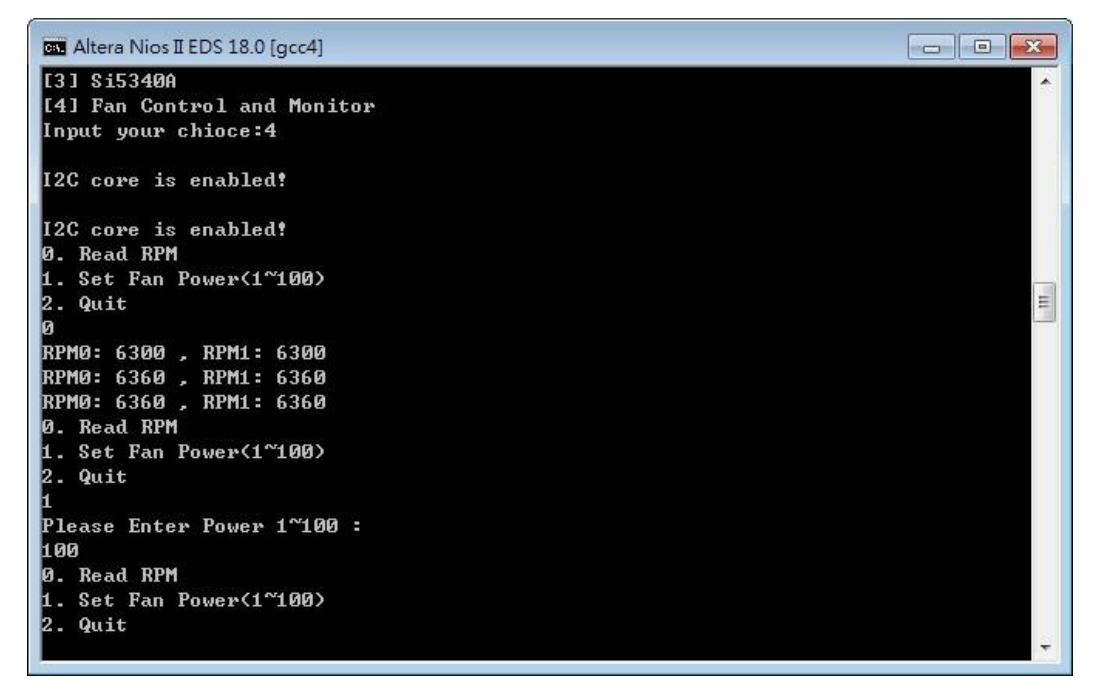

**Figure 5-16 Set Fan Speed**

## 5.3 Fan Speed Control

This demo helps users quickly understand how to set the MAX6651 chip from the FPGA to control the two fans on the heatsink. In this demonstration, these two fans are called as fan0 and fan1 respectively. The MAX6651 chip can set or retrieve the RPM of fans. The two fans are driven with the same signal, but their rotation speed can be monitored individually. It can also monitor if there are any unexpected errors and determine which type of error it is. The following section will save lots of time for the development of user applications.

## ■ System Block Diagram

**Figure 5-17** shows the system block diagram of this demo. It is necessary to configure the MAX6651 chip prior to initialization of the fan control. The MAX6651 chip uses standard I2C protocol for communication. The functions I2C\_Config and I2C\_Bus\_Controller are used to set and monitor the RPMs of the fans, respectively. A pre-scaler is used as frequency divider for the clock frequency of the I2C. Users need to calculate the frequency based on the equations from the datasheet to control the RPM of the fans. There are three equations in the datasheet and this demo uses one of them. For other equations, please refer to the datasheet MAX6650-MAX6651.pdf in the system CD.

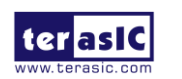

DE10-Pro User Manual The Switch[0] controls the RPMs in this demo. When the Switch[0] is set to 0, the speed is around 2000 RPM. The speed would reach about 5000 RPM if the Switch[0] is set to 1. It would take 10  $\sim$  30 secs of buffer time for the conversion. If an error is detected, the LED would light up Users need to press BUTTON[1] to reset the LED to turn it off.

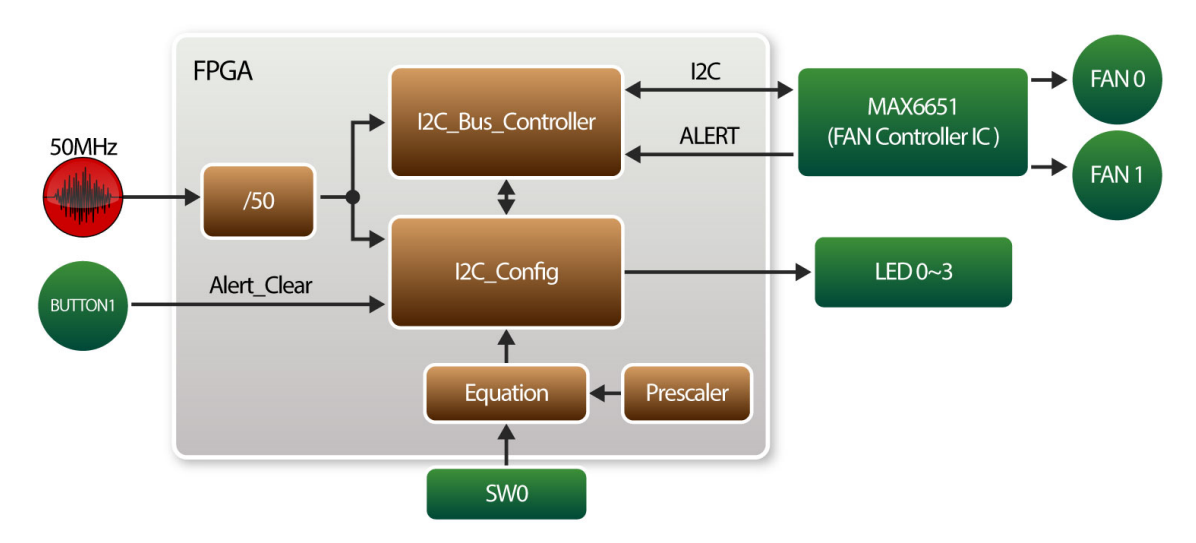

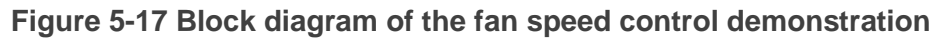

## ■ **Alarm Status Register Bit Assignments**

When the fan operation is abnormal, the LED will light up. Users can refer to **Table 5-4** and get a better understanding about the malfunction of the fans accordingly. The status of BIT 4  $\sim$  7 can be ignored because BIT 4 is for MAX6651 only and BIT 5  $\sim$  7 are always low.

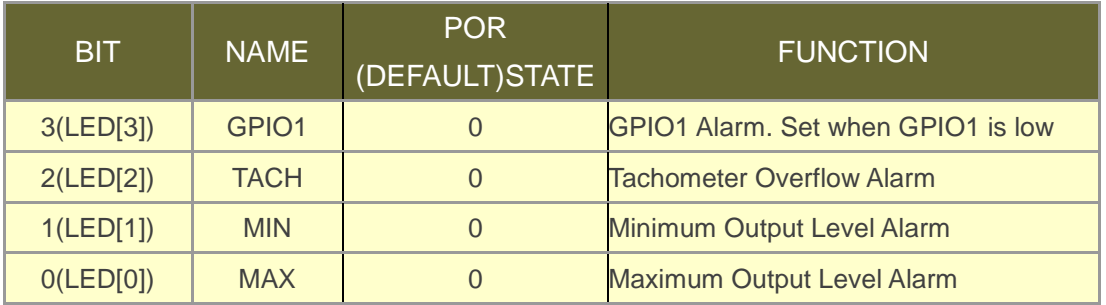

#### **Table 5-4 Alarm-Enable Register Bit Masks**

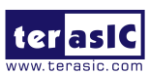

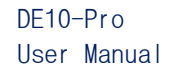

#### ■ **Design Tools**

Quartus Prime 18.1.1 Pro Edition

#### ■ **Demonstration Source Code**

- Project Directory: Demonstrations\Fan\_Controller
- Bit Stream: DE10\_Pro\_FAN\_RTL.sof
- ⚫ Demonstration Batch File: test.bat

Demo Batch File Folder: Demonstrations*\Fan\_controller\demo\_batch*

The demo batch file includes following files:

- ⚫ Batch File: test.bat
- FPGA configuration File: DE10\_Pro\_FAN\_RTL.sof

#### ■ **Demonstration Setup**

- ⚫ Make sure Quartus Prime Pro Edition is installed on the host PC.
- Connect the DE10-Pro and the host PC via USB cable. Install the USB-Blaster II driver if necessary.
- ⚫ Power on the FPGA Board.
- ⚫ Execute the demo batch file "test.bat" under the batch file folder \Fan\_Controller\demo\_batch.
- When SW[0] is set to 0, the RPM would slowly be adjusted to ~2000. When SW[0] is set to 1, the RPM would slowly be adjusted to ~5000.
- The detail fan monitor information can be observed through the Signaltap as shown in **Figure 5-18** and **Figure 5-19**.

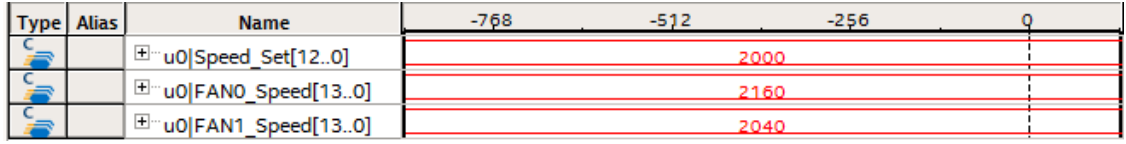

#### **Figure 5-18 The RPM when SW[0] is set to 0**

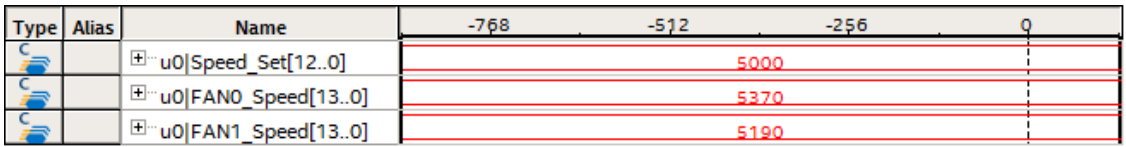

#### **Figure 5-19 The RPM when SW[0] is set to 1**

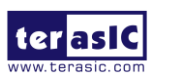

## Chapter 6

# Memory Reference

# Design

he FPGA development board includes four DDR4 SODIMM Sockets. Besides the standard DDR4 SODIMM module, the sockets can also be paired with Terasic's proprietary QDR-II+ and QR-IV memory module. Each socket can support the following Memory module: T

- ⚫ Standard DDR4-2400 4GB/8GB ECC SODIMM
- Terasic QDR-II+ 550MHz 144Mbit Memory Module. 36-bit data width
- Terasic QDR-IV 1066MHz 144Mbit Memory Module. 36-bit data width

This chapter will show three examples which use the memory controller **Stratix 10 External Memory Interfaces (Stratix 10 EMIF)** to perform memory test functions. The source codes of these examples are all available on the FPGA System CD. These three examples are:

- ⚫ DDR4 SDRAM Test: Test four DDR4-2400 4GB ECC SODIMM Module.
- ⚫ DDR4 SDRAM Test by Nios II: Test four DDR4-2400 4GB ECC SODIMM Module with Nios II program.
- QDRII+ SRAM Test: Test four Terasic QDR-II+ module

## 6.1 DDR4 SDRAM Test

This demonstration performs a memory test function on the four DDR4-2400 ECC SO-DIMM on the DE10-Pro. The memory size of each DDR4 SDRAM SO-DIMM used in this test is 4 GB.

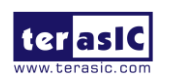

## **Function Block Diagram**

**Figure 6-1** shows the function block diagram of this demonstration. There are four DDR4 SDRAM controllers. The controller uses 300.000 MHz as a reference clock. It generates one 1200MHz clock as memory clock from the FPGA to the memory and the controller itself runs at quarter-rate in the FPGA i.e. 300.000 MHz.

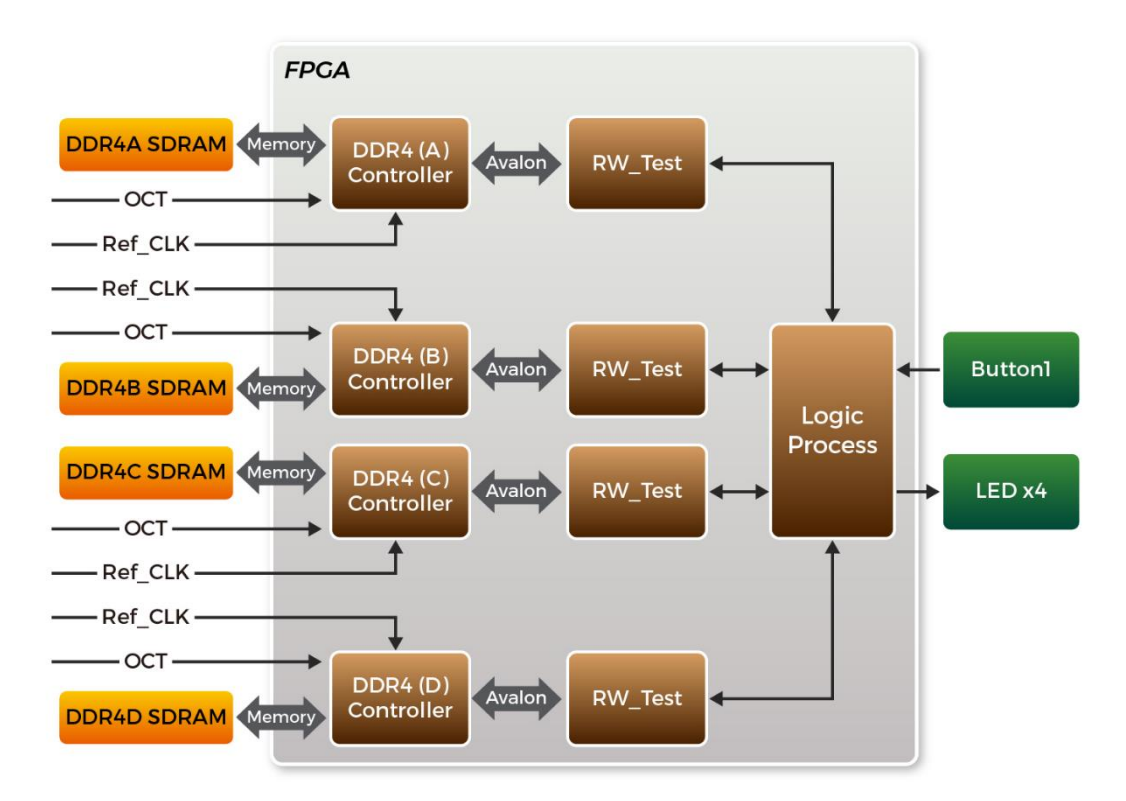

**Figure 6-1 Block diagram of DDR4 SDRAM (4G) x**4 **demonstration**

## ◼ **Stratix 10 External Memory Interfaces**

To use Stratix 10 External Memory Interfaces controller for DDR4 SODIMM, please perform the two major steps below:

- 1. Create correct pin assignments for the DDR4 SODIMM.
- 2. Setup correct parameters in the dialog of the **Stratix 10 External Memory Interfaces**.

#### **Design Tools**

⚫ Quartus Prime 18.1.1 Pro Edition

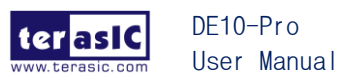

#### **Demonstration Source Code**

- ⚫ Project Directory: Demonstration\RTL\_DDR4\_4GB\_x4
- Bit Stream: DE10 Pro\_golden\_top.sof
- ⚫ Demonstration Batch File

Demo Batch File Folder: RTL\_DDR4\_4GB\_x4 \demo\_batch

The demo batch file includes following files:

- ⚫ Batch File: test.bat
- FPGA Configuration File: DE10 Pro\_golden\_top.sof

#### ■ **Demonstration Setup**

- ⚫ Make sure Quartus Prime Pro Edition is installed on the host PC.
- Connect the DE10-Pro board to the host PC via the USB cable. Install the USB-Blaster II driver if necessary.
- ⚫ Power on the DE10-Pro board.
- ⚫ Execute the demo batch file "test.bat" under the batch file folder \RTL\_DDR4\_4GB\_x4\demo\_batch.
- Press **BUTTON1** to start DDR4 write & loopback verify process. It will take about one second to perform the test. While testing, the LED will blink. When LED stop blinking it means the test process is done. In this case, if the LED light, it means the test result is passed. If the LED is no light, it means the test result is failed. The LED0 represents the test result for the DDR4 on the SODIMM Socket A, the LED1 represents the test result for the DDR4 on the SODIMM Socket B, and so on.
- Press BUTTON1 again to regenerate the test control signals for a repeat test.

## 6.2 DDR4 SDRAM Test by Nios II

Many applications use a high performance RAM, such as a DDR4 SDRAM, to provide temporary storage. In this demonstration hardware and software designs are provided to illustrate how to perform DDR4 memory access in the **Platform Designer** (formerly Qsys). We describe how the memory controller **Stratix 10 External Memory Interfaces** is used to access the four DDR4-Sodimm's on the FPGA board, and how the Nios II processor is used to read and write the SDRAM for hardware verification.

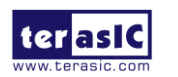

The DDR4 SDRAM controller handles the complex aspects of using the DDR4 SDRAM by initializing the memory devices, managing the SDRAM banks, and keeping the devices refreshed at the appropriate intervals.

#### **System Block Diagram**

**Figure 6-2** shows the system block diagram of this demonstration. In the **Platform Designer** (formerly Qsys), one 50 MHz and four 300MHz clock source are used. The four 300 MHz clock source is provided by the two SI5340A (U20 and U28) clock generators on the board. Two Si5340A Config Controllers are used to configure the two SI5340A to generate the required clocks for the four DDR4 SODIMM. The 50MHz is used by the **Intel FPGA IOPLL** component to generate 200MHz for Nios Processor and On-Chip Memory. The four 300MHz clock are used as reference clocks for the DDR4 controllers. There are four DDR4 Controllers which are used in the demonstrations. Each controller is responsible for one DDR4-SODIMM. Each DDR4 controller is configured as a 4GB DDR4-1200Mhz controller. The Nios II processor is used to perform the memory test. The Nios II program is running in the On-Chip Memory. A PIO Controller is used to monitor buttons status which is used to trigger starting memory testing.

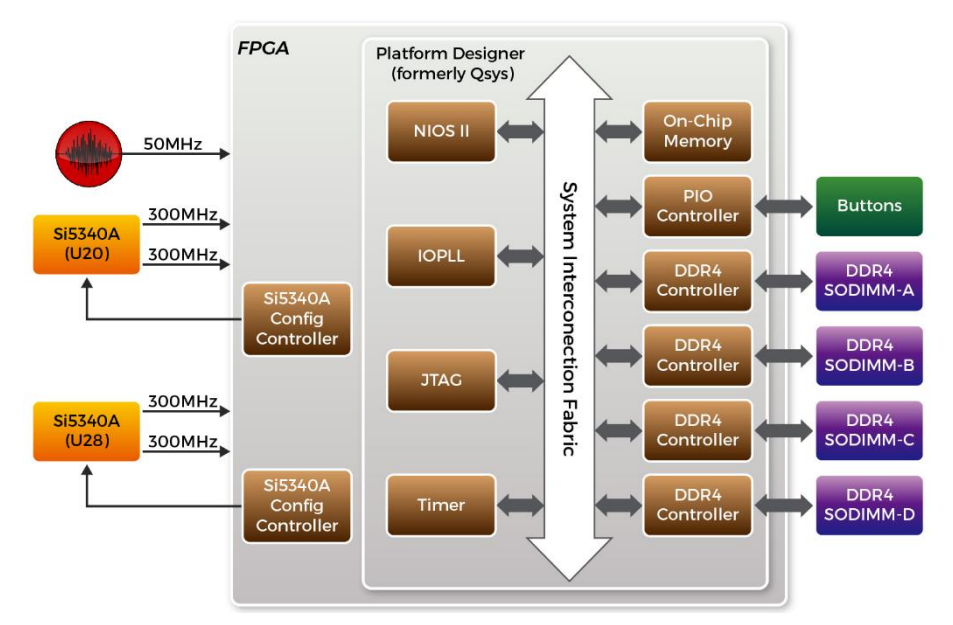

**Figure 6-2 Block diagram of the DDR4 Basic Demonstration**

The system flow is controlled by a Nios II program. First, the Nios II program writes test patterns into the whole 4GB of SDRAM. Then, it calls Nios II system function, alt dache flush all(), to make sure all data has been written to SDRAM. Finally, it

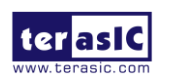

DE10-Pro User Manual

reads data from SDRAM for data verification. Maybe the process takes a long time, and there is a quick test. The Nios II program writes a constant pattern into the address line and data line and reads it back for verification. The program will show progress in Nios II terminal when writing/reading data to/from the SDRAM. When verification process is completed, the result is displayed in the Nios II terminal.

#### ■ **Design Tools**

- ⚫ Quartus Prime 18.1.1 Pro Edition
- **Demonstration Source Code**
- ⚫ Quartus Project directory: Nios\_DDR4\_X4
- Nios II Eclipse: NIOS\_DDR4\_X4\software

## ■ Nios II Project Compilation

Before you attempt to compile the reference design under Nios II Eclipse, make sure the project is cleaned first by clicking 'Clean' from the 'Project' menu of Nios II Eclipse.

#### ■ **Demonstration Batch File**

Demo Batch File Folder: NIOS\_DDR4\_X4\demo\_batch

The demo batch file includes following files:

- ⚫ Batch File for USB-Blaster II: test.bat, test.sh
- FPGA Configure File: DE10\_Pro\_golden\_top.sof
- Nios II Program: MEM\_TEST.elf
- **Demonstration Setup**

Please follow below procedures to set up the demonstrations.

- Make sure Quartus Prime and Nios II are installed on your PC.
- ⚫ Make sure four DDR4 SODIMMs are installed on the FPGA board.
- ⚫ Power on the FPGA board.
- ⚫ Use a USB Cable to connect the PC and the FPGA board and install USB Blaster II driver if necessary.

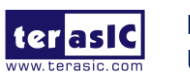
- Execute the demo batch file "test.bat" under the folder "NIOS\_DDR4\_X4\demo\_batch".
- ⚫ After the Nios II program is downloaded and executed successfully, a prompt message will be displayed in the nios2-terminal.
- ⚫ For DDR4x4 test, please input key '0' and press 'Enter' in the nios2-terminal as shown in **Figure 6-3, Figure 6-4** and **Figure 6-5**. The program will display progressing and result information. Press Button0~Button1 of the FPGA board to start SDRAM verify process, and press Button0 for continued test.
- ⚫ For DDR4x4 quick test, please input key '1' and press 'Enter' in the nios2-terminal as shown in **Figure 6-6**. The program will display progressing and result information. Press Button0~Button1 of the FPGA board to start SDRAM verify process, and press Button0 for continued test.

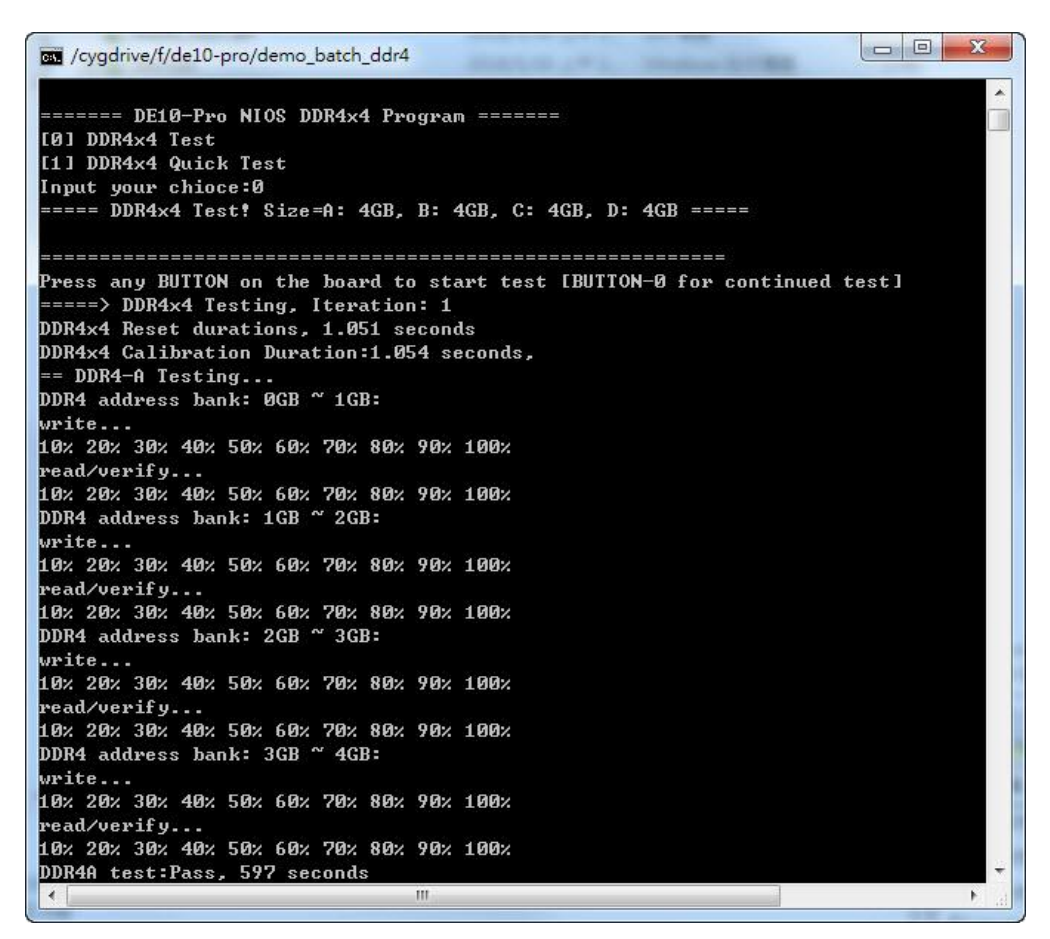

**Figure 6-3 Progress and Result Information for the DDR4A Test**

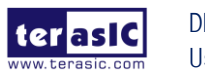

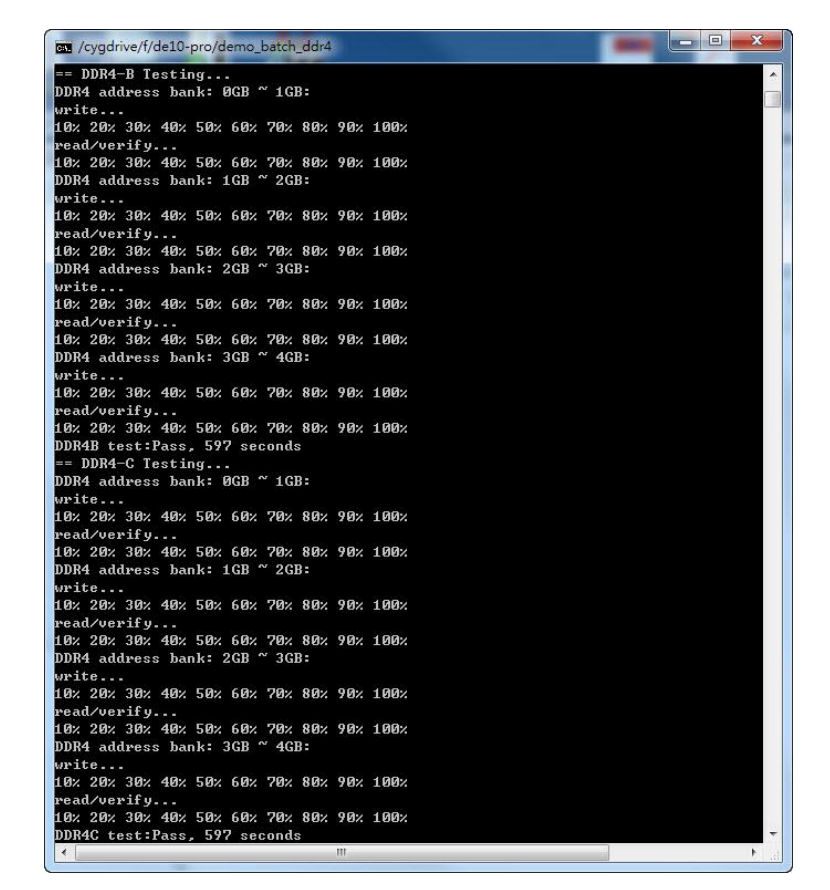

**Figure 6-4 Progress and Result Information for the DDR4B and DDR4C Test**

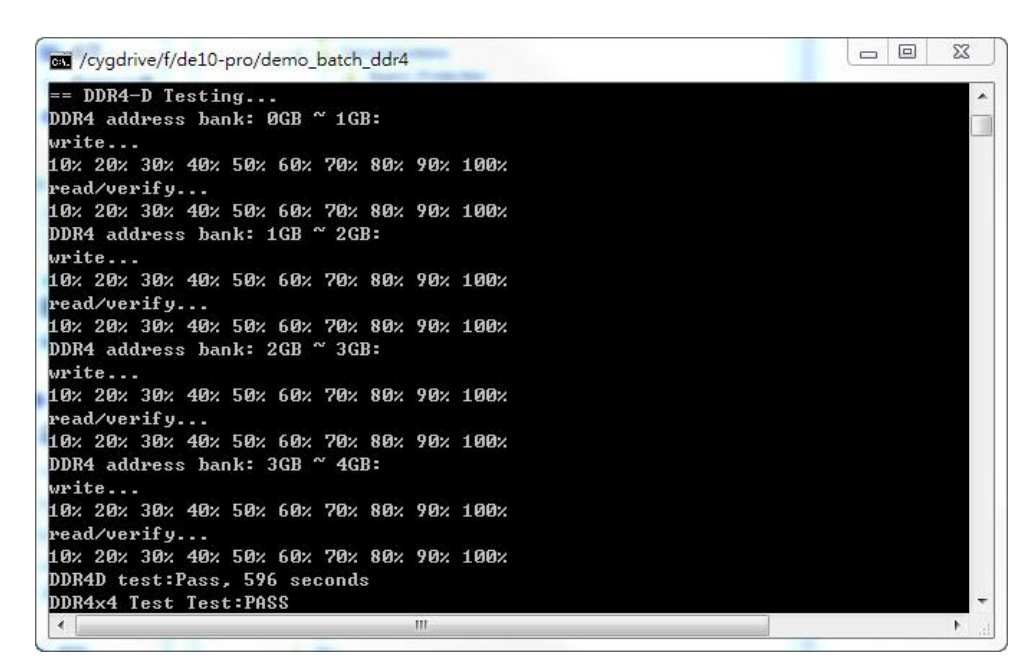

**Figure 6-5 Progress and Result Information for the DDR4D Demonstration**

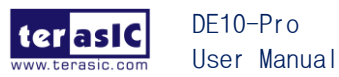

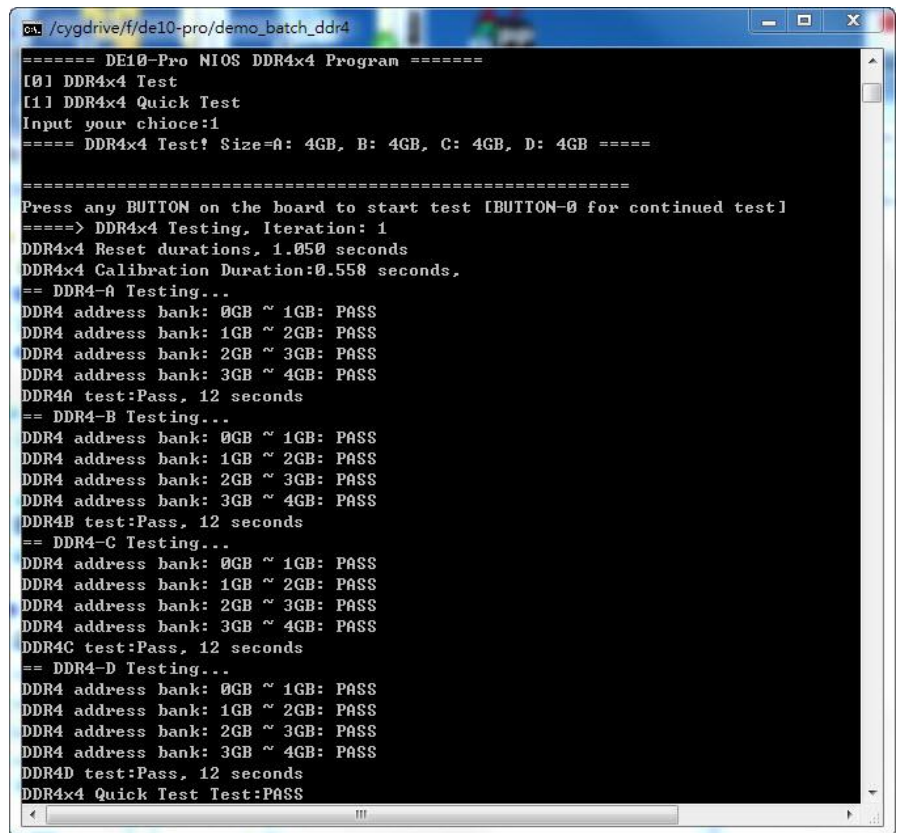

**Figure 6-6 Progress and Result Information for the DDR4A~DDR4D quick test**

# 6.3 QDRII+ SRAM Test

QDR II/QDR II+ SRAM devices enable you to maximize memory bandwidth with separate read and write ports and low latency read/write operations. The memory architecture features separate read and write ports operating twice per clock cycle to deliver a total of four data transfers per cycle. The resulting performance increase is particularly valuable in bandwidth-intensive and low-latency applications.

This demonstration utilizes four QDRII+ SRAMs on the FPGA board. It describes how to use the memory controller **Stratix 10 External Memory Interfaces** to implement a memory test function for QDR-II+ memory.

## **Function Block Diagram**

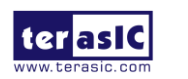

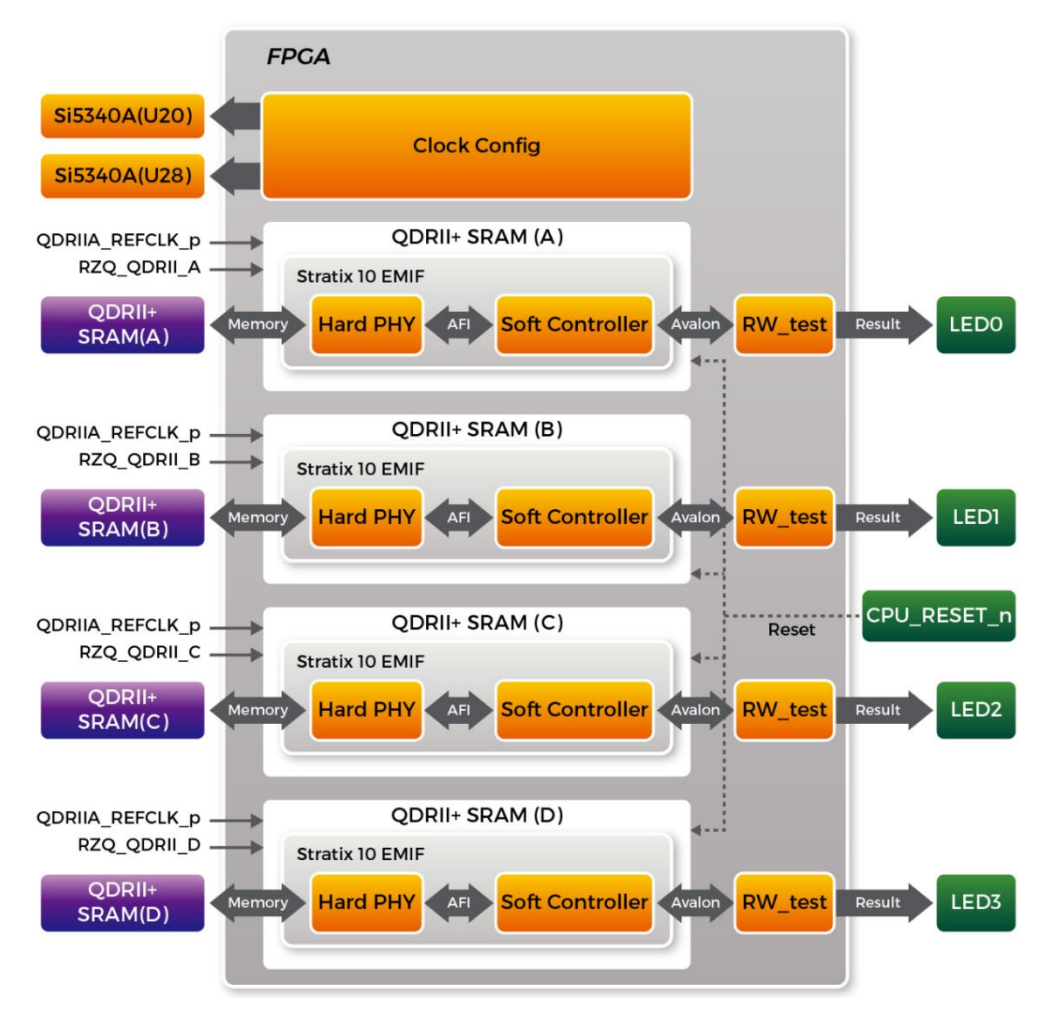

**Figure 6-7 Function Block Diagram of the QDRII+ SRAM x4 Demonstration**

**Figure 6-7** shows the function block diagram of the demonstration. The four QDRII+ SRAM controllers are configured as a 144Mbit controller. The QDRII+ SRAM IP generates a 550MHz clock as memory clock and a half-rate system clock, 275MHz, for the controllers.

The four reference clock QDRIIA/B/C/D\_REFCLK are generated from Si5340A which configured 275MHz for QDRII+ 550MHz by Clock Config module. QDRIIA/B/C/D\_REFCLK has default frequency 300Mhz, so they must be configured first.

In this demonstration, each QDRII+ SRAM has its own PLL, DLL and OCT resources. For QDRII+ memory, the **Stratix 10 External Memory Interfaces** use a Hard PHY and a soft Controller. The Hard PHY is capable of performing key memory interface functionality such as read/write leveling, FIFO buffering to lower latency and improve

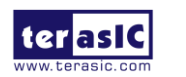

margin, timing calibration, and on-chip termination.

The Avalon bus read/write test (RW\_test) modules read and write the entire memory space of each QDRII+ SRAM through the Avalon interface of each controller. In this project, the RW\_test module will first write the entire memory and then compare the read back data with the regenerated data (the same sequence as the write data). Test control signals for four QDRII+ SRAMs will generate from CPU\_RESET\_n and four LEDs will indicate the test results of four QDRII+ SRAMs.

# ◼ **Stratix 10 External Memory Interfaces for QDR II +**

To use **Stratix 10 External Memory Interfaces** for QDRII+ SRAM, users need to perform the following steps in order:

- 1. Create correct pin assignments for QDRII+.
- 2. Setup correct parameters in the dialog of **Stratix 10 External Memory Interfaces**.
- **Design Tools**
- ⚫ Quartus Prime 18.1.1 Pro Edition

# ■ **Demonstration Source Code**

- ⚫ Project directory: QDRII\_x4\_Test\_550MHz
- Bit stream used: DE10 Pro\_golden\_top.sof
- ⚫ Demonstration Batch File

Demo Batch File Folder: QDRII\_x4\_Test\_550MHz\demo\_batch

The demo batch files include the followings:

- ⚫ Batch file for USB-Blaster II: test.bat,
- FPGA configuration file: DE10\_Pro\_golden\_top.sof

# ■ **Demonstration Setup**

- ⚫ Make sure Quartus Prime Pro Edition is installed on your PC.
- ⚫ Connect the USB cable to the FPGA board and host PC. Install the USB-Blaster II driver if necessary.

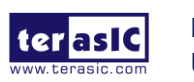

- Power on the FPGA Board.
- ⚫ Execute the demo batch file "test.bat" under the batch file folder, QDRII\_x4\_Test\_550MHz\demo\_batch.
- Press CPU\_RESET\_n of the FPGA board to start the verification process. When CPU\_RESET\_n is held down, all the LEDs will be turned off. All LEDs should turn back on to indicate test passes upon the release of CPU\_RESET\_n.
- ⚫ If any LED is not lit up after releasing CPU\_RESET\_n, it indicates the corresponding QDRII+ SRAM test has failed. **Table 6-1** lists the matchup for the four LEDs.
- Press CPU\_RESET\_n again to regenerate the test control signals for a repeat test.

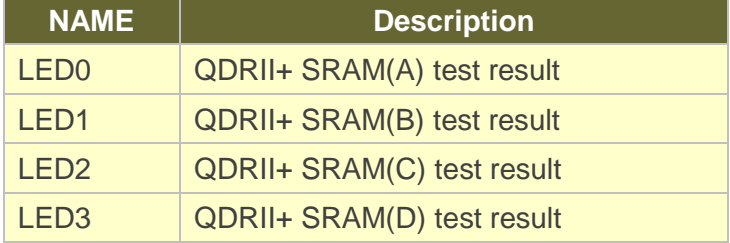

#### **Table 6-1 LED Indicators**

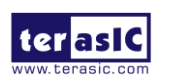

# Chapter 7

# PCI Express Reference Design for Windows

CI Express is commonly used in consumer, server, and industrial applications, to link motherboard-mounted peripherals. From this demonstration, it will show how the PC Windows and FPGA communicate with each other through the PCI Express interface. Stratix 10 Hard IP for PCI Express with Avalon-MM DMA IP is used in this demonstration. For detail about this IP, please refer to Altera document ug\_s10\_pcie\_avmm.pdf. P

# 7.1 PCI Express System Infrastructure

**Figure 7-1** shows the infrastructure of the PCI Express System in this demonstration. It consists of two primary components: FPGA System and PC System. The FPGA System is developed based on Stratix 10 Hard IP for PCI Express with Avalon-MM DMA. The application software on the PC side is developed by Terasic based on Altera's PCIe kernel mode driver.

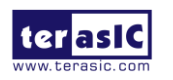

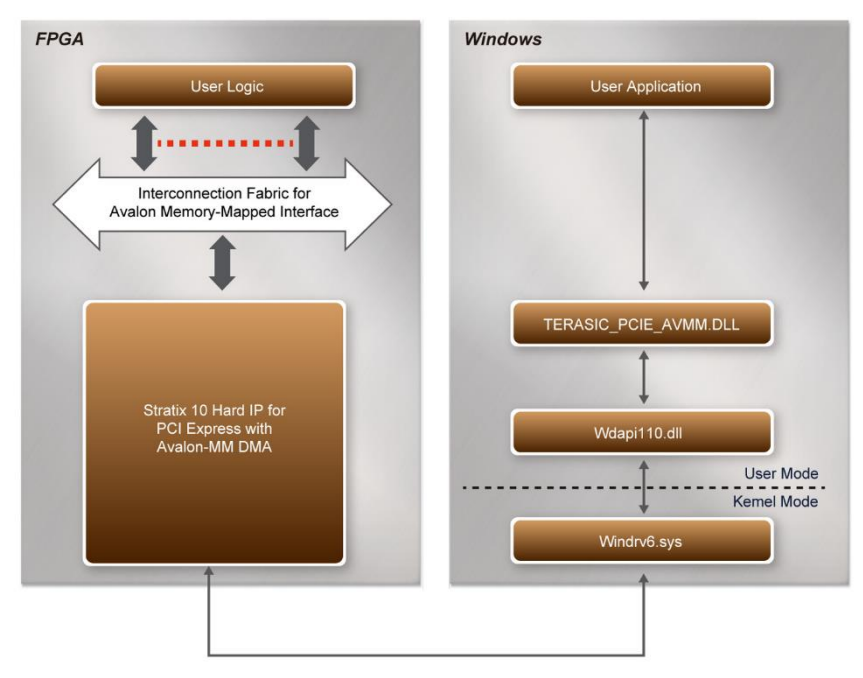

**Figure 7-1 Infrastructure of PCI Express System**

# 7.2 PC PCI Express Software SDK

The FPGA System CD contains a PC Windows based SDK to allow users to develop their 64-bit software application on 64-bits Windows 7 or Window XP. The SDK is located in the "CDROM\Demonstrations\PCIe\_SW\_KIT\Windows" folder which includes:

- PCI Express Driver
- PCI Express Library
- ⚫ PCI Express Examples

The kernel mode driver assumes the PCIe vendor ID (VID) is 0x1172 and the device ID (DID) is 0xE003. If different VID and DID are used in the design, users need to modify the PCIe vendor ID (VID) and device ID (DID) in the driver INF file accordingly.

The PCI Express Library is implemented as a single DLL named TERASIC\_PCIE\_AVMM.DLL. This file is a 64-bit DLL. When the DLL is exported to the software API, users can easily communicate with the FPGA. The library provides the following functions:

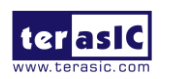

- ⚫ Basic data read and write
- ⚫ Data read and write by DMA

For high performance data transmission, Altera AVMM DMA is required as the read and write operations, which are specified under the hardware design on the FPGA.

# 7.3 PCI Express Software Stack

**Figure 7-2** shows the software stack for the PCI Express application software on 64-bit Windows. The PCIe library module TERASIC\_PCIE\_AVMM.dll provides DMA and direct I/O access allowing user application program to communicate with FPGA. Users can develop their applications based on this DLL. The altera\_pcie\_win\_driver.sys kernel driver is provided by Altera.

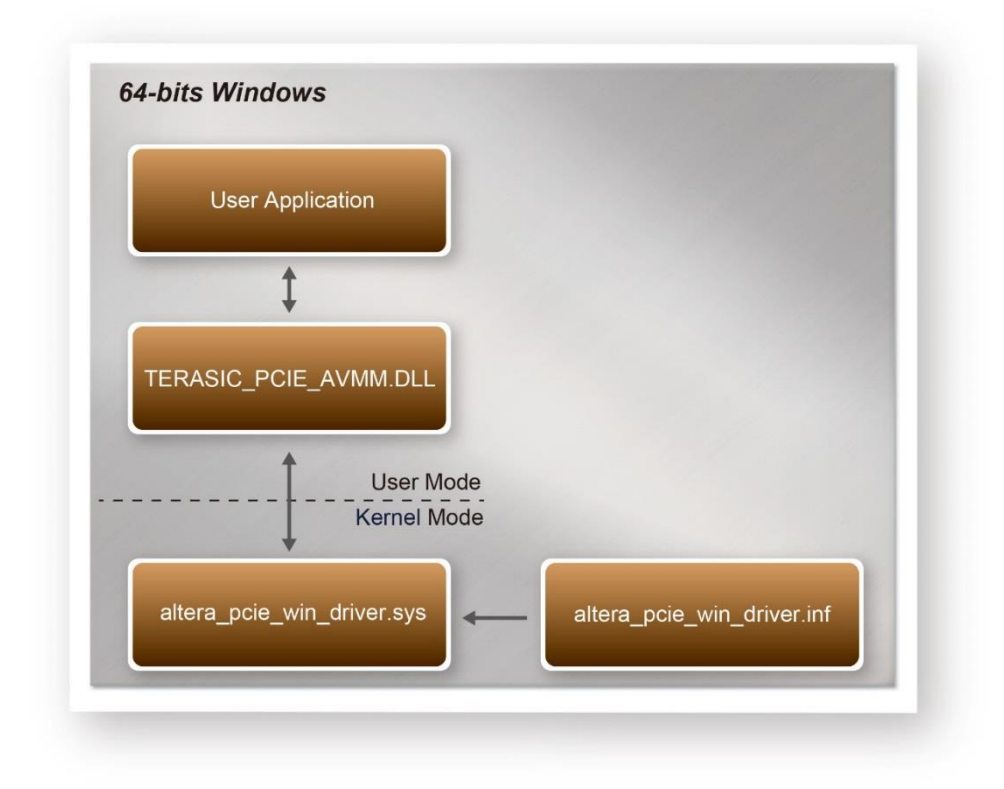

**Figure 7-2 PCI Express Software Stack**

# ◼ **Install PCI Express Driver on Windows**

The PCIe driver is locate in the folder:

"CDROM\Demonstrations\PCIe\_SW\_KIT\Windows\PCIe\_Driver"

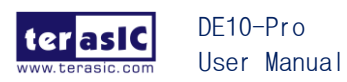

The folder includes the following four files:

- ⚫ Altera\_pcie\_win\_driver.cat
- ⚫ Altera\_pcie\_win\_driver.inf
- Altera\_pcie\_win\_driver.sys
- WdfCoinstaller01011.dll

To install the PCI Express driver, please execute the steps below:

- 1. Install the DE10-Pro on the PCIe slot of the host PC
- 2. Make sure the Altera Programmer and USB-Blaster II driver are installed
- 3. Execute test.bat in "CDROM\Demonstrations\PCIe\_Fundamental\demo\_batch" to configure the FPGA
- 4. Restart windows operation system
- 5. Click the Control Panel menu from Windows Start menu. Click the Hardware and Sound item before clicking the Device Manager to launch the Device Manager dialog. There will be a PCI Device item in the dialog, as shown in **Figure 7-3**. Move the mouse cursor to the PCI Device item and right click it to select the Updated Driver Software... items.

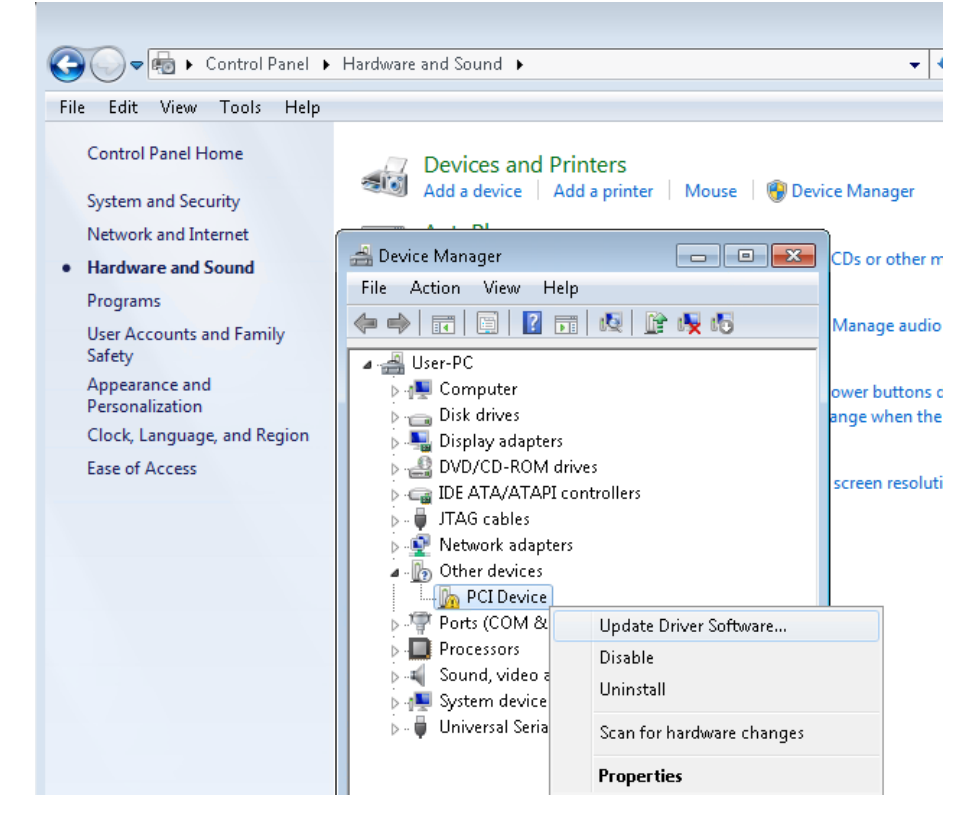

**Figure 7-3 Screenshot of launching Update Driver Software… dialog**

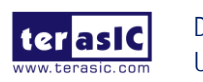

6. In the **How do you want to search for the driver software** dialog, click **Browse my computer for driver software** item, as shown in **Figure 7-4**

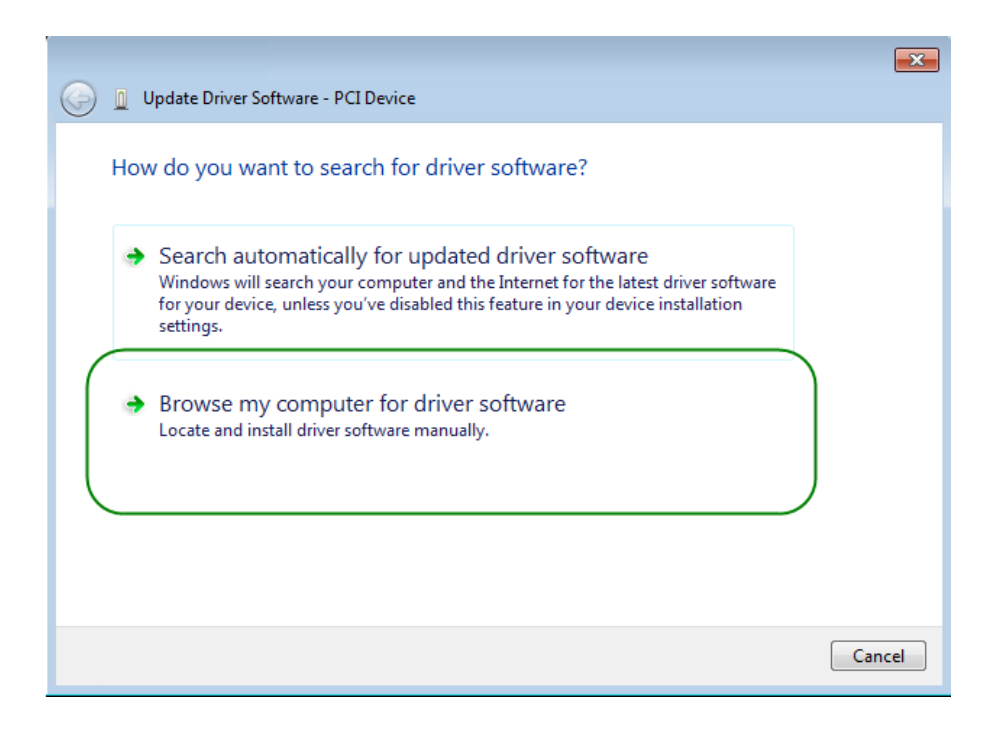

**Figure 7-4 Dialog of Browse my computer for the driver software**

7. In the **Browse for driver software on your computer** dialog, click the **Browse**  button to specify the folder where altera\_pcie\_din\_driver.inf is located, as shown in **Figure 7-5**. Click the **Next** button.

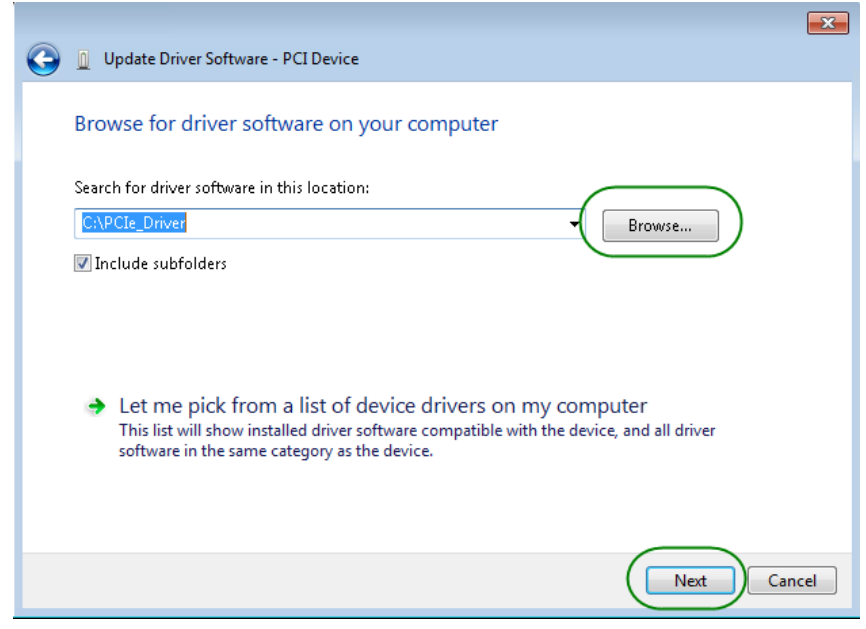

**Figure 7-5 Browse for the driver software on your computer**

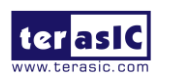

DE10-Pro User Manual 8. When the **Windows Security** dialog appears, as shown **Figure 7-6**, click the **Install** button.

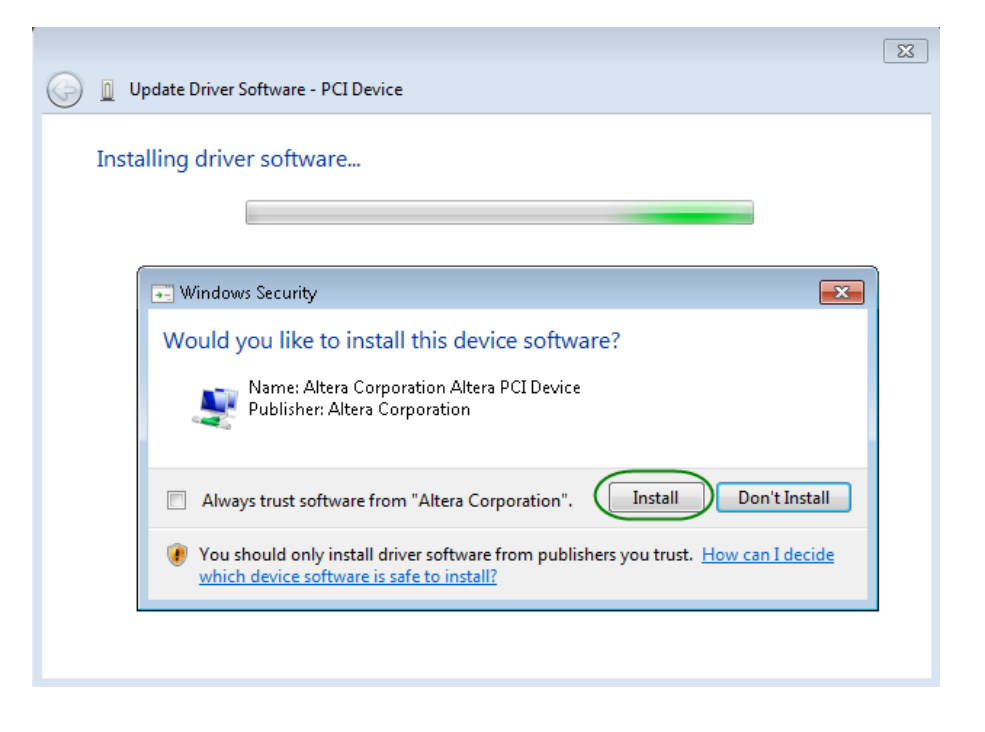

**Figure 7-6 Click Install in the dialog of Windows Security**

9. When the driver is installed successfully, the successfully dialog will appear, as shown in **Figure 7-7**. Click the **Close** button.

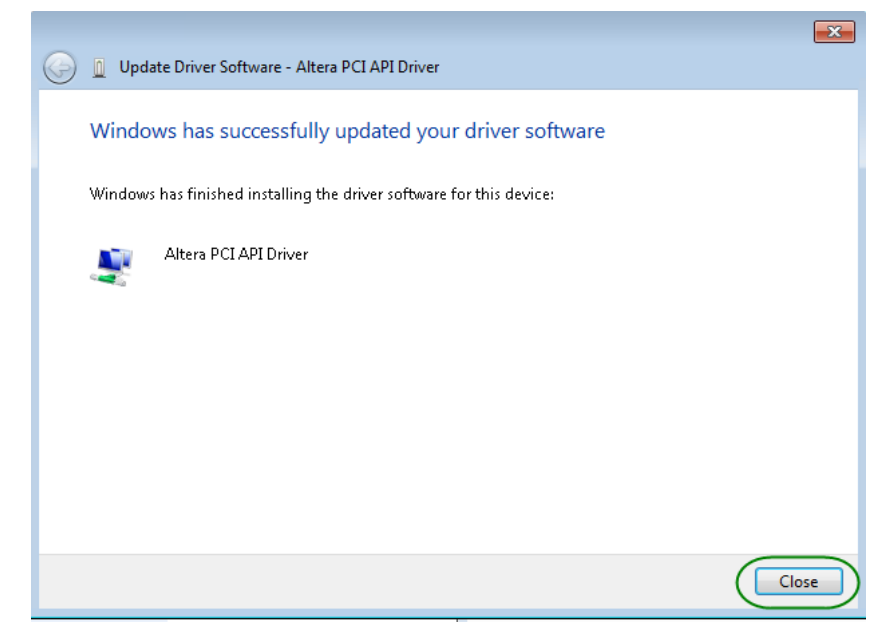

**Figure 7-7 Click Close when the installation of the Altera PCI API Driver is complete**

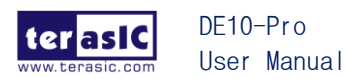

10. Once the driver is successfully installed, users can see the **Altera PCI API Driver** under the device manager window, as shown in **Figure 7-8**.

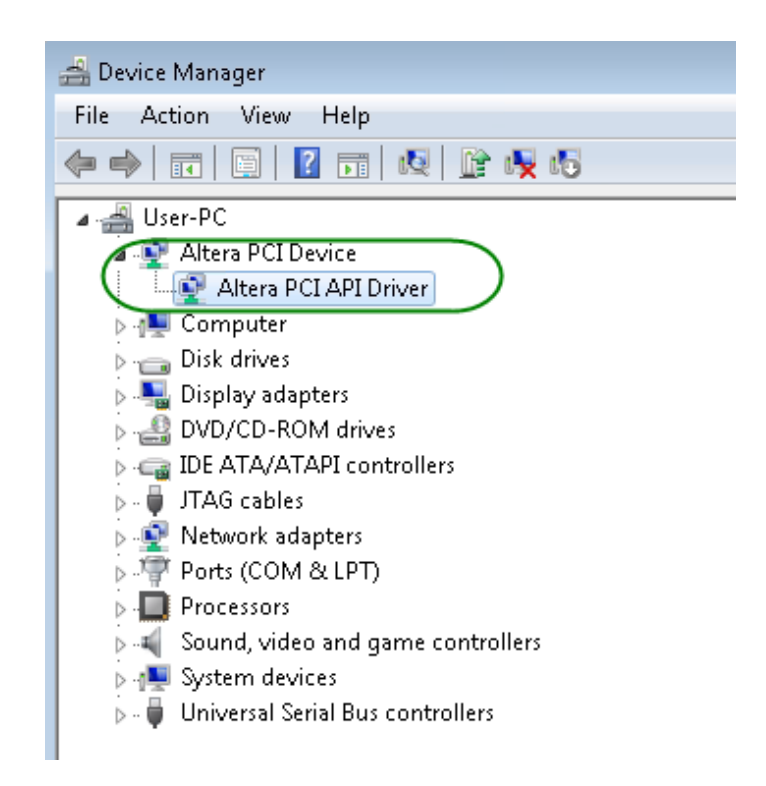

**Figure 7-8 Altera PCI API Driver in Device Manager**

# **Create a Software Application**

All the files needed to create a PCIe software application are located in the directory CDROM\demonstration\PCIe\_SW\_KIT\Windows\PCIe\_Library. It includes the following files:

- ⚫ TERASIC\_PCIE\_AVMM.h
- ⚫ TERASIC\_PCIE\_AVMM.DLL (64-bit DLL)

Below lists the procedures to use the SDK files in users' C/C++ project :

- 1. Create a 64-bit C/C++ project.
- 2. Include TERASIC\_PCIE\_AVMM.h in the C/C++ project.
- 3. Copy TERASIC\_PCIE\_AVMM.DLL to the folder where the project.exe is located.
- 4. Dynamically load TERASIC\_PCIE\_AVMM.DLL in C/C++ program. To load the DLL, please refer to the PCIe fundamental example below.
- 5. Call the SDK API to implement the desired application.

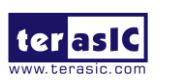

Users can easily communicate with the FPGA through the PCIe bus through the TERASIC\_PCIE\_AVMM.DLL API. The details of API are described below:

# 7.4 PCI Express Library API

Below shows the exported API in the TERASIC\_PCIE\_AVMM.DLL. The API prototype is defined in the TERASIC\_PCIE\_AVMM.h.

Note: the Linux library terasic\_pcie\_qsys.so also use the same API and header file.

# ■ PCIE Open

#### **Function:**

Open a specified PCIe card with vendor ID, device ID, and matched card index.

#### **Prototype:**

PCIE\_HANDLE PCIE\_Open(

uint8\_t wVendorID,

uint8\_t wDeviceID,

uint8\_t wCardIndex);

#### **Parameters:**

wVendorID:

Specify the desired vendor ID. A zero value means to ignore the vendor ID. wDeviceID:

Specify the desired device ID. A zero value means to ignore the device ID.

wCardIndex:

Specify the matched card index, a zero based index, based on the matched vendor ID and device ID.

#### **Return Value:**

Return a handle to presents specified PCIe card. A positive value is return if the PCIe card is opened successfully. A value zero means failed to connect the target PCIe card.

This handle value is used as a parameter for other functions, e.g. PCIE\_Read32.

Users need to call PCIE\_Close to release handle once the handle is no longer used.

# ■ PCIE Close

#### **Function:**

Close a handle associated to the PCIe card.

#### **Prototype:**

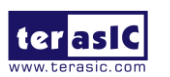

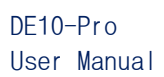

void PCIE\_Close(

PCIE\_HANDLE hPCIE);

**Parameters:** hPCIE:

A PCIe handle return by PCIE\_Open function.

**Return Value:**

None.

# ■ PCIE Read32

**Function:**

Read a 32-bit data from the FPGA board.

#### **Prototype:**

bool PCIE\_Read32(

PCIE\_HANDLE hPCIE,

PCIE\_BAR PcieBar,

PCIE\_ADDRESS PcieAddress,

uint32\_t \*pdwData);

#### **Parameters:**

hPCIE:

A PCIe handle return by PCIE\_Open function.

PcieBar:

Specify the target BAR.

PcieAddress:

Specify the target address in FPGA.

pdwData:

A buffer to retrieve the 32-bit data.

#### **Return Value:**

Return **true** if read data is successful; otherwise **false** is returned.

# ■ PCIE Write32

#### **Function:**

Write a 32-bit data to the FPGA Board.

#### **Prototype:**

bool PCIE\_Write32(

PCIE\_HANDLE hPCIE,

PCIE\_BAR PcieBar,

PCIE\_ADDRESS PcieAddress,

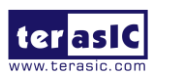

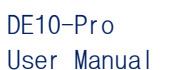

uint32\_t dwData);

**Parameters:**

hPCIE:

A PCIe handle return by PCIE\_Open function.

PcieBar:

Specify the target BAR.

PcieAddress:

Specify the target address in FPGA.

dwData:

Specify a 32-bit data which will be written to FPGA board.

## **Return Value:**

Return **true** if write data is successful; otherwise **false** is returned.

# ■ PCIE Read8

#### **Function:**

Read an 8-bit data from the FPGA board.

#### **Prototype:**

bool PCIE\_Read8(

PCIE\_HANDLE hPCIE,

PCIE\_BAR PcieBar,

PCIE\_ADDRESS PcieAddress,

uint8\_t \*pByte);

## **Parameters:**

hPCIE:

A PCIe handle return by PCIE\_Open function.

PcieBar:

Specify the target BAR.

PcieAddress:

Specify the target address in FPGA.

pByte:

A buffer to retrieve the 8-bit data.

## **Return Value:**

Return **true** if read data is successful; otherwise **false** is returned.

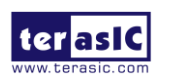

## ■ PCIE Write8

#### **Function:**

Write an 8-bit data to the FPGA Board.

#### **Prototype:**

bool PCIE\_Write8(

PCIE\_HANDLE hPCIE,

PCIE\_BAR PcieBar,

PCIE\_ADDRESS PcieAddress,

uint<sub>8</sub> t Byte);

#### **Parameters:**

hPCIE:

A PCIe handle return by PCIE\_Open function.

PcieBar:

Specify the target BAR.

PcieAddress:

Specify the target address in FPGA.

Byte:

Specify an 8-bit data which will be written to FPGA board.

#### **Return Value:**

Return **true** if write data is successful; otherwise **false** is returned.

# ■ **PCIE** DmaRead

#### **Function:**

Read data from the memory-mapped memory of FPGA board in DMA.

Maximal read size is (4GB-1) bytes.

#### **Prototype:**

bool PCIE\_DmaRead(

PCIE\_HANDLE hPCIE,

PCIE\_LOCAL\_ADDRESS LocalAddress,

void \*pBuffer,

uint32\_t dwBufSize

DE10-Pro User Manual

);

#### **Parameters:**

hPCIE:

A PCIe handle return by PCIE\_Open function.

LocalAddress:

Specify the target memory-mapped address in FPGA.

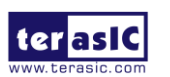

pBuffer:

A pointer to a memory buffer to retrieved the data from FPGA. The size of buffer should be equal or larger the dwBufSize.

dwBufSize:

Specify the byte number of data retrieved from FPGA.

#### **Return Value:**

Return **true** if read data is successful; otherwise **false** is returned.

# **PCIE DmaWrite**

#### **Function:**

Write data to the memory-mapped memory of FPGA board in DMA.

#### **Prototype:**

bool PCIE\_DmaWrite(

PCIE\_HANDLE hPCIE,

PCIE\_LOCAL\_ADDRESS LocalAddress,

void \*pData,

uint32\_t dwDataSize

 $\mathcal{L}$ 

#### **Parameters:**

hPCIE:

A PCIe handle return by PCIE\_Open function.

LocalAddress:

Specify the target memory mapped address in FPGA.

pData:

A pointer to a memory buffer to store the data which will be written to FPGA.

dwDataSize:

Specify the byte number of data which will be written to FPGA.

#### **Return Value:**

Return **true** if write data is successful; otherwise **false** is returned.

# ■ PCIE ConfigRead32

**Function:**

Read PCIe Configuration Table. Read a 32-bit data by given a byte offset.

#### **Prototype:**

bool PCIE\_ConfigRead32 (

PCIE\_HANDLE hPCIE,

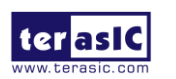

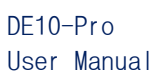

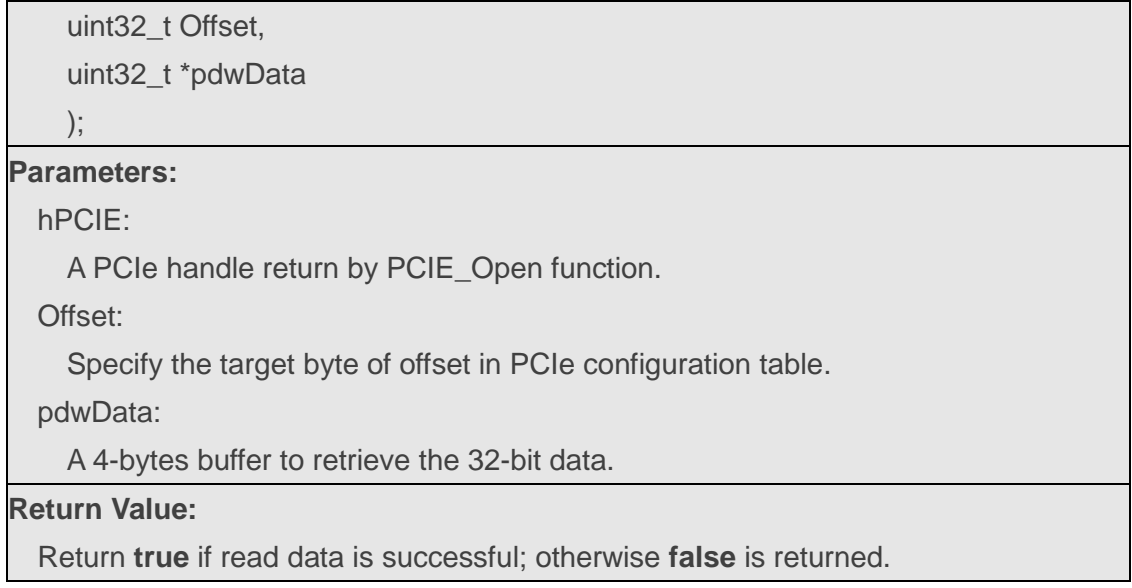

# 7.5 PCIe Reference Design -Fundamental

The application reference design shows how to implement fundamental control and data transfer in DMA. In the design, basic I/O is used to control the BUTTON and LED on the FPGA board. High-speed data transfer is performed by the DMA.

# ■ **Demonstration Files Location**

The demo file is located in the batch folder:

CDROM\Demonstrations\PCIe\_Fundamental\demo\_batch

The folder includes following files:

- FPGA Configuration File: DE10\_Pro.sof
- Download Batch file: test.bat
- ⚫ Windows Application Software folder: windows\_app, includes
	- $\Diamond$  PCIE FUNDAMENTAL.exe
	- TERASIC\_PCIE\_AVMM.dll

## ■ **Demonstration Setup**

1. Install the FPGA board on your PC as shown in **Figure 7-9**.

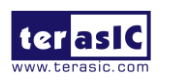

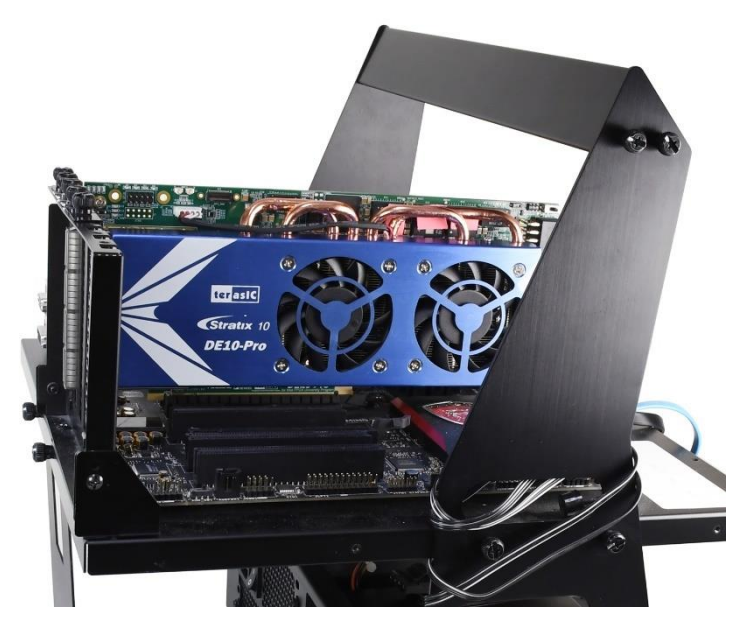

**Figure 7-9 FPGA board installation on PC**

- 2. Configure FPGA with DE10\_Pro.sof by executing the test.bat.
- 3. Install the PCIe driver if necessary. The driver is located in the folder: CDROM\Demonstration\PCIe\_SW\_KIT\Windows\PCIe\_Driver.
- 4. Restart Windows
- 5. Make sure that Windows has detected the FPGA Board by checking the Windows Device Manager as shown in **Figure 7-10**.

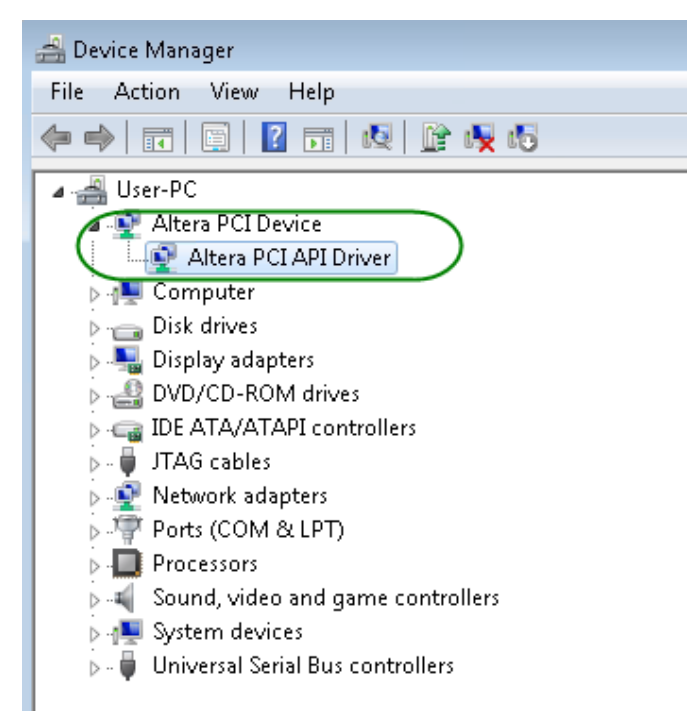

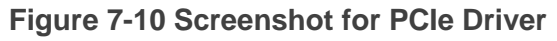

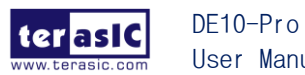

User Manual

6. Go to windows\_app folder, execute PCIE\_FUNDMENTAL.exe. A menu will appear as shown in **Figure 7-11**.

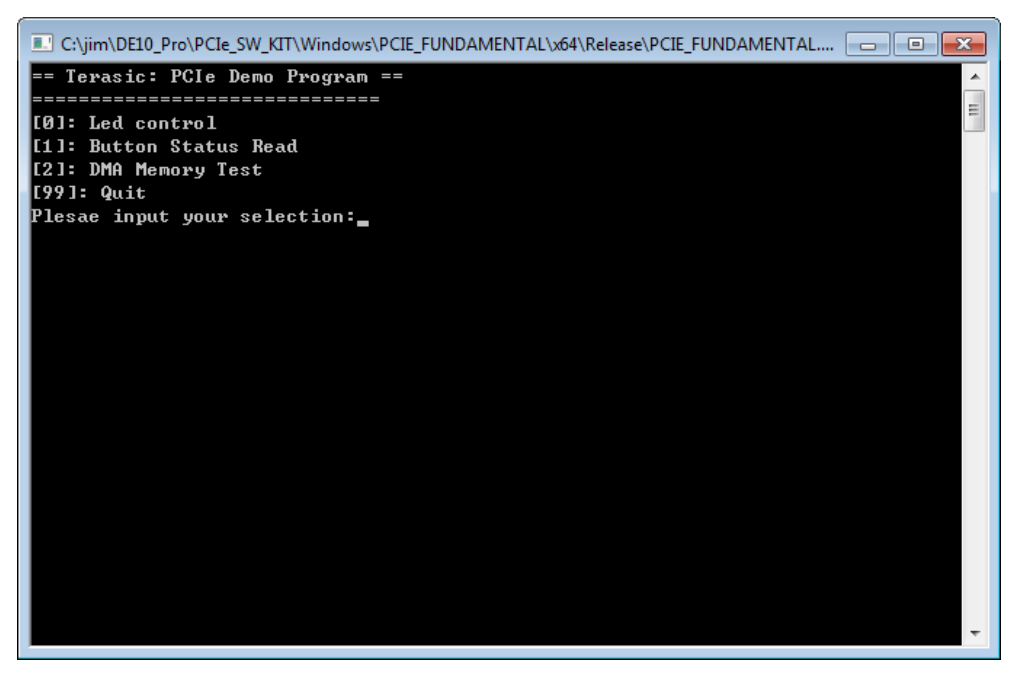

#### **Figure 7-11 Screenshot of Program Menu**

7. Type 0 followed by a ENTER key to select Led Control item, then input 15 (hex 0x0f) will make all LEDs on as shown in **Figure 7-12**. If input 0 (hex 0x00), all LEDs will be turned off.

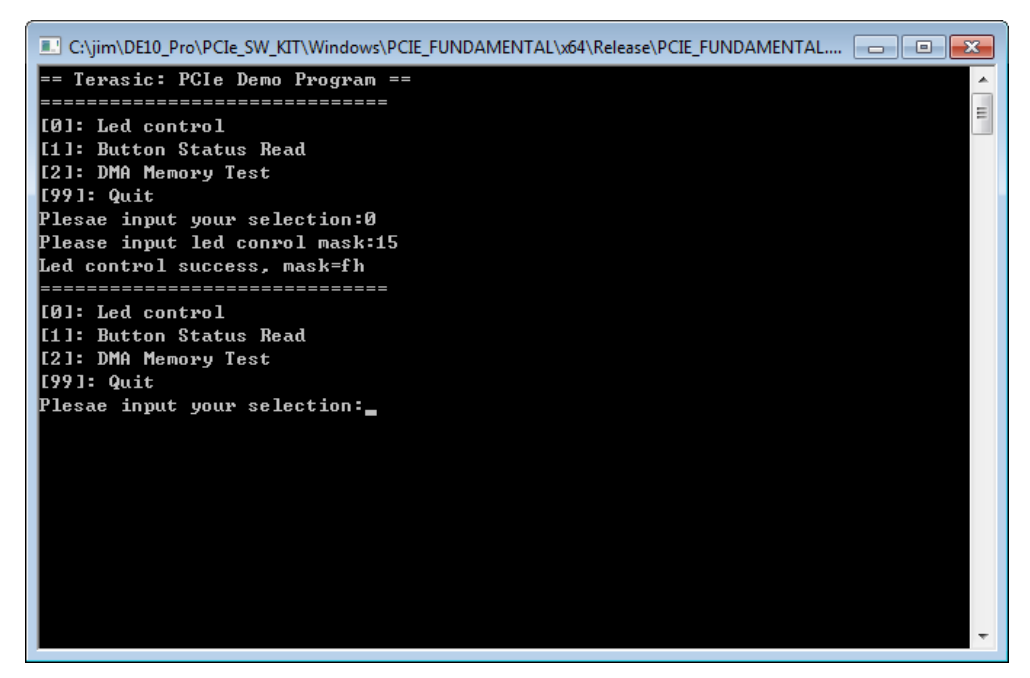

**Figure 7-12 Screenshot of LED Control**

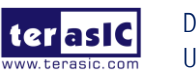

DE10-Pro User Manual 8. Type 1 followed by an ENTER key to select Button Status Read item. The button status will be reported as shown in **Figure 7-13**.

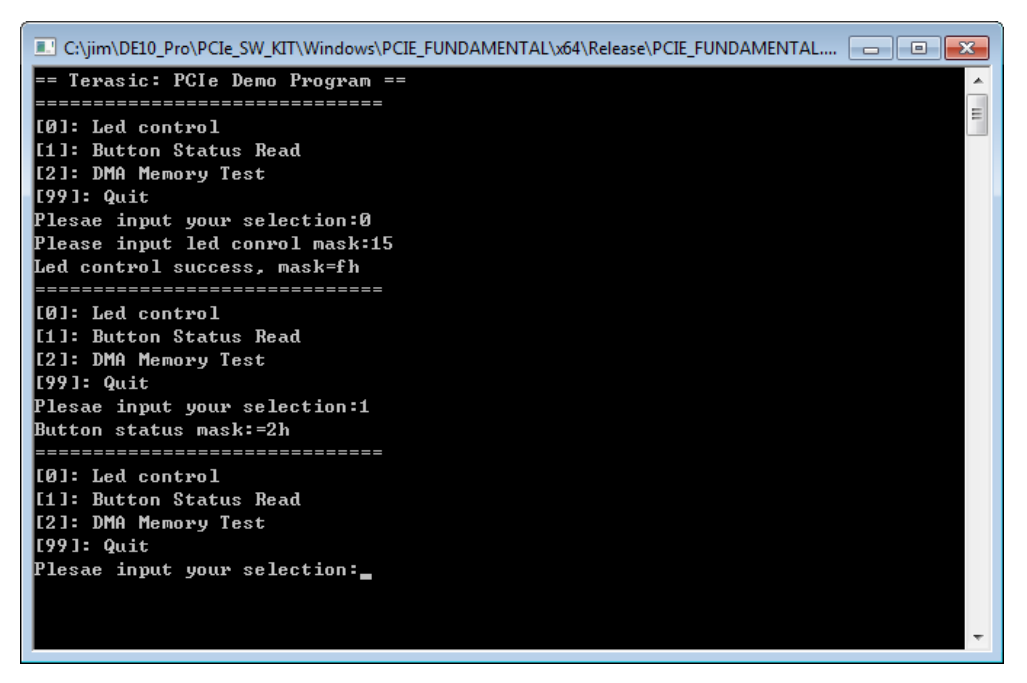

**Figure 7-13 Screenshot of Button Status Report**

9. Type 2 followed by an ENTER key to select the DMA Testing item. The DMA test result will be reported as shown in **Figure 7-14**.

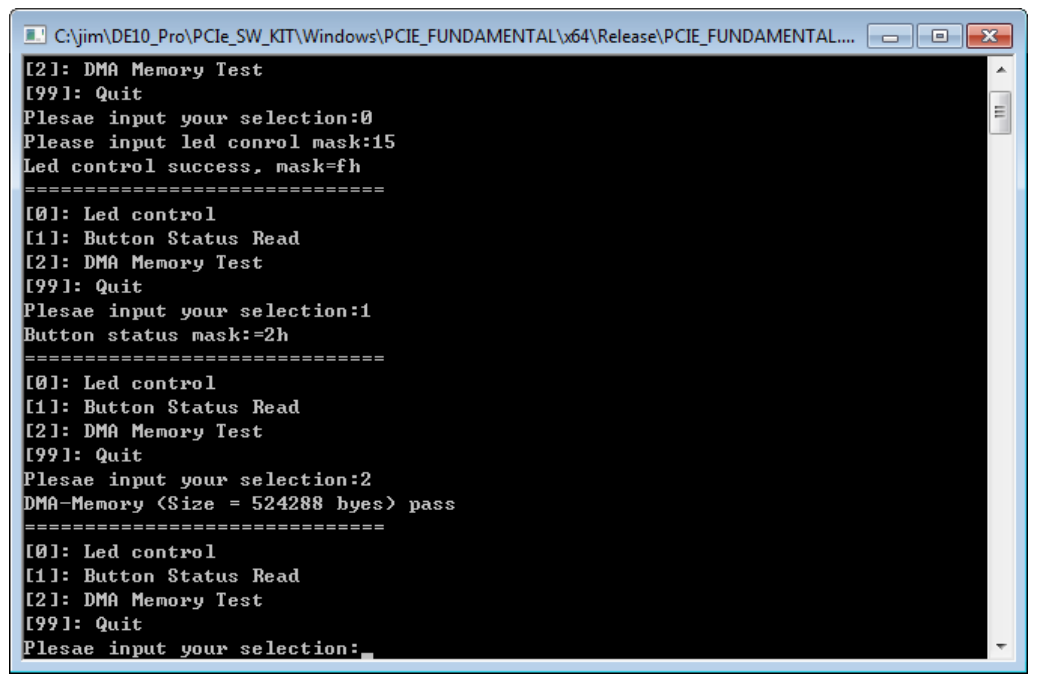

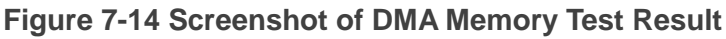

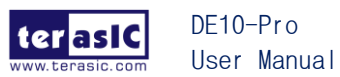

10. Type 99 followed by an ENTER key to exit this test program

# ■ **Development Tools**

- ⚫ Quartus Prime 18.1.1 Pro Edition
- ⚫ Visual C++ 2012

## ■ **Demonstration Source Code Location**

- Quartus Project: Demonstrations\PCIe\_Fundamental
- ⚫ C++ Project: Demonstrations\PCIe\_SW\_KIT\Windows\PCIE\_FUNDAMENTAL

# **FPGA Application Design**

**Figure 7-15** shows the system block diagram in the FPGA system. In the **Platform Designer** (formerly Qsys), the PIO controller is used to control the LED and monitor the Button Status, and the On-Chip memory is used for performing DMA testing. The PIO controllers and the On-Chip memory are connected to the PCI Express Hard IP controller through the Memory-Mapped Interface.

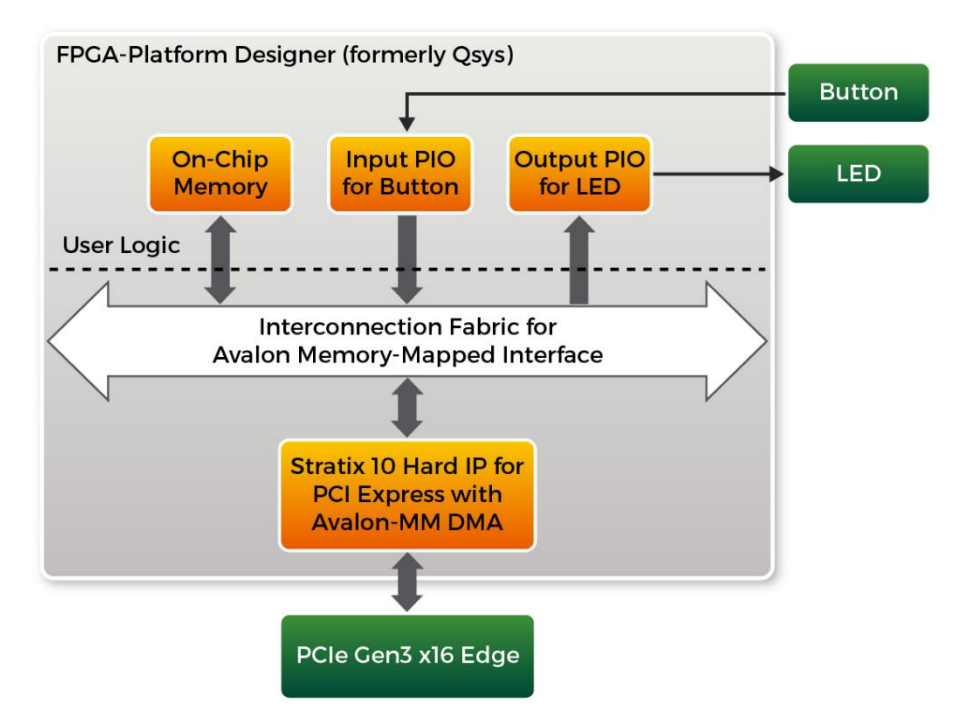

#### **Figure 7-15 Hardware block diagram of the PCIe reference design**

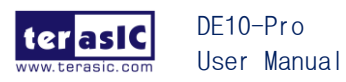

# ◼ **Windows Based Application Software Design**

The application software project is built by Visual C++ 2012. The project includes the following major files:

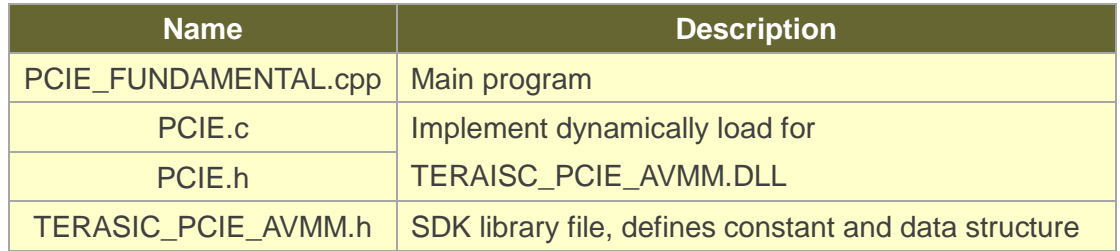

The main program PCIE\_FUNDAMENTAL.cpp includes the header file "PCIE.h" and defines the controller address according to the FPGA design.

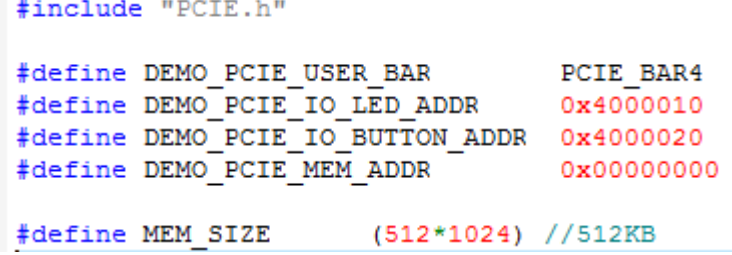

The base address of BUTTON and LED controllers are 0x4000010 and 0x4000020 based on the PCIE\_BAR4, respectively. The on-chip memory base address is 0x00000000 relative to the DMA controller.

Before accessing the FPGA through PCI Express, the application first calls the PCIE\_Load to dynamically load the TERASIC\_PCIE\_AVMM.DLL. Then, it calls PCIE\_Open to open the PCI Express driver. The constant DEFAULT\_PCIE\_VID and DEFAULT\_PCIE\_DID used in the PCIE\_Open are defined in TERASIC\_PCIE\_AVMM.h. If developers change the Vendor ID and Device ID and PCI Express IP, they also need to change the ID value defined in TERASIC\_PCIE\_AVMM.h. If the return value of PCIE\_Open is zero, it means the driver cannot be accessed successfully. In this case, please make sure:

- The FPGA is configured with the associated bit-stream file and the host is rebooted.
- ⚫ The PCI express driver is loaded successfully.

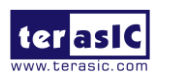

The LED control is implemented by calling **PCIE\_Write32** API, as shown below:

bPass = PCIE\_Write32(hPCIe, DEMO\_PCIE\_USER\_BAR, DEMO\_PCIE\_IO\_LED\_ADDR,(uint32\_t) Mask);

The button status query is implemented by calling the **PCIE\_Read32** API, as shown below:

PCIE Read32 (hPCIe, DEMO PCIE USER BAR, DEMO PCIE IO BUTTON ADDR, &Status);

The memory-mapped memory read and write test is implemented by **PCIE\_DmaWrite** and **PCIE\_DmaRead** API, as shown below:

> PCIE DmaWrite(hPCIe, LocalAddr, pWrite, nTestSize); PCIE DmaRead(hPCIe, LocalAddr, pRead, nTestSize);

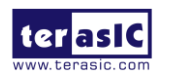

# 7.6 PCIe Reference Design - DDR4

The application reference design shows how to add the DDR4 Memory Controllers for the DDR4-A SODIMM, DDR4-B SODIMM, DDR4-C SODIMM and DDR4-D SODIMM into the PCIe Quartus project based on the PCIe\_Fundamental Quartus project and perform 4GB data DMA for both SODIMM. Also, this demo shows how to call "PCIE\_ConfigRead32" API to check PCIe link status.

## ■ **Demonstration Files Location**

The demo file is located in the batch folder:

CDROM\Demonstrations\PCIe\_DDR4\demo\_batch

The folder includes following files:

- FPGA Configuration File: DE10 Pro.sof
- Download Batch file: test.bat
- Windows Application Software folder: windows app, includes
	- $\Diamond$  PCIE DDR4.exe
	- $\Diamond$  TERASIC PCIE AVMM.dll

## ■ **Demonstration Setup**

- 1. Install four pieces of DDR4 2400 4GB SODIMM on the FPGA board.
- 2. Install the FPGA board on your PC.
- 3. Configure the FPGA with the DE10\_Pro sof by executing the test.bat.
- 4. Install the PCIe driver if necessary.
- 5. Restart Windows
- 6. Make sure that Windows has detected the FPGA Board by checking the Windows Control panel.
- 7. Go to windows\_app folder, execute PCIE\_DDR4.exe. A menu will appear as shown in **Figure 7-16**.

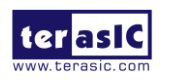

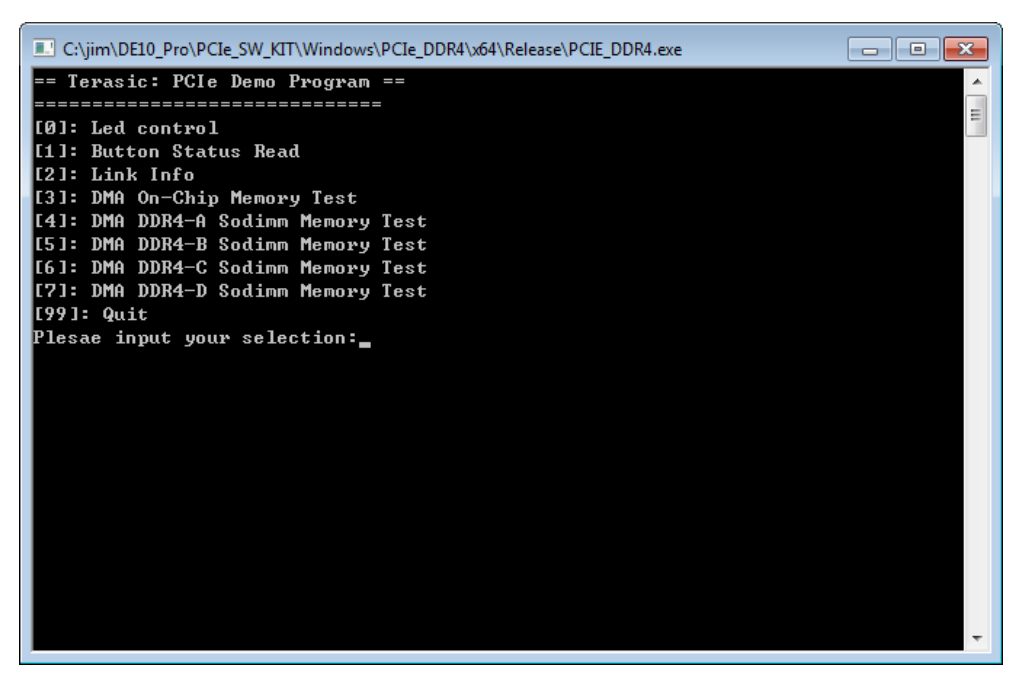

**Figure 7-16 Screenshot of Program Menu**

8. Type 2 followed by the ENTER key to select the Link Info item. The PCIe link information will be shown as in **Figure 7-17**. Gen3 link speed and x8 link width are expected.

| Lack Text C:\jim\DE10_Pro\PCIe_SW_KIT\Windows\PCIe_DDR4\x64\Release\PCIE_DDR4.exe<br>ж<br>同<br>$\Box$ |
|----------------------------------------------------------------------------------------------------|
| [1]: Button Status Read                                                                               |
| I[2]: Link Info<br>=                                                                                  |
| [3]: DMA On-Chip Memory Test                                                                          |
| [4]: DMA DDR4-A Sodimm Memory Test                                                                    |
| [[5]: DMA DDR4-B Sodimm Memory Test                                                                   |
| [6]: DMA DDR4-C Sodimm Memory Test                                                                    |
| [7]: DMA DDR4-D Sodimm Memory Test<br>[[99]: Quit                                                     |
| Plesae input your selection:2                                                                         |
| Uender ID:1172h                                                                                       |
| Device ID:E003h                                                                                       |
| Current Link Speed is Gen3                                                                            |
| Negotiated Link Width is x8                                                                           |
| Maximum Pavload Size is 128-byte                                                                      |
| ==========================                                                                            |
| IM1: Led control                                                                                      |
| [1]: Button Status Read                                                                               |
| I[2]: Link Info                                                                                       |
| [3]: DMA On-Chip Memory Test                                                                          |
| [[4]: DMA DDR4-A Sodimm Memory Test                                                                   |
| [[5]: DMA DDR4-B Sodimm Memory Test                                                                   |
| [[6]: DMA DDR4-C Sodimm Memory Test                                                                   |
| [7]: DMA DDR4-D Sodimm Memory Test<br>[[99]: Quit                                                     |
| Plesae input your selection:_                                                                         |
|                                                                                                    |

**Figure 7-17 Screenshot of Link Info**

9. Type 3 followed by the ENTER key to select DMA On-Chip Memory Test item. The DMA write and read test result will be reported as shown in **Figure 7-18**.

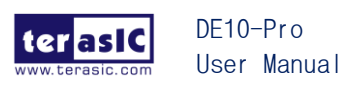

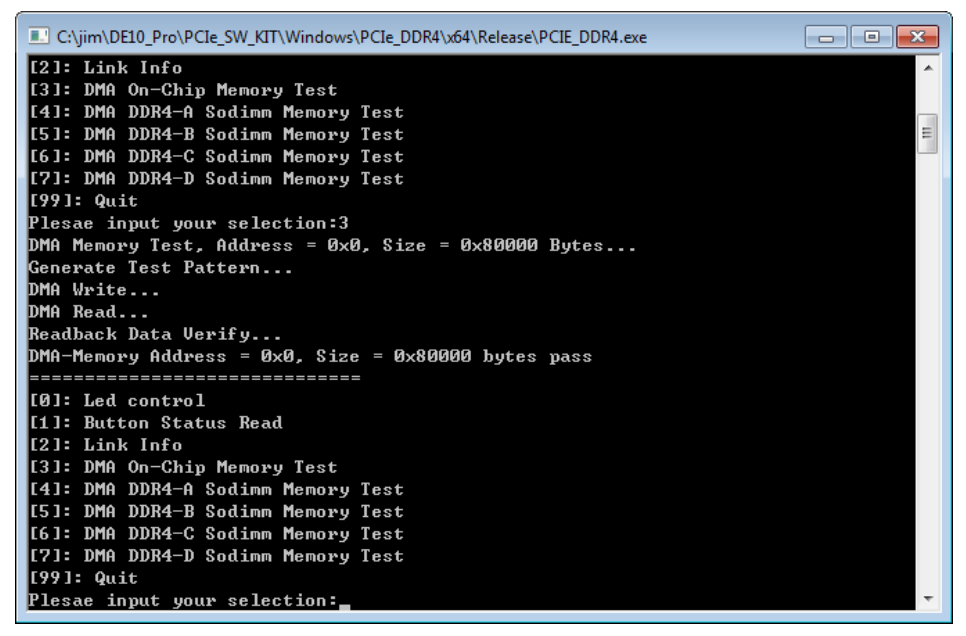

**Figure 7-18 Screenshot of On-Chip Memory DMA Test Result**

10. Type 4 followed by the ENTER key to select the DMA DDR4-A SODIMM Memory Test item. The DMA write and read test result will be reported as shown in **Figure 7-19**.

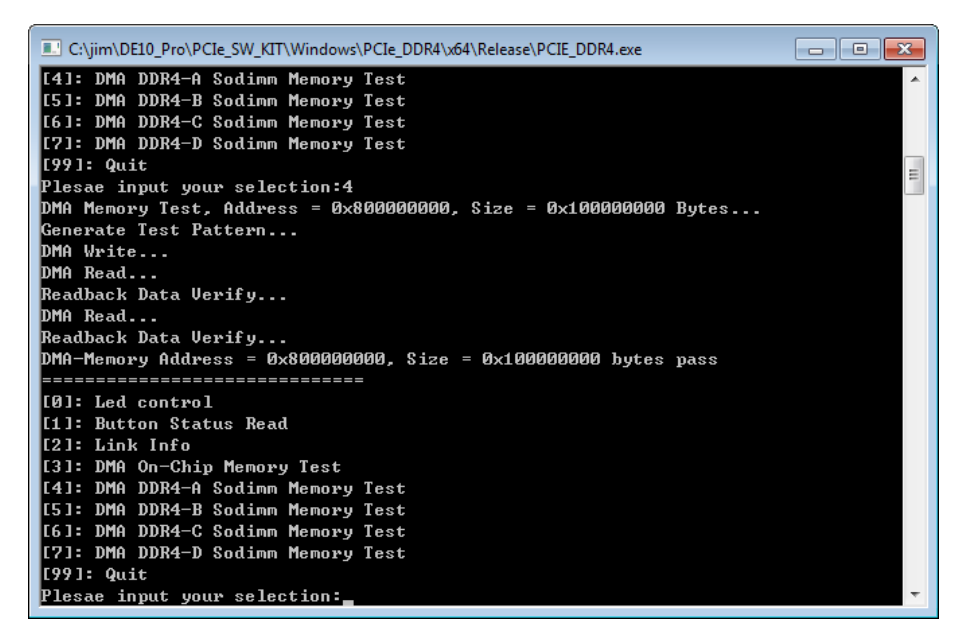

**Figure 7-19 Screenshot of the DDR4-A SOSIMM Memory DMA Test Result**

11. Type 5 followed by the ENTER key to select the DMA DDR4-B SODIMM Memory Test item. The DMA write and read test result will be reported as shown in **Figure 7-20**.

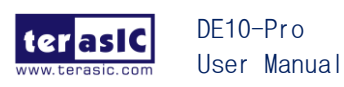

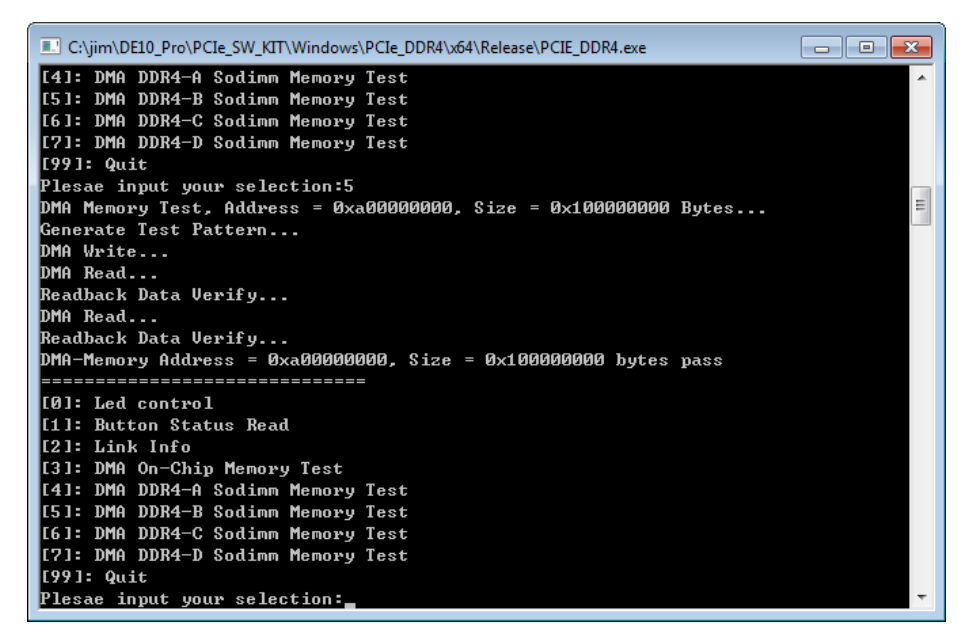

**Figure 7-20 Screenshot of the DDR4-B SOSIMM Memory DMA Test Result**

12. Type 6 followed by an ENTER key to select DMA DDR4-C SODIMM Memory Test item. The DMA write and read test result will be reported as shown in **Figure 7-21**.

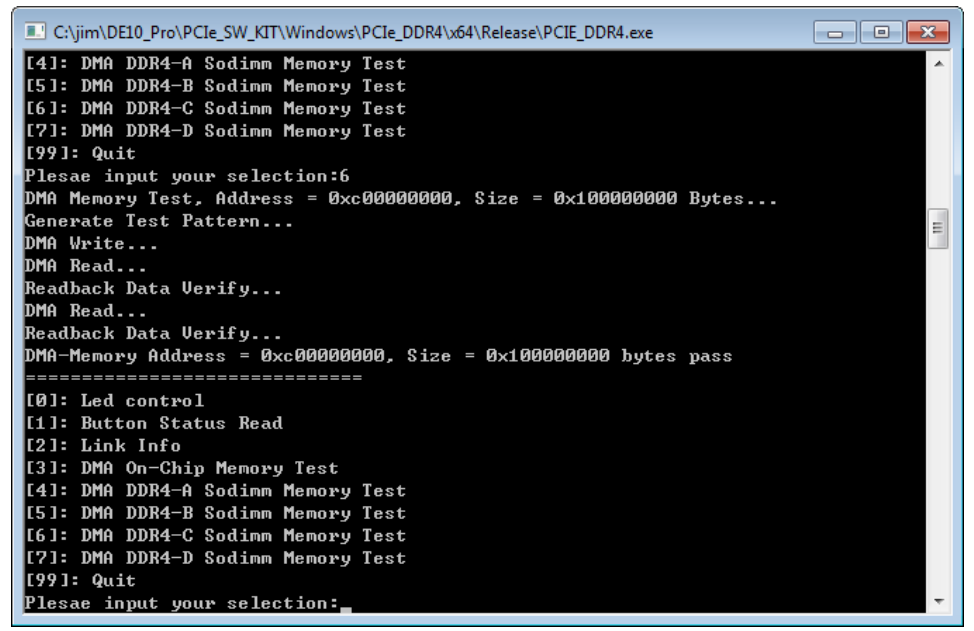

**Figure 7-21 Screenshot of the DDR4-C SOSIMM Memory DMA Test Result**

13. Type 7 followed by the ENTER key to select the DMA DDR4-D SODIMM Memory Test item. The DMA write and read test result will be reported as shown in **Figure 7-22**.

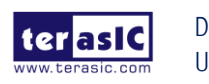

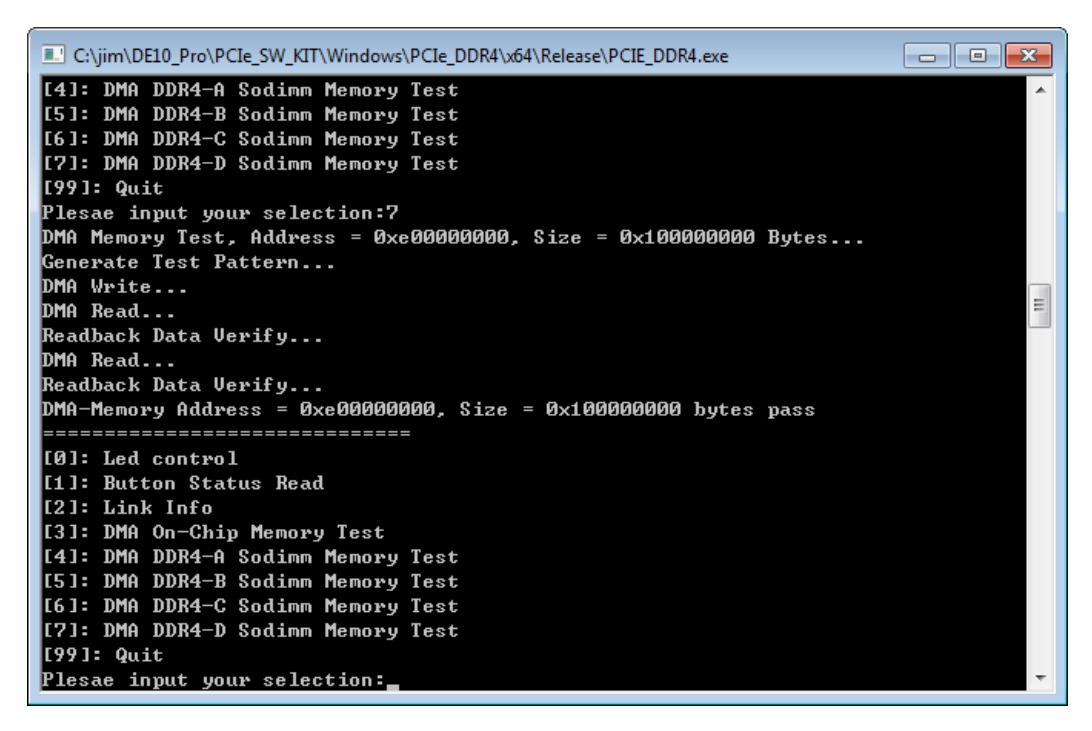

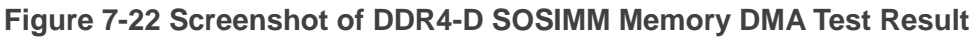

14. Type 99 followed by the ENTER key to exit this test program.

## ◼ **Development Tools**

- ⚫ Quartus Prime 18.1.1 Pro Edition
- ⚫ Visual C++ 2012

## ■ **Demonstration Source Code Location**

- Quartus Project: Demonstrations\PCIE\_DDR4
- Visual C++ Project: Demonstrations\PCIe\_SW\_KIT\Windows\PCIe\_DDR4

# ■ **FPGA Application Design**

**Figure 7-23** shows the system block diagram in the FPGA system. In the **Platform Designer** (formerly Qsys), the PIO controller is used to control the LED and monitor the Button Status, and the On-Chip memory is used for performing DMA testing. The PIO controllers and the On-Chip memory are connected to the PCI Express Hard IP controller through the Memory-Mapped Interface.

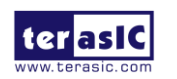

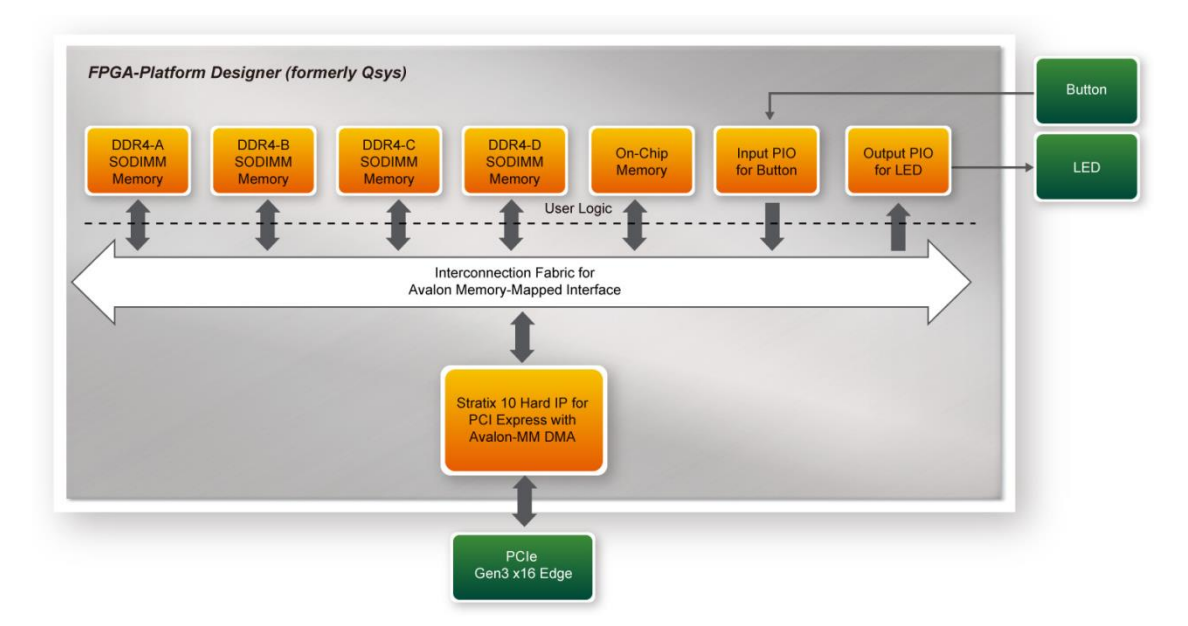

**Figure 7-23 Hardware block diagram of the PCIe\_DDR4 reference design**

# ◼ **Windows Based Application Software Design**

The application software project is built by Visual C++ 2012. The project includes the following major files:

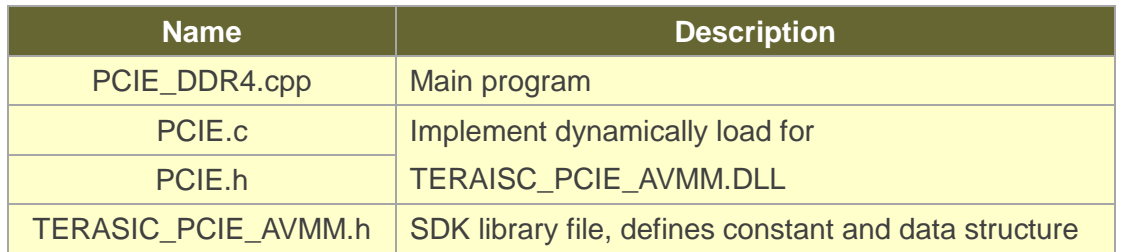

The main program PCIE\_DDR4.cpp includes the header file "PCIE.h" and defines the controller address according to the FPGA design.

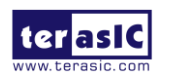

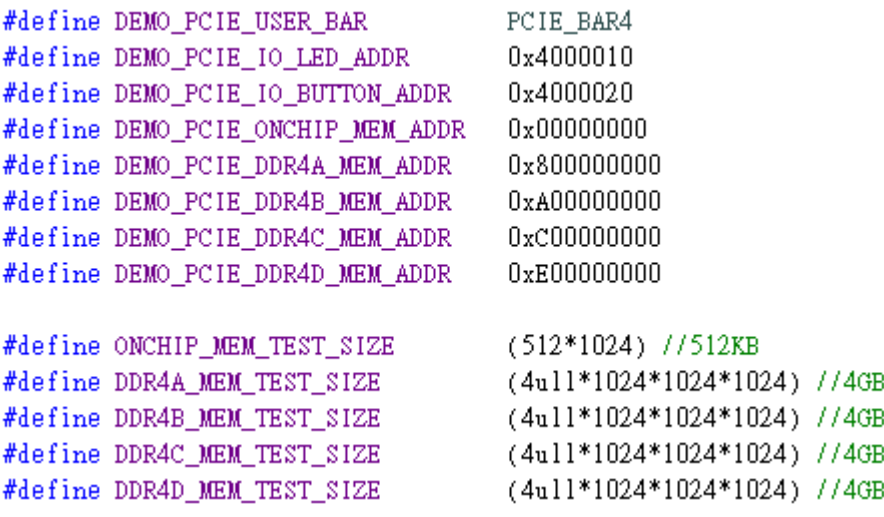

The base address of BUTTON and LED controllers are 0x4000010 and 0x4000020 based on PCIE\_BAR4, respectively. The on-chip memory base address is 0x00000000 relative to the DMA controller. The above definitions are the same as those in the PCIe Fundamental demo.

Before accessing the FPGA through PCI Express, the application first calls PCIE\_Load to dynamically load the TERASIC\_PCIE\_AVMM.DLL. Then, it calls PCIE\_Open to open the PCI Express driver. The constant DEFAULT PCIE\_VID and DEFAULT\_PCIE\_DID used in the PCIE\_Open are defined in TERASIC\_PCIE\_AVMM.h. If developers change the Vendor ID and Device ID and PCI Express IP, they also need to change the ID value defined in TERASIC\_PCIE\_AVMM.h. If the return value of PCIE\_Open is zero, it means the driver cannot be accessed successfully. In this case, please make sure:

- The FPGA is configured with the associated bit-stream file and the host is rebooted.
- ⚫ The PCI express driver is loaded successfully.

The LED control is implemented by calling PCIE\_Write32 API, as shown below:

bPass = PCIE\_Write32(hPCIe, DEMO\_PCIE\_USER\_BAR, DEMO\_PCIE\_IO\_LED\_ADDR, (uint32\_t) Mask);

The button status query is implemented by calling the **PCIE\_Read32** API, as shown below:

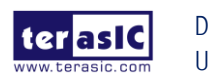

PCIE Read32 (hPCIe, DEMO PCIE USER BAR, DEMO PCIE IO BUTTON ADDR, &Status) ;

The memory-mapped memory read and write test is implemented by **PCIE\_DmaWrite** and **PCIE\_DmaRead** API, as shown below:

> PCIE DmaWrite(hPCIe, LocalAddr, pWrite, nTestSize); PCIE DmaRead(hPCIe, LocalAddr, pRead, nTestSize);

The PCIe link information is implemented by PCIE\_ConfigRead32 API, as shown below:

```
// read config - link status
if (PCIE_ConfigRead32(hPCIe, 0x80, &Data32)) {
   switch ((Data32 \gg 16) & 0x0F) {
    case 1:
        printf("Current Link Speed is Gen1\r\n");
        break.
    case 2:
        printf("Current Link Speed is Gen2\r\n");
        break,
    case 3:
        printf("Current Link Speed is Gen3\r\n");
        break,
    default:
        printf("Current Link Speed is Unknown\r\n");
        break,
    \mathcal{Y}switch ((Data32 > 20) & 0x3F) {
    case 1:
        printf("Negotiated Link Width is xl\r\n");
        break.
    case 2:
        printf("Negotiated Link Width is x2\r\n");
        break:
    case 4:
        printf("Negotiated Link Width is x4\r\n");
        break:
    case 8:
        printf("Negotiated Link Width is x8\r\n"):
        break.
    case 16:
        printf("Negotiated Link Width is x16\r\n");
        break:
    default:
        printf("Negotiated Link Width is Unknown\r\n");
        break:
    \lambda\} else {
    bPass = false;
-1
```
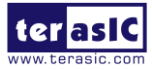

# Chapter 8

# PCI Express Reference Design for Linux

CI Express is commonly used in consumer, server, and industrial applications, to link motherboard-mounted peripherals. From this demonstration, it will show how the PC Linux and FPGA communicate with each other through the PCI Express interface. Stratix 10 Hard IP for PCI Express with Avalon-MM DMA IP is used in this demonstration. For detail about this IP, please refer to Altera document ug\_s10\_pcie\_avmm.pdf. P

# 8.1 PCI Express System Infrastructure

**Figure 8-1** shows the infrastructure of the PCI Express System in this demonstration. It consists of two primary components: FPGA System and PC System. The FPGA System is developed based on Stratix 10 Hard IP for PCI Express with Avalon-MM DMA. The application software on the PC side is developed by Terasic based on Altera's PCIe kernel mode driver.

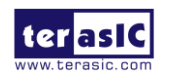

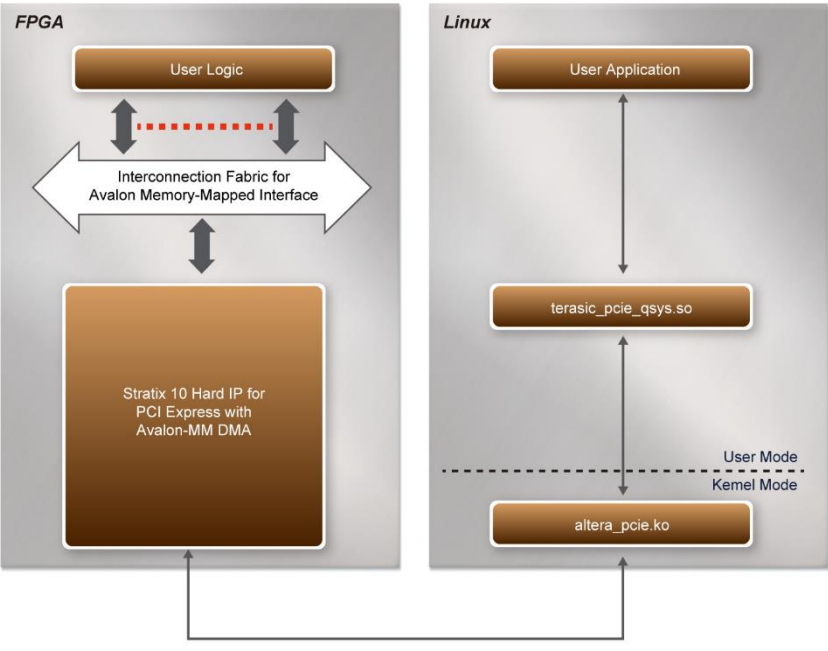

**Figure 8-1 Infrastructure of PCI Express System**

# 8.2 PC PCI Express Software SDK

The FPGA System CD contains a PC Linux based SDK to allow users to develop their 64-bit software application on 64-bits Linux. CentOS 7 is recommended. The SDK is located in the "CDROM/Demonstrations/PCIe\_SW\_KIT/Linux" folder which includes:

- PCI Express Driver
- PCI Express Library
- ⚫ PCI Express Examples

The kernel mode driver assumes the PCIe vendor ID (VID) is 0x1172 and the device ID (DID) is 0xE003. If different VID and DID are used in the design, users need to modify the PCIe vendor ID (VID) and device ID (DID) in the driver project and rebuild the driver. The ID is defined in the file PCIe\_SW\_KIT/Linux/PCIe\_Driver/altera\_pcie\_cmd.h.

The PCI Express Library is implemented as a single .so file named terasic\_pcie\_qsys.so.

This file is a 64-bit library file. With the library exported software API, users can easily communicate with the FPGA. The library provides the following functions:

⚫ Basic data read and write

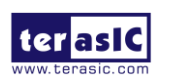

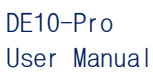

⚫ Data read and write by DMA

For high performance data transmission, Altera AVMM DMA is required as the read and write operations are specified under the hardware design on the FPGA.

# 8.3 PCI Express Software Stack

**Figure 8-2** shows the software stack for the PCI Express application software on 64-bit Linux. The PCIe library module terasic\_pcie\_qys.so provides DMA and direct I/O access for user application program to communicate with FPGA. Users can develop their applications based on this .so library file. The altera\_pcie.ko kernel driver is provided by Altera.

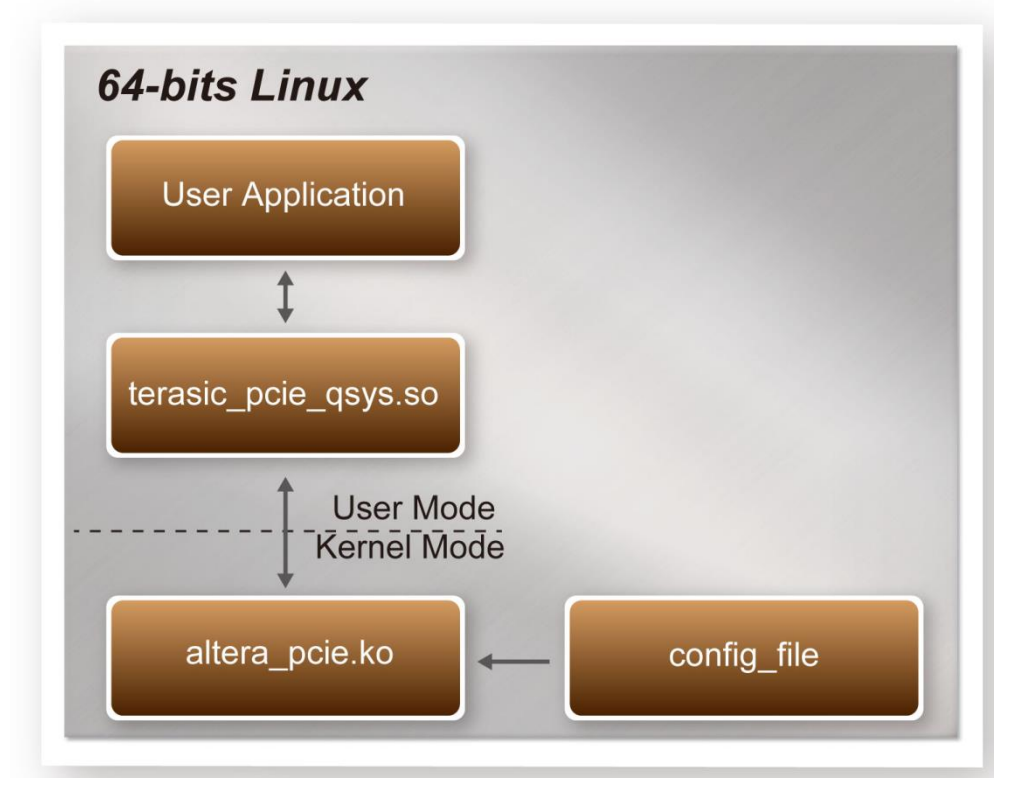

**Figure 8-2 PCI Express Software Stack**

# ■ Install PCI Express Driver on Linux

To make sure the PCIe driver can meet your kernel of Linux distribution, the driver altera\_pcie.ko should be recompiled before it is used. The PCIe driver project is locate in the folder:

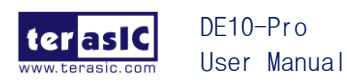
#### "CDROM/Demonstrations/PCIe\_SW\_KIT/Linux/PCIe\_Driver"

The folder includes the following files:

- altera pcie.c
- ⚫ altera\_pcie.h
- ⚫ altera\_pcie\_cmd.h
- **Makefile**
- load\_driver
- ⚫ unload
- config\_file

To compile and install the PCI Express driver, please execute the steps below:

- 1. Install the DE10-Pro the PCIe slot of the host PC
- 2. Make sure Quartus Programmer and USB-Blaster II driver are installed
- 3. Open a terminal and use "cd" command to go to the folder "CDROM/Demonstrations/PCIe\_Fundamental/demo\_batch".
- 4. Set QUARTUS\_ROOTDIR variable pointing to the Quartus installation path. Set QUARTUS ROOTDIR variable by tying the following commands in terminal. Replace "/home/centos/intelFPGA\_pro/18.1/quartus" to your quartus installation path.

export QUARTUS\_ROOTDIR=/home/centos/intelFPGA\_pro/18.1/quartus

- 5. Execute "sudo -E sh test.sh" command to configure the FPGA
- 6. Restart the Linux operation system. In Linux, open a terminal and use "cd" command to goto the PCIe\_Driver folder
- 7. Type the following commands to compile and install the driver altera\_pcie.ko, and make sure driver is loaded successfully and FPGA is detected by the driver as shown in **Figure 8-3.**
	- ⚫ make
	- sudo sh load driver
	- dmesg | tail -n 15

| centos@localhost:PCIe Driver\$ sudo sh load driver                                                    |
|----------------------------------------------------------------------------------------------------|
| Matching Device Found                                                                                 |
| centos@localhost:PCIe Driver\$ dmesg   tail -n 15                                                     |
|                                                                                                    |
| 35.485745] SELinux: initialized (dev tmpfs, type tmpfs), uses transition SIDs                         |
| 246.876696] SELinux: initialized (dev tmpfs, type tmpfs), uses transition SIDs                        |
| [273.531603] Altera PCIE: altera pcie_init(), May 11 2017 16:29:58                                    |
| 273.531629] Altera PCIE 0000:01:00.0: enabling device (0000 -> 0002)                                  |
| 273.531713] Altera PCIE 0000:01:00.0: pci enable device() successful                                  |
| 273.531744] Altera PCIE 0000:01:00.0: irg 134 for MSI/MSI-X                                           |
| 273.531754] Altera PCIE 0000:01:00.0: pci enable msi() successful                                     |
| 273.531758] Altera PCIE 0000:01:00.0: BAR[0] 0xe8000000-0xe80001ff flags 0x0014220c, length 512       |
| 273.531760] Altera PCIE 0000:01:00.0: BAR[1] 0x00000000-0x00000000 flags 0x00000000, length 0         |
| 273.531762] Altera PCIE 0000:01:00.0: BAR[2] 0x00000000-0x00000000 flags 0x00000000, length 0         |
| 273.531764] Altera PCIE 0000:01:00.0: BAR[3] 0x00000000-0x00000000 flags 0x00000000, length 0         |
| 273.531766] Altera PCIE 0000:01:00.0: BAR[4] 0xe0000000-0xe7ffffff flags 0x0014220c, length 134217728 |
| 273.531768] Altera PCIE 0000:01:00.0: BAR[5] 0x00000000-0x00000000 flags 0x00000000, length 0         |
| 273.531783] Altera PCIE 0000:01:00.0: BAR[0] mapped to 0xffffc9000307c000, length 512                 |
| 273.532037] Altera PCIE 0000:01:00.0: BAR[4] mapped to 0xffffc9000c200000, length 134217728           |
| centos@localbost.PCTe Driver\$                                                                        |

**Figure 8-3 Screenshot of install PCIe driver**

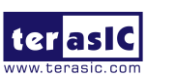

DE10-Pro User Manual

### ■ Create a Software Application

All the files needed to create a PCIe software application are located in the directory CDROM/Demonstrations/PCIe\_SW\_KIT/Linux/PCIe\_Library. It includes the following files:

- ⚫ TERASIC\_PCIE\_AVMM.h
- terasic pcie qsys.so (64-bit library)

Below lists the procedures to use the library in users' C/C++ project:

- 1. Create a 64-bit C/C++ project.
- 2. Include TERASIC\_PCIE\_AVMM.h in the C/C++ project.
- 3. Copy terasic\_pcie\_qsys.so to the folder where the project execution file is located.
- 4. Dynamically load terasic pcie\_qsys.so in C/C++ program. To load the terasic\_pcie\_qsys.so, please refer to the PCIe fundamental example below.
- 5. Call the library API to implement the desired application.

Users can easily communicate with the FPGA through the PCIe bus through the terasic pcie qsys.so API. The details of API are described below sections.

# 8.4 PCI Express Library API

The API is the same as Windows Library. Please refer to the section **PCI Express Library API** in this document.

# 8.5 PCIe Reference Design -Fundamental

The application reference design shows how to implement fundamental control and data transfer in the DMA. In the design, basic I/O is used to control the BUTTON and LED on the FPGA board. High-speed data transfer is performed by the DMA.

# ■ **Demonstration Files Location**

The demo file is located in the batch folder:

CDROM/Demonstrations/PCIe\_Fundamental/demo\_batch

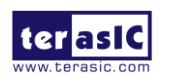

The folder includes following files:

- ⚫ FPGA Configuration File: DE10\_Pro.sof
- ⚫ Download Batch file: test.sh
- ⚫ Linux Application Software folder : linux\_app, includes
	- $\Diamond$  PCIE FUNDAMENTAL
	- $\diamond$  terasic\_pcie\_qsys.so

# **Demonstration Setup**

1. Install the FPGA board on your PC as shown in **Figure 8-4**.

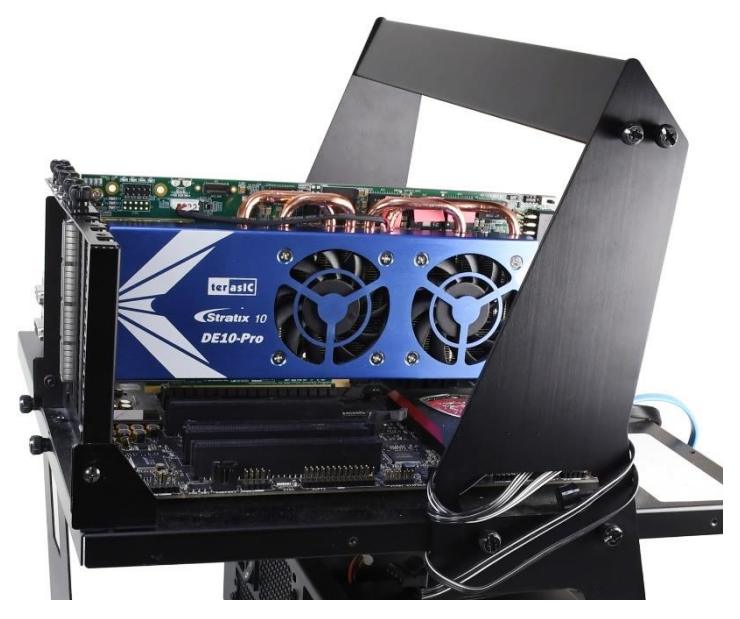

**Figure 8-4 FPGA board installation on PC**

- 2. Open a terminal and use "cd" command to goto "CDROM/Demonstrations/PCIe\_Fundamental/demo\_batch".
- 3. Set QUARTUS\_ROOTDIR variable pointing to the Quartus installation path. Set QUARTUS\_ROOTDIR variable by tying the following commands in terminal. Replace /home/centos/intelFPGA\_pro/18.1/quartus to your quartus installation path.

export QUARTUS\_ROOTDIR=/home/centos/intelFPGA\_pro/18.1/quartus

- 4. Execute "sudo -E sh test.sh" command to configure the FPGA
- 5. Restart Linux
- 6. Install PCIe driver. The driver is located in the folder:

CDROM/Demonstration/PCIe\_SW\_KIT/Linux/PCIe\_Driver.

7. Type "ls -l /dev/altera\_pcie\*" to make sure the Linux has detected the FPGA Board. If the FPGA board is detected, developers can find the /dev/altera\_pcieX(where X

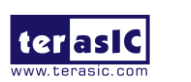

is 0~255) in Linux file system as shown below.

centos@localhost:PCIe\_Driver\$ ls -1 /dev/altera\_pcie\* crw-rw-rw-. 1 root wheel 248, 0 5月 11 15:42 /dev/altera\_pcie0

8. Goto linux\_app folder, execute PCIE\_FUNDMENTAL. A menu will appear as shown in **Figure 8-5**.

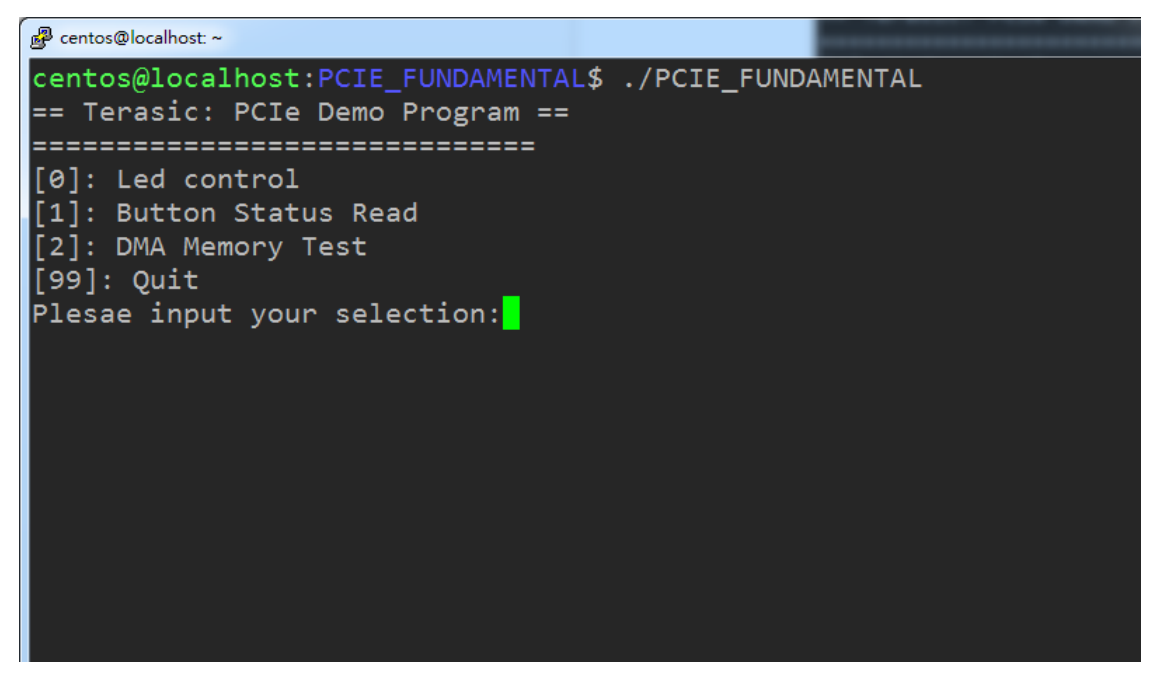

#### **Figure 8-5 Screenshot of Program Menu**

9. Type 0 followed by the ENTER key to select the Led Control item, then input 15 (hex 0x0f) will turn all leds on as shown in **Figure 8-6**. If input 0 (hex 0x00), all led will be turned off.

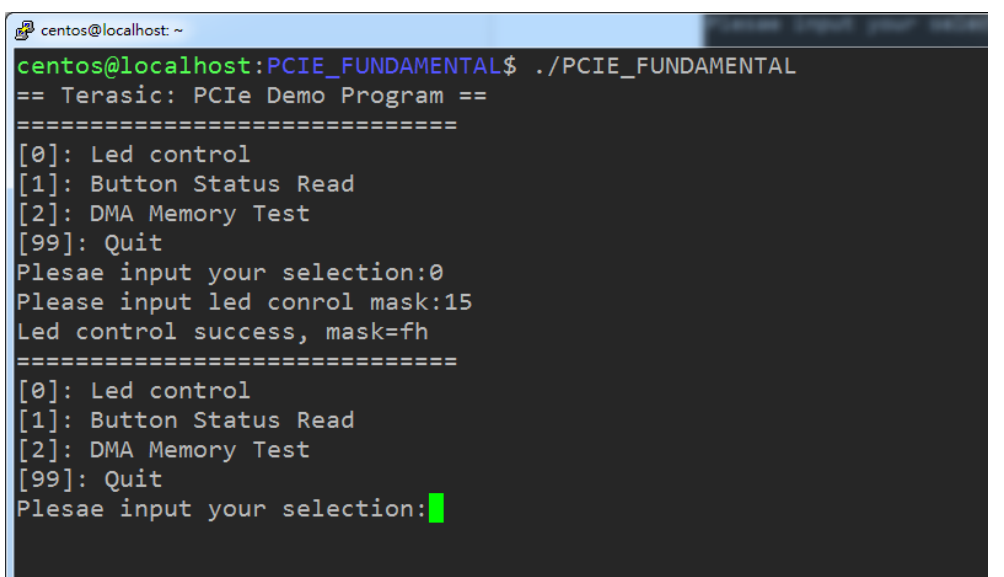

### **Figure 8-6 Screenshot of LED Control**

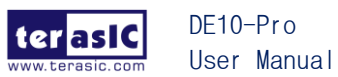

10. Type 1 followed by the ENTER key to select the Button Status Read item. The button status will be reported as shown in **Figure 8-7**.

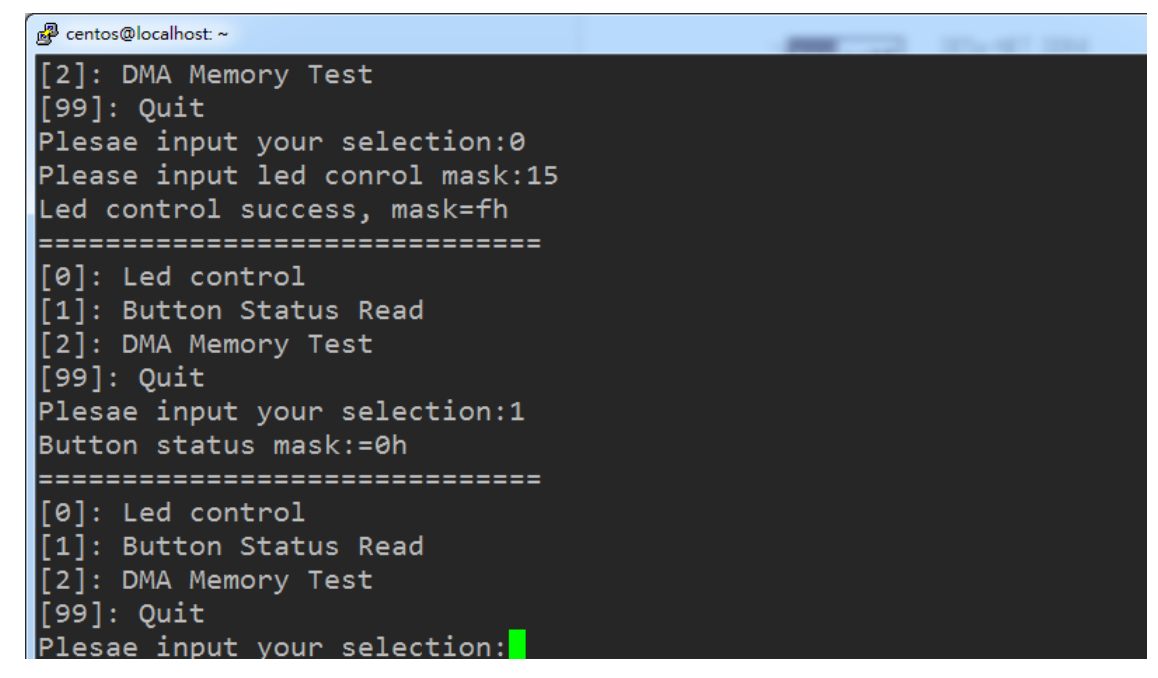

**Figure 8-7 Screenshot of Button Status Report**

11. Type 2 followed by the ENTER key to select the DMA Testing item. The DMA test result will be reported as shown in **Figure 8-8**.

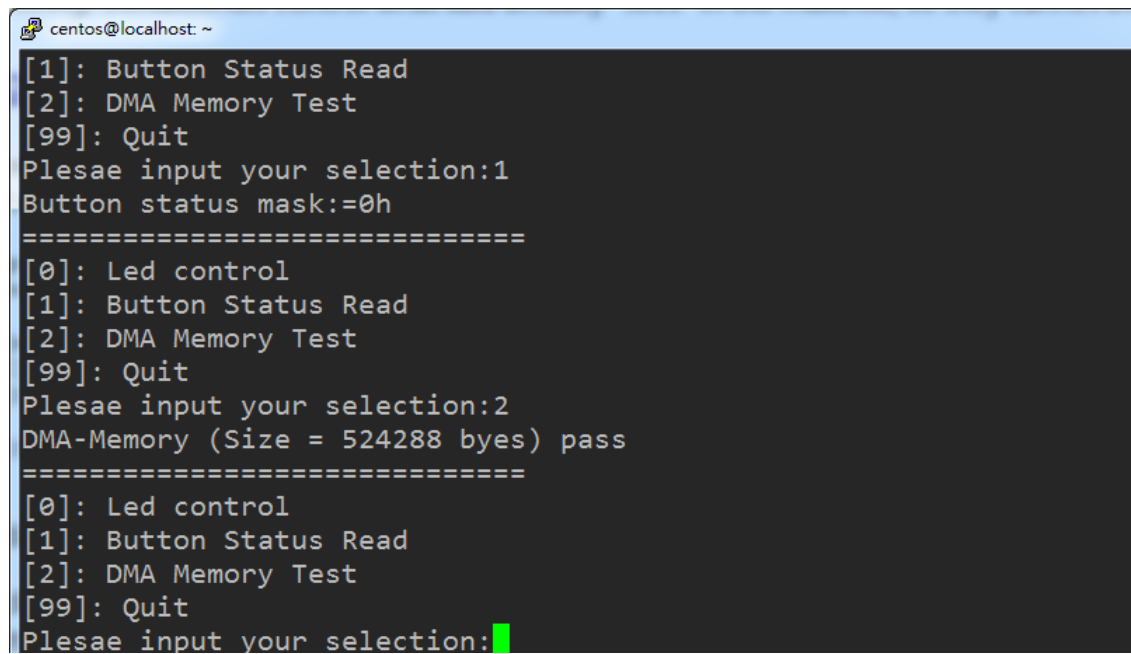

#### **Figure 8-8 Screenshot of DMA Memory Test Result**

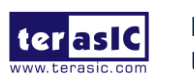

#### 12. Type 99 followed by the ENTER key to exit this test program

### ■ **Development Tools**

- ⚫ Quartus Prime 18.1.1 Pro Edition
- ⚫ GNU Compiler Collection, Version 4.8 is recommend

### **Demonstration Source Code Location**

- ⚫ Quartus Project: Demonstrations/PCIe\_Fundamental
- ⚫ C++ Project: Demonstrations/PCIe\_SW\_KIT/Linux/PCIE\_FUNDAMENTAL

## **FPGA Application Design**

**Figure 8-9** shows the system block diagram in the FPGA system. In the **Platform Designer** (formerly Qsys), the PIO controller is used to control the LED and monitor the Button Status, and the On-Chip memory is used for performing DMA testing. The PIO controllers and the On-Chip memory are connected to the PCI Express Hard IP controller through the Memory-Mapped Interface.

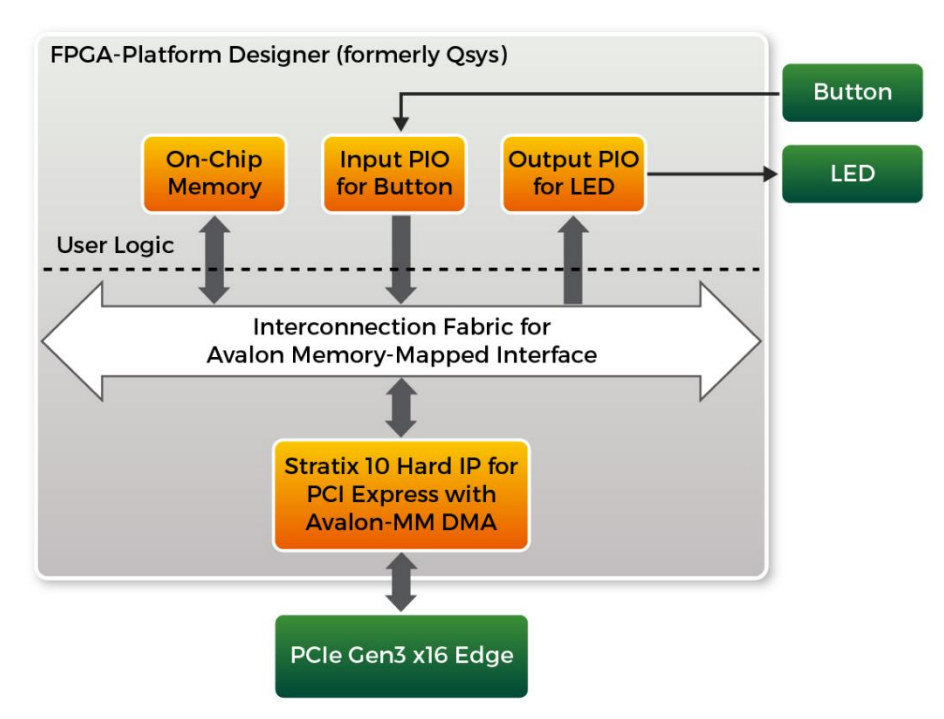

#### **Figure 8-9 Hardware block diagram of the PCIe reference design**

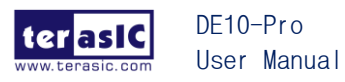

# ◼ **Linux Based Application Software Design**

The application software project is built by GNU Toolchain. The project includes the following major files:

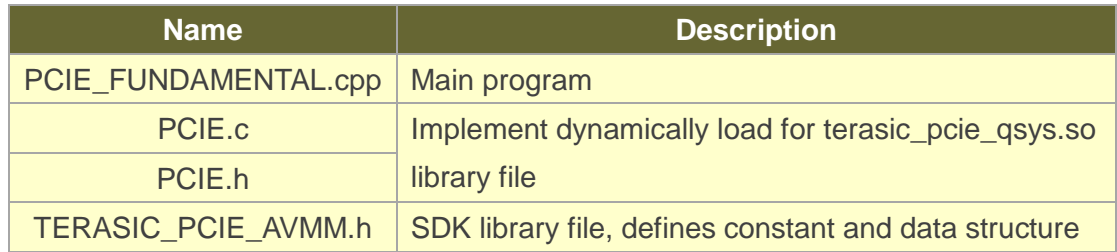

The main program PCIE\_FUNDAMENTAL.cpp includes the header file "PCIE.h" and defines the controller address according to the FPGA design.

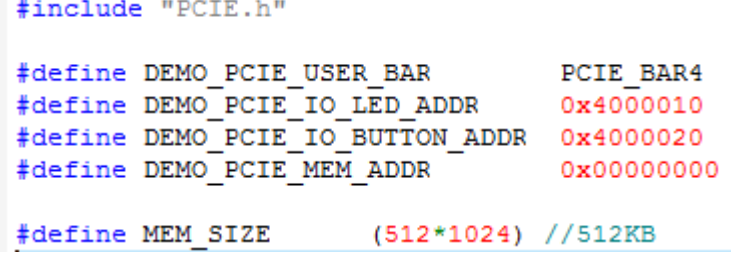

The base address of BUTTON and LED controllers are 0x4000010 and 0x4000020 based on PCIE\_BAR4, respectively. The on-chip memory base address is 0x00000000 relative to the DMA controller.

Before accessing the FPGA through PCI Express, the application first calls PCIE\_Load to dynamically load the terasic\_pcie\_qsys.so. Then, it call PCIE\_Open to open the PCI Express driver. The constant DEFAULT\_PCIE\_VID and DEFAULT\_PCIE\_DID used in PCIE\_Open are defined in TERASIC\_PCIE\_AVMM.h. If developers change the Vendor ID and Device ID and PCI Express IP, they also need to change the ID value defined in TERASIC\_PCIE\_AVMM.h. If the return value of PCIE\_Open is zero, it means the driver cannot be accessed successfully. In this case, please make sure:

- ⚫ The FPGA is configured with the associated bit-stream file and the host is rebooted.
- ⚫ The PCI express driver is loaded successfully.

The LED control is implemented by calling PCIE\_Write32 API, as shown below:

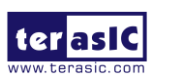

DE10-Pro User Manual bPass = PCIE Write32 (hPCIe, DEMO PCIE USER BAR, DEMO PCIE IO LED ADDR, (uint32 t) Mask);

The button status query is implemented by calling the **PCIE\_Read32** API, as shown below:

PCIE Read32 (hPCIe, DEMO PCIE USER BAR, DEMO PCIE IO BUTTON ADDR, &Status);

The memory-mapped memory read and write test is implemented by **PCIE\_DmaWrite** and **PCIE\_DmaRead** API, as shown below:

> PCIE DmaWrite(hPCIe, LocalAddr, pWrite, nTestSize); PCIE DmaRead(hPCIe, LocalAddr, pRead, nTestSize);

# 8.6 PCIe Reference Design - DDR4

The application reference design shows how to add DDR4 Memory Controllers for DDR4-A SODIMM,DDR4-B SODIMM, DDR4-C SODIMM and DDR4-D SODIMM into the PCIe Quartus project based on the PCIe\_Fundamental Quartus project and perform 4GB data DMA for both SODIMM. Also, this demo shows how to call "PCIE\_ConfigRead32" API to check PCIe link status.

### **Demonstration Files Location**

The demo file is located in the batch folder:

CDROM/Demonstrations/PCIe\_DDR4/demo\_batch

The folder includes following files:

- ⚫ FPGA Configuration File: DE10\_pro.sof
- ⚫ Download Batch file: test.sh
- ⚫ Linux Application Software folder : linux\_app, includes
	- $\lozenge$  PCIE\_DDR4
	- $\Diamond$  terasic pcie qsys.so

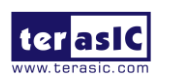

### ■ **Demonstration Setup**

- 1. Install four pieces of DDR4 2400 4GB SODIMM on the FPGA board.
- 2. Install the FPGA board on the PCIe Slot of your PC.
- 3. Open a terminal and use "cd" command to go to "CDROM/Demonstrations/PCIe\_DDR4/demo\_batch".
- 4. Set QUARTUS ROOTDIR variable pointing to the Quartus installation path. Set QUARTUS\_ROOTDIR variable by tying the following commands in the terminal. Replace /home/centos/intelFPGA\_pro/18.1/quartus to your Quartus installation path.

export QUARTUS\_ROOTDIR=/home/centos/intelFPGA\_pro/18.1/quartus

- 5. Execute "sudo -E sh test.sh" command to configure the FPGA
- 6. Restart Linux
- 7. Install PCIe driver.
- 8. Make sure that Linux has detected the FPGA Board.
- 9. Go to the linux app folder, execute PCIE DDR4. A menu will appear as shown in **Figure 8-10**.

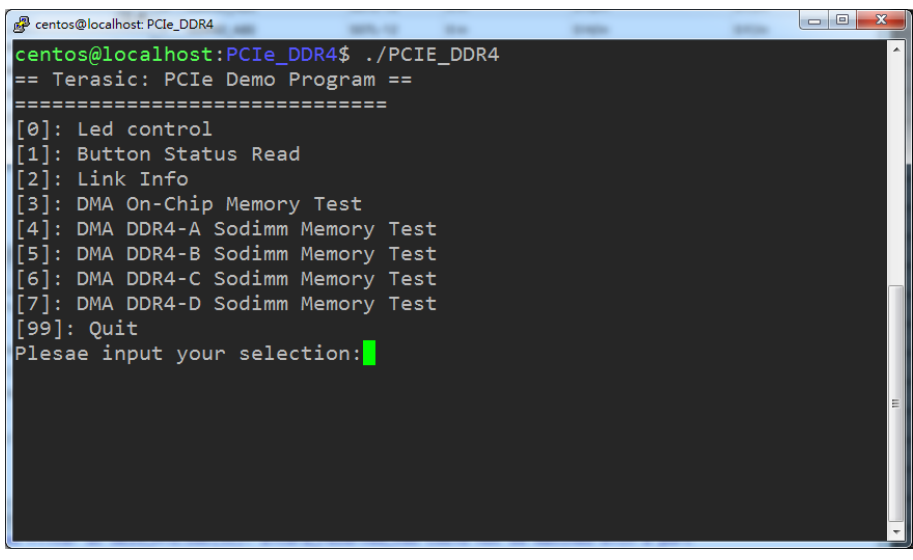

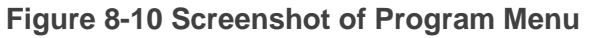

10. Type 2 followed by the ENTER key to select the Link Info item. The PCIe link information will be shown as in **Figure 8-11**. Gen3 link speed and x8 link width are expected.

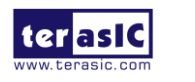

| 回<br>centos@localhost: PCIe DDR4                                                                                                    |  |
|----------------------------------------------------------------------------------------------------|--|
| [6]: DMA DDR4-C Sodimm Memory Test<br> [7]: DMA DDR4-D Sodimm Memory Test<br> [99]: Quit<br>Plesae input your selection:2<br>Vender ID:1172h<br>Device ID:E003h<br>Current Link Speed is Gen3<br>Negotiated Link Width is x8<br>Maximum Payload Size is 128-byte |  |
| :==========================                                                                                                    |  |
| $\lceil \lceil \theta \rceil$ : Led control<br>[1]: Button Status Read<br> [2]: Link Info                                                                                                    |  |
| [3]: DMA On-Chip Memory Test                                                                                                    |  |
| [[4]: DMA DDR4-A Sodimm Memory Test<br>[5]: DMA DDR4-B Sodimm Memory Test                                                                                                    |  |
| [6]: DMA DDR4-C Sodimm Memory Test                                                                                                    |  |
| [7]: DMA DDR4-D Sodimm Memory Test                                                                                                    |  |
| [99]: Quit                                                                                                    |  |
| Plesae input your selection:                                                                                                    |  |

**Figure 8-11 Screenshot of Link Info**

11. Type 3 followed by the ENTER key to select DMA On-Chip Memory Test item. The DMA write and read test result will be report as shown in **Figure 8-12**.

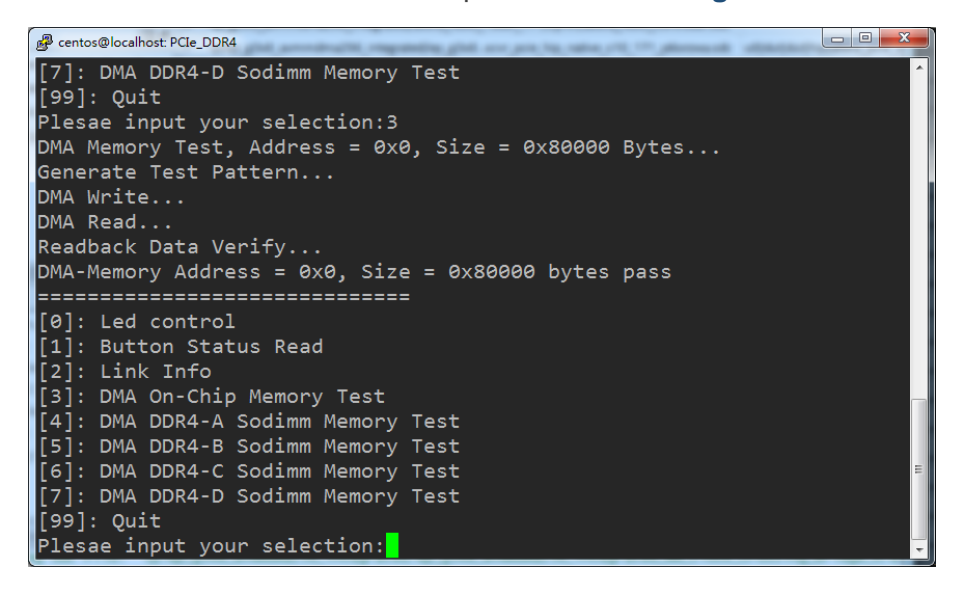

**Figure 8-12 Screenshot of On-Chip Memory DMA Test Result**

12. Type 4 followed by the ENTER key to select the DMA DDR4-A SODIMM Memory Test item. The DMA write and read test result will be reported as shown in **Figure 8-13**.

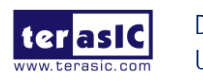

| x<br>æ.<br>centos@localhost: PCIe_DDR4                           |                  |
|------------------------------------------------------------------|------------------|
| Plesae input your selection:4                                    | $\blacktriangle$ |
| DMA Memory Test, Address = 0x800000000, Size = 0x100000000 Bytes |                  |
| Generate Test Pattern                                            |                  |
| IDMA Write                                                       |                  |
| DMA Read                                                         |                  |
| $\parallel$ Readback Data Verify                                 |                  |
| $\mathsf{\mathsf{\mathsf{IDMA}}}$ Read                           |                  |
| Readback Data Verify                                             |                  |
| DMA-Memory Address = 0x800000000, Size = 0x100000000 bytes pass  |                  |
| $\ \mathopen{[} \emptyset \mathclose{]}$ : Led control           |                  |
| [1]: Button Status Read                                          |                  |
| [2]: Link Info                                                   |                  |
| [3]: DMA On-Chip Memory Test                                     |                  |
| [4]: DMA DDR4-A Sodimm Memory Test                               |                  |
| [5]: DMA DDR4-B Sodimm Memory Test                               |                  |
| [6]: DMA DDR4-C Sodimm Memory Test                               |                  |
| [7]: DMA DDR4-D Sodimm Memory Test                               |                  |
| [99]: Quit                                                       |                  |
| Plesae input your selection:                                     |                  |

**Figure 8-13 Screenshot of DDR4-A SOSIMM Memory DAM Test Result**

13. Type 5 followed by the ENTER key to select the DMA DDR4-B SODIMM Memory Test item. The DMA write and read test result will be reported as shown in **Figure** 

**8-14**.

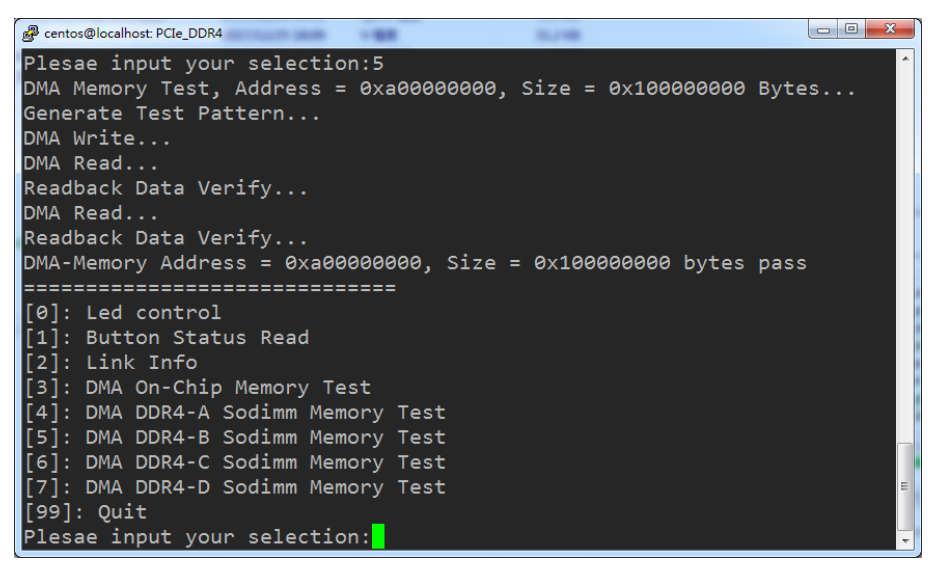

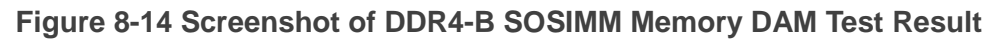

14. Type 6 followed by the ENTER key to select the DMA DDR4-C SODIMM Memory Test item. The DMA write and read test result will be reported as shown in **Figure 8-15**.

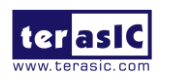

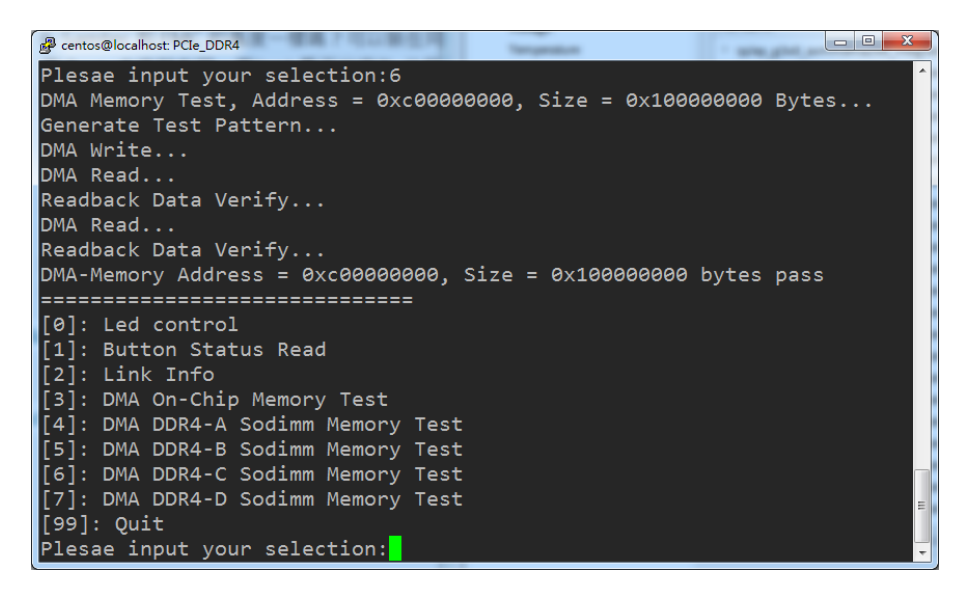

**Figure 8-15 Screenshot of DDR4-C SOSIMM Memory DAM Test Result**

15. Type 7 followed by the ENTER key to select the DMA DDR4-D SODIMM Memory Test item. The DMA write and read test result will be reported as shown in **Figure** 

**8-16**.

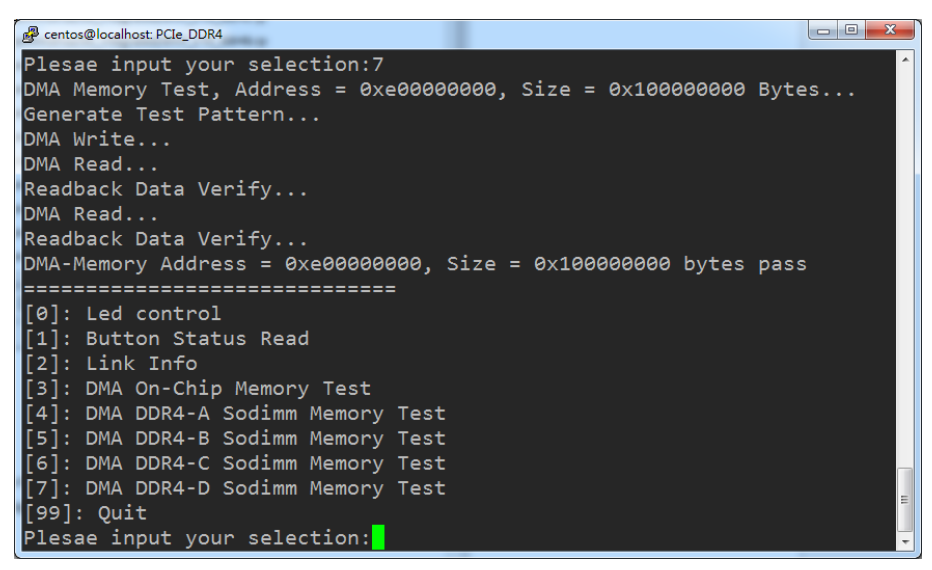

**Figure 8-16 Screenshot of DDR4-D SOSIMM Memory DAM Test Result**

16. Type 99 followed by the ENTER key to exit this test program.

### ■ **Development Tools**

- ⚫ Quartus Prime 18.1.1 Pro Edition
- ⚫ GNU Compiler Collection, Version 4.8 is recommended

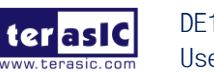

- **Demonstration Source Code Location**
- ⚫ Quartus Project: Demonstrations/PCIE\_DDR4
- ⚫ C++ Project: Demonstrations/PCIe\_SW\_KIT/Linux/PCIe\_DDR4

# **FPGA Application Design**

**Figure 8-17** shows the system block diagram in the FPGA system. In the **Platform Designer** (formerly Qsys), Altera PIO controller is used to control the LED and monitor the Button Status, and the On-Chip memory is used for performing DMA testing. The PIO controllers and the On-Chip memory are connected to the PCI Express Hard IP controller through the Memory-Mapped Interface.

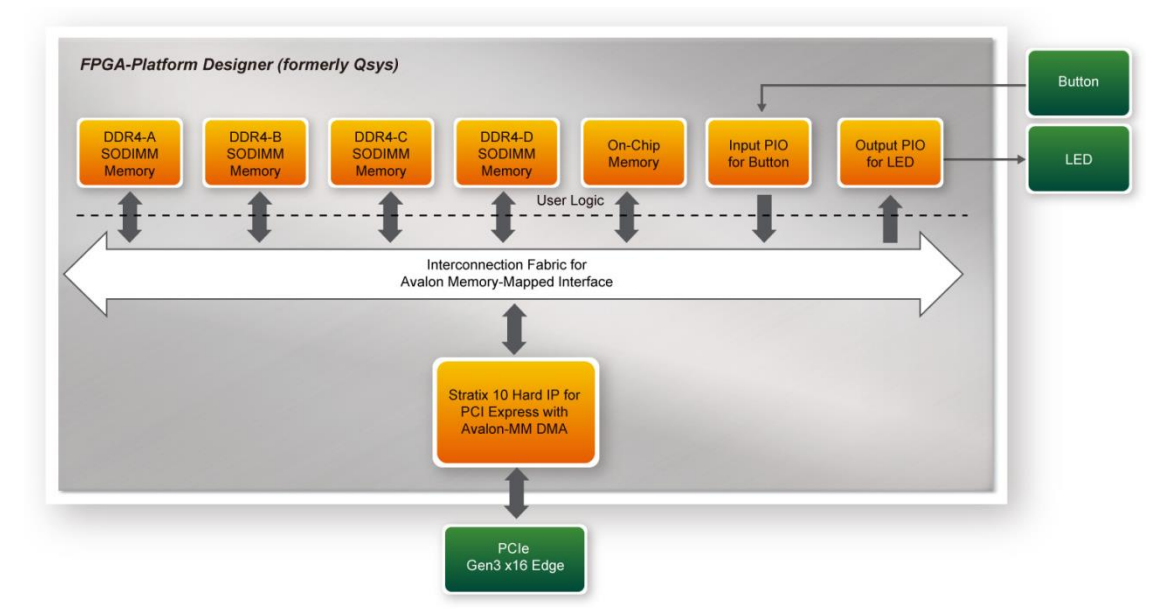

**Figure 8-17 Hardware block diagram of the PCIe\_DDR4 reference design**

# ■ Linux Based Application Software Design

The application software project is built by GNU Toolchain. The project includes the following major files:

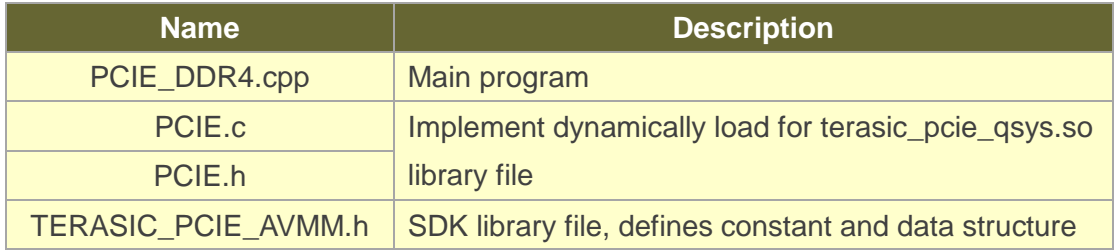

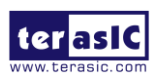

The main program PCIE\_DDR4.cpp includes the header file "PCIE.h" and defines the controller address according to the FPGA design.

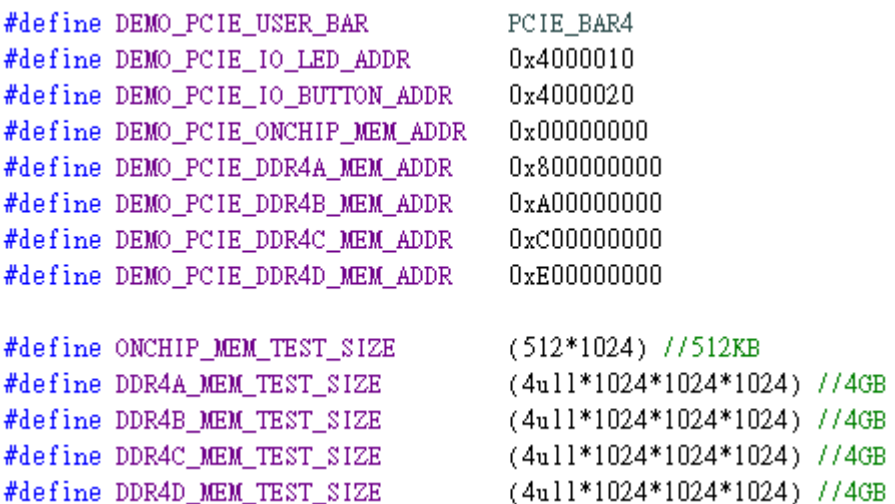

The base address of BUTTON and LED controllers are 0x4000010 and 0x4000020 based on PCIE\_BAR4, respectively. The on-chip memory base address is 0x00000000 relative to the DMA controller. The above definition is the same as those in PCIe Fundamental demo.

Before accessing the FPGA through PCI Express, the application first calls the PCIE\_Load to dynamically load the terasic\_pcie\_qsys.so. Then, it calls the PCIE\_Open to open the PCI Express driver. The constant DEFAULT\_PCIE\_VID and DEFAULT PCIE DID used in the PCIE Open are defined in TERASIC\_PCIE\_AVMM.h. If developers changes the Vendor ID and Device ID and PCI Express IP, they also need to change the ID value defined in TERASIC\_PCIE\_AVMM.h. If the return value of the PCIE\_Open is zero, it means the driver cannot be accessed successfully. In this case, please make sure:

- ⚫ The FPGA is configured with the associated bit-stream file and the host is rebooted.
- ⚫ The PCI express driver is loaded successfully.

The LED control is implemented by calling PCIE\_Write32 API, as shown below:

bPass = PCIE Write32 (hPCIe, DEMO PCIE USER BAR, DEMO PCIE IO LED ADDR, (uint32 t) Mask);

The button status query is implemented by calling the **PCIE\_Read32** API, as shown

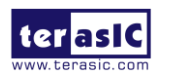

below:

```
PCIE Read32 (hPCIe, DEMO PCIE USER BAR, DEMO PCIE IO BUTTON ADDR, &Status);
```
The memory-mapped memory read and write test is implemented via **PCIE\_DmaWrite** and the **PCIE\_DmaRead** API, as shown below:

```
PCIE DmaWrite(hPCIe, LocalAddr, pWrite, nTestSize);
PCIE DmaRead(hPCIe, LocalAddr, pRead, nTestSize);
```
The PCIe link information is implemented by PCIE\_ConfigRead32 API, as shown below:

```
// read config - link status
if (PCIE ConfigRead32(hPCIe, 0x80, &Data32)) {
    switch ((Data32 \gg 16) & 0x0F) {
    case 1:
        printf("Current Link Speed is Genl\r\n");
        break:
    case 2:
        printf("Current Link Speed is Gen2\r\n");
        break.
    case 3:
        printf("Current Link Speed is Gen3\r\n");
        break:
    default:
        printf("Current Link Speed is Unknown\r\n");
        break.
    \mathcal{E}switch ((Data32 \gg 20) & 0x3F) {
    case 1:
        printf("Negotiated Link Width is x1\r\n");
        break:
    case 2:
        printf("Negotiated Link Width is x2\r\n");
        break:
    case 4:
        printf("Negotiated Link Width is x4\r\n");
        break:
    case 8:
        printf("Negotiated Link Width is x8\r\n");
        break.
    case 16:
        printf("Negotiated Link Width is x16\r\n");
        break;
    default:
        printf("Negotiated Link Width is Unknown\r\n");
        break,
    \}\} else \{bPass = false;þ
```
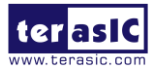

# Chapter 9

# Transceiver

# Verification

his chapter describes how to verify the FPGA transceivers via the QSFP28 connector. There are two test codes available in the DE10-Pro System CD. The two test codes are called the Transceiver\_Test and the Ethernet\_100G. The source code of the Etherent 100G is also available in the in the DE10-Pro system CD. T

# 9.1 Transceiver Test Code

The transceiver test code is used to verify the transceiver channels via the QSPF28 ports through an external loopback method. The transceiver channels are verified with the data rates 10.3125 Gbps for the L-Tile FPGA and 25.78125 Gbps for the H-Tile FPGA with PRBS31 test pattern.

# 9.2 Loopback Fixture

To enable an external loopback of the transceiver channels, QSFP28 loopback fixtures, as shown in **Figure 9-1**, are required. The fixture is available at:

https://multilaneinc.com/product/ml4002-28/

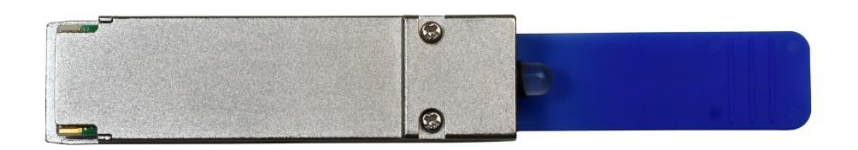

**Figure 9-1 QSFP28 Loopback Cable**

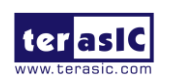

DE10-Pro User Manual **Figure 9-2** shows the FPGA board with four QSFP28 loopback fixtures installed.

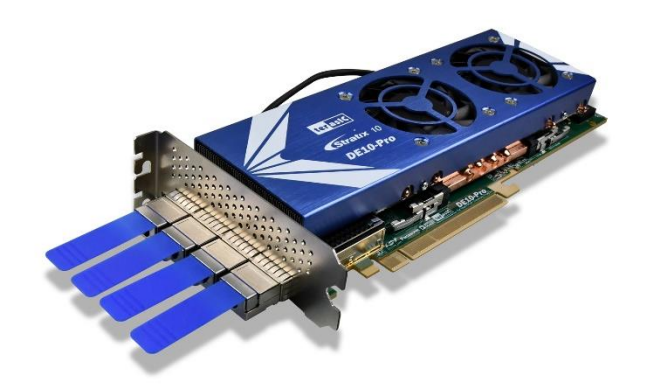

**Figure 9-2 QSFP28 Transceiver Loopback Test in Progress**

# 9.3 Testing by Transceiver Test Code

The transceiver test code is available in the folder System CD\Tool\Transceiver\_Test, which has two QSFP transceiver loopback test codes, "Datarate10G" and "Datarate25G8".

The "Datarate25G8" test code is only used for the H-title FPGA of the DE10-Pro.**Figure 9-3** shows the Transceiver Native PHY IP settings in the test code. The data rate of each transceiver channel is set to 25781.25 Mbps. So the 100Gbps QSFP28 loopback test code is implemented (four channels in total).

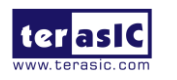

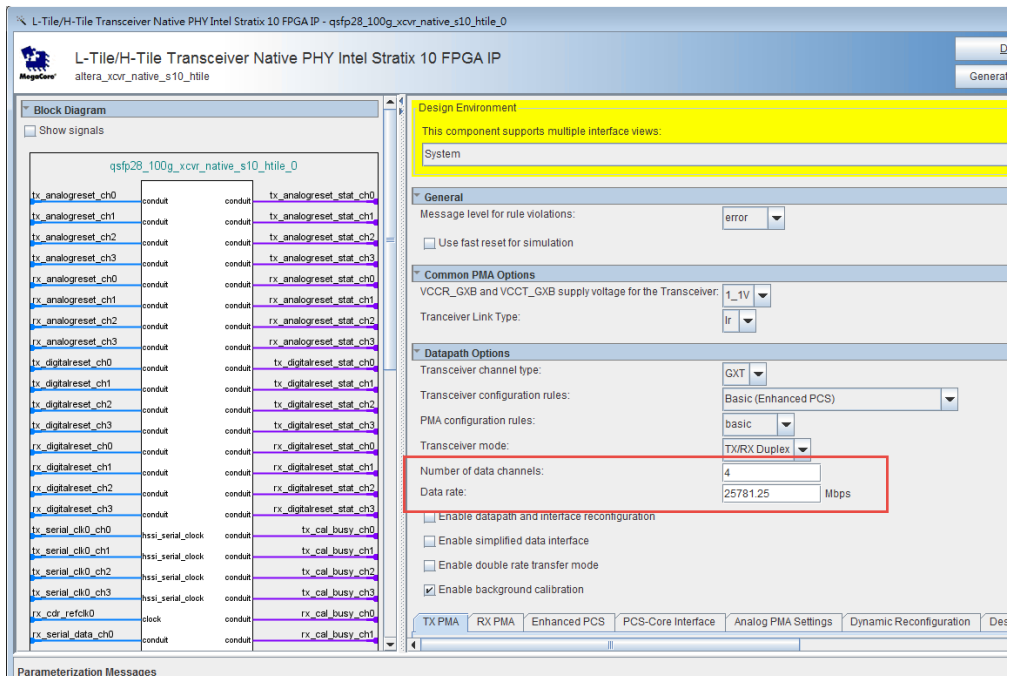

**Figure 9-3 The Transceiver PHY setting** 

"Datarate10G" test code, whether it is H-title or L-title FPGA of the DE10-Pro can use the test code. The data rate of the transceiver channel used in the test code is 10.3125Gpbs. The 40Gbps QSFP loopback test function is realized.

The FPGA transceiver PMA setting used are shown in the table below.

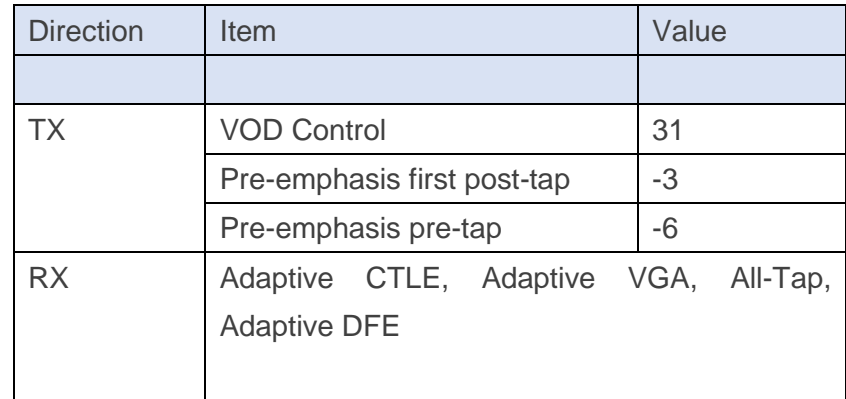

Here are the procedures to perform transceiver channel test:

- 1. Copy the Transceiver\_Test folder to your local disk.
- 2. Ensure that the FPGA board is NOT powered on.
- 3. Plug-in the QSPF28 loopback fixtures.

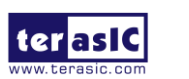

- 4. Connect your FPGA board to your PC with a micro USB cable.
- 5. Power on the FPGA board
- 6. Execute 'test.bat" in the Transceiver\_Test folder under your local disk.
- 7. The batch file will download .sof and .elf files, and start the test immediately. The test result is shown in the Nios II Terminal, as shown in **Figure 9-4.**
- 8. To terminate the test, press one of the BUTTON0~1 buttons on the FPGA board. The loopback test will terminate as shown in **Figure 9-5**.

| cygdrive/f/de10-pro/Transceiver Test                      | $\mathbf x$<br>$\Box$<br>- |  |
|-----------------------------------------------------------|----------------------------|--|
|                                                           |                            |  |
| Transceiver for QSFP28 testing                            |                            |  |
| Press buttons on the board can terminate the testing.     |                            |  |
| Apply default settingdone                                 |                            |  |
| $=$ ==== Time Elapsed: 0 Seconds =====                    |                            |  |
| QSFP28 A-0: PASS. XferCnt:2990161920(0.35GB)              |                            |  |
| QSFP28 A-1: PASS. XferCnt:2989981696(0.35GB)              |                            |  |
| QSFP28_A-2: PASS, XferCnt:2987868160(0.35GB)              |                            |  |
| QSFP28 A-3: PASS. XferCnt:2987679744(0.35GB)              |                            |  |
| QSFP28 B-0: PASS. XferCnt:2985803776(0.35GB)              |                            |  |
| QSFP28 B-1: PASS. XferCnt:2984075264(0.35GB)              |                            |  |
| QSFP28 B-2: PASS. XferCnt:2983321600(0.35GB)              |                            |  |
| QSFP28 B-3: PASS. XferCnt:2982715392(0.35GB)              |                            |  |
| QSFP28_C-0: PASS, XferCnt:2983788544(0.35GB)              |                            |  |
| QSFP28_C-1: PASS. XferCnt:2979930112(0.35GB)              |                            |  |
| QSFP28 C-2: PASS. XferCnt:2980913152(0.35GB)              |                            |  |
| QSFP28 C-3: PASS. XferCnt:2978832384(0.35GB)              |                            |  |
| QSFP28 D-0: PASS. XferCnt:2978127872(0.35GB)              |                            |  |
| QSFP28 D-1: PASS. XferCnt:2976071680(0.35GB)              |                            |  |
| QSFP28_D-2: PASS, XferCnt:2978037760(0.35GB)              |                            |  |
| QSFP28 D-3: PASS. XferCnt:2976538624(0.35GB)              |                            |  |
| $=$ $=$ $=$ $Time$ Elapsed: 5 Seconds $=$ $=$ $=$ $=$ $=$ |                            |  |
| QSFP28 A-0: PASS. XferCnt:54550798336(6.35GB)             |                            |  |
| QSFP28 A-1: PASS. XferCnt:54550618112(6.35GB)             |                            |  |
| QSFP28_A-2: PASS, XferCnt:54548512768(6.35GB)             |                            |  |
| ш                                                         |                            |  |

 **Figure 9-4 QSFP28 Transceiver Loopback Test in Progress**

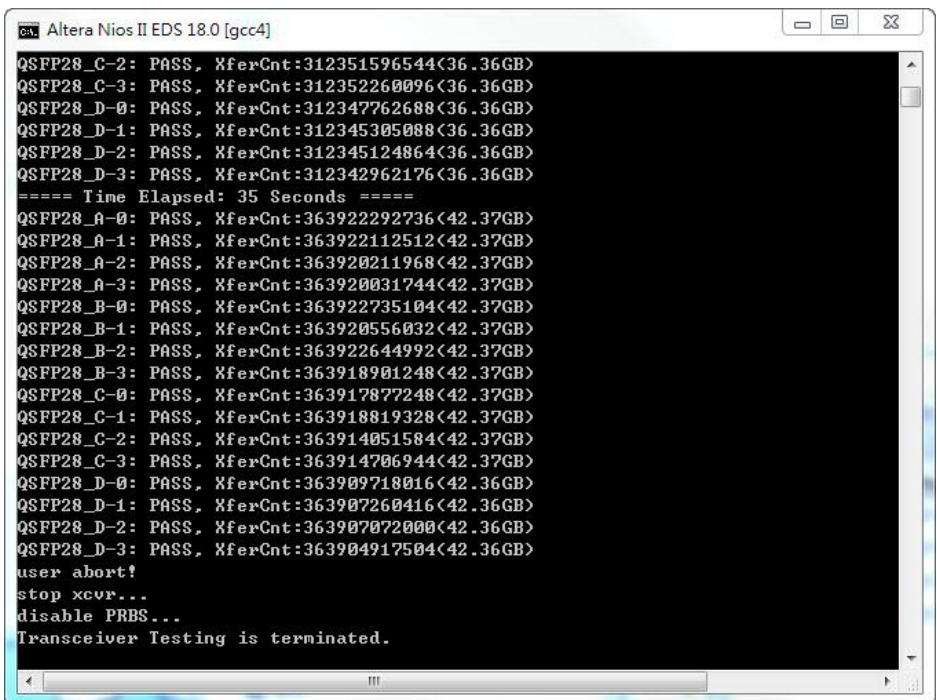

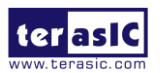

#### **Figure 9-5 QSFP28 Transceiver Loopback is terminated**

# 9.4 100G Ethernet Example (H-Tile FPGA)

This 100G Ethernet example is generated according to the documents Low Latency 100G Ethernet Example Design User Guide. The Stratix 10 LL(Low Latency) 100GbE IP is used in the example design. This example executes the external loopback test through one of the QSFP28 ports on the FPGA main board. A QSFP28 loopback fixture is required to perform this demonstration. **Figure 9-6** shows the block diagram of this demonstration.

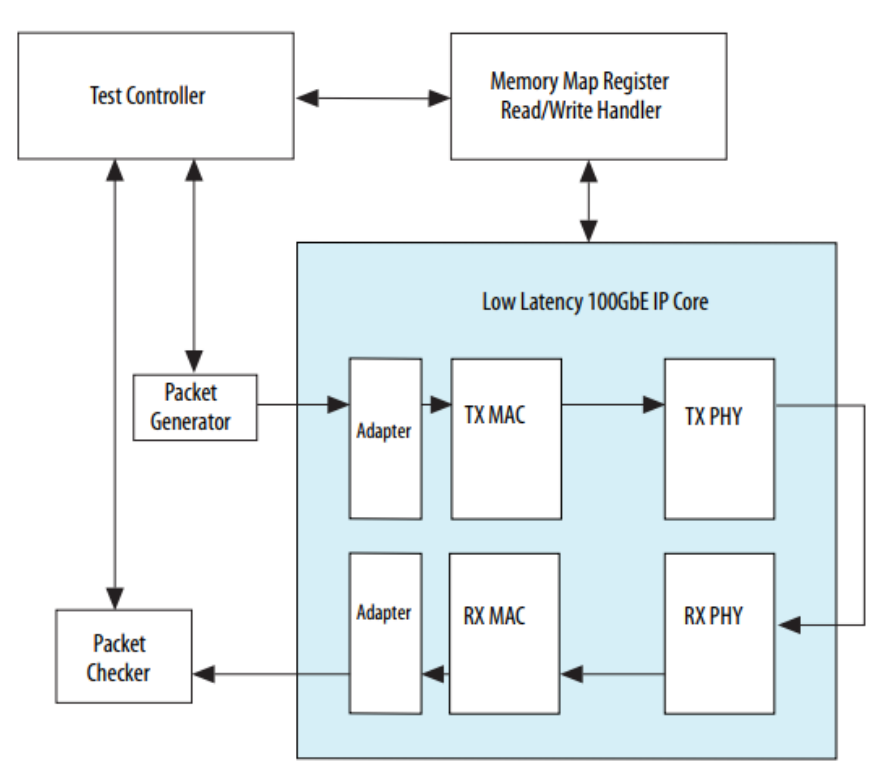

**Figure 9-6 Block diagram of 100GbE demo**

# ■ **Project Information**

The Quartus project information is shown in the table below.

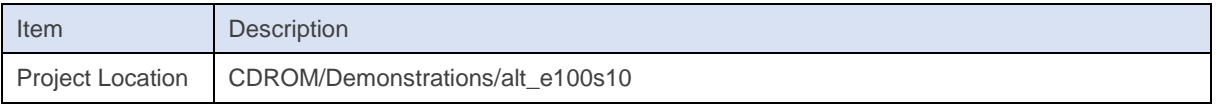

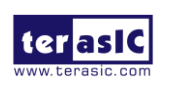

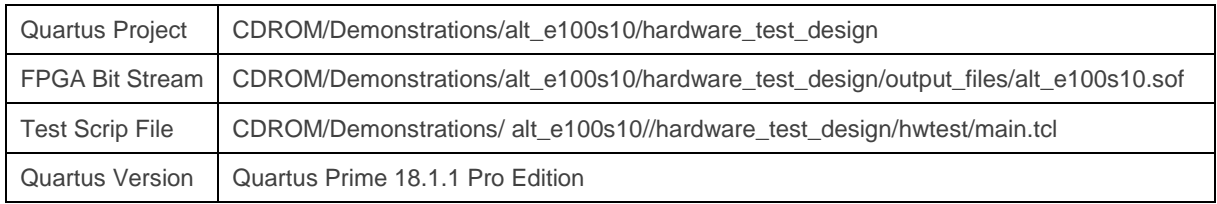

## **Demonstration Setup**

Here is the procedure to setup the demonstration. A QSFP28 loopback fixture is required for this demonstration. If you don't have a QSFP28 loopback fixture, please use **run\_test** instead of **run\_external\_test** in the following demonstration procedure. The **run** test is used to enable transceiver serial loopback for internal loopback.

- 1. Insert a QSFP28 loopback fixture into the QSFP28-A port on the DE10-Pro board, as shown in **Figure 9-7**.
- 2. Connect the host PC to the FPGA board using a micro-USB cable. Please make sure the USB-Blaster II driver is installed on the host PC.
- 3. Launch Quartus Prime programmer and make sure the USB-Blaster II is detected correctly.
- 4. In the Quartus Prime Programmer, add the configuration bit stream file (./output\_files/alt\_e100s10.sof). Check the associated "Program/Configure" item and click "Start" to start the FPGA programming.
- **5.** Launch the System Console by selecting the menu item "Tools→System Debugging Tools→System Console" in Quartus.
- **6.** In the System Console window, input the following commands to start the loopback test, as shown in **Figure 9-8**.

**%cd hwtest**

**%source main.tcl**

**%run\_external\_test**

7. The loopback test report will be displayed in the Tcl Console, as shown in **Figure 9-9** and **Figure 9-9.**

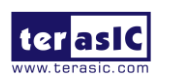

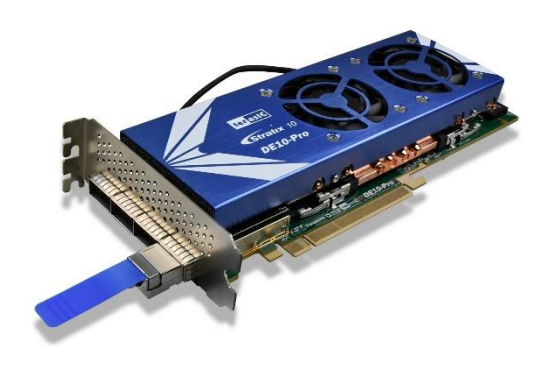

#### **Figure 9-7 Setup QSFP28 loopback fixture**

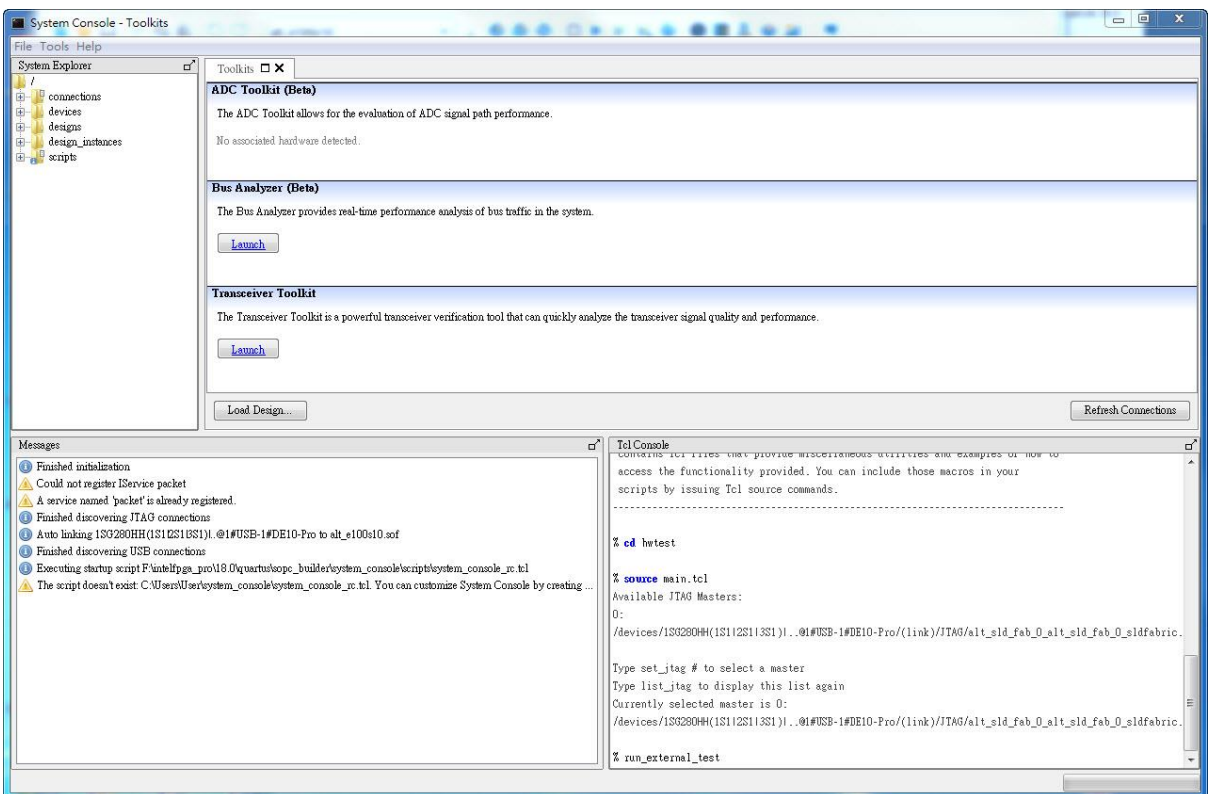

**Figure 9-8 Launch the System Console for Ethernet 100G Demo**

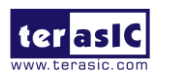

DE10-Pro User Manual

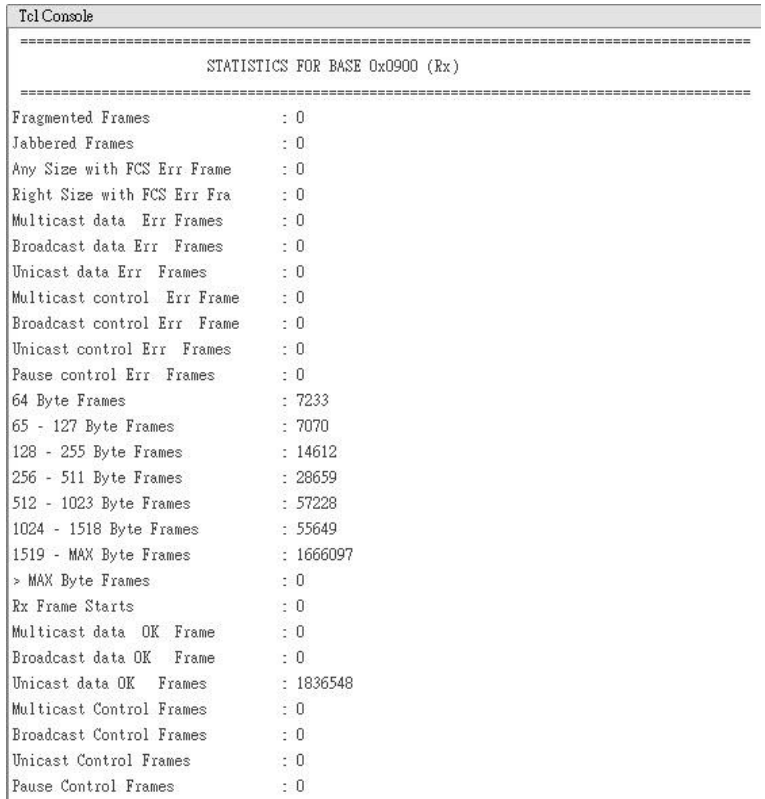

#### **Figure 9-9 Ethernet 100G loopback test report for RX**

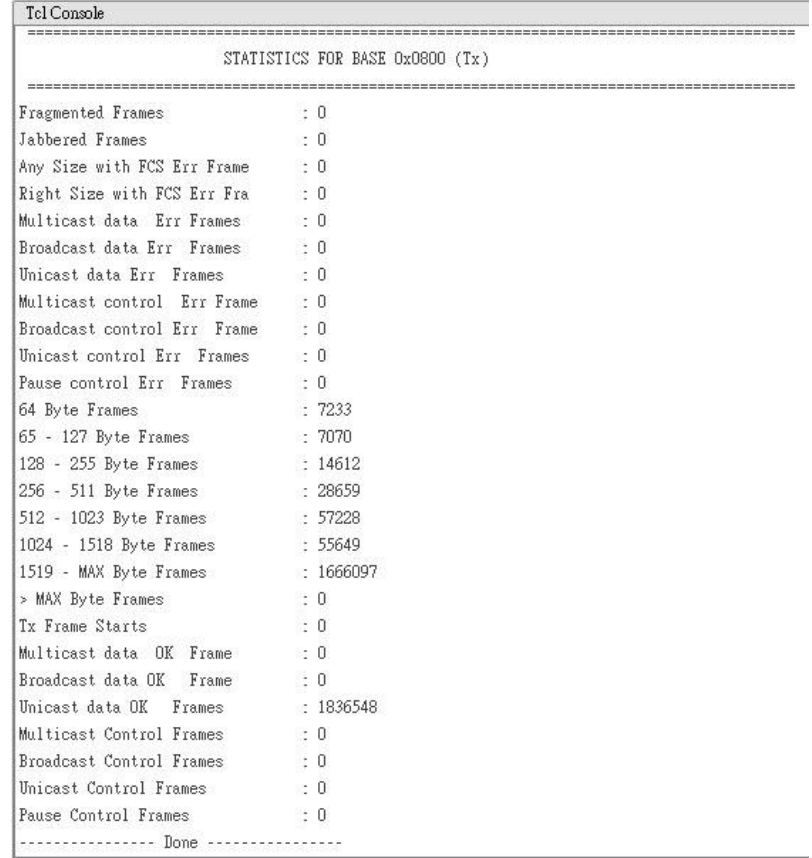

### **Figure 9-9 Ethernet 100G loopback test report for TX**

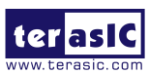

# 9.5 40G Ethernet Example (L-Tile FPGA)

This 40G Ethernet example is generated according to the documents Stratix 10 Low Latency 40G Ethernet Design Example User Guide. The Stratix 10 LL(Low Latency) 40GbE IP is used in the example design. This example executes the external loopback test through one of the QSFP28 ports on the FPGA main board. A QSFP28 loopback fixture is required to perform this demonstration. **Figure 9-10** shows the block diagram of this demonstration.

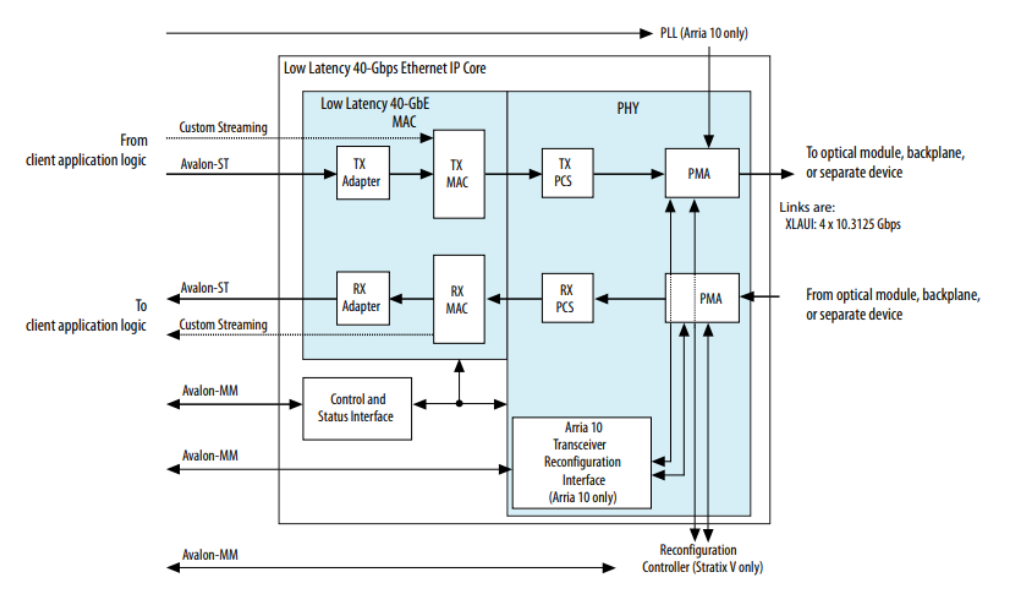

**Figure 9-10 Block diagram of 40GbE demo**

## ■ **Project Information**

The Project information is shown in the table below.

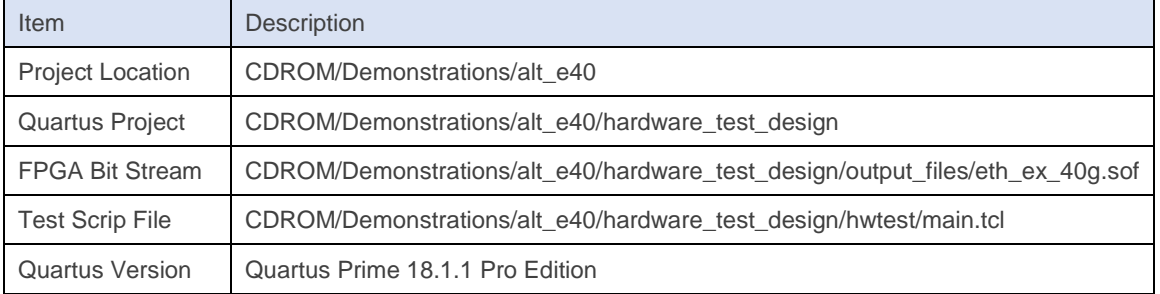

## ■ **Demonstration Setup**

Here is the procedure to setup the demonstration. A QSFP28 loopback fixture is

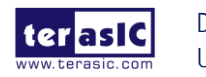

required for this demonstration. If you don't have a QSFP28 loopback fixture, please use **run\_test** instead of **run\_external\_test** in the following demonstration procedure. The **run** test is used to enable transceiver serial loopback for internal loopback.

- 1. Insert a QSFP28 loopback fixture into the QSFP28-A port on the DE10-Pro board, as shown in **Figure 9-7.**
- 2. Connect the host PC to the FPGA board using a micro-USB cable. Please make sure the USB-Blaster II driver is installed on the host PC.
- 3. Launch Quartus Prime programmer and make sure the USB-Blaster II is detected correctly.
- 4. In the Quartus Prime Programmer, add the configuration bit stream file (./hardware test design/output files/eth ex 40g.sof). Check the associated "Program/Configure" item and click "Start" to start the FPGA programming.
- **5.** Launch the System Console by selecting the menu item "Tools→System Debugging Tools→System Console" in Quartus.
- **6.** In the Tcl Console pane, type "cd hwtest" to change directory to the folder: ./alt s40/hardware test design/hwtest. Then, type "source main.tcl" to open a connection to the JTAG master as shown in **Figure 9-11.**
- **7.** If you have a QSFP28 loopback fixture installed, type "loop\_off" to turns off internal serial loopback. Otherwise, type "loop\_on" to turn on internal serial loopback.
- **8.** Type "start pkt gen" to starts the packet generator.
- **9.** Type "chkmac stats" to display the values in the MAC statics counters, as shown in **Figure 9-12** and **Figure 9-13**.

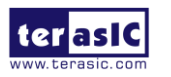

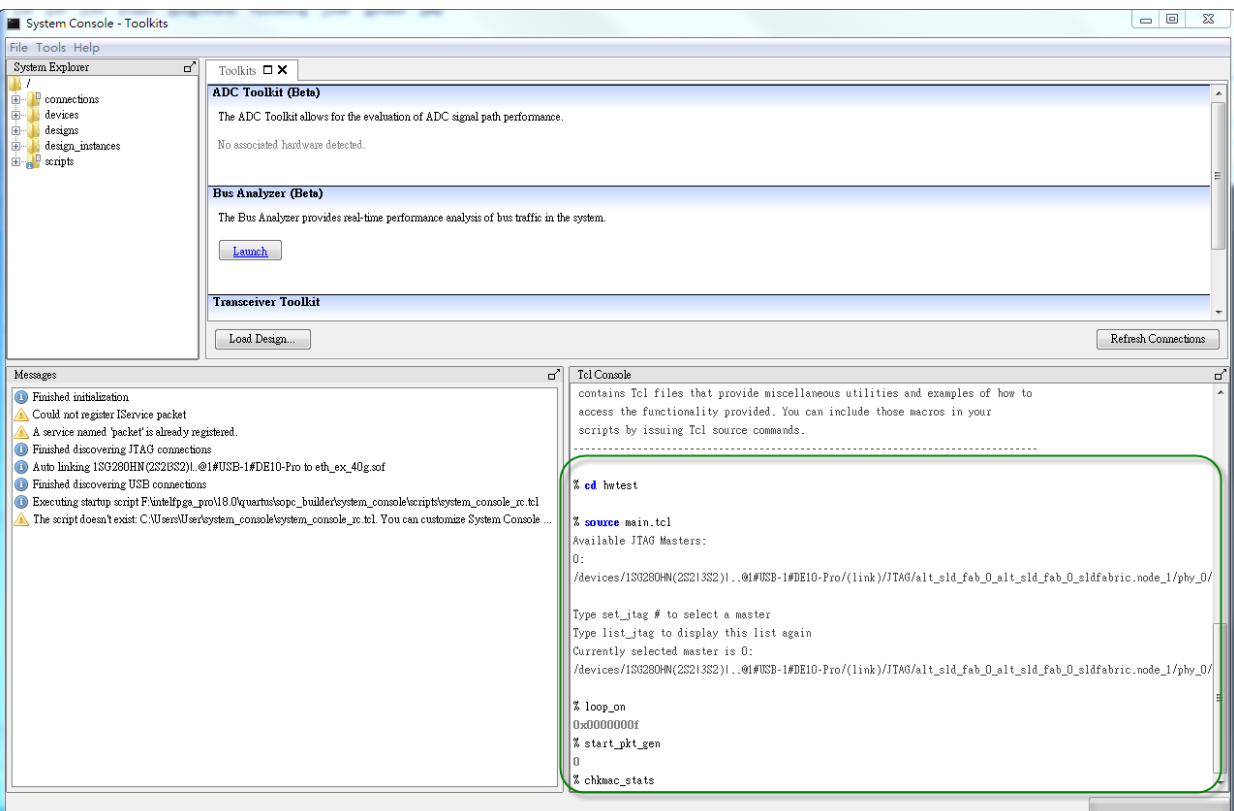

**Figure 9-11 Launch the System Console for Ethernet 40G Demo**

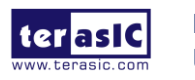

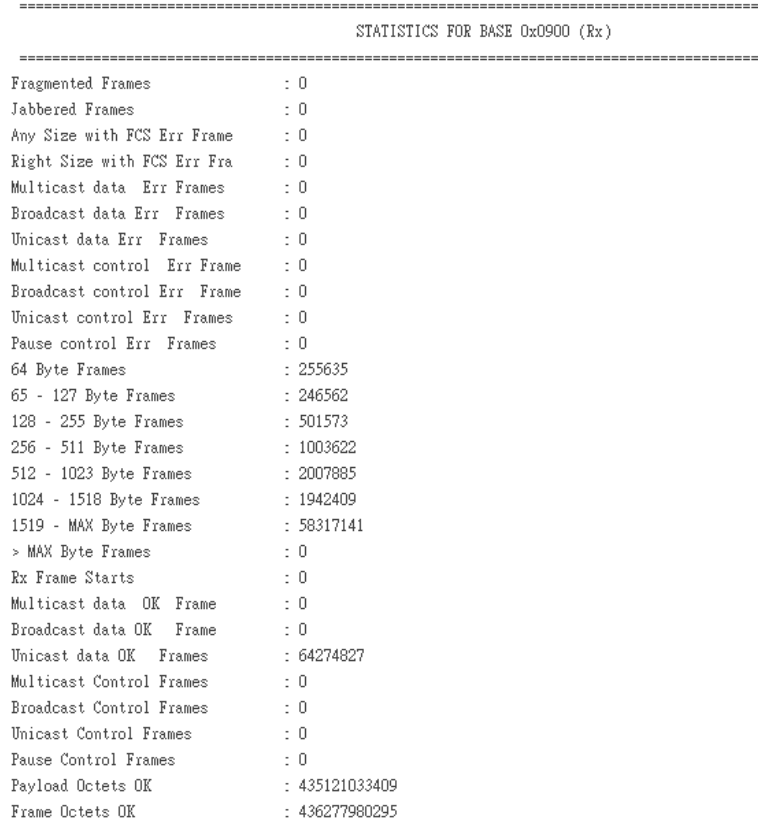

### **Figure 9-12 Ethernet 40G loopback test report for RX**

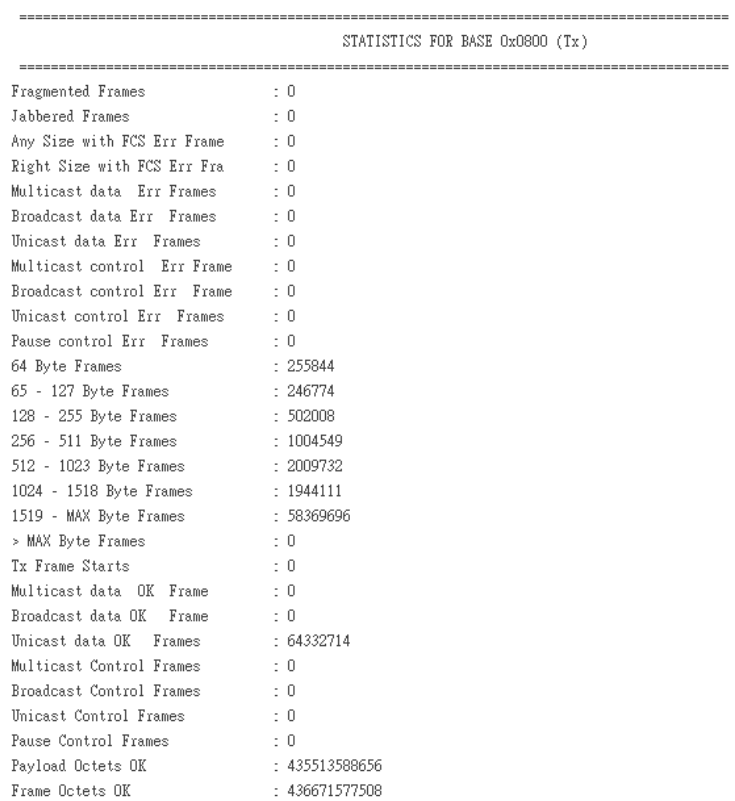

### **Figure 9-13 Ethernet 40G loopback test report for TX**

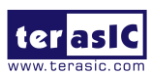

DE10-Pro User Manual

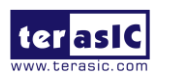

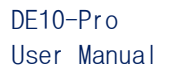

# Chapter 10

# Additional Information

# 10.1 Getting Help

Here are the addresses where you can get help if you encounter problems:

## ■ **Terasic Technologies**

9F., No.176, Sec.2, Gongdao 5<sup>th</sup> Rd, East Dist, HsinChu City, Taiwan, 30070 Email: support@terasic.com Web: www.terasic.com DE10-Pro Web: de10-pro.terasic.com

# ■ **Revision History**

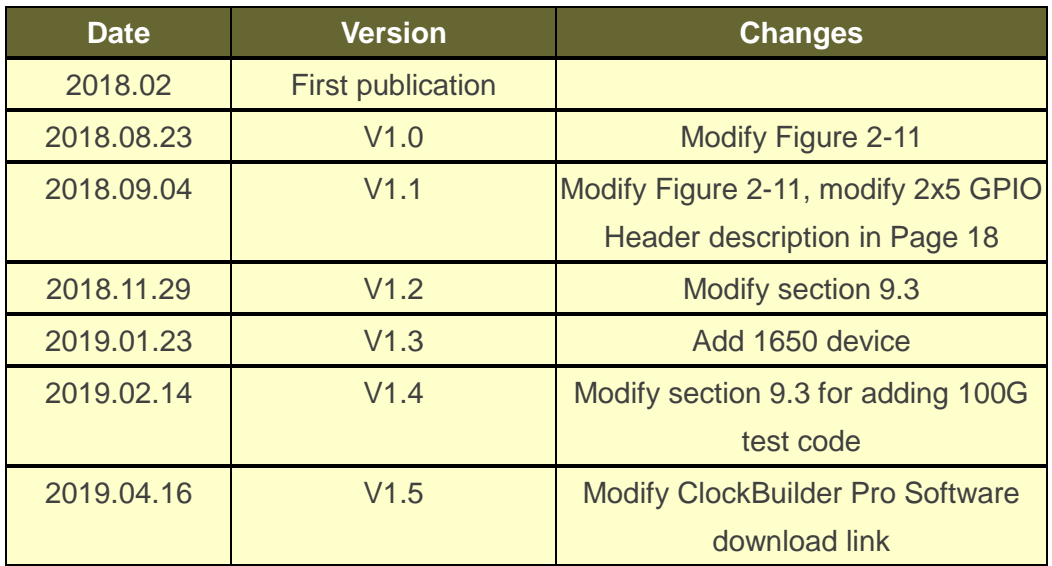

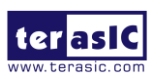

# **X-ON Electronics**

Largest Supplier of Electrical and Electronic Components

*Click to view similar products for* [Programmable Logic IC Development Tools](https://www.x-on.com.au/category/embedded-solutions/engineering-tools/embedded-development-tools/programmable-logic-ic-development-tools) *category:*

*Click to view products by* [Terasic Technologies](https://www.x-on.com.au/manufacturer/terasictechnologies) *manufacturer:* 

Other Similar products are found below :

[DK-DEV-5SGXEA7N](https://www.x-on.com.au/mpn/intel/dkdev5sgxea7n) [SLG4DVKADV](https://www.x-on.com.au/mpn/dialogsemiconductor/slg4dvkadv) [88980182](https://www.x-on.com.au/mpn/crouzet/88980182) [DEV-17526](https://www.x-on.com.au/mpn/sparkfun/dev17526) [DEV-17514](https://www.x-on.com.au/mpn/sparkfun/dev17514) [LCMXO3L-SMA-EVN](https://www.x-on.com.au/mpn/lattice/lcmxo3lsmaevn) [471-014](https://www.x-on.com.au/mpn/digilent/471014) [80-001005](https://www.x-on.com.au/mpn/criticallink/80001005) [iCE40UP5K-](https://www.x-on.com.au/mpn/lattice/ice40up5kmdpevn)[MDP-EVN](https://www.x-on.com.au/mpn/lattice/ice40up5kmdpevn) [ALTHYDRAC5GX](https://www.x-on.com.au/mpn/mpression/althydrac5gx) [ALTNITROC5GX](https://www.x-on.com.au/mpn/mpression/altnitroc5gx) [471-015](https://www.x-on.com.au/mpn/digilent/471015) [Hinj](https://www.x-on.com.au/mpn/alorium/hinj) [SnoMakrR10](https://www.x-on.com.au/mpn/alorium/snomakrr10) [DK-DEV-1SDX-P-A](https://www.x-on.com.au/mpn/intel/dkdev1sdxpa) [DK-DEV-1SDX-P-0ES](https://www.x-on.com.au/mpn/intel/dkdev1sdxp0es) [DK-DEV-](https://www.x-on.com.au/mpn/intel/dkdev1sgxla)[1SGX-L-A](https://www.x-on.com.au/mpn/intel/dkdev1sgxla) [DK-DEV-1SMC-H-A](https://www.x-on.com.au/mpn/intel/dkdev1smcha) [DK-DEV-1SMX-H-0ES](https://www.x-on.com.au/mpn/intel/dkdev1smxh0es) [DK-DEV-1SMX-H-A](https://www.x-on.com.au/mpn/intel/dkdev1smxha) [DK-DEV-4CGX150N](https://www.x-on.com.au/mpn/intel/dkdev4cgx150n) [DK-DEV-5CGTD9N](https://www.x-on.com.au/mpn/intel/dkdev5cgtd9n) [DK-DEV-](https://www.x-on.com.au/mpn/intel/dkdev5csxc6n)[5CSXC6N](https://www.x-on.com.au/mpn/intel/dkdev5csxc6n) [DK-DEV-5M570ZN](https://www.x-on.com.au/mpn/intel/dkdev5m570zn) [DK-MAXII-1270N](https://www.x-on.com.au/mpn/intel/dkmaxii1270n) [DK-SI-1SGX-H-A](https://www.x-on.com.au/mpn/intel/dksi1sgxha) [DK-SI-1STX-E-0ES](https://www.x-on.com.au/mpn/intel/dksi1stxe0es) [DK-SI-1STX-E-A](https://www.x-on.com.au/mpn/intel/dksi1stxea) [DK-SI-5SGXEA7N](https://www.x-on.com.au/mpn/intel/dksi5sgxea7n) [ATF15XX-DK3-U](https://www.x-on.com.au/mpn/microchip/atf15xxdk3u) [SLG46824V-DIP](https://www.x-on.com.au/mpn/dialogsemiconductor/slg46824vdip) [SLG46826V-DIP](https://www.x-on.com.au/mpn/dialogsemiconductor/slg46826vdip) [240-114-1](https://www.x-on.com.au/mpn/digilent/2401141) [6003-410-017](https://www.x-on.com.au/mpn/digilent/6003410017) [ICE40UP5K-B-EVN](https://www.x-on.com.au/mpn/lattice/ice40up5kbevn) [DK-SOC-1SSX-L-D](https://www.x-on.com.au/mpn/intel/dksoc1ssxld) [ICE5LP4K-](https://www.x-on.com.au/mpn/lattice/ice5lp4kwdevevn)[WDEV-EVN](https://www.x-on.com.au/mpn/lattice/ice5lp4kwdevevn) [L-ASC-BRIDGE-EVN](https://www.x-on.com.au/mpn/lattice/lascbridgeevn) [LC4256ZE-B-EVN](https://www.x-on.com.au/mpn/lattice/lc4256zebevn) [LCMXO2-7000HE-B-EVN](https://www.x-on.com.au/mpn/lattice/lcmxo27000hebevn) [LCMXO3D-9400HC-B-EVN](https://www.x-on.com.au/mpn/lattice/lcmxo3d9400hcbevn) [LCMXO3L-6900C-S-](https://www.x-on.com.au/mpn/lattice/lcmxo3l6900csevn)[EVN](https://www.x-on.com.au/mpn/lattice/lcmxo3l6900csevn) [LF-81AGG-EVN](https://www.x-on.com.au/mpn/lattice/lf81aggevn) [LFE3-MEZZ-EVN](https://www.x-on.com.au/mpn/lattice/lfe3mezzevn) [LIF-MD6000-ML-EVN](https://www.x-on.com.au/mpn/lattice/lifmd6000mlevn) [LPTM-ASC-B-EVN](https://www.x-on.com.au/mpn/lattice/lptmascbevn) [M2S-HELLO-FPGA-KIT](https://www.x-on.com.au/mpn/microchip/m2shellofpgakit) [VIDEO-DC-USXGMII](https://www.x-on.com.au/mpn/microchip/videodcusxgmii) [12GSDIFMCCD](https://www.x-on.com.au/mpn/mpression/12gsdifmccd) [SFP+X4FMCCD](https://www.x-on.com.au/mpn/mpression/sfpx4fmccd)